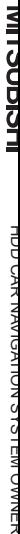

יומער העצו וסיבו וטי אוטוואסו איזא איס שהא

**NR-HANG KAXE HANG HODD CAR NAVIGATION SYSTEMS Callac I OOTLLUM** 부서 자세 판매

mitsubishi car navigation system owner's manual mitsubishi car navigation system owner's manual

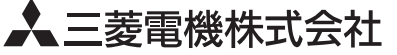

〒100-8310 東京都千代田区丸の内2-7-3(東京ビル) N871L67773 10-09

# **MITSUBISHI**

# HDDカーナビゲーションシステム取扱説明書 **NR-HZ001series**

HDD CAR NAVIGATION SYSTEM OWNER'S MANUAL

**NR-HZOON SERIES SYSTEMS AND SYSTEMS AND SYSTEMS AND SHOP SYSTEMS AND SHOP SYSTEMS AND SHOP SYSTEMS OF SHOP SYSTEMS** 

こう こんりつ

)<br>) {<br>) :<br>)

电子技术日本

はじめに

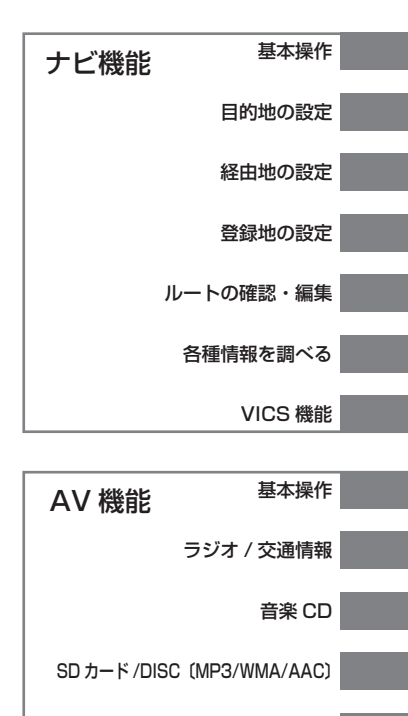

ミュージックフォルダ

テレビ

DVD ビデオ /DVD オーディオ

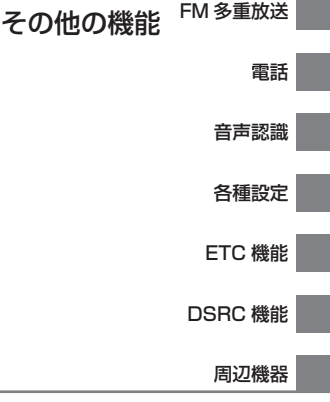

付録

この度は本製品をお買い上げいただき誠にありがとう ございます。

この製品の機能を十分に活かして正しくお使いいた だくために、また安全運転のため、ご使用前に「取 扱説明書」・「取付要領書」をよくお読みの上、正し くお使いください。

「取扱説明書」はお読みになったあと、「保証書」・「お 客様相談窓口一覧表」と共にいつでも見られるとこ ろに大切に保管し、わからないことや不具合が生じ たときにもう一度ご覧ください。

本製品を譲られるときは、次に所有される方のため に本製品に、本取扱説明書を付けてお譲りください。

# もくじ

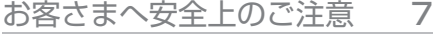

- 9 取付・配線時などのご注意
- 10 SD カードに関するご注意
- 11 乾雷池に関するご注意
- 11 携帯電話に関するご注意

#### はじめに 14

- 14 本書のみかた
- 15 本機について
- 18 基本操作について
- 22 文字入力のしかた
- 25 機能操作一覧表

# **<sup>26</sup>**ナビ機能

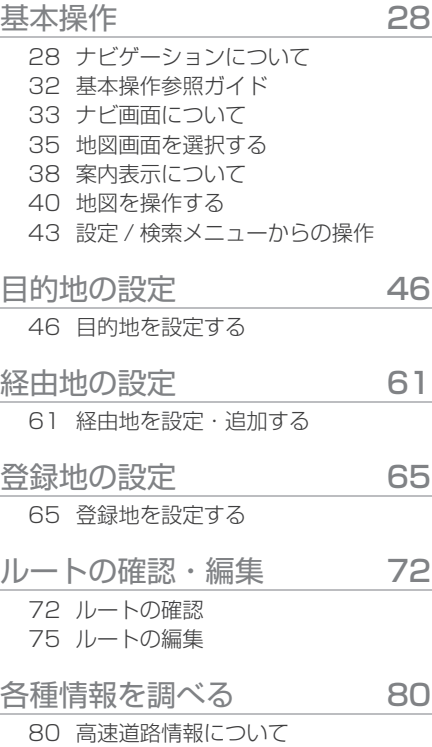

82 車両位置情報を確認する

- VICS 機能 **83**  83 VICS について
	- 86 交通情報を調べる
	- 88 渋滞や規制を回避する
	- 89 自動割込み表示について
	- 90 VICS 局を選ぶ

# **92 AV 機能**

#### 基本操作 94

 94 AV 機能について 97 ディスク /SD カードの取り扱いについて

## ラジオ / 交通情報 108

- 108 ラジオを聴く 110 交通情報を聴く
	-

#### 音楽 CD 2011

- 111 CD を聴く
- 114 ミュージックフォルダに録音する
- 116 タイトル情報を取得する
- $SD$  $\overline{D}$   $\overline{D}$   $\overline{D}$   $\overline{C}$  (MP3/WMA/AAC) 118 118 SD カード/DISC(MP3/WMA/AAC) を聴く
- ミュージックフォルダ 121 121 ミュージックフォルダとは 126 各リスト内の編集 130 マイプレイリスト内の編集 134 検索する
- テレビ 137 137 ワンセグ放送を見る

DVD ビデオ /DVD オーディオ 140 140 DVD ビデオ / オーディオを見る / 聴く 146 初期設定を変更する

# 151 その他の機能

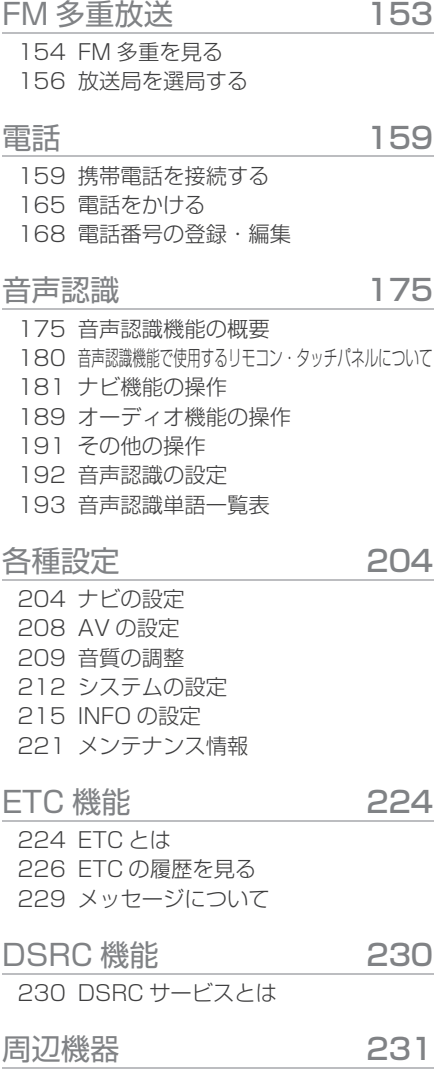

231 周辺機器を使う

**<sup>233</sup>**付録

234 困ったときは 236 用語解説 239 用語索引 243 その他

## 免責事項について

- ・ 火災、地震、第三者による行為、その他の事故、お客様の故意または過失、誤用、 その他の異常な条件下での使用により生じた損害に関して、当社は一切の責任を負 いません。
- ・ お客様または第三者が本機の使用を誤ったとき、静電気・電気的なノイズの影響を 受けたとき、または故障・修理のときなどに本機に登録されていた情報(登録地など) や録音した音楽データが変化・消失した場合、その内容の補償はできません。大切 な情報は万一に備えてメモなどをとっておくことをお奨めいたします。
- ・ 本製品に入力した個人情報 ( 登録地の住所や電話番号など ) は本機を取り外しても メモリーに残っている場合があります。他人に譲り渡す、または処分などされる際 は、プライバシー保護のため個人情報の取り扱い、管理 ( 消去等 ) は、必ずお客様 の責任において行ってください。当社は一切の責任を負いません。
- ・ 本製品の使用または使用不能から生じる付随的な損害 ( 事業利益の損失、記録内容 の変化・消失など ) に関して、当社は一切の責任を負いません。
- ・ 表示される地図はデータ作成時点の関連で現状と異なる場合がありますので、ご了 承ください。また、地図データ不備による損害に関して、当社は一切の責任を負い ません。
- ・ 本製品には交通規制データが収録されていますが交通規制の変更等により実際の交 通規制と異なる場合があります。必ず実際の交通規制に従って走行してください。 なお、交通規制データ不備による交通事故や交通違反の損害に関して、当社は一切 の責任を負いません。
- ・ 地図データの不備等で返品・返金・交換・改造等は出来かねます。 地図データがお客様の特定の目的に適合しない場合があります。 地図データの内容は予告なく変更される場合があります。 地図データは誤字・脱字・位置ずれ等がある場合があります。
- ・ ルート案内や右左折などの音声案内時、実際の標識や交通規制と異なる案内をする 場合があります。必ず実際の標識や交通規制に従って走行してください。
- ・ 仕様および外観は改良のため予告なく変更されることがあります。そのため取扱説 明書の内容と異なる場合がありますが返品・返金・交換・改造等は出来かねますの であらかじめご了承ください。
- ・ 本取扱説明書では数種類の機種内容を共用で説明しています。機種によっては記載 されていても使用できない機能があったり、別売の機器が必要な場合がございます。 あらかじめご了承ください。
- ・ 取扱説明書で使用している画像やイラストは開発中のものです。実際のものと異な る場合がありますのであらかじめご了承ください。
- ・ 商品に添付の保証書は当該製品を業務用の車両 ( バス・タクシー・商用車など ) へ 使用した場合、適用対象にはなりません。
- ・ 本製品は国内専用です。海外では使用できません。

## ご使用上の注意

- ・ 操作するために、エンジンをかけたまま車庫など周囲が囲まれた換気の悪い場所に 停車しないでください。排気ガスにより、ガス中毒になるおそれがあります。
- ・ 安全のため、運転者は走行中に操作しないでください。また、運転者が画面を見る ときは必要最小限の時間にとどめてください。画面に気をとられて思わぬ事故につ ながるおそれがあります。
- ・ 運転中は車外の音が聞こえる程度の音量でお使いください。車外の音が聞こえない 状態で運転すると思わぬ事故につながるおそれがあります。
- ・ 分解したり改造したりしないでください。故障や発煙、発火の原因になります。
- ・ 緊急を要する施設 ( 病院・消防署・警察署等 ) の検索や施設までの案内については、 本製品への依存を避け該当施設へ直接問い合わせてください。
- ・ 操作するときは、駐停車禁止区域以外の安全な場所に停車してください。
- ・ エンジンをかけずに本製品を使用し続けた場合、車両のバッテリーが消耗しエンジン始 動が出来ないおそれがあります。かならずエンジンをかけた状態で使用してください。
- ・ 以下のようなときは、液晶画面特有の現象ですので故障ではありません。

 画面に小さな黒点、輝点 ( 赤、青、緑 ) がある。 寒冷時など、画面が暗くなったり、赤みがかかる。また、画面の動きが遅い。 画面を見る角度によって、色あいや明るさに違いがある。

- ・ 液晶画面の性質上、見る角度によって画質が異なります。はじめてお使いの時は画 質の調整を行ってください。
- ・ 市販の液晶保護フィルム等を画面に貼るとタッチパネル操作に支障が出るおそれが あります。
- ・ 鋭利なもの ( ペン先・爪先等 ) でタッチパネル操作を行うと画面に傷がついたり、 損傷して誤動作する場合があります。
- ・ 手袋等を着けたままタッチパネル操作を行うと誤動作の原因となります。
- ・ 画面の汚れを取るときは、柔らかい布で拭き取ってください。ベンジン、シンナー、 帯電防止剤、化学ぞうきんなどは使用しないでください。画面を傷つけるおそれが あります。
- ・ リモコン、ドラコンを放置しないでください。リモコン、ドラコンがブレーキペダ ルの下などに入り込み思わぬ事故につながるおそれがあります。

## 地上アナログテレビ放送から地上デジタルテレビ放送への移行について

地上デジタルテレビ放送は、関東、中京、近畿の三大広域圏の一部で 2003 年 12 月から開始され、その他の都道府県の県庁所在地は 2006 年末までに放送が開始さ れました。今後も受信可能エリアは、順次拡大されます。この放送のデジタル化に伴い、 地上アナログテレビ放送は 2011 年 7 月までに終了することが、国の法令によって 定められています。本機で地上デジタル TV 放送をご覧頂くには別売の地上デジタル TV チューナーが必要な場合があります。ご使用の機種によっては地上デジタル TV チューナーが内蔵されていたり同梱されている場合がありますので機能をご確認のう えお買い求めください。

## ハードディスク内蔵機器の取扱・注意

- ・ 「エンジン KEY は OFF せずにお待ちください」の表示が出ている場合は電源を切 らないでください。
- ・ 強い衝撃を与えないでください。
- ・ 振動の激しい場所や不安定な場所には取り付けないでください。
- ・ 急な温度変化のある場所 ( エアコンの吹き出し口付近など ) には取り付けないでく ださい。
- ・ 本機は分解しないでください。故障の原因になります。本機を分解したことによる トラブルは保証できません。
- ・ ハードディスクは非常に多くのデータを保存することができますが、故障・修理の ときなどに登録されていた情報 ( 音楽データなど ) が変化・消失しても、その内容 の補償についてはご容赦ください。

## 商標について

- ・*( C<sub>FOLDER</sub>* ( ミュージックフォルダ ) は当社の登録商標です。
- ・<mark>MIDOLBY</mark> ドルビーラボラトリーズからの実施権に基づき製造されています。
	- 「DOLBY」,「ドルビー」及びダブル D 記号はドルビーラボラトリーズの商標です。
- **SRS (●)** CS Auto、SRS と (●) 記号は SRS Labs,Inc. の商標です。 CS Auto 技術は SRS Labs, Inc. からのライセンスに基づき製品化されています。
- · SD ロゴは商標です。
- · SDHC ロゴは商標です。
- · 23 Bluetooth Bluetooth ワードマークおよびロゴは、Bluetooth SIG,Inc が所有 する商標であり [ 三菱電機株式会社 ] はこれら商標を使用する許可を受けています。 他のトレードマークおよび商号は、各所有権者が所有する財産です。
- · 2☆vics は、財団法人道路交通情報通信システムセンターの商標です。
- · <T< は、財団法人道路システム高度化推進機構 (ORSE) の登録商標です。
- ・ 7)SRC は、一般社団法人 ITS サービス推進機構 (ISPA) の登録商標です。
- ・ 「ナビ」、「NAVI」は商標です。
- ・ 製品名等の固有名詞は各社の商標または登録商標です。

# お客さまへ安全上のご注意

製品を安全に正しくお使いいただき、あなたや他の人々への危害や財産への損害 を未然に防止するために、いろいろな絵表示とともに、取り扱い上の注意点を記 載しています。絵表示は次のような意味を示しています。

この表示を無視して誤った取り扱いをすると、人が死亡または重傷を負 螫生 コココ可能性が想定される内容を示しています。 この表示を無視して誤った取り扱いをすると、人が障害を負う可能性が 注意 想定される内容および物的損害の発生が想定される内容を示しています。

このような絵表示は、注意 ( 警告を含む) しなければならない内容です。

このような絵表示は、禁止 ( やってはいけないこと ) の内容です。

この絵表示は、必ず行っていただく強制の内容です。

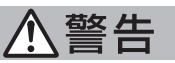

運転者は運転中に、画面を注視しない。 前方不注意となり事故の原因となります。 道路交通法により、運転者が走行中に画面を注視することは禁止されています。 ※ドラコンで操作する場合も、画面を注視しないでください。

運転者は走行中に複雑な操作をしない。 運転中に複雑な操作をすると、前方不注意となり事故の原因となりますので、 必ず安全な場所に車を停車させてから行ってください。

ナビゲーションによるルート案内時も、実際の交通規制に従って走行する。 本機では交通規制の変更等により実際の交通規制と異なる場合があります。 必ず実際の交通規制に従って走行してください。

運転者がテレビやビデオを見るときは必ず安全な場所に車を停車し、パー キングブレーキをかけて使用する。

テレビやビデオは安全のため走行中は表示されません。

画面が映らない、音が出ないなどの故障状態で使用しない。 事故、火災、感電の原因となります。

本機を分解したり、改造しない。 故障、火災、感電の原因となります。

本機は DC12V マイナス一アース車専用です。大型トラックや寒冷地仕 様のディーゼル車などの 24V 車での使用はしない。 火災や故障の原因となります。

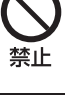

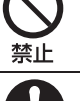

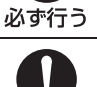

必ず行う

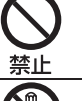

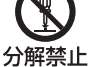

禁止

機器内部に水や異物を入れない。 発煙、発火、感電、故障の原因となります。

万一、異物が入った、水がかかった、煙がでる、変な匂いがするなど異常 が起こったら、直ちに使用を中止し、必ずお買い上げの販売店か弊社代理 店に相談する。

そのまま使用すると事故、火災、感電の原因となります。

リモコン、ドラコンを放置しない。 停車したときやカーブを曲がるときに、リモコン、ドラコンが足元に転がり、 ブレーキペダルなどの下に入り込むと運転の妨げとなり交通事故の原因となり ます。

ヒューズを交換する時は、必ず規定容量 ( アンペア数 ) のヒューズを使用 する。

規定容量を超えるヒューズを使用すると、火災の原因となります。

雷が鳴りだしたら、アンテナ線やテレビに触れない。 落雷により感電の原因となります。

メディア挿入口に異物を入れない。 火災や感電、故障の原因となります。

注意

運転中の音量は、車外の音が聞こえる程度で使用してください。 車外の音が聞こえない状態で運転すると、事故の原因となることがあります。

モニターパネルの開閉や角度調整時に、手や指を挟まれないようにご注意 ください。

けがの原因となることがあります。

メディア挿入口に手や指を入れないでください。 けがの原因となることがあります。

モニターパネルの開閉や角度調整時に、シフトレバー操作などの妨げにな る場合は、必ず安全な場所に車を停車させてから行ってください。

本機の通風孔や放熱板をふさがないでください。 通風孔や放熱板をふさぐと内部に熱がこもり、発火や故障の原因となることが あります。

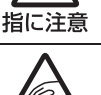

注意

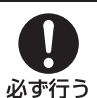

指に注意

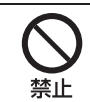

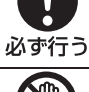

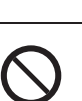

必ず行う

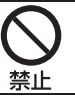

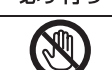

接触禁止

# 取付・配線時などのご注意

# 入警告

取り付け作業前には、バッテリーのマイナス一端子を外す。 ショート事故による感電やけがの原因となります。

本機を、前方の視界を妨げる場所や、ステアリング、シフトレバー、ブレー キペダルなどの運転操作を妨げる場所など運転に支障をきたす場所、同乗 者に危険を及ぼす場所などには絶対に取り付けない。 交通事故やけがの原因となります。

エアバッグの動作を妨げる場所には、絶対に本機の取り付けと配線をしない。 エアバッグ動作を妨げる場所に取付・配線すると交通事故の際、エアバッグシ ステムが正常に動作しない原因となり危険です。

電源コードの被覆を切って、他の機器の電源を取ることは絶対に止める。 電源コードの電流容量がオーバーし、火災、感電の原因となります。

車体に穴を開けて取り付ける場合は、パイプ類、タンク、電気配線などの 位置を確認の上、これらと干渉や接触しないよう注意して行う。 誤った穴開けをすると火災の原因となります。

車体のボルトやナットを使用して機器の取り付けやアースを取る場合は、 ステアリング、ブレーキ系統やタンクなどの保安部品のボルト、ナットは 絶対に使用しない。

これらを使用しますと制動不能や発火、事故の原因となります。

コード類は、運転操作の妨げとならないよう、テープ等でまとめておく。 ステアリングやシフトレバー、ブレーキペダルなどに巻き付くと事故の原因と なり危険です。

取り付けと配線が終わったら、ブレーキやライト、ホーン、ウィンカーな どの電装品が元通り、正常に動作することを確かめる。 正常に動作しない状態で使用すると火災や感電、事故の原因となります。

必ず、パーキングブレーキ線を接続する。( 安全機能 ) 走行中はテレビ、ビデオの画像が表示されず、音声のみとなります。また、画 面を注視する必要がある複雑な機能は操作できないようになっています。なお、 停車状態でもパーキングブレーキをかけないと映像は表示されません。

注意

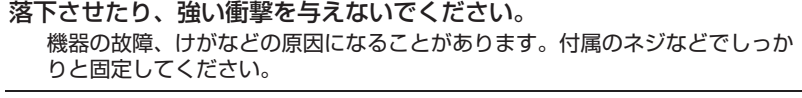

本機の取付・配線には、専門技術と経験が必要です。 安全のため必ずお買い上げの販売店に依頼してください。誤った配線をした場 合、車に重大な支障をきたす場合があります。

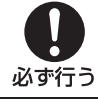

必ず行う

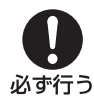

必ず行う

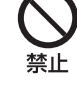

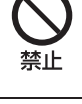

禁止

必ず行う

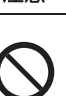

注音

必ず付属の部品を指定通り使用してください。 指定以外の部品を使用すると、機器内部の部品を損傷したり、しっかりと固定 できずに外れるなど、事故や故障、火災の原因になることがあります。

取付要領書で指定された通りに接続してください。 正規の接続を行わないと、火災や事故の原因となることがあります。

エアバッグ装着車に取り付ける場合は、車両メーカーに作業上の注意事項 を確認してから作業を行ってください。

エアバッグが誤作動する原因となることがあります。

本機の取り付け場所変更時は安全のため必ずお買い上げの販売店へ依頼し てください。

取り外し、取り付けには専門技術が必要です。

車体やねじ部分、シートレール等の可動部にコード類をはさみ込まないよ うに配線してください。

断線やショートにより、事故や感電、火災の原因となることがあります。

コード類の配線は、高温部を避けて行ってください。 コード類が車体の高温部に接触すると被膜が破れショートし、火災、感電の原 因となることがあります。

#### 他の機器と接続する場合は

各機器の取扱説明書も併せてよくお読みのうえ、正しくお使いください。

#### 携帯電話を使用する場合は

携帯電話を置く位置や向きによっては、雑音が生じることがあります。できるだけ本機から 離してお使いください。

#### 本製品を廃棄する場合は

本製品の液晶部分には水銀が含まれています。最寄りの市町村窓口または販売店に正しい廃 棄方法をお問い合わせください。

# SD カードに関するご注意

# 警告

事故防止のため、SD カードは乳幼児の手の届かないところに保管する。

万一、お子様が飲み込んだ場合は、ただちに医師の治療を受けてください。

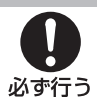

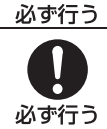

必ず行う

注意

注意

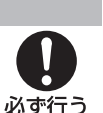

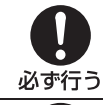

# 乾電池に関するご注意

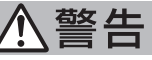

## 事故防止のため、電池は乳幼児の手の届かないところに保管する。

万一、お子様が飲み込んだ場合は、ただちに医師の治療を受けてください。

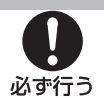

埜止

必ず行う

必ず行う

# 注意

指定以外の電池は使用しないでください。また新しい電池と古い電池を混 ぜて使用しないでください。

電池の破裂、液もれにより、けがや周囲を汚染する原因となります。

- 電池を機器内に挿入する場合は、極性⊕・←○に注意し、表示通りに入れてください。 電池の極性を間違えると破裂、液漏れにより、けがや周囲を汚染する原因とな ることがあります。
- 電池をショートさせたり、分解や加熱をしたり、火や水の中に入れないでください。 電池の破裂、液漏れにより火災やけがの原因となることがあります。

乾電池は充電しないでください。 電池の破裂により、けがの原因となることがあります。

アルカリ乾電池のアルカリ性溶液が皮膚や衣服に付着したときは、きれい な水で洗い流し、また眼に入ったときはきれいな水で洗った後ただちに医 師の治療を受けてください。

乾電池を廃棄する場合は

不要になった乾電池は、各自治体の指示に従い廃棄してください。

# 携帯電話に関するご注意

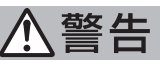

#### 運転者は運転中に携帯電話を手にもって使用しない。

走行中に携帯電話を手にもって使用することは法律で禁止されています。また、 事故の原因になります。

#### 携帯電話を放置しない。

停車したときやカーブを曲がるときに携帯電話が足下に転がりブレーキペダル などの下に入り込むと運転の妨げとなり交通事故の原因となります。

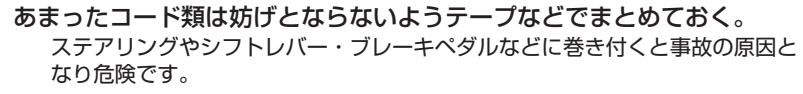

ご使用になる前に、安全な場所に車を止めた状態で、着信音量 , 受話音量 , 送話音量の確認を行ってください。事故の原因となることがあります。 [INFOの設定]内の[ハンズフリーの設定]を行い適度な音量にてご使用ください。

音量が大きすぎたり、小さすぎたりすると運転中の意識がそれ、事故の原因と なり危険です。

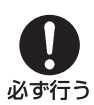

必ず行う

禁止

## Gracenote® 音楽認識サービスについて

音楽認識テクノロジーおよび関連データは、Gracenote® により提供されます。 Gracenote は、音楽認識テクノロジーおよび関連コンテンツ配信の業界標準です。 詳細については、次の Web サイトをご覧ください : www.gracenote.com

Gracenote からの CD および音楽関連データ : Copyright©2000 - 2009 Gracenote. Gracenote Software : Copyright 2000 - 2009 Gracenote. この製品およ びサービスは、以下に挙げる米国特許の 1 つまたは複数を実践している可能性 があります :#5,987,525、#6,061,680、#6,154,773、#6,161,132、 #6,230,192、#6,230,207、#6,240,459、#6,330,593、およびその他 の取得済みまたは申請中の特許。一部のサービスは、ライセンスの下、米国特許 (#6,304,523) 用に Open Globe,Inc. から提供されました。

Gracenote および CDDB は Gracenote の登録商標です。

Gracenote のロゴとロゴタイプ、および「Powered by Gracenote」ロゴは Gracenote の商標です。Gracenote サービスの使用については、次の Web ペー ジをご覧ください : www.gracenote.com/corporate

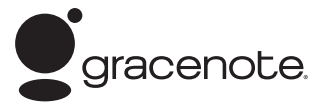

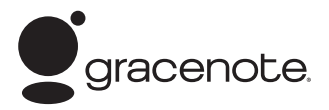

Gracenote® エンドユーザー使用許諾契約書

バージョン 20061005

本アプリケーション製品または本デバイス製品には、カリフォルニア州エメリービル市の Gracenote,Inc. ( 以下「Gracenote」) のソフトウェアが含まれています。本アプリケーション製品または本デバイス製 品は、Gracenote 社のソフトウェア ( 以下「Gracenote ソフトウェア」) を使用することにより、ディ スクやファイルを識別し、さらに名前、アーティスト、トラック、タイトル情報 ( 以下「Gracenote データ」) などの音楽関連情報をオンラインサーバーから、或いは製品に実装されたデータベース ( 以下、総称して 「Gracenote サーバー」) から取得し、さらにその他の機能を実行しています。お客様は、本アプリケーショ ン製品または本デバイス製品の本来、意図されたエンドユーザー向けの機能を使用することによってのみ、 Gracenote データを使用することができます。

お客様は、Gracenote データ、Gracenote ソフトウェア、および Gracenote サーバーをお客様個人 の非営利的目的にのみに使用することに同意するものとします。お客様は、いかなる第 3 者に対して も、Gracenote ソフトウェアや Gracenote データを、譲渡、コピー、転送、または送信しないことに 同意するものとします。**お客様は、ここで明示的に許可されていること以外に、Gracenote データ、 Gracenote ソフトウェア、または Gracenote サーバーを使用または活用しないことに同意するもの とします。**

お客様は、お客様がこれらの制限に違反した場合、Gracenote データ、Gracenote ソフトウェア、およ び Gracenote サーバーを使用するための非独占的な使用許諾契約が解除されることに同意するものとし ます。

また、お客様の使用許諾契約が解除された場合、お客様は Gracenote データ、Gracenote ソフトウェア、 および Gracenote サーバーのあらゆる全ての使用を中止することに同意するものとします。Gracenote は、Gracenote データ、Gracenote ソフトウェア、および Gracenote サーバーの全ての所有権を含む、 全ての権利を保有します。いかなる場合においても、Gracenote は、お客様に対して、お客様が提供する 任意の情報に関して、いかなる支払い義務も負うことはないものとします。お客様は、Gracenote,Inc. が 直接的にお客様に対して、本契約上の権利を Gracenote として行使できることに同意するものとします。

Gracenote のサービスは、統計処理を行う目的で、クエリを調査するために固有の識別子を使用してい ます。無作為に割り当てられた数字による識別子を使用することにより、Gracenote サービスを利用し ている

お客様を認識、特定しないで、クエリを数えられるようにしています。詳細については、Web ページ上の、 Gracenote のサービスに関する Gracenote プライバシーポリシーを参照してください。

Gracenote ソフトウェアと Gracenote データの個々の情報は、お客様に対して「現状有姿」のまま で提供され、使用許諾が行われるものとします。Gracenote は、Gracenote サーバーにおける全ての Gracenote データの正確性に関して、明示的または黙示的にかかわらず、一切の表明や保証を致しません。 Gracenote は、妥当な理由があると判断した場合、Gracenote サーバーからデータを削除した り、データのカテゴリを変更したりする権利を保有するものとします。Gracenote ソフトウェアまた は Gracenote サーバーがエラーのない状態であることや、或いは Gracenote ソフトウェアまたは Gracenote サーバーの機能が中断されないことの保証は致しません。Gracenote は、Gracenote が将 来提供する可能性のある、新しく拡張、追加されるデータタイプまたはカテゴリを、お客様に提供する義 務を負わないものとします。

また、Gracenote は、任意の時点でそのサービスを中止できるものとします。

**Gracenote は、市販可能性、特定目的に対する適合性、権利、および非侵害性について、黙示的な保証 を含み、これに限らず、明示的または黙示的ないかなる保証もしないものとします。Gracenote は、お 客様による Gracenote ソフトウェアまたは任意の Gracenote サーバーの使用により得られる結果に ついて保証をしないもとのとします。いかなる場合においても、Gracenote は結果的損害または偶発的 損害、或いは利益の損失または収入の損失に対して、一切の責任を負わないものとします。**

<sup>©</sup>Gracenote2009

# はじめに はじめに

# 本書のみかた

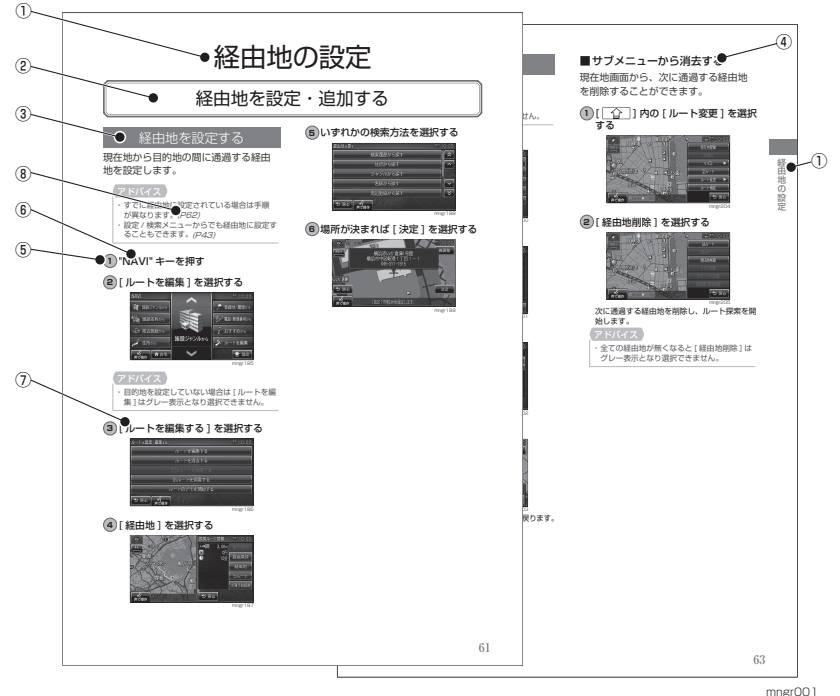

本書で使用している表記と意味は以下のようになっています。

① 章見出し

各章の先頭に記載しています。また右端のイ ンデックスでも確認することができます。

② 大見出し

章分類の中で主な操作や機能を分類しています。

- ③ 中見出し 大見出しの中で分けられた操作や機能をこま かく分類しています。
- ④ 小見出し 中見出しの中で分けられた操作や機能をさら にこまかく分類しています。

## ⑤ **1**

操作手順を示す番号です。この番号の順序に 従い操作してください。

- ⑥ " \*\*\* " パネル又はリモコンでの操作キーを示します。
- $\bigcirc$  [ \* \* \* ] 画面上に表示されるタッチ操作ボタンを示し ます。
- $(8)$   $(P^{***})$ 参照するページを示します。関連する説明な どが記載されています。
- (g) 次のページにつづく

操作の説明に続きがある場合に記載しています。

## 本機について

はじめに

## 本体パネルについて

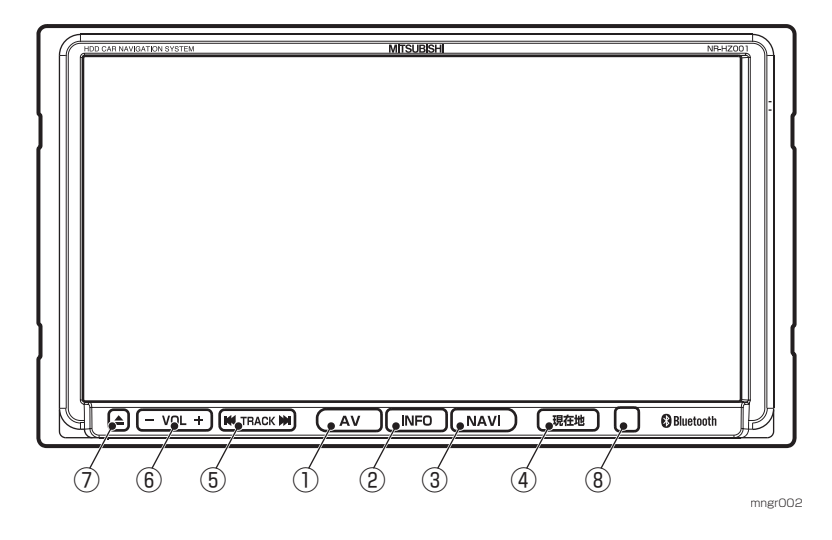

- $(1)$  "AV"  $\pm (P96)$ AV 画面を表示します。 長押しで Audio ON/OFF を切り換えます。
- $(2)$  "INFO"  $\pm (P20)$ INFO 画面を表示します。 長押しでサブカメラ画面に切り換えます。 (サブカメラ機能 ON の場合)
- $(3)$  "NAVI"  $\pm (P33)$ NAVI 画面を表示します。
- ④ " 現在地 " キー(P33) 現在地画面を表示します。 長押しで現在地を登録地に設定します。
- $\circ$  "TRACK"  $\neq$  ( $\circ$   $\circ$  ) (P108,112,119,122,138,141) オーディオの曲を送る / 戻す、ラジオ、TV の 周波数を送る / 戻すを行います。
- $(6)$  "VOL" キー ( +, -) ※ (P96) AV モードの音量を調節します。
- ⑦ " ▲ " キー ( イジェクトキー) ※ (P97) モニターパネルのオープン、クローズを行います。
- ⑧ リモコン受光部 リモコン、ドラコン信号を受光します。
- ※ モニターパネルオープン時にも操作できるキー です。

## リモコン / ドラコンについて※一部機種で 別売 となります

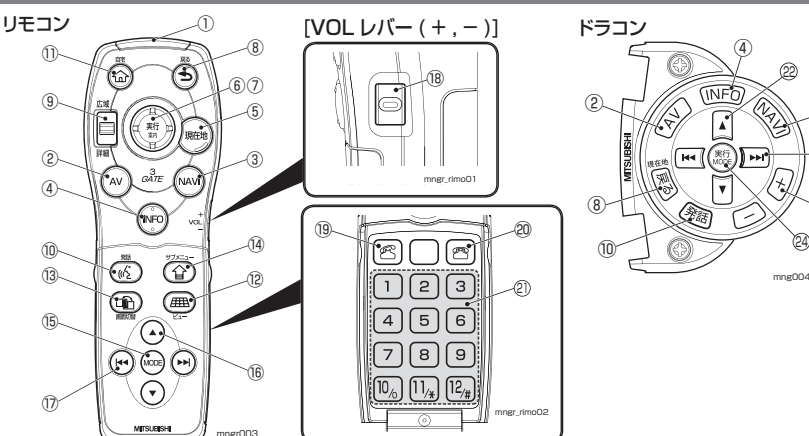

- ① リモコン発光部 本体のリモコン受光部に向けて操作します。
- $(2)$  "AV"  $\pm (P.96)$ AV 画面を表示します。 長押しで Audio ON/OFF を切り換えます。
- $(3)$  "NAVI"  $\pm (P33)$ NAVI 画面を表示します。
- $(a)$  "INFO"  $\pm (P20)$ INFO 画面を表示します。 長押しでサブカメラ画面に切り換えます。 ( サブカメラ機能 ON の場合 )
- ⑤ " 現在地 " キー(P33) 現在地画面を表示します。長押しで現在地を 登録地に設定します。
- ⑥ " 実行 " キー 選択内容を決定します。
- ⑦ " ジョイスティック " 地図スクロール(P42) や項目の選択を行います。
- ⑧ " 戻る " キー 前の表示画面に戻ります。長押しで現在地を 表示します。 ※ 決定した内容の取り消しはできません。
- ⑨ " スケール " キー ( 広域 , 詳細 )(P40) 地図のスケール切り換えや、メニューのリス トや文字情報の内容が複数ある場合のページ を送る / 戻すを行います。
- ⑩ " 発話 " キー(P177) 音声認識機能を開始します。
- ⑪ " 自宅 " キー(P55) 目的地を自宅に設定します。
- ⑫ " ビュー " キー(P35) 地図方位の切り換えや、地図の種類を変更します。

(3) " 画面切換 " キー (P40) 地図が2画面表示の場合に操作する画面を切り換えます。

 $\mathcal{L}$ 

23 25

∈

- ⑭ " サブメニュー " キー(P20) サブメニューを表示します。
- ⑮ "MODE" キー(P17) ソースを切り換えます。
- ⑯ " ▲ , ▼"キー フォルダ階層をアップ / ダウンします。
- $\omega$  " $\mathbf{H}$  ,  $\mathbf{N}$ "  $\mathbf{H}$   $\mathbf{H}$  =  $\mathbf{P}$  108, 112, 119, 122, 138, 141) オーディオの曲を送る / 戻す , ラジオ、TV の 周波数を送る / 戻すを行います。
- $(18)$  "VOL" レバー  $( +,- )$  (P96) オーディオの音量を調節します。
- ⑲ " オフフック " キー(P165) 電話を受話します。(携帯電話を接続している場合)
- ⑳ " オンフック " キー(P167) 電話を終話します。(携帯電話を接続している場合)
- ② "12" キー 文字入力やチャンネルを切り換えます。携帯 電話を接続している場合は電話番号入力も行 います。
- 22 "▲ ▼" キー ナビ機能では地図スクロールや項目の選択、AV 機能ではフォルダ階層をアップ / ダウンします。
- $23$  " $\text{H}$ ,  $\blacktriangleright$   $\blacktriangleright$   $\vdash$   $\varnothing$  108, 112, 119, 122, 138, 141) ナビ機能では地図スクロールや項目の選択、 AV 機能ではオーディオの曲を送る / 戻す , ラ ジオ、TV の周波数を送る / 戻すを行います。
- **② "実行 / MODE" キー (P17)** ナビ機能では選択内容を決定します。AV 機 能ではソースを切り換えます。
- **② "VOL" キー ( + , ) (P96)** オーディオの音量を調節します。

## 電池交換

乾電池記載の注意事項をよくお読みに なった上、下記手順で電池の交換を行っ てください。

## ■リモコン

#### **1** 電池カバーを外す

電池カバーの "A 部 " を押しながら矢印の方向 へスライドさせて外します。

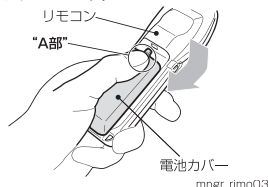

#### **2** 単 4 形電池を 2 本入れる

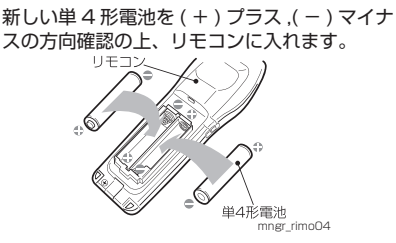

#### アドバイス

- ・ 付属の電池 ( 乾電池 ) はテスト用です。通常 より短期間で電池切れになる場合があります。 お早めに新しい電池と交換してください。
- ・ すでに電池が入っている場合は、取り出して から行ってください。
- ※ ( + ) プラス ,( ) マイナスの方向を間違 えないように注意してください

## **3** 電池カバーを取り付ける

外した逆の順序で元に戻します。

#### アドバイス

・ リモコンの電池 ( 乾電池 ) は液漏れ等の異常 がないか定期的に確認して下さい。

## ■ドラコン

## **1** 電池カバーを外す

取付ネジ (2個) を外し、ケースホルダーから ドラコン本体を取り外します。 電池カバーの上面を少し押しながら矢印の方向 に取り外します。

## **2** リチウム電池 (CR2032) を 1 個入れる

新しいリチウム電池を (+) プラス (-) マイナ スの方向確認の上、ドラコン本体に入れます。

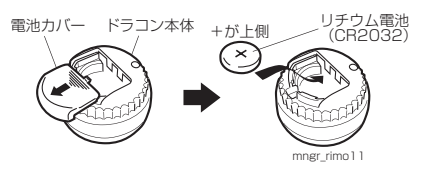

### アドバイス

- ・ 付属のリチウム電池はテスト用です。通常よ り短期間で電池切れになる場合があります。 お早めに新しい電池と交換してください。
- ・ すでに電池が入っている場合は、取り出して から行ってください。
- ※(+)プラス(-)マイナスの方向を問違 えないように注意してください

## **3** 電池カバーを取り付ける

外した逆の順序で元に戻します。

#### アドバイス

・ ドラコンのリチウム電池は液漏れ等の異常 がないか定期的に確認して下さい。

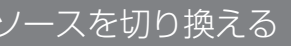

ソース選択画面を表示せずにソースを 選択します。

## **1** "MODE" キーを押す

押すたびに次のソースに切り換えます。 Music Folder 再生時には DTV → FM/  $AM \rightarrow DISC \rightarrow SD \rightarrow AUX \rightarrow Music$ Folder → DTV・・・と順に切り換えます。 再生出来ない状態のソースは飛ばして切り換え ます。

#### アドバイス

- ・ オーディオ OFF の場合はソースを切り換え ることができません。
- ・ 別売の機器を接続している場合は、別売の機 器に切り換えることができます。

はじめに はじめに

# 基本操作について

## 起動する

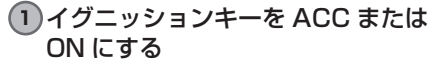

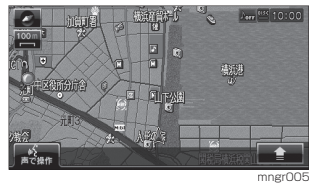

オープニング画面が表示され、しばらくすると ナビゲーション画面や AV 画面など、前回最後 に使用した機能の画面 ( ラスト画面 ) に切り換 わります。

#### アドバイス

※イグニッションキーを ACC または ON し た直後は、ハードディスクからのデータ読み 込みのため、地図画面表示後すぐに使えない 機能があります。読み込み完了までしばらく お待ちください。

## 操作方法について

本機ではタッチパネル , リモコン , ドラ コンと 3 つの方法で操作することがで きます。本編ではタッチパネル主体で 説明しています。( 一部例外を除く ) リ モコン操作の場合は以下のように読み かえて操作します。

例:[住所から] を選択する

#### ↓ リモコンの場合

" ジョイスティック " で [ 住所から ] を 選択し " 実行 " キーを押す

## 画面操作のしかた (タッチ操作

指先で画面に軽く触れるように押して 操作します。

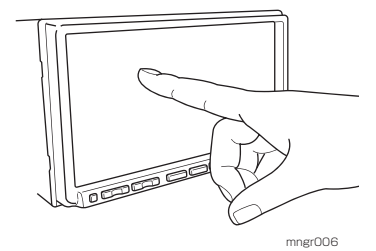

### アドバイス

- ※走行中は、画面の操作をしたり、画面を注 視しないでください。前方不注意で交通事故 の原因になります。助手席に乗っている同乗 者が操作するか、安全な場所に停車してから 操作してください。
- ※故障の原因になりますので、濡れた手で画 面を触ったり、先のとがった物や固い物で画 面を押さないでください。

## リモコン操作について

## ジョイスティック

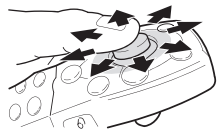

ジョイスティックを 上下左右斜めに動か すことでメニューの 選択が行えます。

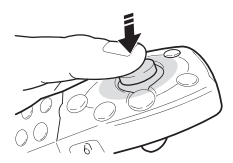

選択後、まっすぐに 押すと選択されたメ ニューの決定となり ます。 (実行キー )

に動かすことで地図 スケールの広域 , 詳 細を切り換えます。

スケールキー (広域,詳細) スケールキーを上下

 $-11$ 

 $VOL$   $U$ バ $- (+, -)$ 

VOL レバーを上下 に動かすことでオー ディオ音量を調整し ます。

## ボタンについて

タッチ操作のできるボタンは銀枠で囲まれ て表示されます。

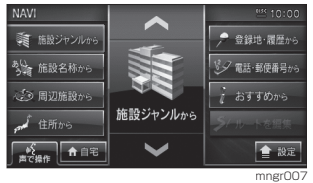

また、塗りで表示されたボタンは、選択されて いることを示します。

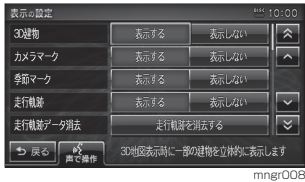

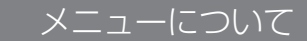

メニューには大きく分けて3つあります。

#### NAVI

様々な方法で場所を探すことができる NAVI  $x = 1 - 2$ 

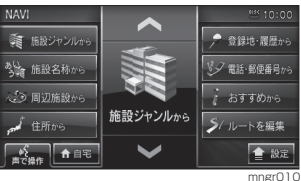

#### AV

様々なソースへ切り換えることができる AV メニューです。

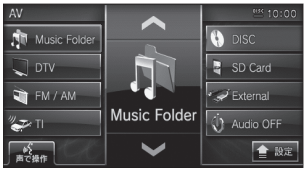

#### INFO

様々な情報を見ることができる INFO メニュー です。<br><sub>INFO</sub>

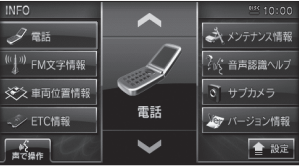

mngr011

mngr009

## サブメニューについて

画面右下に 「 全 ] 1が表示されていれ ば、「 〇 ]にタッチやリモコンの " サブメニュー " キーを押すことでサブ メニューを表示します。

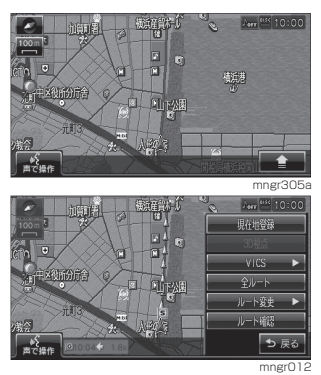

状況によりさまざまなサブメニューを表示します。

- •本書ではサブメニューアイコンを 全 記載しています。
- ・ サブメニューがタッチ可能な場合は銀枠で 囲まれて表示されます。

## リストについて

 $|JZ}$ トが表示された場合、 $|A|, |\nabla|$ にタッチやリモコンのジョイスティッ クを " 上 , 下 " することでカーソル移動 や画面スクロールができます。 また、[ , ] にタッチやリモコン

の " スケール " キー ( 広域, 詳細) を操 作することでページ戻し/ 送りができ ます。

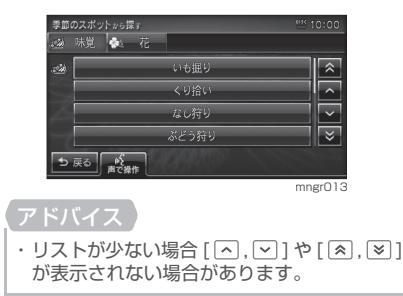

## INFO 画面を表示する

#### **1** "INFO" キーを押す

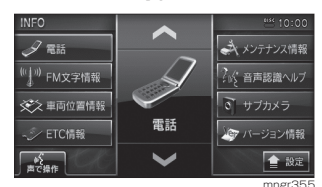

INFO 画面に切り換わります。

## アドバイス

- ・ VICS の緊急情報表示中などナビ状況により 表示できない場合があります。
- ・ タッチ操作やリモコンでメニュー選択がで きます。
- ・画面中央の [ へ, ) で項目を選択し、選ん だメニューのイラストにタッチで決定する こともできます。
- ・ INFO キーを複数回押すことで項目送りをす ることができます。

## ■情報の種類について

以下の情報は INFO 画面より選択する ことができます。

#### 車両位置情報

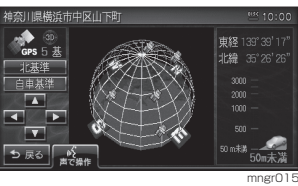

標高 / 緯度 / 経度 / 方位などがわかる図を表示 します。(P82)

・ 標高については 50m もしくは 100m 単位 で表示されますので目安としてご使用くだ さい。

#### FM 文字情報

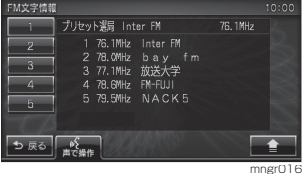

FM 多重放送をお楽しみいただけます(P154)

### ETC 情報

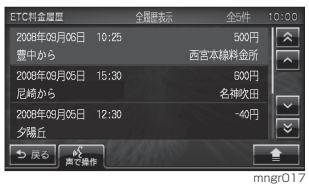

ETC( ノンストップ自動料金収受システム ) の 履歴が確認できます。(P226)

## アドバイス

・ ETC 情報をご利用いただくには当社製 ETC 車載器または DSRC 車載器と接続ケーブル、 ETC カードが必要です。

## メンテナンス情報

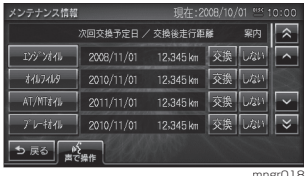

エンジンオイルやオイルフィルタなどの交換時 期を設定することができます。(P221)

バージョン情報

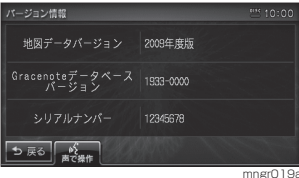

各種バージョン情報を表示します。

・ 地図データを更新する場合は、バージョン アップディスク (別売)を挿入してください。 自動的に更新するかしないかの選択画面が 表示されます。バージョンアップキーを挿入 し、画面の指示に従って開始させます。操作 方法はバージョンアップディスク ( 今後発売 予定 ) の取扱説明書をご参照ください。

## 走行中の操作制限について

走行中は一部操作が制限されます。走行 中は運転者の操作はなるべく控え、安全 な場所に車を停めて操作してください。 なお、道路交通法により運転者が走行 中に画面を注視することは禁止されて います。

# はじめに はじめに

# 文字入力のしかた

登録地情報で名称や読み仮名、ミュージックフォルダの名称設定などで使う文字入力 用画面と、施設の名称検索で使う検索用画面があります。

・ 機能によっては選択できない項目や、入力できない文字の種類があります。

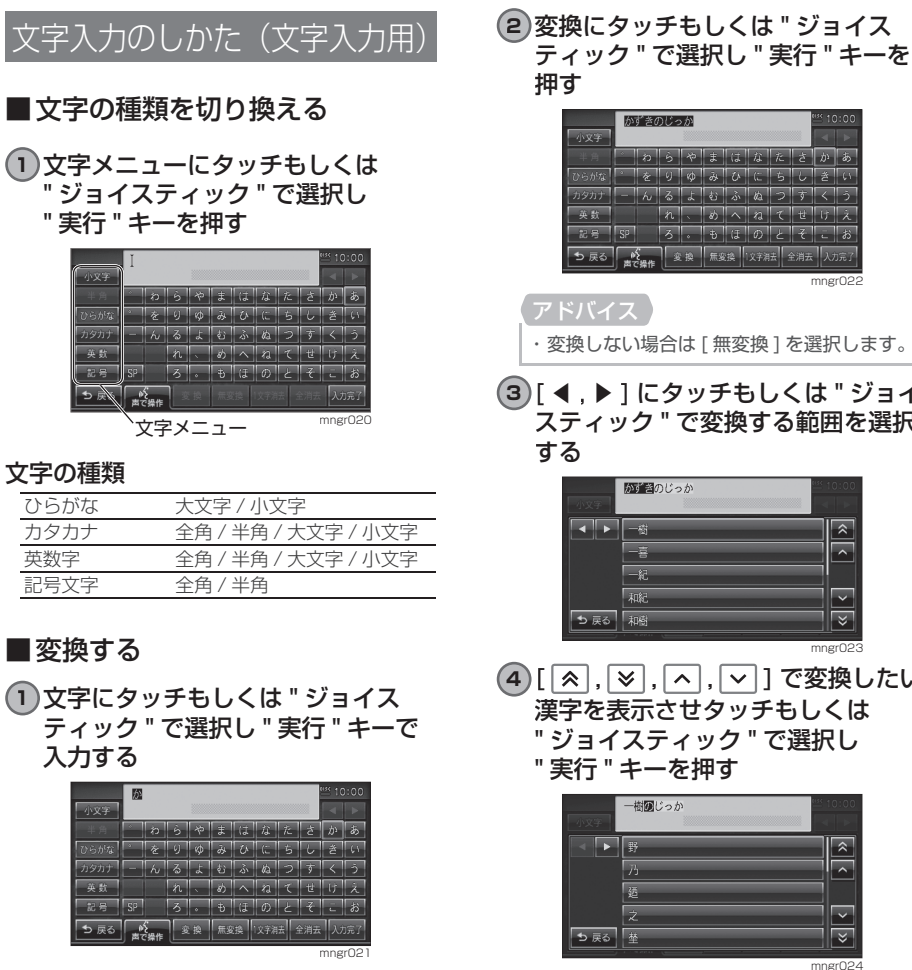

アドバイス

かずきのじっか  $||b||b||\phi||x||t||x||t||b|b$ │└ │|を│9│ゆ│み│○│に│5│∪│き│い ||ん||る||よ||む||ふ||ぬ||つ||す||く||う  $|n|$ ,  $|b||\sqrt{|a|}$  $\frac{1}{\sqrt{5}}$   $\frac{1}{\sqrt{5}}$  ● 9 全換 無変換 江洋浦去 全消去 mngr022 アドバイス ・ 変換しない場合は [ 無変換 ] を選択します。 **3)[ ◀ , ▶ ] にタッチもしくは " ジョイ** スティック " で変換する範囲を選択 ■■のだっか **TE →**  $\overline{\hat{z}}$ ÷,  $\overline{\phantom{0}}$  $-\frac{1}{2}$ 一和紀 ち戻る 和樹  $\overline{\times}$ mngr023 4) [ < , | ▽ , | へ , | ▽ ] で変換したい 漢字を表示させタッチもしくは

一樹園じっか

12

 $mn$ mar $0$ 

ख

 $\sqrt{\left|\delta\right|}$ 

**22**

## ■ 文字を削除する

**1** [1 文字消去 ] にタッチもしくは " ジョイスティック " で選択し " 実行 " キーを押す

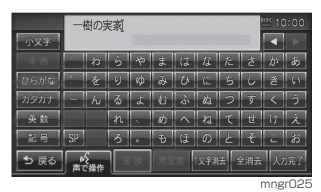

カーソルの左 1 文字が消去されます。

#### アドバイス

- ・ [1 文字消去 ] の場合は読み仮名は消去され ません。
- ・ 文字をすべて消すには[全消去]を選択します。

#### **2** [ 全消去 ] にタッチもしくは " ジョ イスティック " で選択し " 実行 " キー を押す

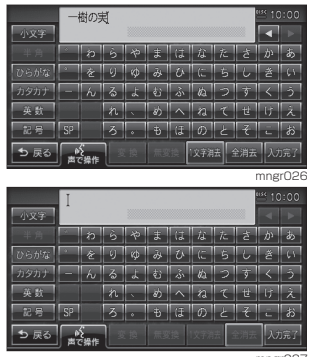

mngr027

## ■文字を修正する

入力した文字の間に文字を挿入したり、 部分的に削除することができます。

<mark>1)[ ◀ , ▶</mark> ] にタッチもしくは " ジョイ スティック " で選択し " 実行 " キー を押す

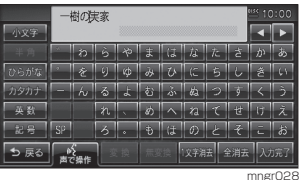

カーソルが移動します 。

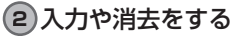

|          | 樹実家 |   |   |    |    |    |     |   |    | <b>MSK</b> 10:00 |         |  |
|----------|-----|---|---|----|----|----|-----|---|----|------------------|---------|--|
| 458.7    |     |   |   |    |    |    |     |   |    |                  |         |  |
|          |     | 適 |   |    | Ŧ  | は  | 辩   | 花 |    | ö                | ぁ       |  |
| Ø<br>らがな |     |   | и | m  | è  | 7  | Œ   |   |    | ž                |         |  |
|          |     |   | z | w. | æ  | ß, | ò   |   | ĸ  |                  |         |  |
| 英数       |     |   | れ |    | ø) |    | ą   |   | 똃  |                  |         |  |
| 壃<br>加   | SP  |   | 3 | п  | ŧ  | ίā | Ϋ́β |   |    |                  | お       |  |
| ち 戻る     | w   |   |   |    | 油去 |    |     |   | 消去 |                  |         |  |
|          | で操作 |   |   |    |    |    |     |   |    |                  | mngr029 |  |

■ 入力を完了する

**1** [ 入力完了 ] にタッチもしくは " ジョ イスティック " で選択し " 実行 " キー を押す

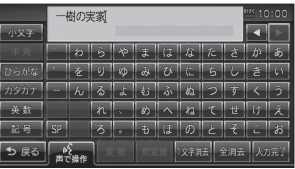

mngr030

## 文字入力のしかた(検索用)

## ■ 文字の種類を切り換える

**1** [ 大文字 ]/[ 小文字 ] にタッチもし くは " ジョイスティック " で選択し " 実行 " キーを押す

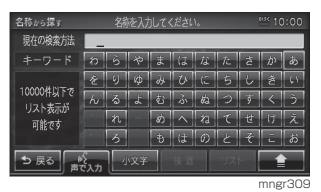

#### 文字の種類

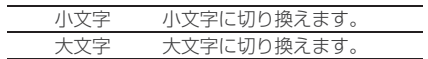

### ■文字を削除する

**1** [ 後退 ] にタッチもしくは " ジョイ スティック " で選択し " 実行 " キー を押す

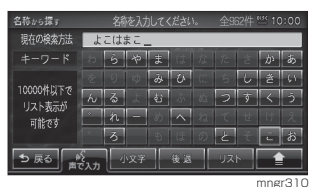

カーソルの左 1 文字が消去されます。

・「後退1長押しすると入力した文字を全消去 します。

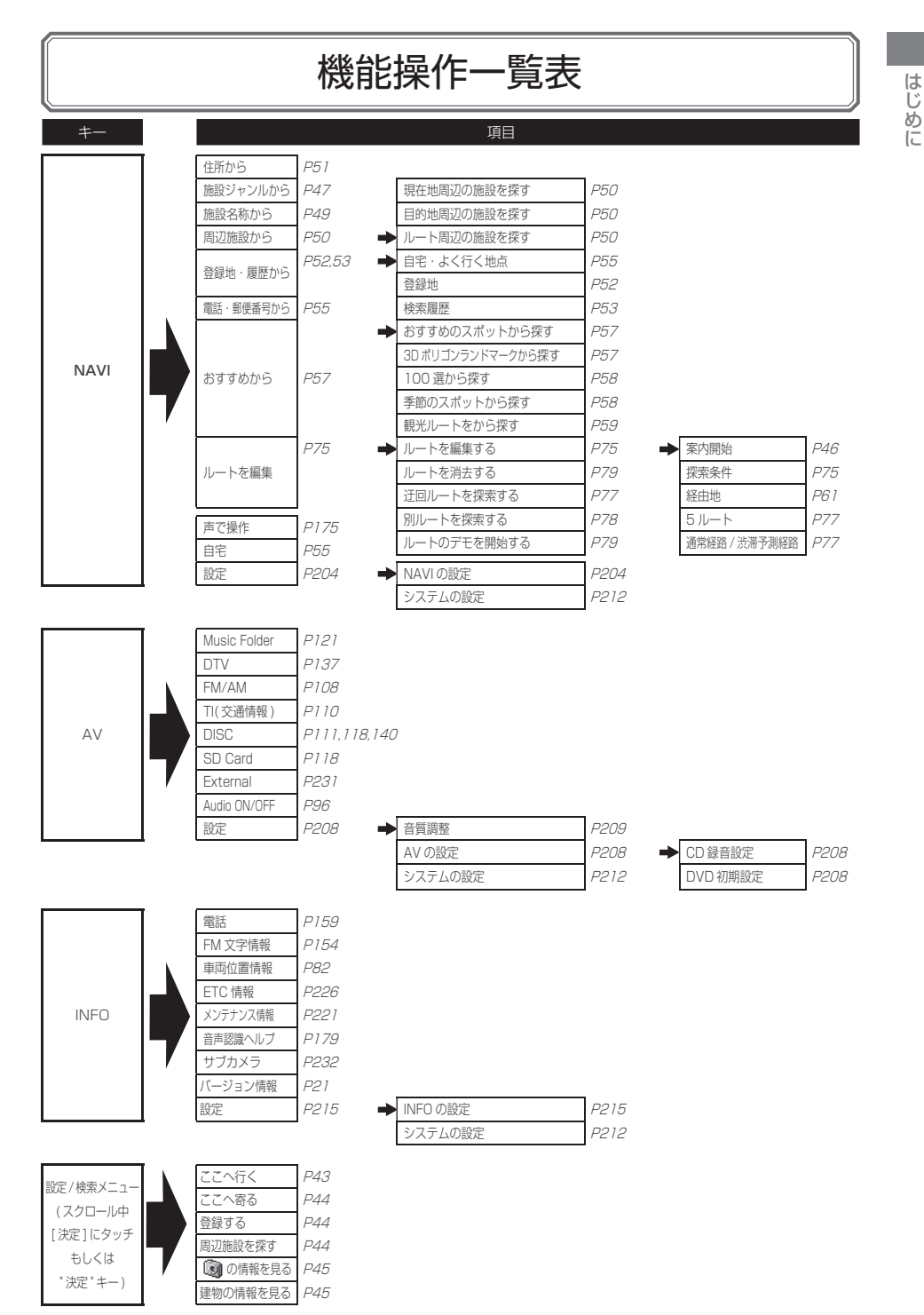

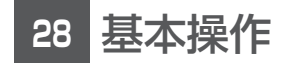

ナビゲーションについて 28

- 28 ナビゲーションとは
- 28 GPS アンテナについて
- 29 地図データについて
- 29 測位について
- 30 ルートの探索方法について
- 30 ルートの案内について
- 31 ナビゲーションを操作するときの注意

基本操作参照ガイド 32

- ナビ画面について 33 33 ナビ機能 ( 現在地画面 ) に切り換える 33 NAVI 画面を表示する
	- 33 設定 / 検索メニュー
	- 34 地図表示内容について
- 地図画面を選択する 35 35 地図画面を選択する 35 地図画面の種類について
	- 37 地図の基準向きを選択する
	- 37 地図の見え方を選択する

## 案内表示について 38

- 38 ビジュアルシティマップ 38 交差点案内図 38 都市高速入口イラストマップ 38 県境表示 39 レーン情報表示
	- 39 3D リアルジャンクション

### 地図を操作する 40

40 スケールの切り換え (タッチパネル) 40 スケールの切り換え (リモコン) 41 地図スクロール (タッチパネル) 42 地図スクロール (リモコン) 42 スクロール方面名称表示について 42 視点変更

### 設定 / 検索メニューからの操作 43 43 設定 / 検索メニューから操作する

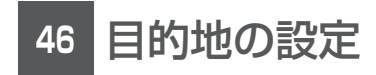

## 目的地を設定する 46

- 47 地図スクロールから探す
	- 47 施設ジャンルから探す
	- 49 施設名称から探す
	- 50 周辺の施設から探す
- 51 住所から探す
- 52 登録地を呼び出す
- 53 検索履歴から呼び出す
- 53 検索履歴を消す
- 55 自宅を目的地に設定する
- 55 電話・郵便番号から探す
- 57 おすすめから探す

# **<sup>61</sup>** 経由地の設定

- 経由地を設定・追加する 61
	- 61 経由地を設定する
	- 62 経由地を追加する
	- 62 経由地を変更する
	- 63 経由地を消去する
	- 64 経由地を並び替える

**<sup>65</sup>** 登録地の設定

#### 登録地を設定する 65

- 65 新たに登録地を設定する
- 66 現在地を登録地に設定する
- 66 地図スクロールから登録地を設定する
- 66 自宅を登録する
- 66 よく行く地点を登録する
- 67 詳細情報を編集する
- 70 リストの順序変更
- 70 消去する

# **<sup>72</sup>** ルートの確認・編集

#### ルートの確認 72 72 次に曲がる交差点を確認する 72 ルート一覧を表示する 73 ルートを確認する

73 全ルートを確認する

## ルートの編集 75

- 75 ルートを編集する
- 75 探索の条件を設定する 77 5 つのルートから選ぶ
- 77 通常経路 / 渋滞予測経路
- 77 迂回ルートを探索する
- 78 別ルートを探索する
- 79 ルートを消去する
- 79 デモ走行を見る

# **<sup>80</sup>** 各種情報を調べる

- 高速道路情報について 80
	- 80 表示するには
	- 81 各エリアの情報を確認する

車両位置情報を確認する 82 82 見る角度を変える

# **<sup>83</sup>** VICS 機能

## VICS について 83

- 83 VICS のメディアと特徴
- 83 VICS 情報のレベル
- 84 音声情報
- 85 VICS 記号について
- 85 VICS センターへのお問い合わせ

交通情報を調べる 86

- 
- 86 現在地周辺を調べる
- 87 スクロール地点周辺を調べる
- 87 高速道路を調べる
- 87 文字・図形情報を見る
- 渋滞や規制を回避する 88 88 渋滞や規制を回避する 88 ルート自動更新
- 自動割込み表示について 89 89 図形情報の割込み 89 緊急情報の割込み

## VICS 局を選ぶ 90

- 90 自動選局
- 90 県指定
- 91 周波数指定
- 91 現在の渋滞情報と予測渋滞情報を切り換える

基本操作

# ナビゲーションについて

## ナビゲーションとは

ナビゲーションとは、自車の位置を測定して、設定した目的地までのルートを案内す るシステムのことです。地図上に表示される自車の位置は、「GPS」と「マップマッ チング」という機能で測定されます。

### ■ GPS(Global Positioning System)

GPS 衛星を利用して位置を検出するシステムを「GPS」といいます。この GPS 衛星 の電波を受信して約 30 ~ 200m の誤差で自車の位置を測位します。

- ・ 自車の位置を測位するには、見晴らしのよい場所で 2 分程度かかります。本機を 最初に使用するときや、長時間使用しなかったときは、自車の位置を測位するまで に 5 分程度かかります。
- ・ GPS 衛星はアメリカ合衆国の国防総省が管理しており、故意に位置精度を落とす ことがあります。このとき、自車の位置が正しく表示されないことがあります。

## ■ マップマッチング

自車の走行軌跡データと地図データ上の道路形状を比較して、走行中の道を推測して 地図に表示する機能を「マップマッチング」といいます。

#### アドバイス

・ ナビゲーションで表示される地図や交通規制は地図データ作成時の各種情報に基づいて作成されて いますので、実際の道路や交通規制と異なる場合があります。実際の道路や交通規制に従って走行 してください。

## GPS アンテナについて

自車の位置は、GPS 衛星からの微弱な電波を「GPS アンテナ」で受信して測位して います。

#### アドバイス

・ GPS 衛星からの電波がさえぎられると、自車の位置が正しく表示されないことがありますので以下 のことをお守りください。 ウインドウガラスに鏡面タイプやカーボン含有のフィルムを貼らないでください。 GPS アンテナの上や周辺に物を置いたり、ETC アンテナを取り付けたりしないでください。 携帯電話や PHS、パソコンなどを GPS アンテナの近くで使用しないでください。

## 地図データについて

地図データは誤字・脱字・位置ずれ等ある場合があります。

## 測位について

#### ■ 測位が正確にできない場合

トンネルの中やビル内の駐車場 , 高層ビルで囲まれているような場所 , 山や樹木で囲 まれているような場所 , 高速道路や電車の高架下などは GPS 衛星から電波を受信で きないことがあります。この場合、測位はジャイロセンサーと車速センサーによる自 立航法になりますので、正確な自車位置の測位ができなくなることがあります。

#### ■誤差について

以下のときは、誤差が生じやすくなり、自車位置が正しく表示されないことがありま す。しばらく走行して GPS 衛星から電波を受信できるようになると、現在地のずれ は自動的に修正されます。

- ・ 高速道路と一般道路が近くにあるとき
- ・ 碁盤目状の道路を走行しているとき
- ・ 勾配の急な山岳路を走行しているとき
- ・ 直線路を長い間走行した後、右左折したとき
- ・ エンジンスイッチ ON 直後
- ・ 渋滞中や駐車場などの低速走行しているとき ( 車種によっては低速走行時に車速信 号を出力していないため )
- ・ タイヤチェーンを装着して走行しているとき
- ・ ターンテーブルなどで旋回したとき
- ・ 角度が小さい Y 字路を走行しているとき
- ・ フェリー等で車両運搬移動した後
- ・ 立体駐車場やらせん状の道路を走行しているとき
- ・ 広い道路で蛇行運転しているとき
- ・ 応急用タイヤなどに交換したとき
- ・ 雪道や砂利道などの滑りやすい道路を走行しているとき

#### ■3次元測位について

4 個以上の GPS 衛星から有効な電波を受信できる場合、緯度 , 経度 , 標高の 3 次元 の位置を計算します。

#### ■2次元測位について

3 個以下の GPS 衛星からしか有効な電波を受信できない場合、標高が前回と変わら ないと想定して緯度 , 経度の 2 次元の位置を計算します。この場合 3 次元測位よりも 位置精度は低下します。

## ルートの探索方法について

- ・ ルート案内で表示されるルートは目的地までの参考ルートであって必ずしも最短 ルートではありません。また渋滞情報を考慮したルート案内とはなっていません。
- ・ 渋滞予測情報を使用し探索した場合でも必ずしも渋滞回避できるわけではありません。
- ・ すべての道路がルート案内の対象道路ではありません。
- ・ 探索条件で有料優先で探索を選択した場合でも、一般道路を通ったほうがよいと判 断される場合は、有料道路を通らないルートを表示することがあります。また、自 車位置が有料道路上にある場合や目的地が有料道路上にある場合は、一般優先で探 索を選択していても、有料道路を通るルートを表示することがあります。
- ・ フェリーを使うルートは通常の道路より推奨しにくく設定してあります。このため フェリーを使ったほうが早く目的地に到着する場合でも、フェリーを使わないルー トを表示することがあります。
- ・ 有料道路のインターチェンジ , パーキングエリア , サービスエリアを目的地や経由 地にする場合は施設検索および高速略図から選択し、地図をスクロールさせずに設 定してください。
- ・ 同じ場所を目的地や経由地に設定した場合でも前回作成したルートと同じにならな い場合があります。
- ・ 通行できない歩道や階段などを含むルートを表示する場合があります。
- ・ 目的地まで道がなかったり、細い道しかない場合は目的地から離れた場所までの ルートを表示する場合があります。
- ・ 道路形状によっては施設に横付ける探索を行うため遠回りのルートを表示する場合 があります。
- ・ 長期通行規制などがあった場合、規制情報を考慮したルートを探索する場合があります。
- ・ 冬季通行止め等は一部対応していないものや期間が実際と異なる場合があります。

## ルートの案内について

- ・ ルート探索をして自車がルート上のときは目的地または次に通過する経由地までの 距離を表示します。
- ・ ルート探索をして自車がルート外のときは目的地や経由地までの距離と到着予想時 刻がグレーで表示され、ルートから外れた場所から目的地または経由地までのルー トの距離を表示します。
- ・ 走行中は、道路の表示量が制限されるため表示されない道路があります。( 細街路など )
- ・ 目的地への到着予想時刻表示は、当社地図データに格納されている所要時間データ を元に走行情報を学習して算出しています。
- ・ 交差点で曲がるのに交差点名称の案内や音声案内されない場合があります。
- ・ 右左折案内が実際の道路形状と異なる案内をする場合があります。
- ・ 案内ルートをはずれて手前の交差点等で曲がったとき等に、はずれる前のルートに 対する音声案内をする場合があります。
- ・ 案内距離が多少ずれることがあります。

## ナビゲーションを操作するときの注意

- ※ルート案内中は、必ず実際の交通規制に従ってください。交通事故の原因になるお それがあります。
- ・ ルートはハードディスク内の地図データを使って探索されます。実際の工事規制や 一方通行などの通行規制と異なることがあります。必ず、実際の交通規制に従って ください。
- ・ 時間規制などの交通情報はルート探索した時刻のものが反映されます。運転の際は 必ず実際の交通規制に従ってください。
- ・ 自車が移動した距離は、スピードセンサー ( タイヤの回転数に比例 ) で測定してい ます。新品または規格外のタイヤを装着しているときやタイヤの空気圧が適正でな いときは、誤差が生じやすくなり、自車の位置が正しく表示されないことがあります。
- ・ ルートは、目的地周辺までの参考ルートです。最短ルート、渋滞していないルート ではありません。
- ・ 走行中は道路の表示量が制限され、表示されない道路があります。
- ・ 目的地までの距離が極端に近い、または遠いときはルートが探索できないことがあ ります。
- ・ ルートを外れて走行しても、自動的にルートを再探索します。
- ・ 到着予想時刻は、道路状況や運転のしかたによって変化します。
- ※走行中は一部操作に制限がかかります。走行中の操作はなるべく控え、安全な場所 に車を停めて操作してください。

# 基本操作参照ガイド

1. 自宅を登録する

自宅などを登録します。

· 白宅を登録する (P66)

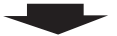

## 2. 目的地を決める

いずれかの方法で行き先を決めます。

- · 地図スクロールから探す (P47)
- ·施設ジャンルから探す (P47)
- ・施設名称から探す (P49)
- · 周辺の施設から探す (P50)
- ·住所から探す (P51)
- ・電話・郵便番号から探す (P55)
- ・おすすめから探す (P57)

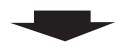

3. 目的地到着!

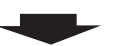

## 4. 自宅に帰る

登録した自宅などに帰ります。

・自宅を目的地に設定する (P55)

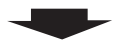

5. ルートを消す

・ルートを消去する(P79)

## 経由地を決める

目的地到着までに立ち寄りたい場所を経由地 に決めます。

· 経由地に設定する (P61)

## 登録地を決める

よく行く場所を登録しておくと目的地や経由 地を簡単に決めることができます。

· 登録地に設定する (P65)

## ルートを確認する

目的地までのルートを確認することができます。 ·ルートの確認 (P72)

## ルートの探索条件を決める

- 目的地までのルート探索を変更することがで きます。
- ·ルートの内容を変更する (P75)

## ナビ画面について

ナビの操作メニューには目的地画面以外に設定 / 検索メニューやサブメニューがあります。 各メニューの項目はナビの設定や走行状態により変化し、表示されない項目もあります。

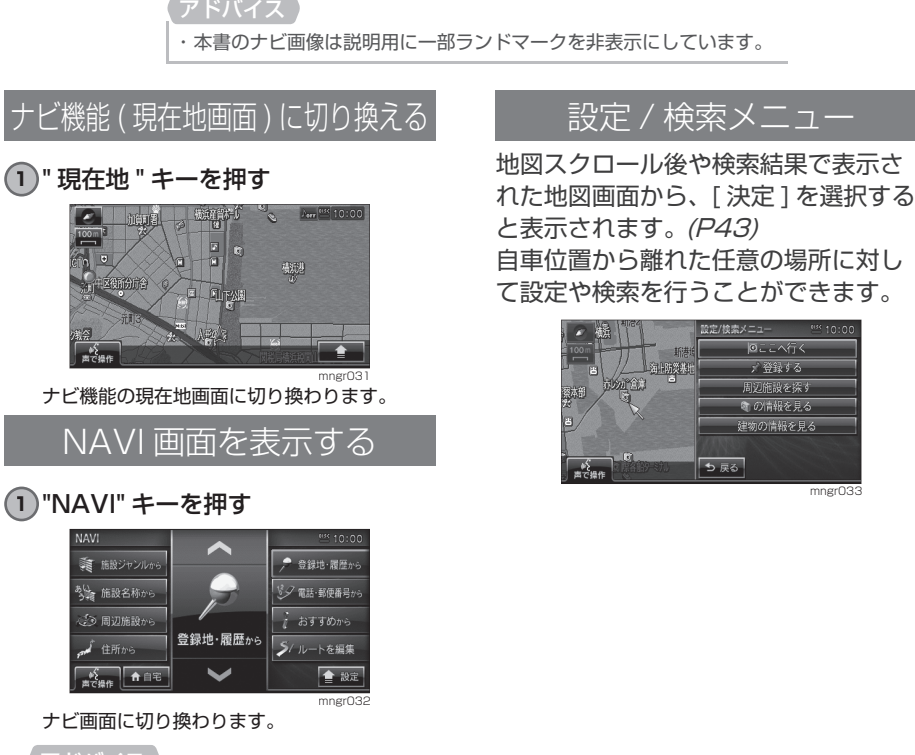

## アドバイス

- ・画面中央の [ヘ, 〜] で項目を選択し、選ん だメニューのイラストにタッチで決定する こともできます。
- ・ NAVI キーを複数回押すことで項目送りをす ることができます。

## 地図表示内容について

#### 地図画面には現在地画面とスクロール画面があります。

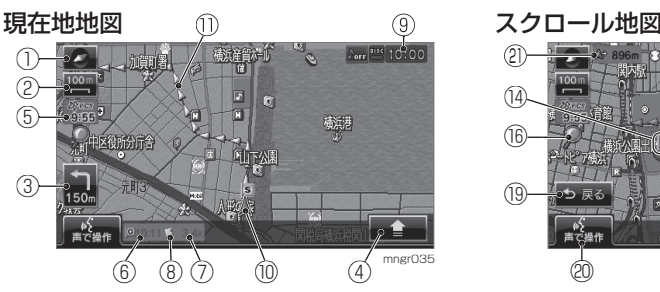

- ① & 地図方位アイコン タッチで地図切換画面を表示します。 ( ビューキーを押すことでも同等の働きです。)
- ② d 地図スケールアイコン (スケールキーを押すことでも同等の働きです。) 表示されている地図のスケールを示します。 タッチでスケールを変更します。
- ③ 交差点案内アイコン 次に曲がる交差点までの距離および曲がる方 向を示します。タッチで交差点案内図を表示 します。
- $\overline{A}$   $\overline{A}$   $\overline{A}$ タッチでサブメニューを表示します。 (サブメニューキーを押すことでも同等の働きです。)
- ⑤ VICS アイコン VICS の提供時刻を表示します。
- ⑥ 到着予想時刻
- ⑦ 目的地 , 経由地までの距離 目的地または経由地までの到着予想時刻と距 離を示します。自車が経路から外れるとグレー で表示されます。その時の時刻と距離は、経 路外となった場所から目的地または経由地ま での到着予想時刻と距離になります。
- ⑧ マーク 目的地または経由地の方向を示します。
- ⑨ 時計 (24 時間表示 )
- ⑩ 自車位置マーク 矢印が車の位置を示し、矢印の向きが進行方 向を示します。
- ⑪ ルート案内マーク ガイドされる道路が矢印で表示されます。[ 表示 の設定1の「探索ルート」で「線1に変更する こともできます。(P205)

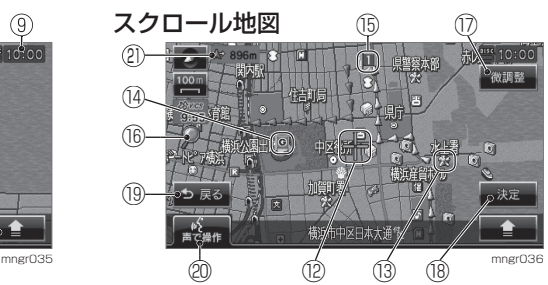

#### ⑫ マーク

スクロールした場所の中心地点にカーソルが 表示されます。実行可の時はオレンジ色で表 示し、実行不可の時は白色で表示します。

- ⑬ ランドマーク 商標や観光地などをマークで示します。
- **14 ロマーク**

設定された目的地をマークで示します。

#### 15 ■マーク

設定された経由地をマークで示します。経由 地は 5 つまで設定でき、通過する順に 1.2 . 3. 4. 5と表示されます。

#### ⑯ マーク

1km スケール以下の通常地図を表示中、市街 地地図が表示できる場合に表示されます。 ※地域によっては表示されない場合があります。

(17) A 微調整

タッチでカーソル位置を微調整します。

- 18 A 決定 タッチで設定 / 検索メニューを表示します。 ( 実行キーを押すことでも同等の働きです。)
- 19 A ⇒ 戻る

タッチで 1 つ前に戻ります。

 $(20)$   $A$   $\frac{a_{2}^{2}}{150^{48}}$ 

タッチで音声認識機能を開始します。 ( 発話キーを押すことでも同等の働きです。)

 $(21)$   $\triangle$   $\triangleright$  728m マークから自車位置までの距離を表示します。

アドバイス

・ 道幅の狭い一部の道路 ( 細街路 ) は走行すると 表示されなくなりますが故障ではありません。 ・ A はタッチ操作のできるボタンを示します。
# 地図画面を選択する

## 地図画面を選択する

**1** [ 地図方位アイコン ] にタッチまた は " ビュー " キーを押す

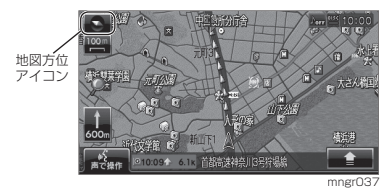

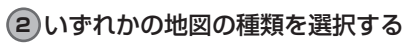

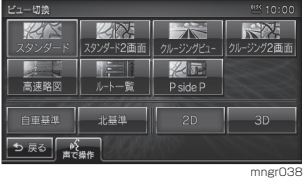

選択した地図に変更します。

## 地図画面の種類について

切り換えることのできる地図画面の種 類について説明します。

### ■ スタンダード

標準的な地図を 1 画面に表示します。

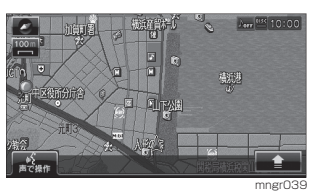

## ■ スタンダード2画面

標準的な地図を 2 画面に表示します。

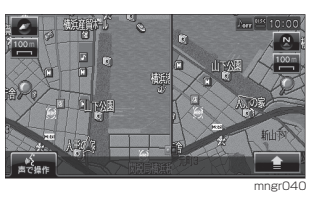

## ■ クルージングビュー

ドライバー視点の景観図を表示します。

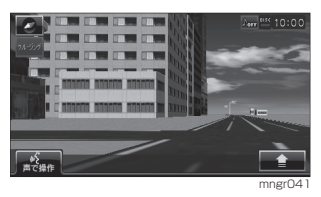

### アドバイス

※一部の建物は立体表示されません。 ・ ガソリンスタンドやコンビニなどの商標建 物が 3D ポリゴンで表示されます。(3D ポ リゴンランドマーク )

### ■クルージング 2画面 スタンダード地図とクルージング ビューの 2 画面で表示します。

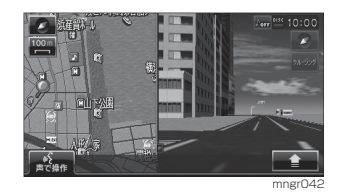

#### アドバイス

・ 左画面に表示される地図は、2 画面地図で表 示される左画面の地図と同じ地図が表示さ れます。

## ■ 高速略図 (P80)

現在地を起点とした高速出入り口や サービスエリアの一覧を表示します。

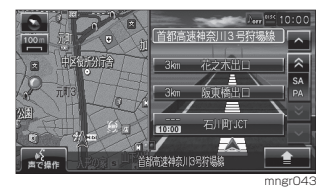

#### アドバイス

- ※高速略図を選択するには高速道路を走行し ている必要があります。
- ※ 1 画面に表示することはできません。
- ・ 各エリアまでの距離 , 料金および情報を調べ ることができます。

## ■ルートー覧 (P72)

ルート設定時、交差点名称等の一覧を 表示します。

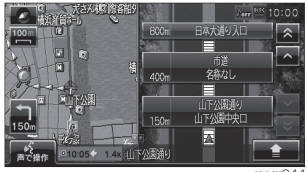

mngr04

アドバイス ※ 1 画面に表示することはできません。 ・ 交差点周辺の地図を表示することができます。

## ■ P side P

スタンダード地図とオーディオ画面の 2 画面で表示します。

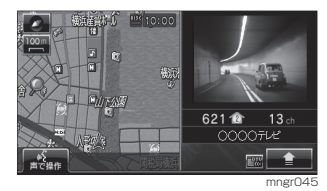

## 地図の基準向きを選択する

・ 選択できない組み合わせの場合はグレー表 示となり選択できません。

#### 1 [ 地図方位アイコン ] にタッチもし くは " ビュー " キーを押す

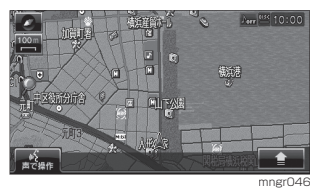

**2** 自車基準もしくは北基準を選択する  $\mathbb{Z} \mathbb{N}$ **Free Light** スタンダード2画面 么属 P side P **D 戻る** ♪ ♪ ↓

#### ■ 北基準

北を上とした地図が表示されます。

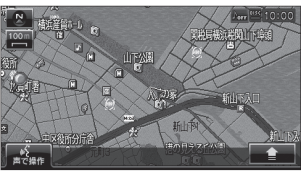

mngr307

mngr04

### ■ 白車基進

自車の進行方向を上とした地図が表示 されます。

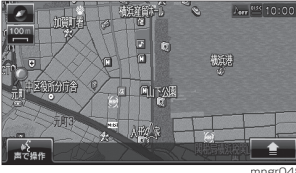

mngr048

## 地図の見え方を選択する

・ 選択できない組み合わせの場合はグレー表 示となり選択できません。

**1** [ 地図方位アイコン ] にタッチもし くは " ビュー " キーを押す

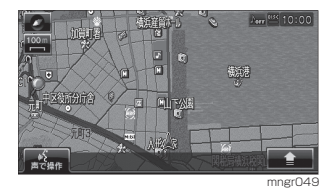

**2** 2D もしくは 3D を選択する

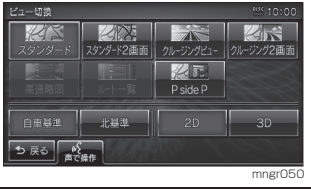

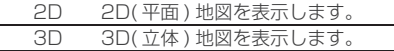

- ※一部の建物は立体表示されません。
- ※実際の建物とは外観が異なる場合があります。
- ・ 縮尺が 10m ~ 200m の状態では観光地な どの一部の建造物を 3D ポリゴンで表示し ます。(3D リアルポリゴンランドマーク )
- ・ 縮尺が 10m ~ 50m 詳細スケールのときに はビルなどの建物をリアルな 3D ポリゴン で表示します。(3D ポリゴンマップ )
- ・ 視点の角度を変更をすることができます。 (P42)
- ・ 3D 地図は同縮尺の 2D 地図 ( 自車基準など ) を 3D 表示しています。
- ・ 2D 地図では 3D ポリゴンランドマークを地 図上で表示できません。

# 案内表示について

基本操作 基本操作 本機では状況に応じて、さまざまな案内を表示します。

## ビジュアルシティマップ

主に東京・名古屋・大阪の主要な幹線 道路では交差点案内図をリアルに表示 します。

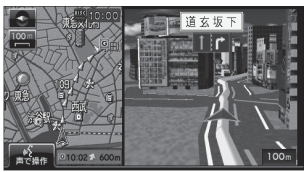

mngr051

#### アドバイス

※ 表示される建物の外観は実際のものとは異 なる場合があります。

## 交差点案内図

ルート走行中に案内ポイントに近づい た時に音声と共に表示されます。交差 点までの距離や交差点名、方面名称が 表示されます。

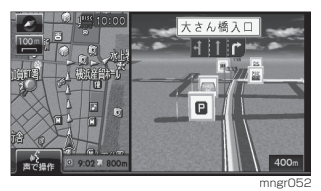

手動で表示する場合は、交差点案内アイコンを 選択してください。

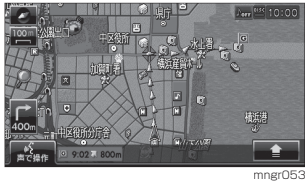

## 都市高速入ロイラストマッ

ルート走行中、都市高速道路に進入す る際に表示されます。

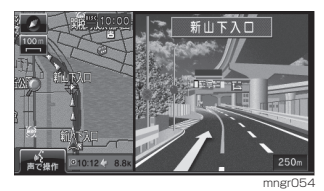

アドバイス

※自車位置マークは表示されません。 ※同じ入口でも進入方向によっては表示され ない場合があります。

## 県境表示

県境を通過する直前に進入予定の都道 府県を示す看板が表示されるとともに 音声で案内します。

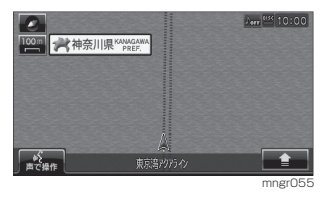

・ [ 音声の設定 ] の「県境案内」で [ 案内する ] に設定しておく必要があります。(P205)

## レーン情報表示

#### 走行中に前方の交差点にレーン情報が 存在すると表示されます。

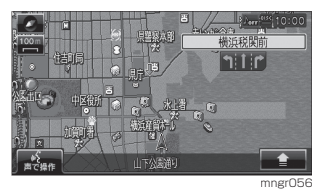

※高速略図/ルートー覧表示中は表示されません。

- ・ ルート走行中の場合はおすすめレーンが黄 色で表示され、ルートに沿って走行できる レーンは水色で表示されます。
- ・ 音声による案内も行われます。
- ・ 矢印で指し示した交差点のレーン情報を表 示しています。
- ・ すべてのレーンを案内するわけではありません。
- ・ 実際のレーン状況と異なる場合があります。

## 3D リアルジャンクション

高速道路の分岐点が近づくと、3D の 静止画面で実際の分岐の仕方や行き先、 ジャンクション名などをリアルに表示 します。

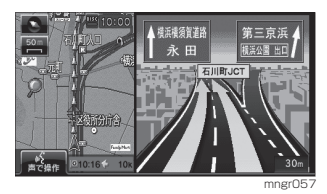

#### アドバイス

※自車位置マークは表示されません。 ※実際のジャンクションの形状と異なる場合 があります。

# 地図を操作する

スケールの切り替えや、地図スクロールなどの操作のしかたについて説明します。

スケールの切り換え (タッチパネル

広い範囲を見たり、詳しい範囲を見る ことができます。

#### ■ 1 画面の場合

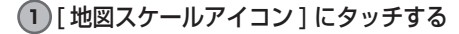

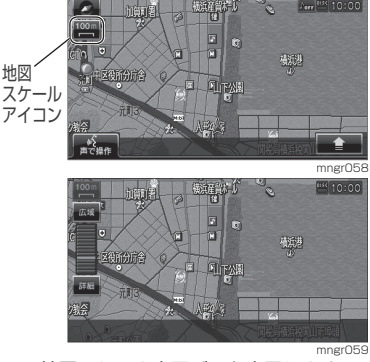

地図スケール変更バーを表示します。

**2** [ 詳細 ] にタッチする

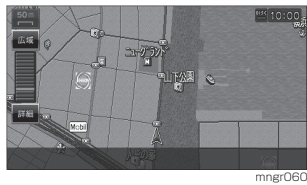

タッチするたびに詳細表示します。

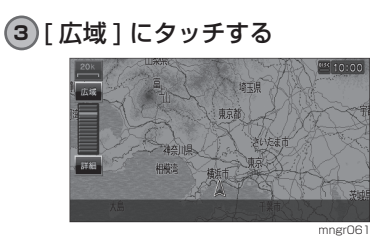

タッチするたびに広域表示します。

■2 画面の左画面の場合

1 画面の場合と同様の操作で変更できます。

- ■2 画面の右画面の場合
- **1** 右画面の [ 地図スケールアイコン ] にタッチする

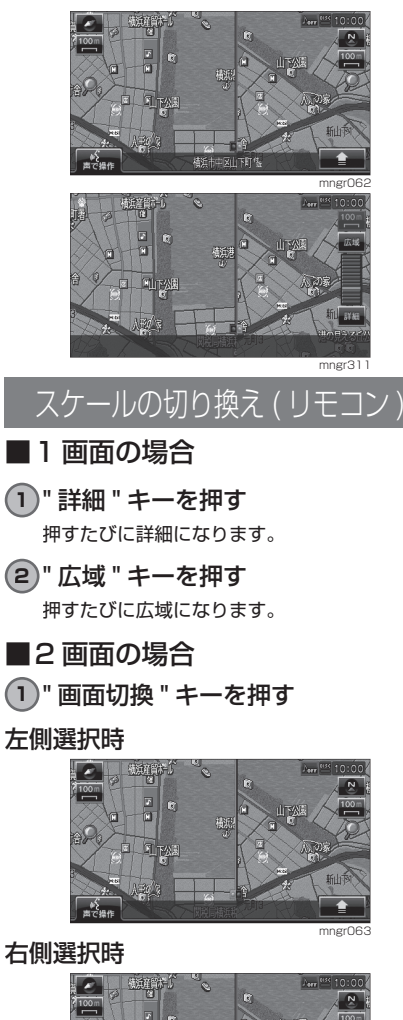

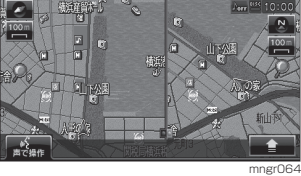

押すたびに左右の地図を切り換えます。

**2** " スケール " キー ( 広域 , 詳細 ) を押す スケールが変わります。

#### ■市街地地図について

スケールを 10/25/50m にするとビル や家の形まではっきりと見える市街地 地図を表示することができます。

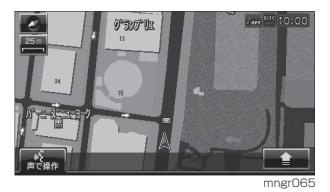

#### アドバイス

- ・ 50m スケールでは通常の地図と市街地地図 の 2 種類があります。本書では市街地地図 側のスケールを「50m 詳細スケール」と表 現しています。
- ・ 地域によっては表示されない場合があります。

## ■ フリーズーム機能

フリーズーム機能とは通常の縮尺変更 でのスケール間を更に 4 段階で表示す る機能です。この機能を使うと徐々に 地図スケールが変更されます。

#### **1** [ 詳細 ] を倒しつづける

徐々に詳細になっていきます。

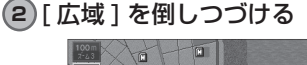

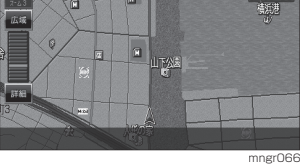

徐々に広域になっていきます。

アドバイス

・ 広域 , 詳細にタッチしつづけても同様の操作 が行えます。

## 地図スクロール ( タッチパネル )

現在地画面から別の場所に移動し、地 図を確認したいときに使用します。

#### アドバイス

・ スクロール中、地図の一部が表示されなくな る場合がありますが故障ではありません。

#### 1 見たい場所にタッチする

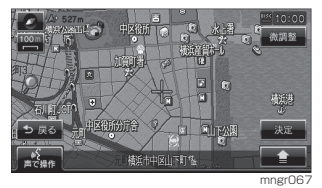

カーソルの中心を探している場所に合わせます。

#### アドバイス

・ [ 戻る ] にタッチすると現在地画面に戻るこ とができます。

・ 押し続けることで連続的にスクロールする ことができます。

## ■ スクロールの微調整

スクロール位置の微調整を行います。

**1** [ 微調整 ] にタッチする

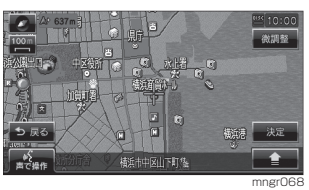

**2** 方向にタッチする

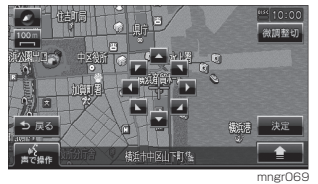

数回タッチし、微調整を行います。

**3** [ 微調整切 ] にタッチする 微調整を終了します。

## 地図スクロール ( リモコン )

・ スクロール中、地図の一部が表示されなくな る場合がありますが故障ではありません。

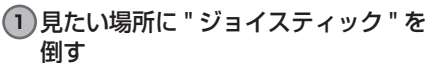

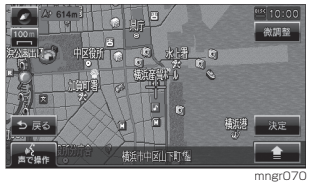

カーソルの中心を探している場所に合わせます。

スクロール方面名称表示につい

スクロールすると 4 方向に隣接する行 政区域名称が表示されます。

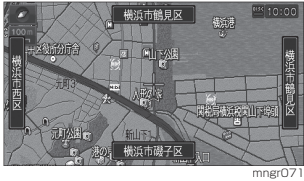

表示される名称はスケールによって異なります。

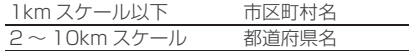

アドバイス

- ・ [ 表示の設定 ] の「スクロール方面名称」で [表示する ] に設定しておく必要があります。 (P204)
- ・ 2 画面地図の場合は表示されません。

## 視点変更

地図画面が 3D の場合、現在地画面を 回転させたり視点の角度を変更するこ とができます。

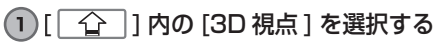

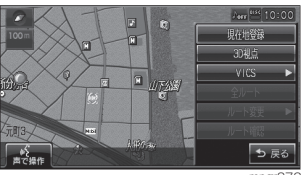

mngr072 画面左下に「3D 視点切換」と表示します。

#### アドバイス

※ 地図向きが北基準の場合、この操作は行えま せん。3D 地図を選択していない場合は 3D 視点がグレー表示となり選択できません。

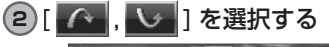

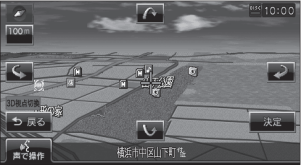

mngr074 画面を見る視点・高さが変わります。

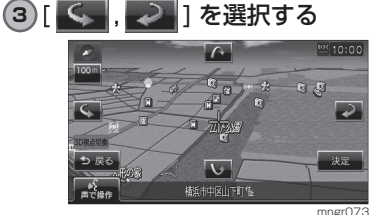

地図が回転します。

**4** [ 戻る ] を選択する 視点切換を終了します。

# 設定 / 検索メニューからの操作

場所の検索や、地図スクロールを行うと目的地・経由地・登録地などの設定を行える 設定 / 検索メニュー画面が表示されます。

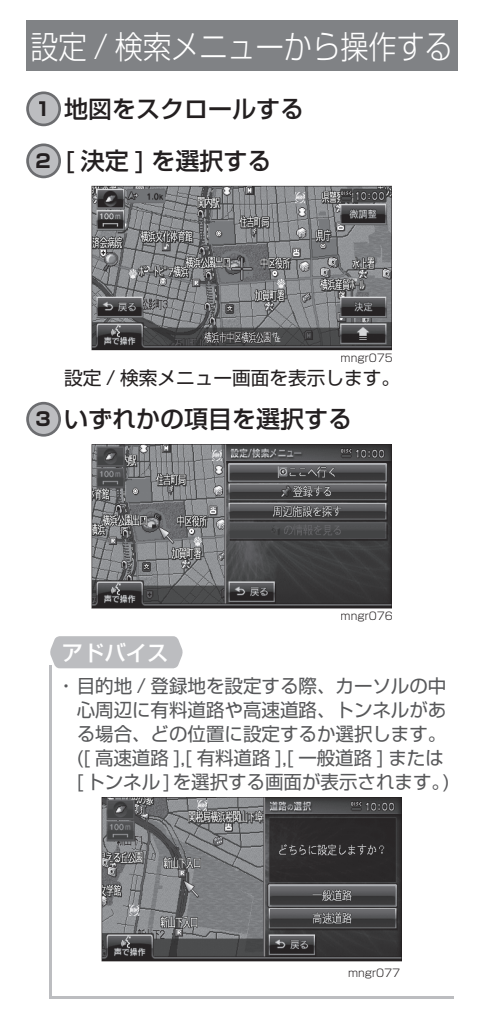

#### ■目的地に設定する

スクロール画面のカーソルの中心を目 的地に設定します。

### アドバイス

・すでにルートが設定されている場合は、その ルートを消去してカーソルの中心を新しい 目的地として設定します。

## **1** [ ここへ行く ] を選択する

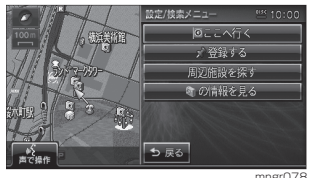

目的地が設定され、探索条件設定画面を表示し ます。

## **2** [ 案内開始 ] を選択する

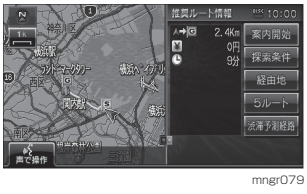

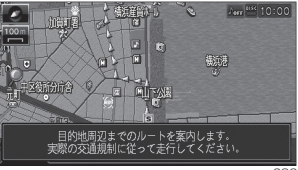

### ■経由地に設定する

スクロール画面のカーソルの中心を経 由地に設定します。

・ 目的地を設定している必要があります。

### **1** [ ここへ寄る ] を選択する

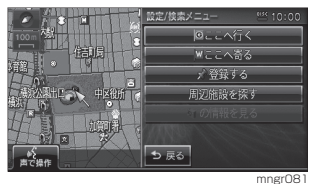

経由地が設定され、探索条件設定画面を表示し ます。

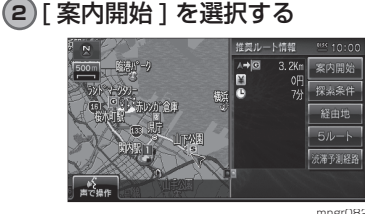

mngr082

#### ■ 登録地に設定する

スクロール画面のカーソルの中心を登 録地に設定します。

**1** [ 登録する ] を選択する

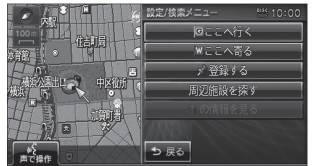

mngr083

## **2** [ 終了 ] を選択する

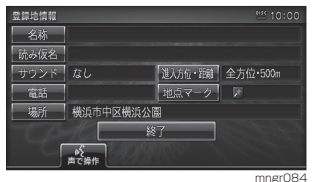

登録地に設定します。

アドバイス ・ ここで表示される登録地情報を変更するこ とができます。(P67)

■周辺の施設を探す

スクロール画面のカーソルの中心周辺 の施設を検索します。

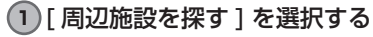

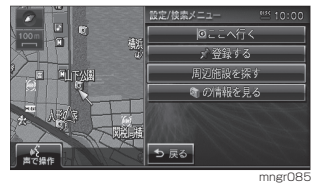

**2** ジャンルを選択する

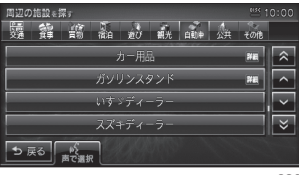

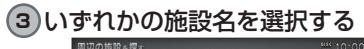

#### てのガソリンスタン  $\overline{\hat{z}}$ ENEO. ドグナス **ち戻る | №** mngr087

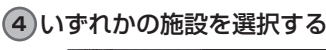

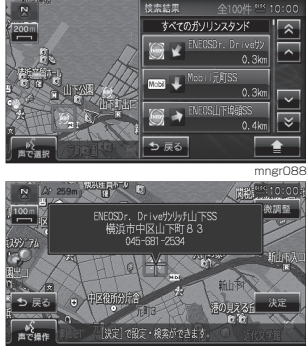

mngr089 周辺の地図と情報を表示します。

## ■カメラマークの情報を見る

写真情報を見ることができます。

アドバイス

- ・ 200m スケール以下である必要があります。
- ・「表示の設定 ] で「カメラマーク」を [ 表示す
	- る ] に設定しておく必要があります。(P204)

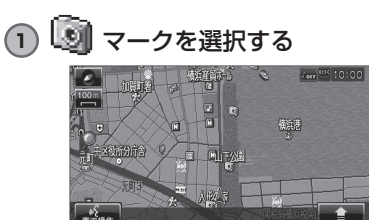

mngr090<br>の色が変わりカーソルが<mark>く</mark>)になります。

**2** [ 決定 ] を選択する

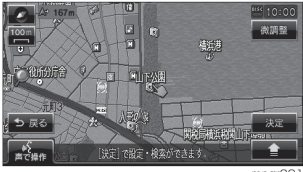

mngr091

**3** [ の情報を見る ] を選択する

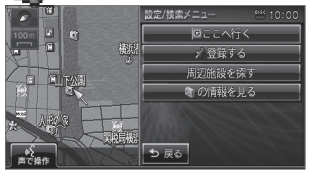

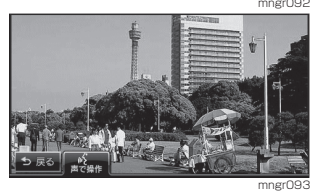

写真情報を表示します。

## ■ 建物の情報を見る

3D 地図を含む市街地地図 (10m ~ 50m 詳細スケール) でカーソルの中心を建物に 合わせた場合、建物内の施設情報を確認 することができます。

## アドバイス

- ・建物の色が変わりカーソルが △ になります。
- ・ 3D 地図で表示されている建物は実際の建物 の外観とは異なることがあります。

## **1** [ 建物の情報を見る ] を選択する

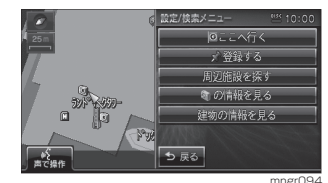

**2** 調べたい施設を選択する

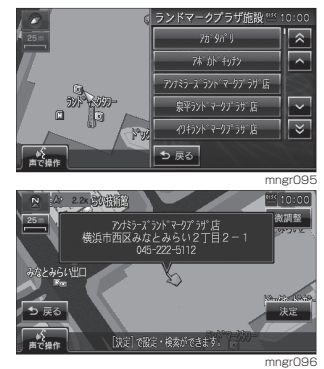

周辺の地図と情報を表示します。

# 目的地の設定

# 目的地を設定する

メニューから目的地を設定します。さまざまな検索方法で場所を探し、目的地を設定 することができます。

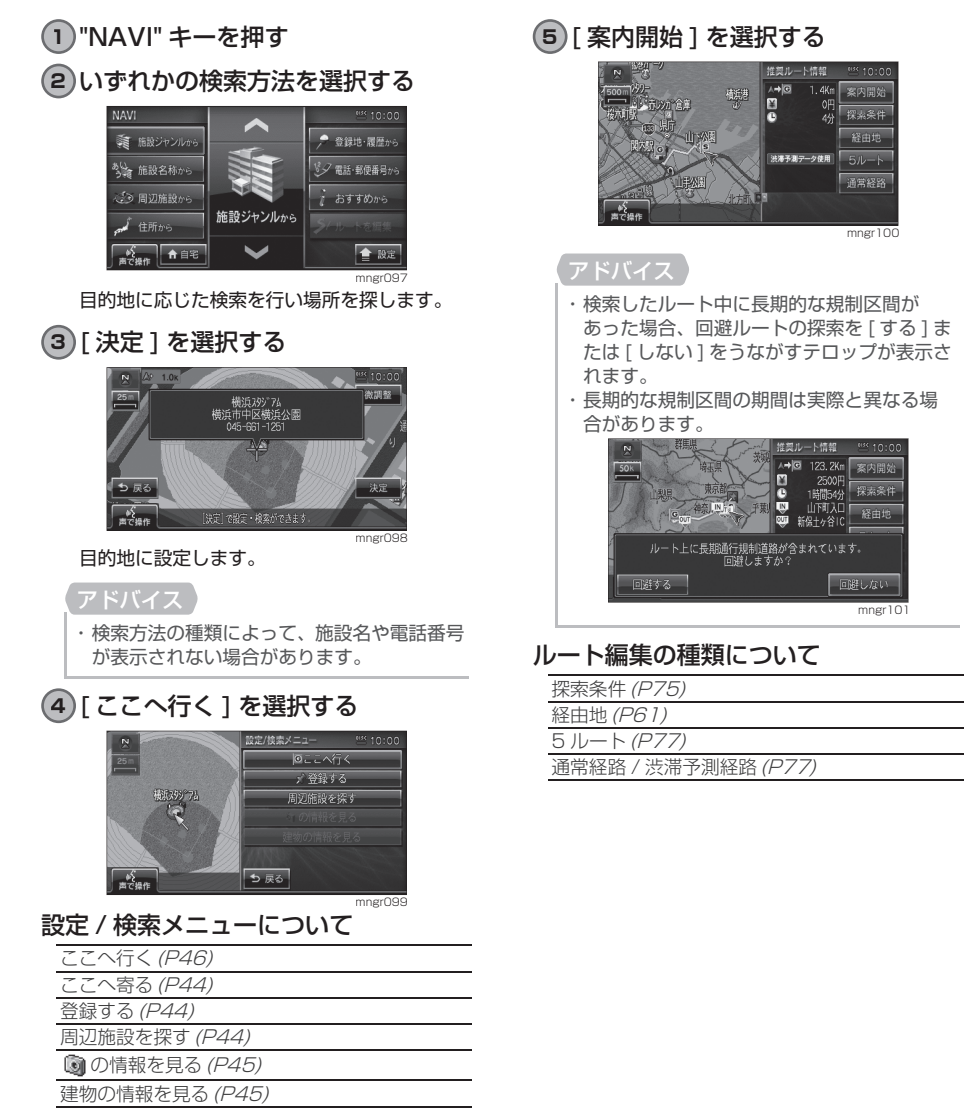

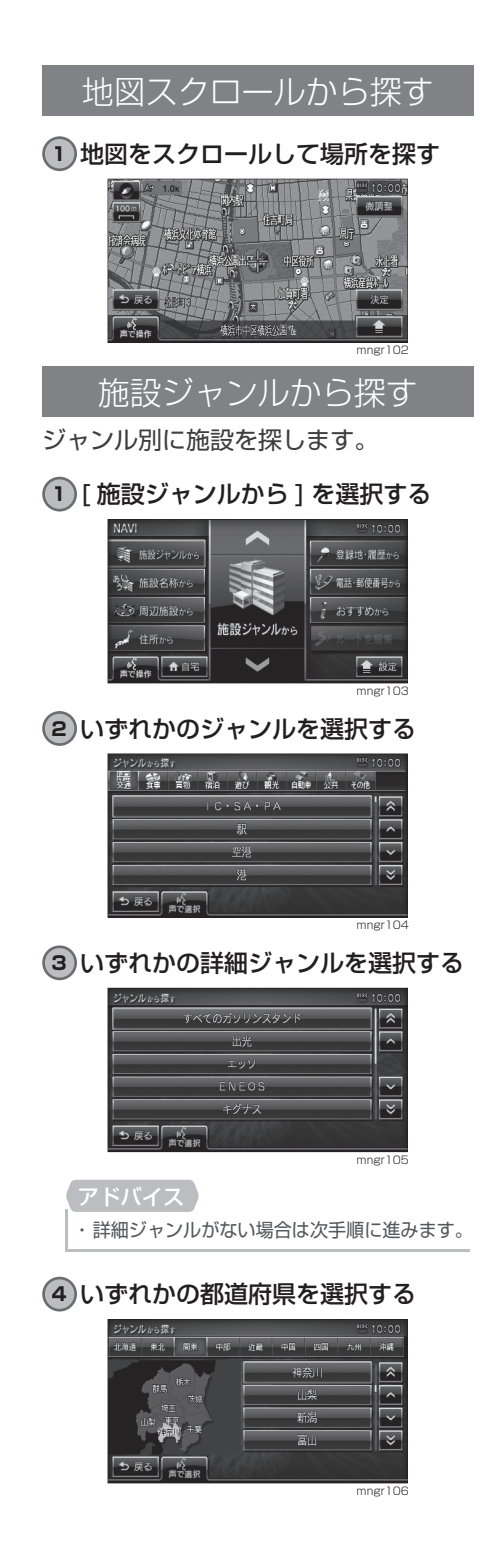

### **5** いずれかの施設を選択する

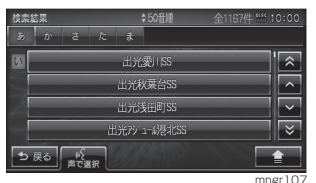

周辺の地図と情報が表示されます。

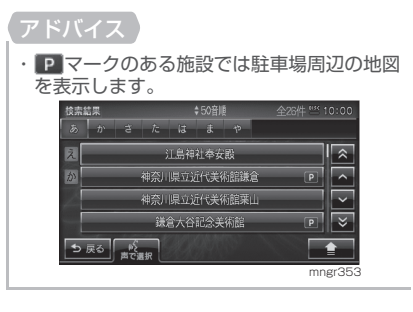

## ■検索結果を並び換える

検索結果を並び換えます。

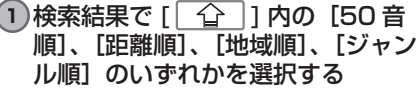

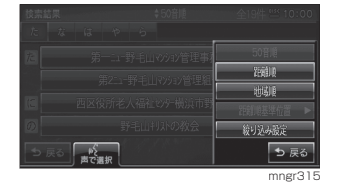

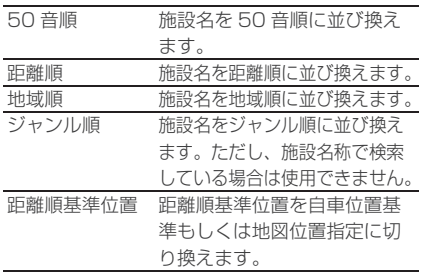

#### 距離順並び換え時の基準位置を変える

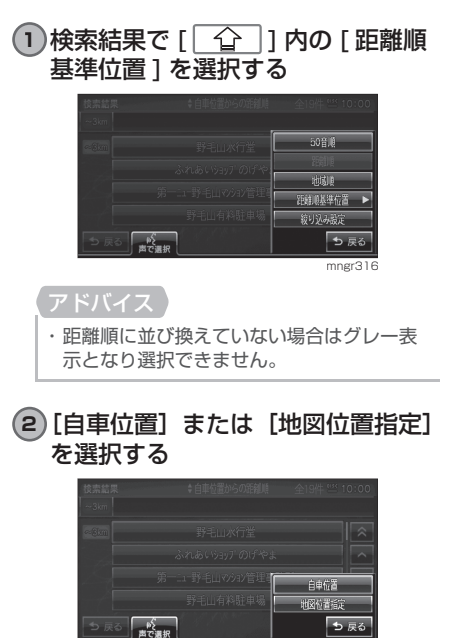

mngr317

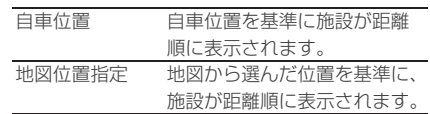

## ■検索結果を絞り込む

検索結果が多数の場合などに検索結果 を絞り込みます。

#### 1 検索結果で [ <u>^</u>^ ] 内の [絞り込 み設定]を選択する

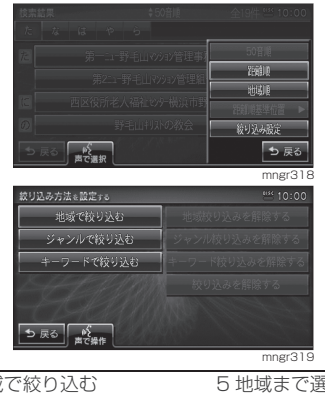

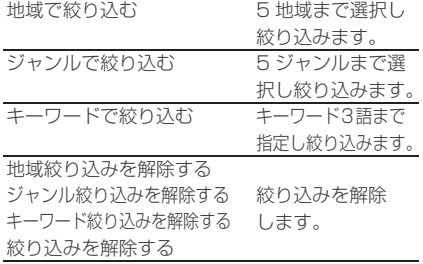

■ 駐車場のある施設を検索する場合

施設を検索する際に、 ■ マークのある 施設を選択するとその施設の駐車場周 辺の地図が表示されます。

**1** マークのある施設を選択する

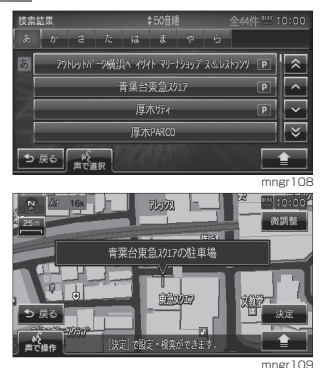

mngr109<br>選択した施設の駐車場周辺の地図が表示されます。

- ・ サブメニューから [ 次の駐車場 ] または [ 前 の駐車場 ] を選ぶことで他の駐車場を探すこ とができます。( 駐車場が 1 件の場合は選択 することはできません。)
- ・ [ 施設地図 ] を選択すると施設周辺の地図が 表示され、[ 駐車場地図 ] は駐車場の地図を 表示します。
- ・サブメニューに [ダイヤル]が表示されてい る場合に電話をかけることができます。ただ し本機に携帯電話を接続している場合に限り ます。

## 施設名称から探す

施設の名称を入力し場所を探します。

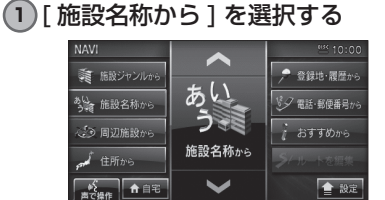

### **2** 施設名称を入力する

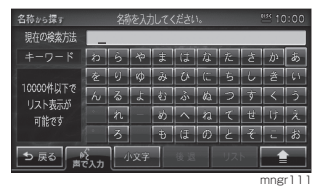

#### アドバイス

・ 施設名称は全て入力しなくても検索は行え ます。

## **3「 1を選択する**

**4** いずれかの検索方法を選択する

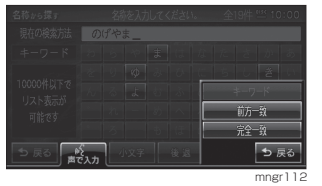

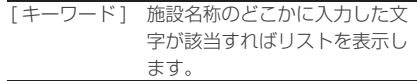

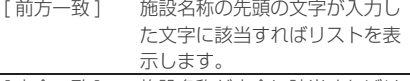

[ 完全一致 ] 施設名称が完全に該当すればリ ストを表示します。

#### アドバイス

・ 検索結果が複数の場合、並び換え・絞り込み・ 距離順基準位置に表示できます。(P48)

次のページにつづく

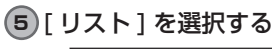

#### 名称から探す 文称を入力してください 現在の検索方法 のげやま  $\mathbf{r}$  $\overline{\phi}$  $\frac{1}{2}$ 10000件以下で  $\overline{\mathbf{r}}$  $\overline{\phantom{a}}$ リスト表示が 可能です  $\frac{1}{2}$  京る  $\frac{1}{100}$ 小豆子

#### アドバイス

※該当リストが10000件以下になるまで「リ スト] は選択できません。

mngr312

#### **6** いずれかの施設を選択する

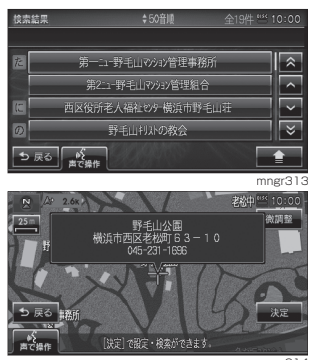

mngr314 周辺の地図と情報が表示されます。

## 周辺の施設から探す

目的地を設定している場合は現在地周 辺・目的地周辺・ルート周辺の施設 ( ガ ソリンスタンドやコンビニなど ) を探し ます。目的地を設定していない場合は 現在地周辺の施設を探します。

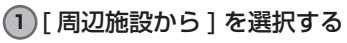

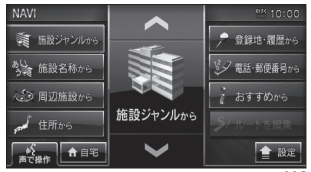

**2** 検索したいエリアを選択する

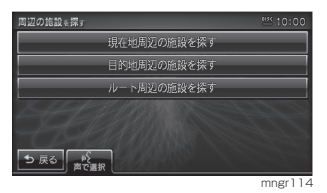

#### アドバイス

・ 目的地を設定していない場合は「周辺の施設 を探す」画面が表示されません。次手順にお 進みください。

#### **3** いずれかのジャンルを選択する

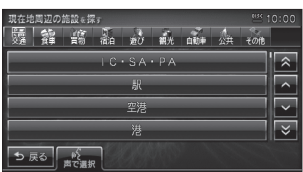

mngr115

mngr113

### **4** いずれかの施設を選択する

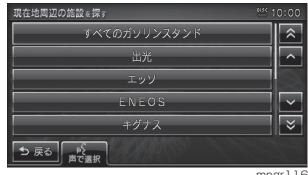

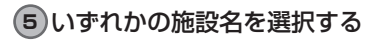

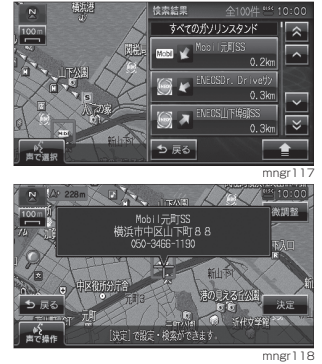

周辺の地図と情報を表示します。

#### ■ 地図スクロールからの周辺検索

地図をスクロールさせ、スクロールし た地点周辺の施設を検索することがで きます。

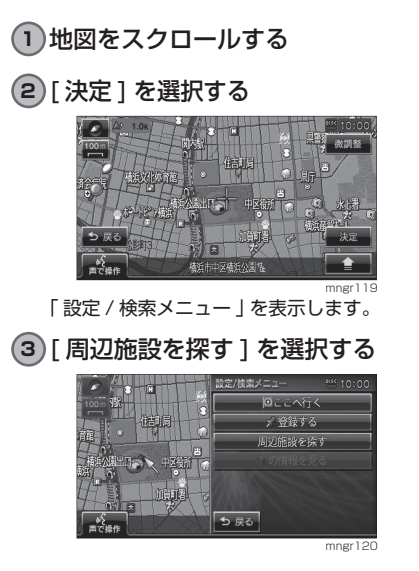

## 住所から探す

場所の住所から探します。 **1** [ 住所から ] を選択する

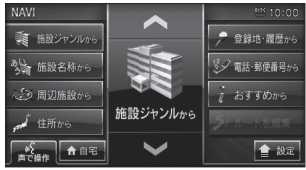

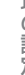

mngr121

### **2** いずれかの都道府県を選択する

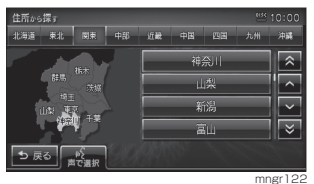

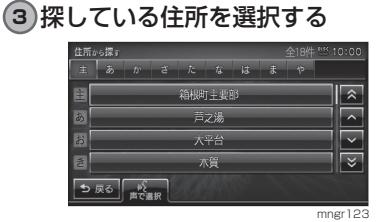

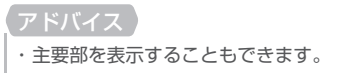

4 探している番地または [ <u>^</u>^ ] を 選択する

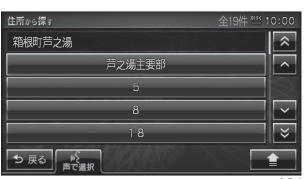

## **5** [ 数字入力 ] を選択する (手順4で「全」)を選択した場合)

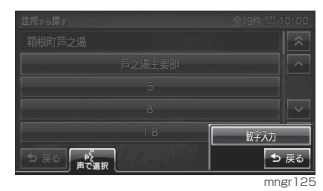

目的地の設定

次のページにつづく、

### **6** 番地をタッチして入力したあとに[決 ーーー<br>- 定 1 を選択または " 実行 " キーを押す

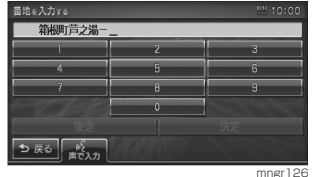

#### アドバイス

- ・ 主要部を表示することもできます。
- ※地図データに収録されている番地情報の整 備状況により番地・号を入力しても、その地 域の代表地点が表示される場合があります。

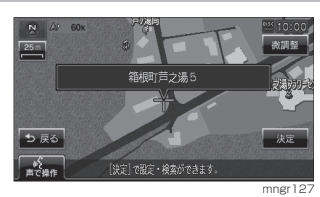

周辺の地図と情報を表示します。

## 登録地を呼び出す

あらかじめ登録しておいた場所の地図 を表示します。

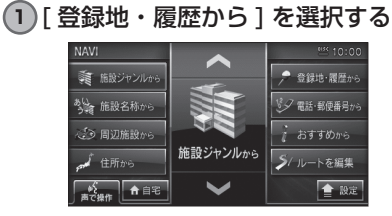

mngr128

## **2** [ 登録地 ] を選択する

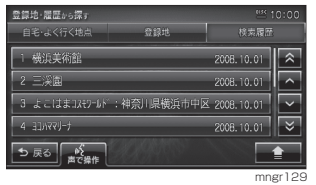

### アドバイス

・ 登録地を登録していない場合グレー表示と なり選択できません。(P65)

## **3** いずれかの登録地を選択する

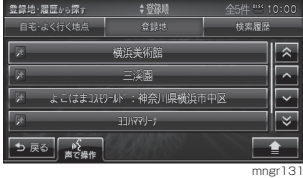

・サブメニューからリストの順序を変更するこ とができます。(P70)

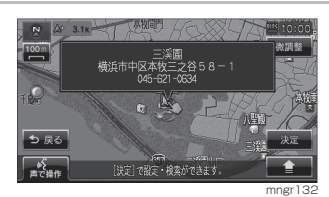

周辺の地図と情報を表示します。

過去に目的地や経由地などを検索した 履歴リストから地図を表示します。

#### アドバイス

- ・ 過去に目的地や経由地など地点の検索を
- 行っていない場合はリスト表示されません。 ・ 検索履歴は新しい物から最大 50 件記録さ
- れます。

## **1** [ 登録地・履歴から ] を選択する

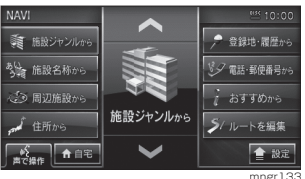

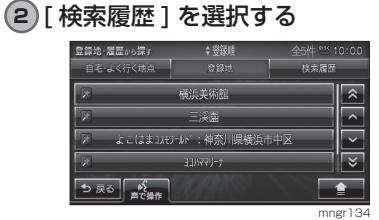

- アドバイス ・サブメニューから検索履歴を消すことができ
	- ます。

### **3** いずれかの場所を選択する

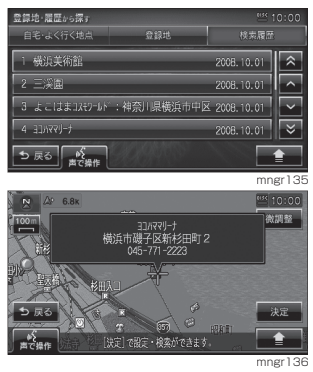

周辺の地図と情報が表示されます。

## 検索履歴を消す

登録された検索履歴を消すことができ ます。

## ■ 1 件消去

**1** 消したい検索履歴にカーソルを移動 する

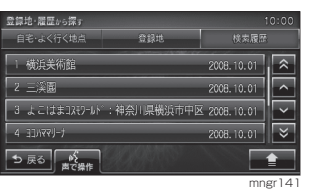

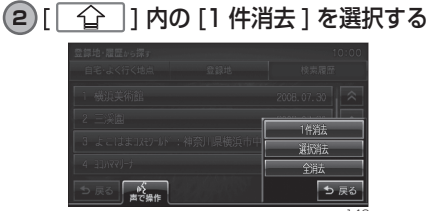

mngr142

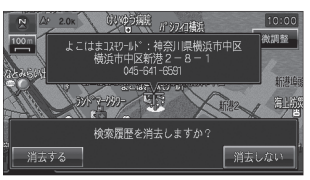

**3** [ 消去する ] を選択する

## ■ 選択消去

### 1 [  $\widehat{1}$  ] 内の [ 選択消去 ] を選択する

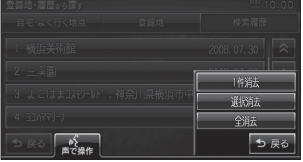

mngr137

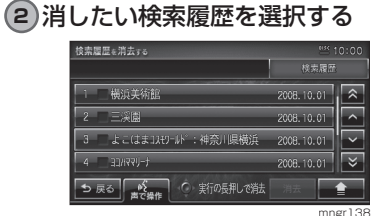

選択するとチェックボックスにチェックが入 り、再度選択すると選択が解除されます。

#### アドバイス

・ サブメニューの [ 全選択 ] を選択すると、検 索履歴すべてが消去の対象となります。 ・ サブメニューの [1 件消去 ] を選択すると、 選択した検索履歴を消去します。

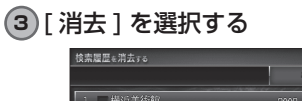

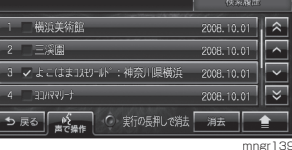

#### アドバイス

・ " 実行 " キーの長押しで [ 消去 ] を選択と同 等の働きをします。

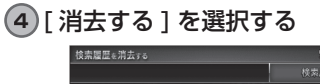

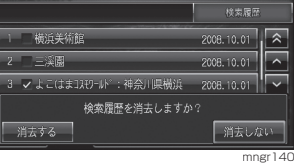

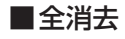

## 1 [  $\widehat{ }$  ] 内の [ 全消去 ] を選択する

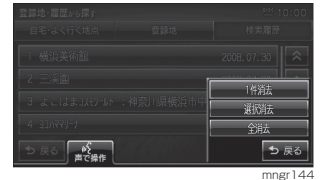

## **2** [ 消去する ] を選択する

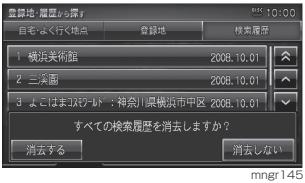

## 自宅を目的地に設定する

あらかじめ登録しておいた自宅を目的 地に設定します。

#### アドバイス

- ・ 自宅を登録していない場合は登録を促す画 面が表示され設定画面を表示します。(P66)
- ・ [ 自宅 ] を長押しすることで自宅を目的地に 設定することもできます。

## **1** [ 自宅 ] を選択する

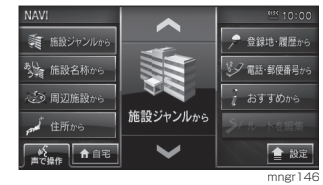

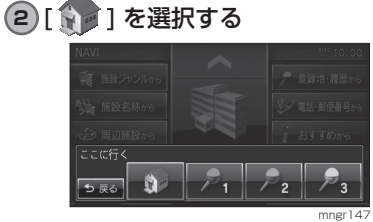

自宅を目的地に設定します。

## ■よく行く地点から目的地を設定する

あらかじめ登録しておいたよく行く地 点を目的地に設定します。

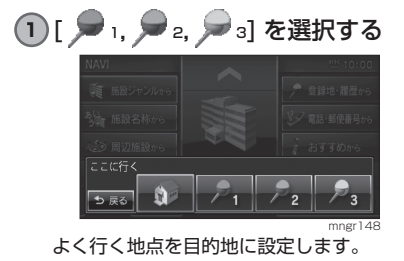

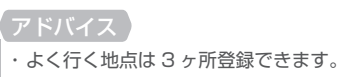

## 電話・郵便番号から探す

### ■ 雷話番号から探す

探している場所の電話番号が分かって いる場合に使用します。

#### **1** [ 電話・郵便番号から ] を選択する

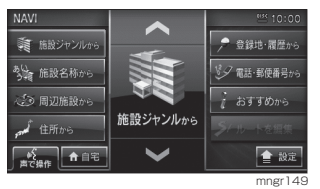

## **2** 電話番号を入力する

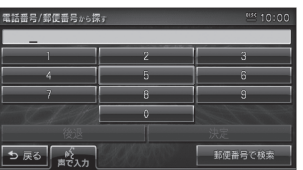

mngr150 10 桁全てを入力すると該当する周辺地図が表 示されます。( 個人宅の場合は次手順へ進む )

#### アドバイス

- ・ 電話番号は市外局番から入力する必要があ ります。
- ・ 市外局番のみや途中まで入力する場合は [ 決 定 ] を選択してください。

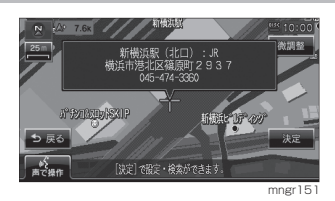

#### アドバイス

- ・タウンページに掲載の電話番号に一致した場 合は、10m スケールを除く最詳細地図が表 示されます。
- ・市外局番だけ入力した場合や、途中までしか 該当する電話番号がなかった場合は、代表地 点の 1km スケールの地図が表示されます。

次のページにつづく

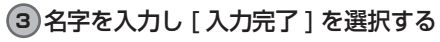

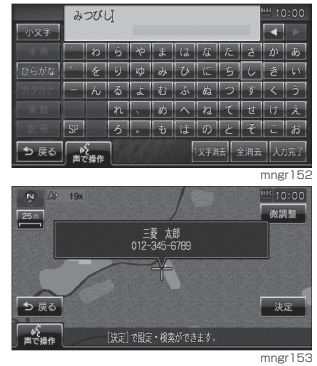

#### ピンポイント検索について

- ・ ピンポイントデータのない地域は大 字 ( おおあざ ) レベルの検索となり、 住所データの整備状況により一部検 索できない場合があります。
- ・ 個人宅の電話番号検索では、地図デー タに含まれる住所データの整備状況 によりピンポイント表示されたかの ように見えても、実際には代表地を 表示している場合があります。また、 非公開の個人宅電話番号データは収 録されておりません。
- ・ 公開されている電話番号登録者の氏 名で複数の読み方が可能なものは、 データ上実際とは異なった読み方で 収録されている場合があります。
- ・ 市街地地図 (10/25/50m 詳細ス ケール地図 ) のデータがないエリア では通常地図でのピンポイント表示 となります。

■郵便番号から探す

**1** [ 電話・郵便番号から ] を選択する

**2** [ 郵便番号で検索 ] を選択する

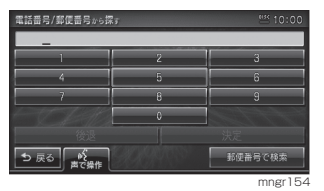

### **3** 郵便番号を入力する

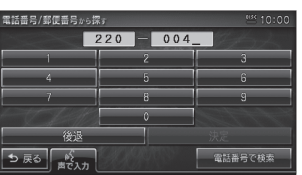

mngr155 7 桁全てを入力することで周辺の地図を表示し ます。

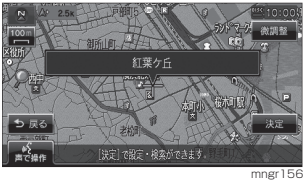

アドバイス

・ 該当地点が数カ所ある場合はリストが表示 されます。

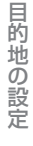

## おすすめから探す

## **1** [ おすすめから ] を選択する

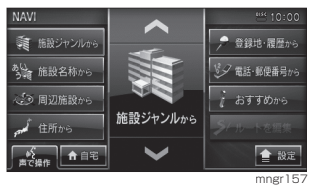

#### ■ おすすめのスポットから探す

本機で用意されたさまざまなおすすめ スポットを探します。

#### **1** [ おすすめのスポットから探す ] を 選択する

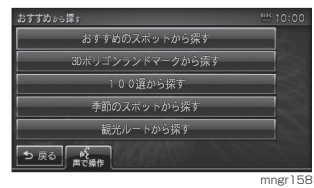

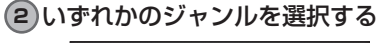

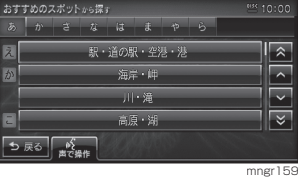

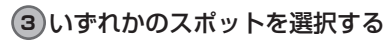

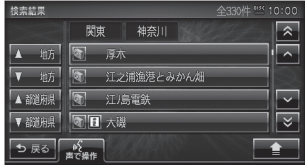

mngr160

#### アドバイス

- ・ 都道府県が複数ある場合は [ ▲ , ▼地方 ] や [▲, ▼都道府県] が表示され、地方や都道 府県ごとに探すことができます。
- 3 マークがある施設は写真情報を確認する ことができ、 コマークがある施設は文字情 報を確認することができます。

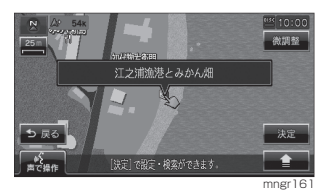

選択したスポット周辺の地図と情報を表示します。

・ 写真・文字情報がある場合はサブメニューが 表示されます。(P60)

## ■3D ポリゴンランドマークから探す

3D 地図で表示可能な 3D ポリゴンラン ドマークを探します。

**1** [3Dポリゴンランドマークから探す] を選択する

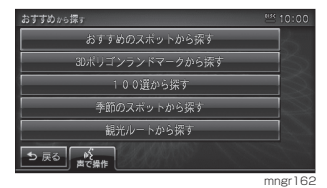

### **2** いずれかの施設を選択する

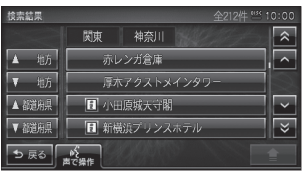

- ・ 都道府県が複数ある場合は [ ▲ , ▼地方 ] や [ ▲ , ▼都道府県 ] が表示され、地方や都道 府県ごとに探すことができます。
- 3 マークがある施設は写真情報を確認する ことができ、■マークがある施設は文字情 報を確認することができます。

次のページにつづく

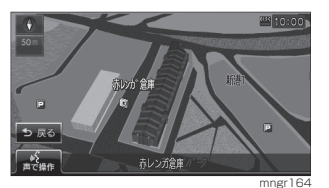

開始します。

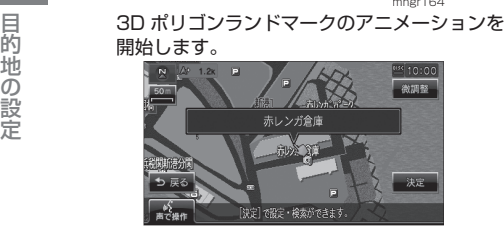

mngr165 アニメーション終了後、施設周辺の地図と情報 を表示します。

#### アドバイス

・ 写真・文字情報がある場合はサブメニューを 表示します。(P60)

#### ■ 100 選から探す

さまざまなジャンルの 100 選を探すこ とができます。

#### **1** [100 選から探す ] を選択する

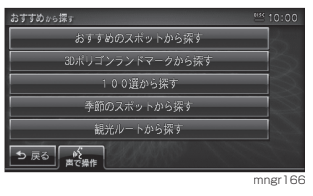

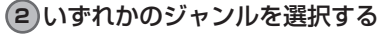

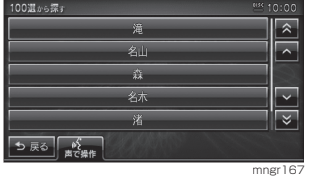

## **3** いずれかのスポットを選択する

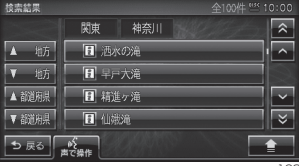

mngr168

#### アドバイス

- ・ 都道府県が複数ある場合は [ ▲ , ▼地方 ] や [ ▲ , ▼都道府県 ] が表示され、地方や都道 府県ごとに探すことができます。
- ・ マークがある施設は写真情報を確認する ことができ、■マークがある施設は文字情 報を確認することができます。

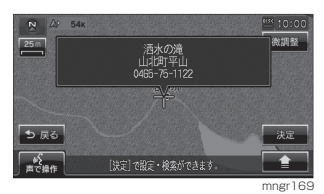

mngr169<br>選択したスポット周辺の地図と情報を表示します。

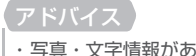

・ 写真・文字情報がある場合はサブメニューが 表示されます。(P60)

### ■季節のスポットを探す

春夏秋冬ごとに旬のスポットを探すこ とができます。

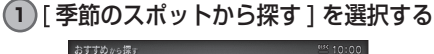

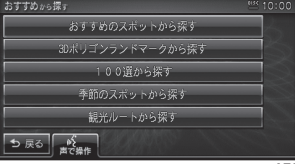

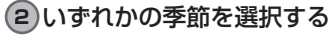

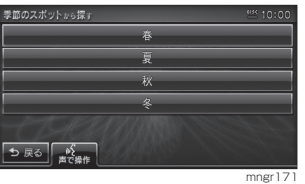

**3** いずれかのジャンルを選択する

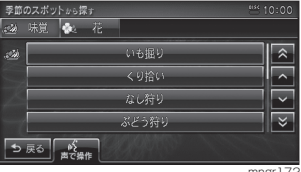

mgr172

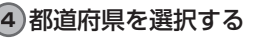

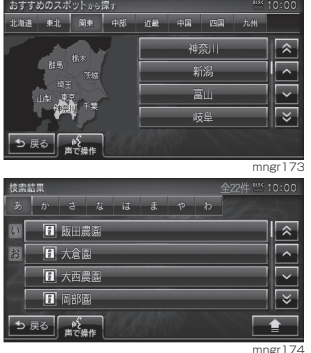

・ ■ マークがある施設は写真情報を確認する ことができ、■マークがある施設は文字情 報を確認することができます。選択したス ポット周辺の地図と情報が表示されます。

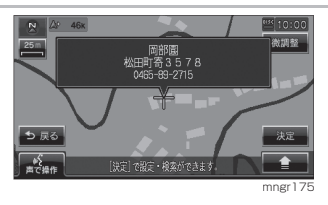

#### アドバイス

・ 写真・文字情報がある場合はサブメニューが 表示されます。(P60)

#### ■観光ルートから探す

各都道府県の観光地をめぐるルートを 設定します。

#### 観光ルートを設定する

#### **1** [ 観光ルートから探す ] を選択する

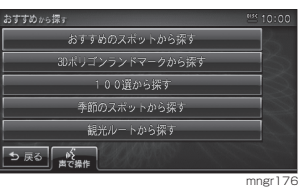

## **2** いずれかの都道府県を選択する

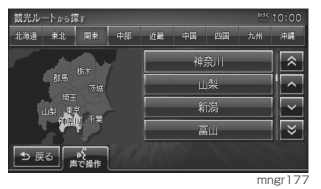

**3** いずれかのコースを選択する

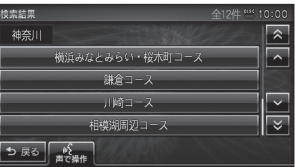

mngr178

#### **4** 各観光地の[通る]または[通らない] を選択する

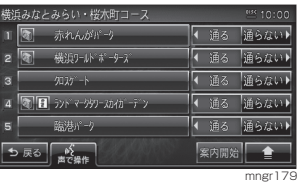

#### アドバイス

- ・ 観光地名を選択すると選択した観光地周辺 の地図が表示されます。
- ・ マークがある施設は写真情報を確認する ことができ、■マークがある施設は文字情 ーー<br>- 報を確認することができます。*(P60)*

次のページにつづく

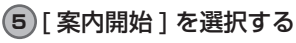

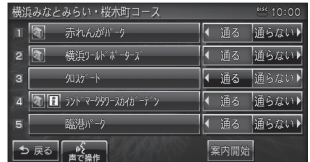

mngr180

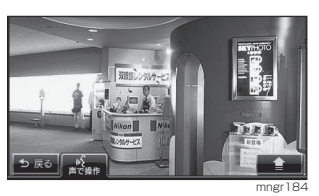

写真情報または文字情報が表示されます。

ルート案内が開始されます。

#### アドバイス

• または日で自車位置に近い方から案内し ます。例えば自車が「の地点に近い場合は 5→ 4→3→2→1の順で案内されます。 ・ 観光地を巡る順番を並び換えるには経由地 の修正から行います。(P64)

#### 写真・文字情報のみかた

**3 がある施設は写真情報、日がある施** 設は文字情報を確認することができます。

#### アドバイス

・ 写真情報や文字情報がない施設は () マーク やコマークが表示されません。

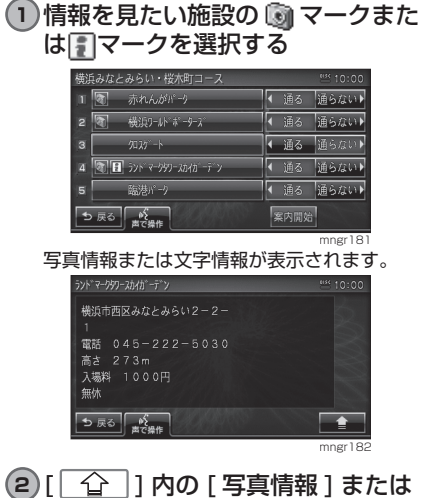

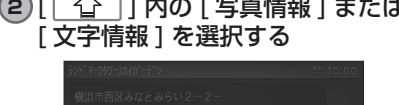

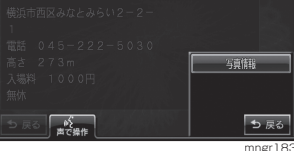

# 経由地の設定

# 経由地を設定・追加する

## 経由地を設定する

現在地から目的地の間に通過する経由 地を設定します。

- ・ すでに経由地に設定されている場合は手順 が異なります。(P62)
- ・ 設定 / 検索メニューからでも経由地に設定す ることもできます。(P43)
- **1** "NAVI" キーを押す

#### **2** [ ルートを編集 ] を選択する ● 登録地·履歴か 電話 脆いマンルか

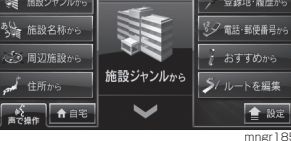

・ 目的地を設定していない場合は [ ルートを編 集 ] はグレー表示となり選択できません。

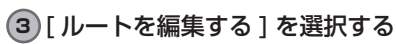

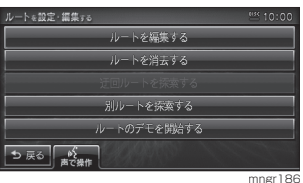

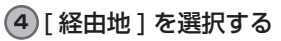

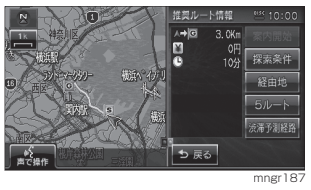

## **5** いずれかの検索方法を選択する

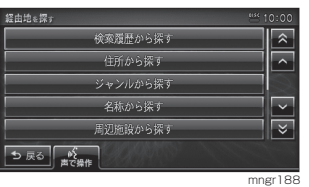

**6** 場所が決まれば [ 決定 ] を選択する

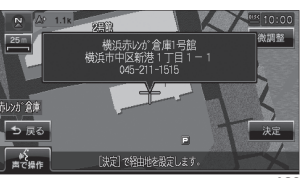

## 経由地を追加する

現在地から目的地の間に経由地を追加 します。

・ 経由地は最大 5 ヶ所まで追加できます。

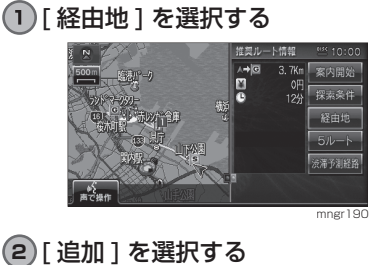

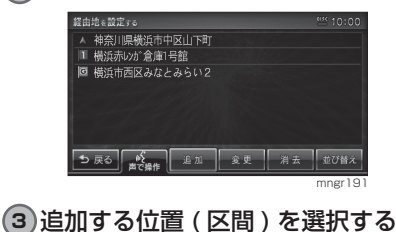

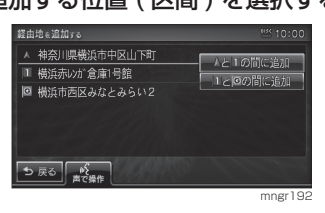

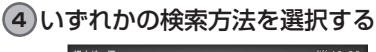

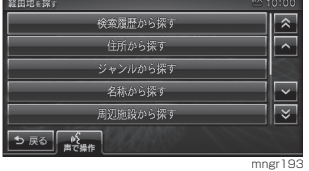

目的に応じた検索を行い場所を探します。

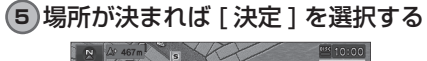

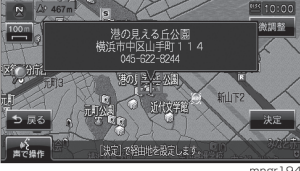

経由地が追加され、探索条件設定画面に戻ります。

経由地を変更する

設定した経由地の場所を変更します。

**1** [ 経由地 ] を選択する وتلحان 4.9Km 案内開始 0円<br>15分 探索条件 E 経由地 5ルート 活滞予測経路 mngr195 **2** [ 変更 ] を選択する 。<br>経由地を設定する ▲ 神奈川県横浜市中区山下町 |■ 港の見える丘公園 2 横浜赤レカ 倉庫1号館 回 横浜市西区みなとみらい2 **ち戻る ※ 上加 変更 消去 並び替え** mngr196 **3** 変更する経由地を選択する 経由地を変更する  $10:00$ ▲ 神奈川県横浜市中区山下町 ■ 港の見える丘公園 1を変更 2 横浜赤レカ 倉庫1号館 2を変更 回 横浜市西区みなとみらい2 <u>ち戻る</u> ※ mngr19<sup>7</sup> **4** いずれかの検索方法を選択する 検索履歴から探す  $\overline{\lambda}$  $\overline{a}$ 住所から探す ジャンルから探す 名称から探す 周辺施設から探す  $\overline{\mathbf{x}}$ **ち戻る | NY** mngr198 目的に応じた検索を行い場所を探します。 **5** 場所が決まれば [ 決定 ] を選択する 横浜ペイプリッジスカイウォーク<br>横浜市鶴見区大黒ふ頭1番地<br>045-506-0500  $\stackrel{100}{\longrightarrow}$ C ち戻る an∑<br>a≣can 実定】で経由地を設定 ngr199 経由地が変更され、探索条件設定画面に戻ります。

## 経由地を消去する

#### 設定した経由地を消去します。

アドバイス

・ すでに通過した経由地は消去できません。

## [ 経由地 ] を選択する

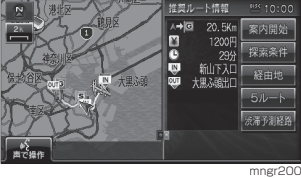

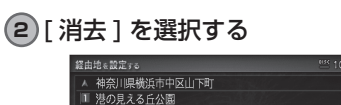

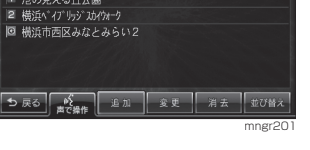

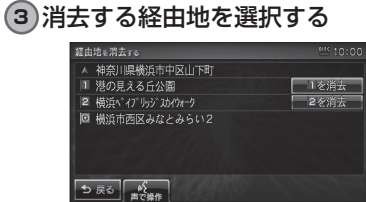

mngr202

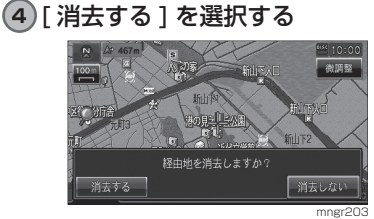

経由地が消去され、探索条件設定画面に戻ります。

## ■サブメニューから消去する

現在地画面から、次に通過する経由地 を削除することができます。

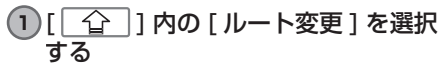

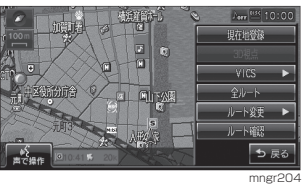

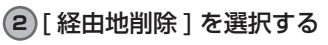

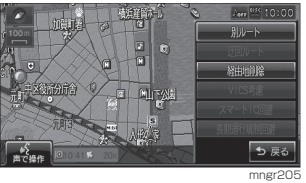

次に通過する経由地を削除し、ルート探索を開 始します。

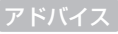

・ 全ての経由地を通過すると [ 経由地削除 ] は グレー表示となり選択できません。

## 経由地を並び替える

設定した経由地を並び替えます。

・ すでに通過した経由地は並び替えできません。

### **1** [ 経由地 ] を選択する

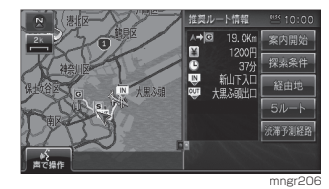

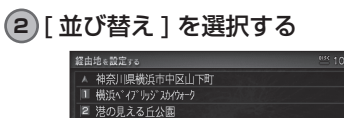

|■ 横浜市西区みなとみらい2

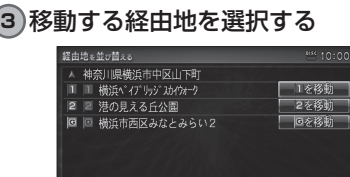

5 戻る A | 追加 | 変更 | 消去 | 並び替え

mngr207

mngr208

自動車び替え

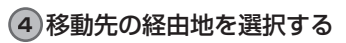

5 戻る 成果作

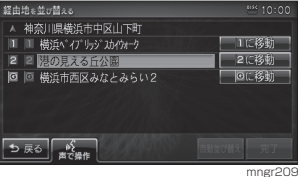

**5** [ 完了 ] を選択する

経由地の並び替えを完了し探索条件設定画面に 戻ります。

## ■経由地を自動で並び替える

経由地間の直線距離合計が短くなる順 に自動で並び替えます。

## アドバイス

・ 目的地やすでに通過した経由地は並び替えで きません。

## **1** [ 自動並び替え ] を選択する

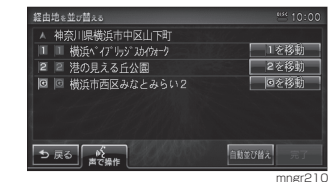

**2** [ 完了 ] を選択する

経由地の並び替えを完了し探索条件設定画面に 戻ります。

# 登録地を設定する

よく行く場所などを登録しておくと簡単な操作で目的地に設定することができます。 また自宅を登録しておくと出先からの帰り道も簡単に設定することができます。登録 地は最大で 200 件まで登録することができます。

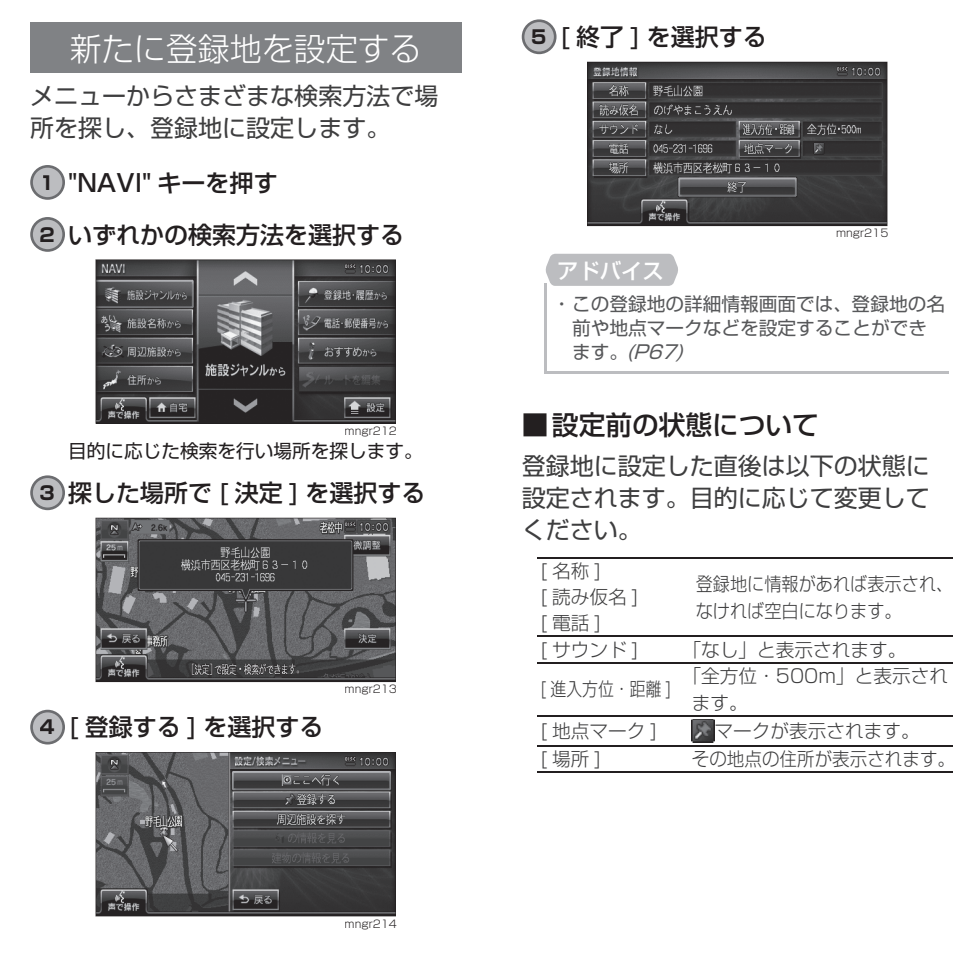

## 現在地を登録地に設定する

現在地画面から、今いる場所を登録地 に設定します。

#### **1** [ ] 内の [ 現在地登録 ] を選択 する

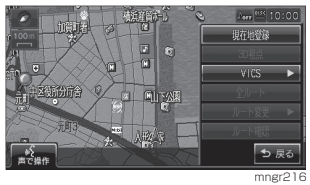

現在地が登録地に設定されます。

- ・ 登録地の詳細情報を設定する画面は表示され ず、名称を空白とした登録地が設定されます。
- ・ 詳細情報の空欄は目的に応じて入力してく ださい。(P67)
- ・ " 現在地 " キーの長押しでも登録することが できます。

## 地図スクロールから登録地を設定する

地図をスクロールして、スクロールし た地点を登録地に設定することができ ます。(P44)

## 自宅を登録する

- **1** "NAVI" キーを押す
- **2** [ 登録地・履歴から ] を選択する
- **3** [ 自宅・よく行く地点 ] を選択する
- **4** [ 未登録 ] を選択する

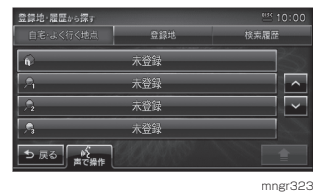

**5** いずれかの検索方法を選択する

探しやすい方法で自宅地図を表示させます。

**6** [ 決定 ] を選択する

・ 自宅未設定時に [ 自宅 ] を選択し [ 命食] ] を長押しすると、手順 1 から手順 4 が省略 されます。

## **7** [ 終了 ] を選択する

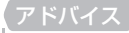

・ 自宅は 1 件しか登録することができません。

よく行く地点を登録する

- **1** "NAVI" キーを押す
- **2** [ 登録地・履歴から ] を選択する
- **3** [ 自宅・よく行く地点 ] を選択する
- **4**  $[$  1 未登録 ], [ 2 未登録 ], [ <sup>3</sup> 未登録 ] のいずれかを選択する

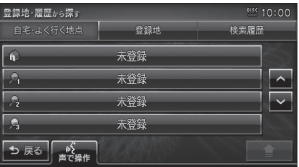

mngr320

**5** いずれかの検索方法を選択する

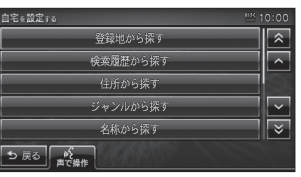

- 探しやすい方法でよく行く地点の地図を表示さ せます。
- **6** [ 決定 ] を選択する
- **7** [ 終了 ] を選択する

## 詳細情報を編集する

登録地情報では、自宅・よく行く地点、 登録地の名称や読み仮名、サウンドや 電話番号、場所や地点マークの確認や 変更を行うことができます。

#### アドバイス

- ・ あらかじめ場所を登録しておく必要があり ます。(P65)
- **1** "NAVI" キーを押す

#### **2** [ 登録地・履歴から ] を選択する

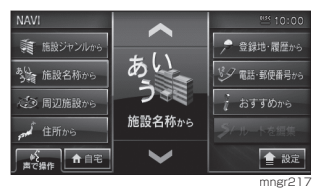

#### **3** 変更する登録地または自宅・よく行 く地点にカーソルを移動する

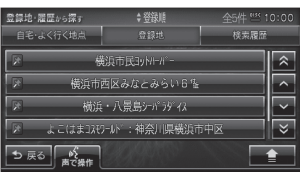

mngr218

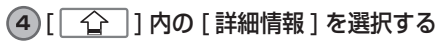

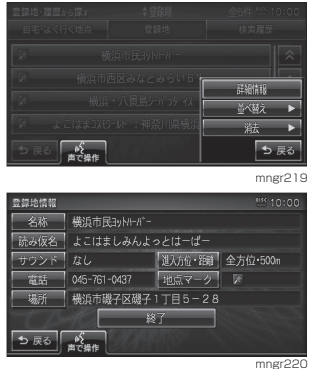

登録地の詳細情報が表示されます。

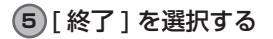

## ■名称を選択した場合

地図画面で表示される登録地の地点マー クの名称を変更することができます。

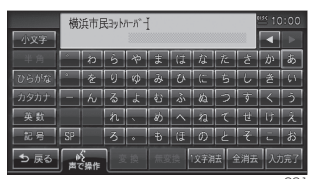

mngr221

- **1** 文字を入力する(P22)
- **2** [ 入力完了 ] を選択する

・ 地図上に登録地の名称を表示するには [ 表示 の設定 ] で「登録地名称」を [ 表示する ] に しておく必要があります。(P204)

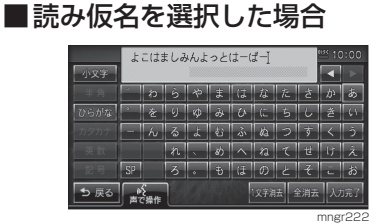

**1** 文字を入力する(P22)

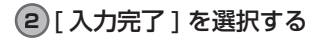

アドバイス ※全角ひらがなのみの入力となります。

## ■サウンドを選択した場合

設定したサウンドは自車が登録地に近 づいたときに鳴ります。

#### **1** いずれかのサウンドの種類を選択する

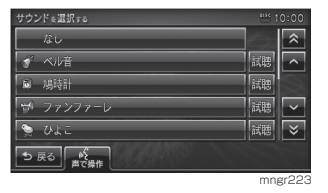

#### アドバイス

• [ 試聴 ] を選択するとサウンドの音を確認す ることができます。サウンドがない場合は [試聴]は表示されません。

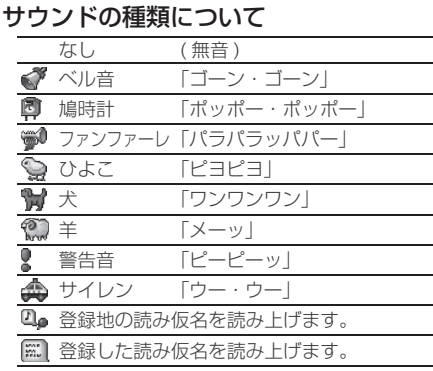

#### アドバイス

・ 鳴りかたはイメージです。実際に聞こえる音 とは異なる場合があります。

#### ■ 電話を選択した場合

登録地に電話番号を設定することがで きます。

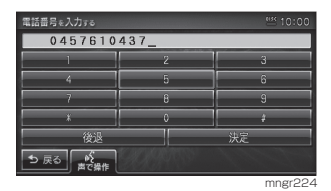

- **1** 番号を選択し電話番号を入力する
- **2** [ 決定 ] を選択する

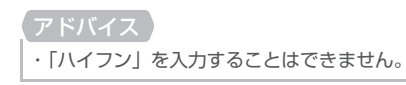

#### ■場所を選択した場合

登録地の場所を変更することができます。

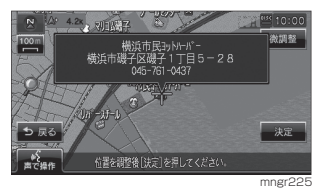

- **1** 変更したい場所にカーソルを移動する
- **2** [ 決定 ] を選択する

登録地の設定

## ■進入方位・距離を選択した場合

自車が登録地に近づいた場合にサウン ドを鳴らす距離・方位を設定します。

#### **1** 距離を選択する

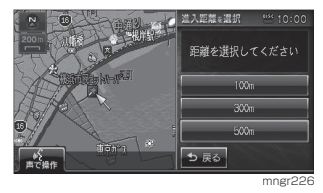

**2** 方位を選択する

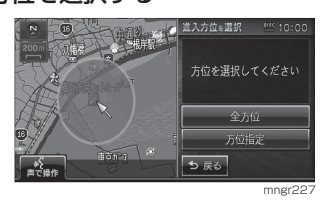

## **3** 方位を調節し決定を選択する

#### アドバイス

・ 全方位を選択した場合は方位を調整する画 面は表示されません。

#### 進入方位について

・ 全方位

登録地を中心とする指定距離円状の外周を外か ら内へ自車が越えるとサウンドを鳴らします。<br>(\* <del>- 中文、<sub>の間の イ</sub>プル <sub>『</sub> 『 』</del> 『 10:00

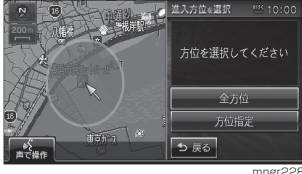

・ 方位指定

登録地を中心とする指定距離、指定方位扇状の 外周を外から内へ自車が越えるとサウンドを鳴 らします。扇状の範囲は [ ≤ ] . 2 1で調整し ます。

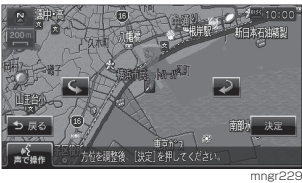

#### ■地点マークを選択した場合

地図上に表示される登録地のマークを 変更することができます。

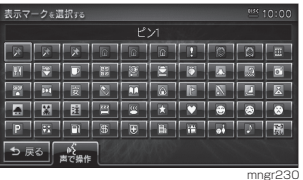

**1** マークを選択する

#### 地点マークの種類

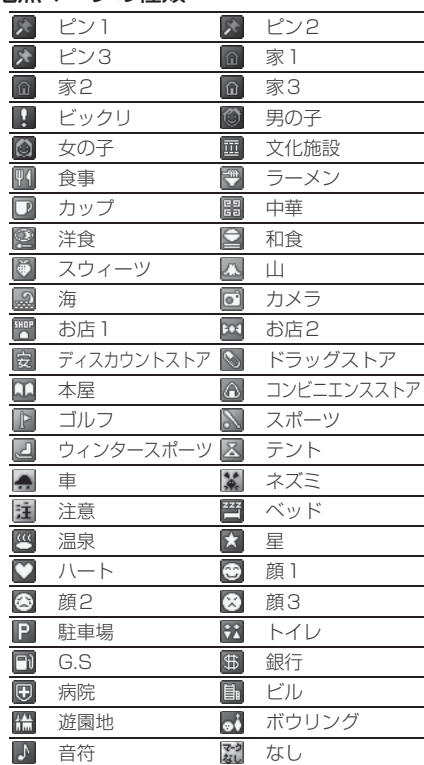

## リストの順序変更

リストに表示される順序を変更します。

- **1** [ 登録地・履歴から ] を選択する
- **2** [ 登録地 ] を選択する
- **3** [  $\widehat{ }$  ] 内の [ 並べ替え ] を選択する

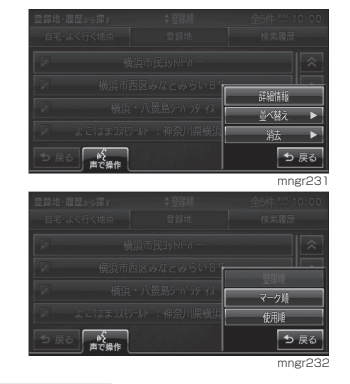

### アドバイス

・ すでに並べられている順序の種類は選択す ることはできません。

#### 順序の種類について

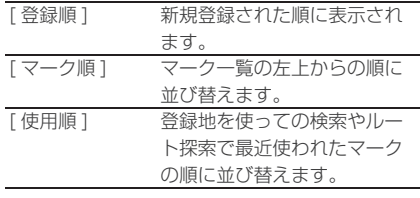

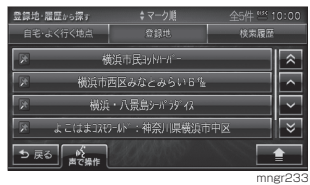

リストの順序が変更されます。

## 消去する

設定した登録地を消去します。

- 1 件消去
- **1** [ 登録地・履歴から ] を選択する
- **2** [ 登録地 ] を選択する
- **3** 登録地のリストを選択する
- **4** [ ] 内の [ 消去 ] を選択する

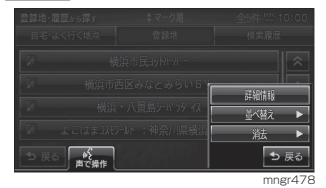

**5** [1 件消去 ] を選択する

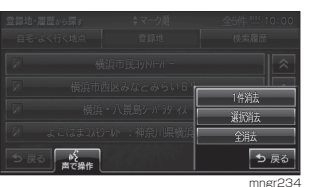

### **6** [ 消去する ] を選択する

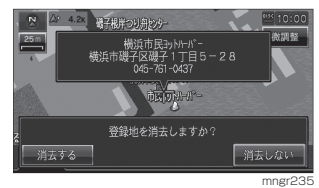

選択した登録地を消去します。
# ■ 選択消去

- **1** [ 登録地・履歴から ] を選択する
- **2** [ 登録地 ] を選択する
- **3** 登録地のリストを選択する
- **4** [ ] 内の [ 消去 ] を選択する
- **5** [ 選択消去 ] を選択する

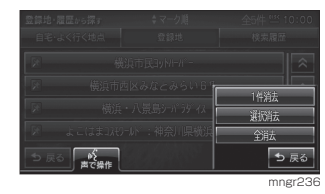

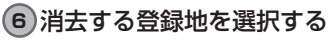

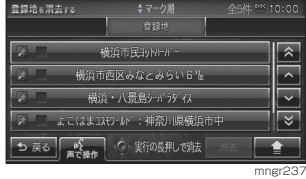

選択した登録地にはチェックボックスが付きます。

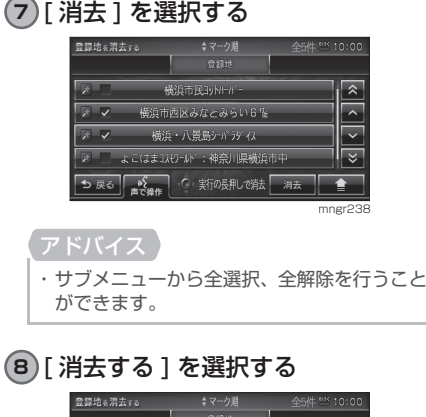

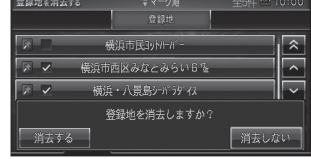

mngr240 選択した複数の登録地を消去します。

■全消去

- **1** [ 登録地・履歴から ] を選択する
- **2** [ 登録地 ] を選択する
- **3** [ ] 内の [ 消去 ] を選択する
- **4** [ 全消去 ] を選択する

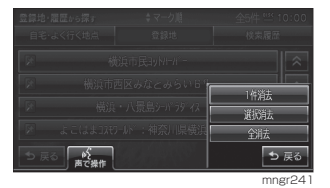

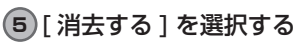

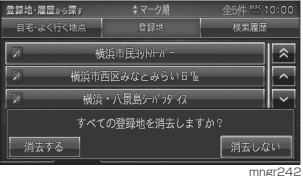

すべての登録地を消去します。

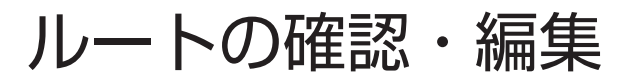

# ルートの確認

ルートを設定している場合に、設定したルートについて確認します。

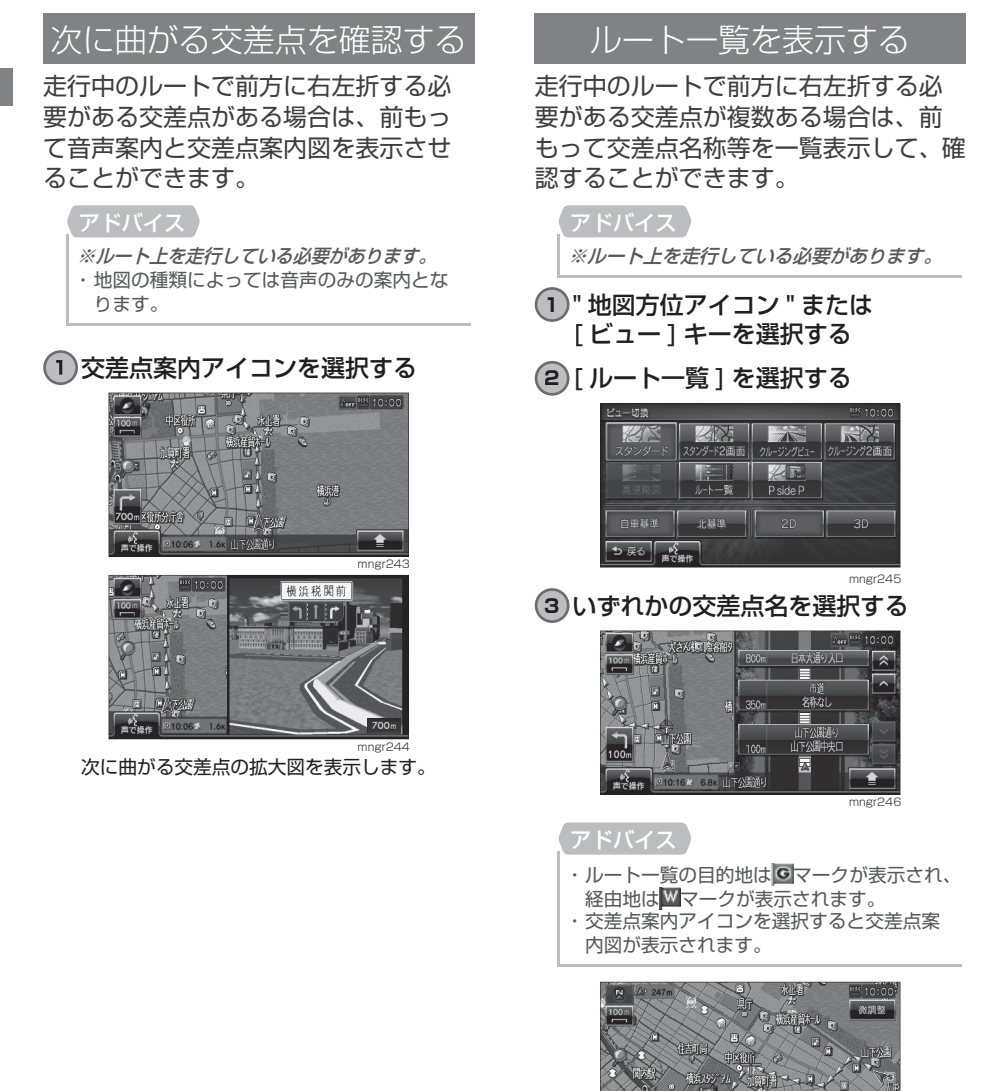

mngr247

交差点周辺の地図を表示します。

# ルートを確認する

確認するルート上をなぞるようにスク ロールさせ周辺の地図を確認すること ができます。

・ スタンダード , スタンダード2画面のみルー トの確認をすることができます。

### 1<sup>1</sup> [  $\widehat{ }$  ] 内の [ ルート確認 ] を選択 する

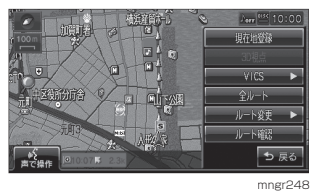

最初は 「 前進 1 が選択され目的地に向けてオー トスクロールします。

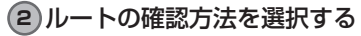

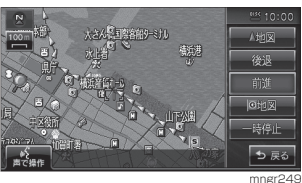

### 確認方法の種類

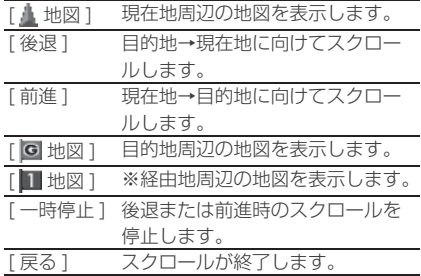

※ 設定した経由地の数だけ選択することができます。 経由地がない場合は表示されません。

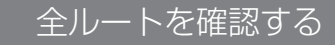

現在地から目的地までのルートを画面 上で確認できるスケールの地図を表示 します。

# 11  $\boxed{1}$  | 内の | 全ルート ] を選択する

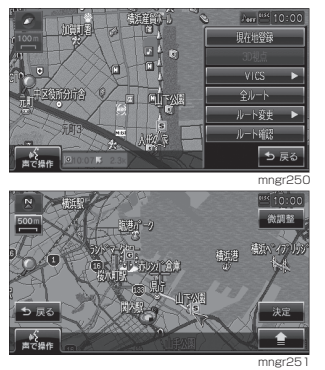

全ルートが表示されます。

### アドバイス

・ 全ルート画面は北基準地図で表示します。

### 地図上のアイコン種類

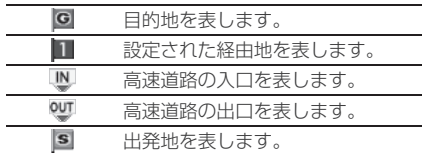

# ■ 目的地・経由地の位置を確認する

全ルート表示中に、目的地や経由地の 周辺の地図を確認することができます。

# 1 [  $\overline{O}$  ] 内の [ 目的地 ] を選択する

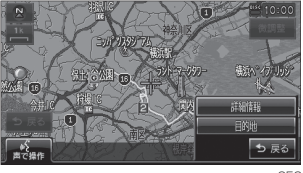

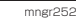

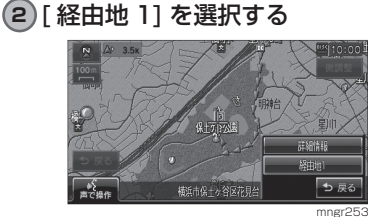

mngr253<br>経由地 1 周辺の地図が表示されます。

### アドバイス

※経由地を複数設定している場合、経由地 1 →経由地2と押すたびに切り換わります。 経由地がない場合は表示されません。

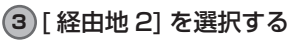

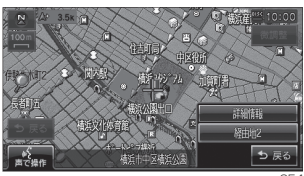

mngr254<br>経由地 2 周辺の地図が表示されます。

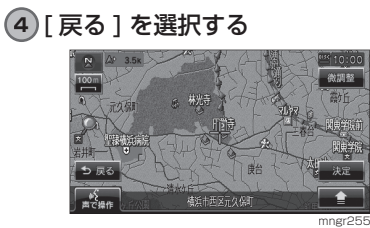

サブメニューを消去します。

# ■ 詳細情報を確認する

全ルート表示中に、現在地から目的地 までの距離や所要時間、料金や使用す る高速道路の情報を確認することがで きます。

アドバイス

- ※一部の有料道路では、料金が計算に加わら ない場合があります。また、新設された有料 道路などの料金は対応しておりません。
- ※装着車両に応じて車両区分を設定してくだ さい。普通と軽の料金データを収録しています。 (P205)
- ・ 高速料金の表示は状況 ( 乗り継ぎ経路が異な る場合など ) により正しく表示されない場合 があります。

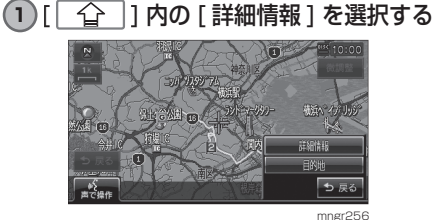

詳細情報が表示されます。<br>
<sub>ルートの詳細情報</sub>

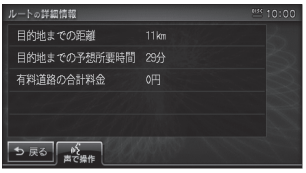

mngr257

**2** [ 戻る ] を選択する

全ルート表示に戻ります。

# ルートの編集

設定したルートに迂回ルートや別ルートを設定したり、ルートの検索方法を変更する ことができます。

ルートを編集する

作成したルートの編集内容を選択する 画面を表示します。

**1** "NAVI" キーを押す

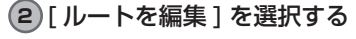

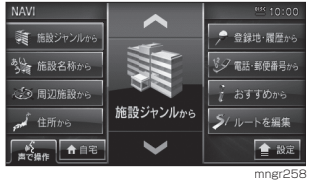

・ 目的地を設定していない場合は [ ルートを編 集1はグレー表示となり選択できません。

# **3** [ ルートを編集する ] を選択する

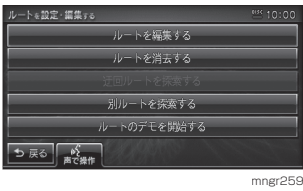

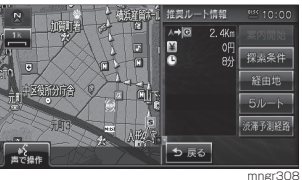

編集内容を選択する画面を表示します。

### アドバイス

・ ここで地図画面を選択すると、スクロールや 縮尺変更などの地図画面の操作ができます。

# 探索の条件を設定する

目的地までのルートの探索条件を選択 することができます。

# **1** [ 探索条件 ] を選択する

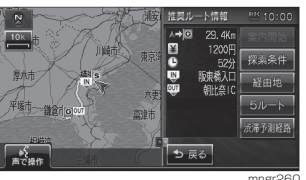

以降は経由地がある場合とない場合で操作が異 なります。

# ■ 経由地がない場合

現在地から目的地までのルートでの探 索条件を設定することができます。

# **1** いずれかの条件を選択する

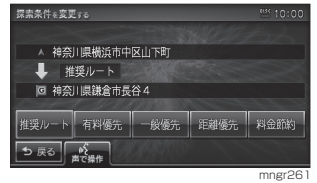

条件が変更され、探索条件設定画面に戻ります。

# ■経由地がある場合

現在地から目的地までのルート全区間 や現在地から経由地、経由地から経由 地、経由地から目的地などの区間毎に 探索条件を設定することができます。

## **1** [ 全区間 ] または [ 区間毎 ] を選択 する

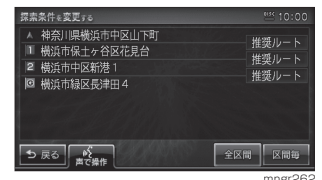

[ 全区間 ] を選択した場合は、「経由地がない場 合」と同様の操作となります。

### **2** 設定する区間を選択する

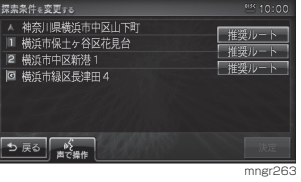

## **3** いずれかの条件を選択する

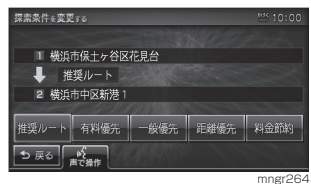

手順 2,3 を繰り返し各区間の条件を設定します。

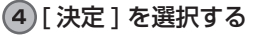

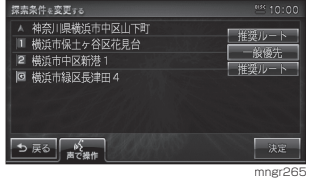

条件が変更され、探索条件設定画面に戻ります。

### 探索条件の種類について

探索条件は以下の中から選ぶことがで きます。

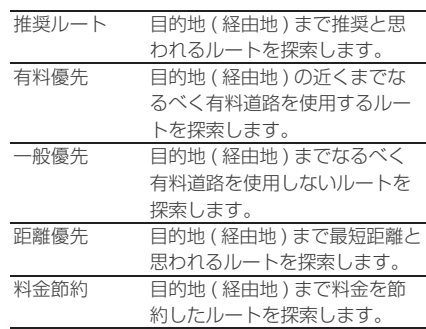

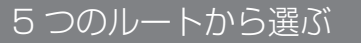

5 つの探索条件のルートを一度に探索し、 選ぶことができます。

※道路の状況により 5 つのルート全てを探索 できない場合があります。

### **1** [5 ルート ] を選択する

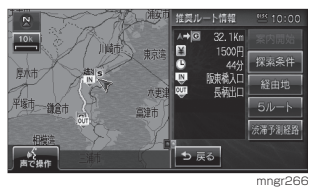

**2** いずれかのルート ( 探索条件 ) を選択する

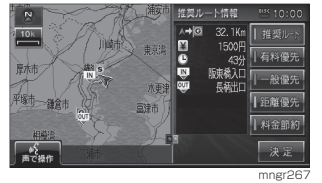

- **3** [ 決定 ] を選択する
- **4** [ 案内開始 ] を選択する

ルート案内が開始します。

### アドバイス

- ・各探索条件を選択すると、行程 料金 所要 時間の詳細情報を確認することができます。
- ・各探索条件により異なった色で表示されます。
- ・ここで地図画面を選択すると、スクロールや縮 尺変更などの地図画面の操作ができます。

通常経路 / 渋滞予測経路

ルートに渋滞予測のデータを使用する / しないを選択します。

**1** " 通常経路 " もしくは " 渋滞予測経路 " を選択します。

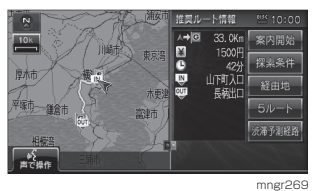

選択するたびに換わります。

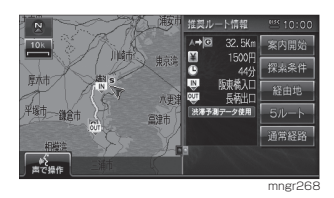

### アドバイス

・ 初期設定は渋滞予測のデータを使用しない に設定されています。

・ 渋滞予測のルート探索機能は、過去の渋滞情 報を参考に統計処理したデータを使用して いるため、実際の渋滞状況とは異なる場合が あります。

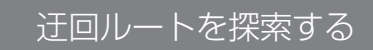

距離を指定して前方を迂回するルート を探索することができます。

- **1** "NAVI" キーを押す
- **2** [ ルートを編集 ] を選択する

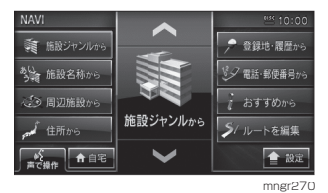

**3** [ 迂回ルートを探索する ] を選択する

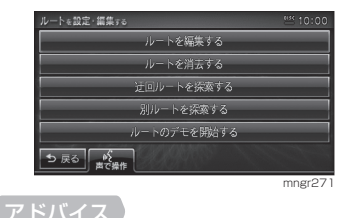

※現在地から目的地までの距離が 1km 未満 の場合は選択することはできません。

次のページにつづく

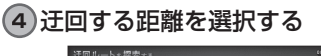

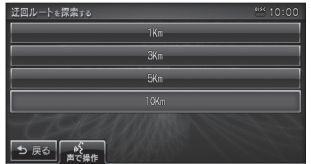

前方を迂回するルート探索が開始します。

- ・ 目的地までの距離より長い距離を指定する ことはできません。
- ・ ここで指定した距離はサブメニューから操
- 作する [ 迂回ルート ] の距離に反映されます。

# ■ サブメニューから探索する

前方のある一定の距離を迂回するルー トを探索することができます。

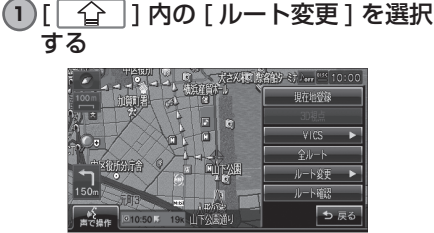

mngr273

mngr27

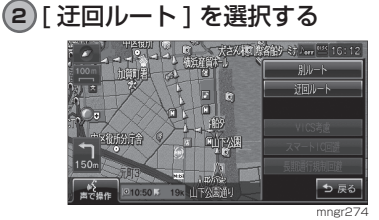

前方を迂回するルート探索が開始します。

### アドバイス

※現在地から目的地までの距離が 1km 未満 の場合は選択することはできません。

別ルートを探索する

現在のルートとは別のルートを探索し ます。

**1** "NAVI" キーを押す

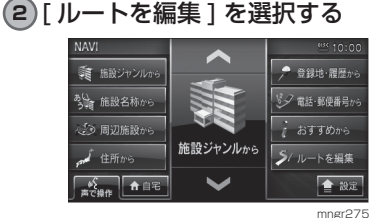

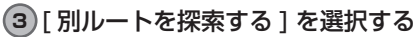

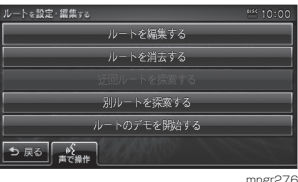

別ルートを探索し案内が開始します。

# ■ サブメニューから探索する

現在のルートとは別のルートを探索し ます。

## **1** [ ] 内の [ ルート変更 ] を選択 する

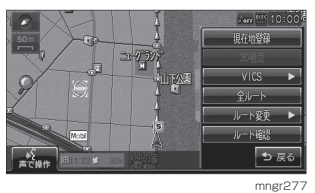

**2** [ 別ルート ] を選択する

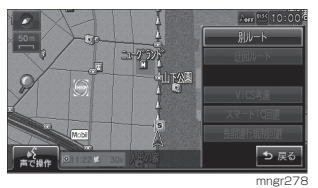

別のルートが見つかれば案内が開始します。

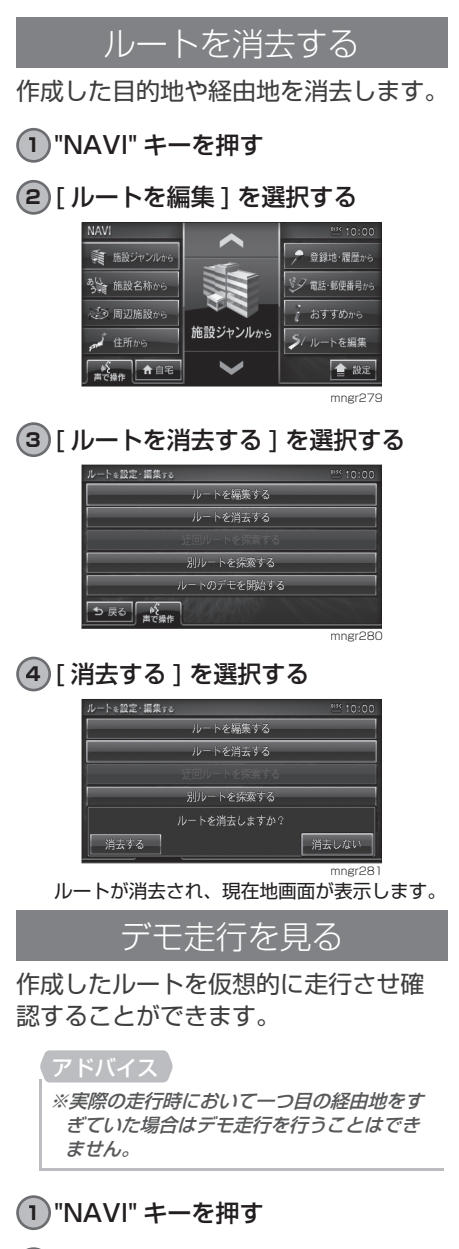

**2** [ ルートを編集 ] を選択する

**3** [ ルートのデモを開始する ] を選択 する

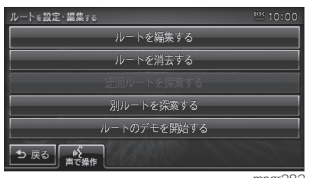

### mngr282 画面左上に「デモ中」と表示され、デモ走行が 開始されます。

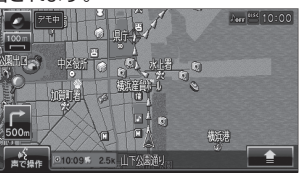

mngr283

ルー -トの確認・ - 編集

- ■終了するには
- **1** "NAVI" キーを押す
- **2** [ ルートを編集 ] を選択する
- **3** [ ルートのデモを終了する ] を選択 する

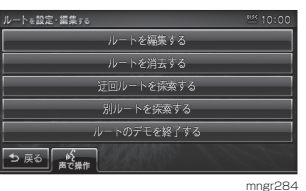

デモ走行が終了します。

# アドバイス

- ・ この操作以外にも次のいずれかの条件が満 たされるとデモ走行は終了します。
- ・ 実際に走行を開始した。
- ・ 目的地や経由地の位置を変更した。または、 消去した。
- ・ ACC を OFF にした。
- ・ 探索条件を変更した。

# 各種情報を調べる

# 高速道路情報について

高速道路上にいる場合「高速略図」を表示できます。サービスエリアやパーキングエ リアの施設情報、ジャンクションの情報やインターチェンジまでの料金の情報を確認 することができます。

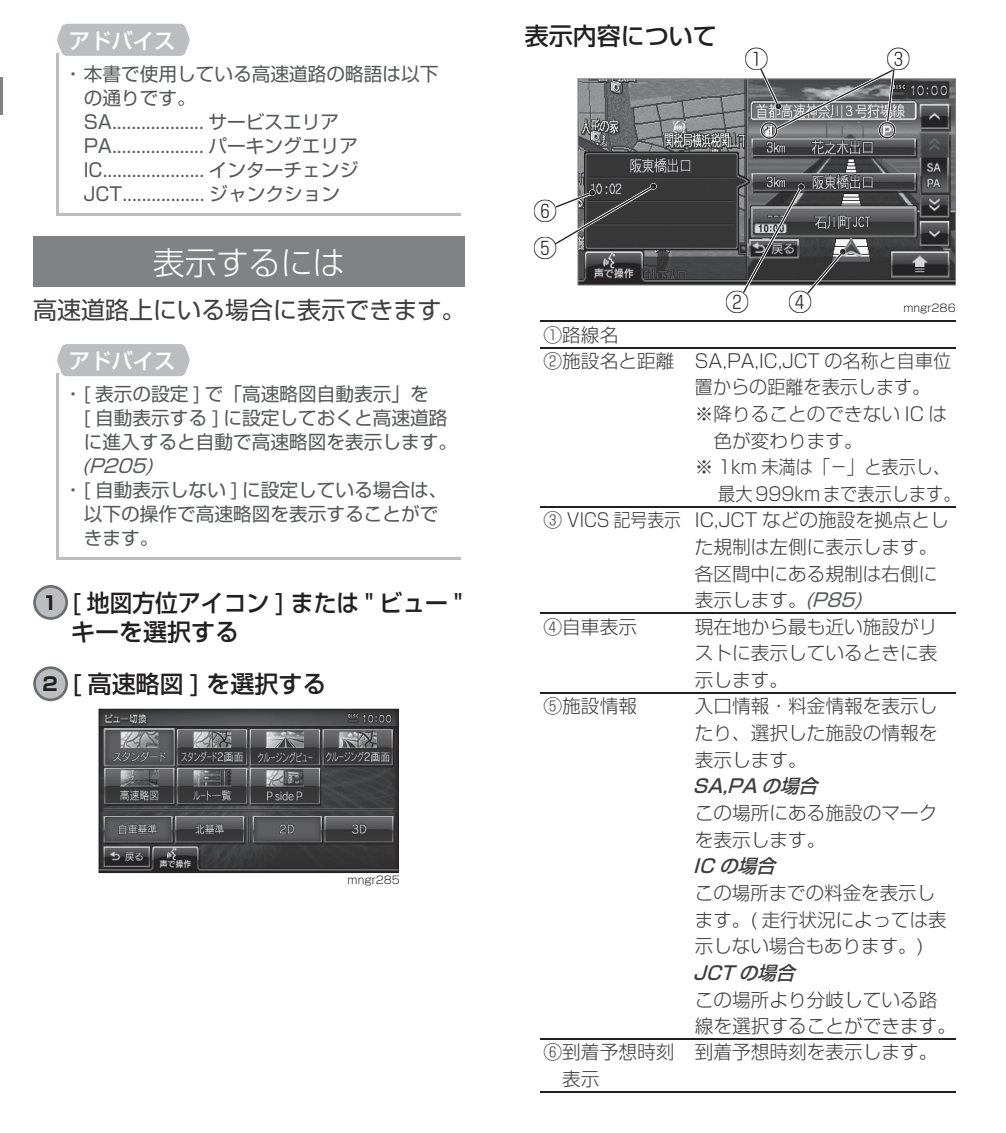

# IC 料金表示について

### アドバイス

- ※高速道路に入った IC が分からない場合な ど、状況によって料金が表示されない場合が あります。
- ・ 料金は高速道路に入った IC を起点に計算さ れます。
- ・ 料金は本機データの作成時をもとに同一道 路内の範囲で計算しています。
- ・ 装着車両に応じて車両区分を設定してくだ さい。普通と軽の料金データを収録しています。 (P205)
- ・ 高速料金の表示は状況 ( 乗り継ぎ経路が異な る場合など ) により正しく表示されない場合 があります。

# 各エリアの情報を確認する

SA,PA,IC,JCT の各エリアの情報および 周辺の地図を確認することができます。

# 15A 等の [ へ ] マ ] を選択し施設を 選択する

選択したSA.PA,IC,JCTの情報が表示されます。

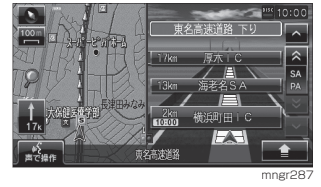

### アドバイス

· [3] SA/PA [ ] を選択することで SA,PA ごとに選択することができます。

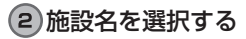

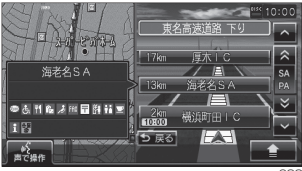

mngr288

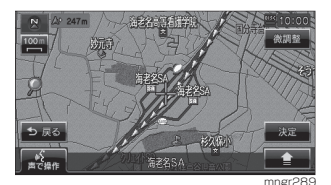

mngr<sub>289</sub><br>選択した SA,PA,IC,JCT の周辺の地図が表示 されます。

### アドバイス

・ [ 決定 ] を選択すると「設定 / 検索メニュー」 が表示され、目的地や経由地の設定などが行 えます。(P43)

# ■ JCT を選択した場合

# **1** [ , ] を選択し JCT を選択する

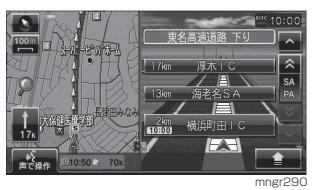

選択した JCT の情報を表示します。

**2** 道路選択ボタンを選択する

### アドバイス

・ ここで施設名を選択すると周辺地図が表示 されます。

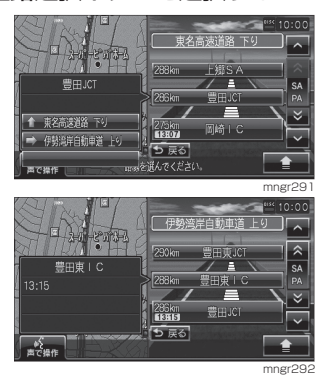

選んだ JCT の高速略図を表示します。

# 車両位置情報を確認する

標高、方位、GPS 衛星の受信数、緯度・経度を確認することができます。

**1** "INFO" キーを押す **2** [ 車両位置情報 ] を選択する ネメンテナンス情報 。<br>バ 音声認識ヘルフ )<br>「FM文字情報 車両位置情報 雷朗 バージョン情報 ● 設定 mngr293

車両の位置情報を表示します。

表示内容について ⑥① 。<br>禁川県横浜市中区山下町 東経 139°39'17 ⑤ ⑦ 5 基 北緯 35°26'26 北基準 白車基準  $2000$  $\overline{\phantom{a}}$ ③ 1000 **IN** 50gm未満 50m未 ④ ② mngr294 ①現在地の住所 ②現在地の標高 ③標高を示すグラフ 標高については 50m 単 ( 単位 :m) 位で表示されるので目安 としてご使用ください。 ④天空図 自車の進行方向と GPS 衛星の受信方位が表示さ

れます。 ⑤現在地の東経・北緯を表示しています。 ⑥ GPS の測位状態 ⑦受信している GPS 衛星の基数

# ■非測位について

GPS 衛星から有効な電波を受信できな い場合非測位となります。

天空図上には受信衛星が表示されます。 このうち、黄色の衛星は測位計算に使 用できる状態にあるものです。灰色の 衛星は現在追尾中のもので、測位計算 にはまだ使用できない状態にあります。 衛星の基数は黄色の衛星のみの数です。 これが 4 個以上のとき通常 3 次元測位 が可能です。

見る角度を変える

天空図をさまざまな角度で確認するこ とができます。

**1** [ 北基準 ] または [ 自車基準 ] を選 択する

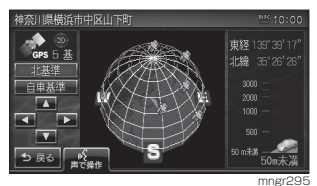

### アドバイス

- ・ 北基準は画面の上を北に固定し、自車位置 マークが回転します。
- ・ 自車基準は自車位置マークを上向きに固定 し、方位が回転します。

# **2** [ ▲ ],[ ▼ ] を選択する

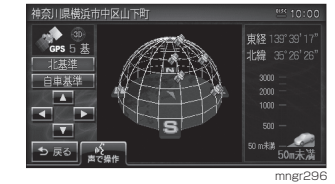

見る角度が変わります。

### **3** [ ▲],[ ▲ ] を選択する

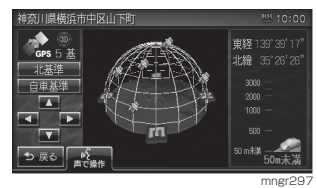

回転します。

**4** [ 戻る ] を選択する 情報画面に戻ります。

# VICS について

VICS(Vehicle Information&Communication System( 財団法人道路交通情報通 信システム ) とは渋滞の情報や事故、規制などの交通情報や駐車場情報などを、リア ルタイムで提供する交通情報システムです。

# VICS のメディアと特徴

VICS のメディアには、FM 多重放送 , 光ビーコン , 電波ビーコン ,DSRC の 4 種類あります。別売の光 / 電波ビーコン 受信機や DSRC 車載器接続時には、渋 滞情報を考慮したルートの探索を行う ことができます。

### アドバイス

- ・ 本章では、各メディアで対応できる機能につ いては以下のマークで示します。 FM FM 多重放送 光 光ビーコン
	- 電波 電波ビーコン
	- D DSRC
- ・ 光ビーコン , 電波ビーコンを利用するには、 別売の光 / 電波ビーコン受信機が必要です。

# ■ FM 多重放送

FM 放送波を利用して、広いエリアに道 路交通情報を提供するもので、各地の FM 放送局から放送されています。

## ■ 光ビーコン

光を媒体として、ビーコンが設置され た場所に必要な道路交通情報を提供す るもので、主に主要幹線道路に設置さ れておりサービス範囲は狭くなります。 ( 光ビーコン設置場所通過時 )

### ■ 電波ビーコン

電波を媒体として、ビーコンが設置され た場所に必要な道路交通情報を提供す るもので、主に高速道路に設置されて おりサービス範囲は狭くなります。( 電 波ビーコン設置場所通過時 )

### ■ DSRC

専用狭域通信を用い、画像・文字情報に 加え音声情報等を提供しています。サー ビスエリアは限定さてますが高速大容 量通信が可能なためタイムリーで広範 囲の情報を送信しています。

### アドバイス ・ 別売の DSRC 車載器が必要です。

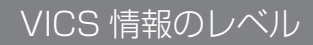

VICS 情報にはレベル 1 ~レベル 3 ま での 3 種類の表示レベルがあります。 DSRC では表示に加えて音声情報が提 供されています。本機では、VICS セン ターから提供される下記の情報を表示・ 確認することができます。

## アドバイス

- ・ 別売の光 / 電波ビーコン受信機を本機に接続 すれば各メディア対応のレベル 1,2,3 の表 示ができます。( 詳しくは販売店にお問い合 わせください。)
- ・ 別売の DSRC 車載器を本機に接続すれば画 像・文字・音声情報を受信することができます。 (詳しくは販売店にお問合せください)
- ・ 本書の説明では光ビーコン / 電波ビーコンの 受信機、DSRC 車載器の接続を想定してい ます。

# ■レベル 1(文字)

### 文字による交通情報を表示します。

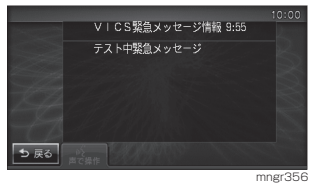

# ■レベル 2(簡易図形)

簡略化された図形・地図などで交通情 報を表示します。

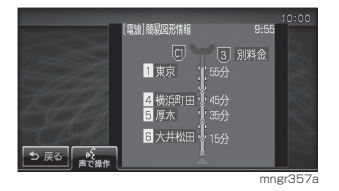

# ■レベル 3(地図)

地図上に渋滞情報や規制情報などの交 通情報を直接表示します。

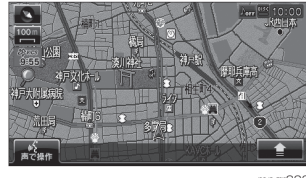

mngr300

### アドバイス

- ・ クルージングビューでは表示しません。
- ・ 10m スケール~ 1km スケールのときに表 示します。( 一部の規制マークでは、1km 以 上のスケールでも表示する場合や 1km 以下 のスケールでも表示しない場合があります。)

### 表示内容について 地図上に表示される VICS 情報につい て説明します。

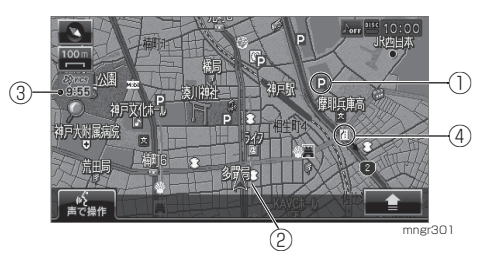

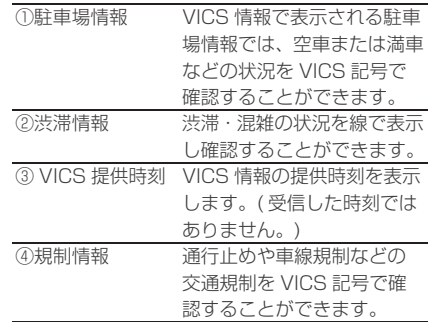

- ・ 本機の VICS 機能では、VICS 記号を見やす く強調するための機能が用意されています。 一部の地図色を変更し、VICS 記号が強調さ れます。
- ・ 工場出荷時は [VICS の設定 ] の「VICS 受 信時地図色| が 「変えない1 に設定されてい ますので、VICS 記号が見にくい場合は [ 変 える 1 に設定してください。(P206)

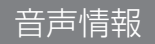

DSRC 車載器で音声情報を受信した場 合に表示します。

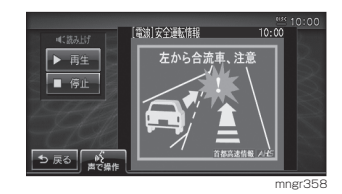

1 [ ▶ 再生 ] を選択する

先頭から音声を読み上げます。

**2** [ ] を選択する

読み上げ中の音声を停止します

アドバイス

・ 上記画像は簡易図形 + 音声情報が表示され た場合です。文字情報 + 音声情報や、音声 情報のみで表示された場合は表記方法が異 なります。

# VICS 記号について

地図上に以下のマークで各交通情報を 案内します。

### 駐車場情報

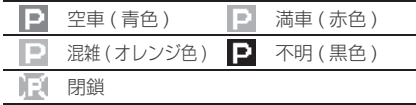

### 渋滞情報

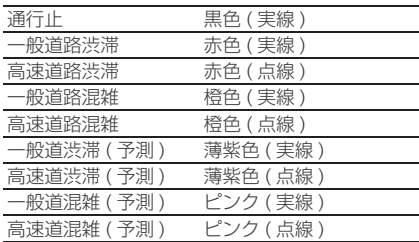

## アドバイス

・ 通行止めは高速略図、ルート一覧で表示します。

### 規制情報

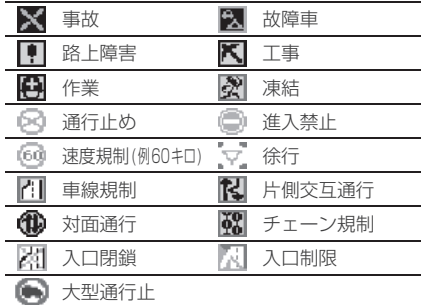

# VICS センターへのお問い合わせ

- ・ 地図表示 ( レベル 3) の内容に関して
- ・ VICS 情報の受信エリアや内容の概 略に関して
- ・ 文字表示 ( レベル 1) の内容に関して
- ・ 簡易図形表示 ( レベル 2) の内容に関して
- ・ VICS の概念、サービス提供エリア に関して

などのお問い合わせは、下記 VICS セ ンターまでご連絡ください。

# ■(財)VICS センター

# 窓口:サービスサポートセンター

### 受付番号 0570-00-8831

※全国から市内通話料金でご利用になれます ※ PHS からはご利用できません。

電話受付時間:9:30 ~ 17:45 ( ただし土曜、日曜、祝祭日を除く )

### 受付 FAX 番号 03-3592-5494( 東京 ) FAX 受付時間:24 時間

また VICS の最新情報や FM 多重放送 局の周波数の情報などは下記のホーム ページでご覧いただけます。

ホームページアドレス http://www.vics.or.jp/

なお、お問い合わせ先の判断に迷うよ うな場合には、まずお買い求めの販売 店または、別紙に記載の「三菱電機カー インフォメーションセンター」にご連 絡いただくことをお勧めします。

# 交通情報を調べる FM <sup>光</sup> 電波

# 現在地周辺を調べる

現在地周辺の駐車場情報や規制情報を 調べることができます。

### アドバイス

- ・ 駐車場情報は 200m スケールまでの地図 で表示することができます。但し、200 m スケールより広域の場合は該当する駐車場 マーク 1 件のみ表示されます。
- ・ 規制情報は 1km スケールまでの地図で表示 することができます。
- ・ スクロール画面からも同様の操作でスク ロール地点周辺の情報を調べることができ ます。

1 現在地画面表示中に 「 △ 1 内の

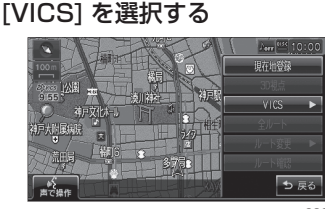

mngr302

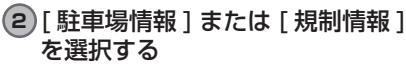

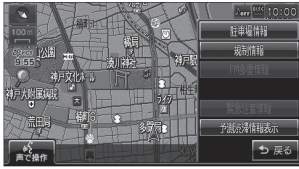

mngr303

VICS 記号の枠が点滅するとともに文字情報が 表示されます。

### アドバイス

・ [ 駐車場情報 ] は周辺の駐車場情報が表示さ れ、[ 規制情報 ] または [ 高速規制 /SA 情報 ] は周辺の交通規制や道路工事の情報が表示 されます。

- **3** [ , ] を選択する 情報を選択します。
- **4** 位置確認アイコンを選択する

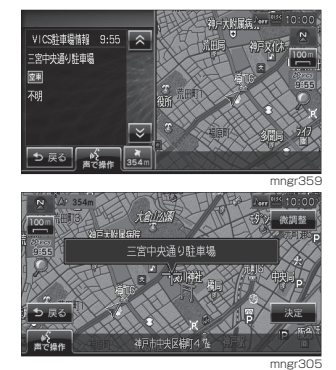

周辺の地図を表示します。

・ [ 決定 ] を選択すると「設定 / 検索メニュー」 が表示され、目的地や経由地の設定などが行 えます。(P43)

# スクロール地点周辺を調べる

地図スクロールをして、スクロール地 点周辺の駐車場情報や規制情報を調べ ることができます。

# **1** 地図をスクロールする

### **2** [VICS] を選択する

以降は「現在地周辺を調べる」(P86) と同様 の操作となります。

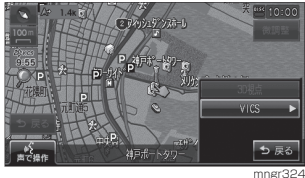

高速道路を調べる

走行中の高速道路 ( 高速略図表示中 ) の 駐車場情報や規制情報を調べることが できます。

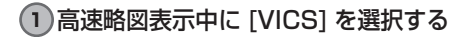

### **2** [ 高速規制 /SA 情報 ] を選択する

以降は「現在地周辺を調べる」(P86) と同様 の操作となります。

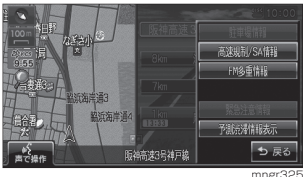

### アドバイス

- ・ 高速道路を走行している必要があります。
- ・ 高速略図の規制情報を探す場合、選択するメ ニューは [ 規制情報 ] ではなく [ 高速規制 / SA] になります。
- ・ 位置確認を行った場合、高速略図中の位置を 表示します。

# 文字・図形情報を見る

文字または図形による VICS 情報を確 認することができます。

# **1** [VICS] を選択する

**2** [FM 多重情報 ] または [ ビーコン情 報 ] を選択する

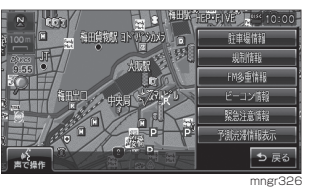

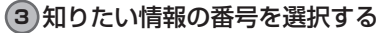

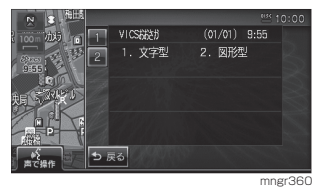

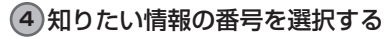

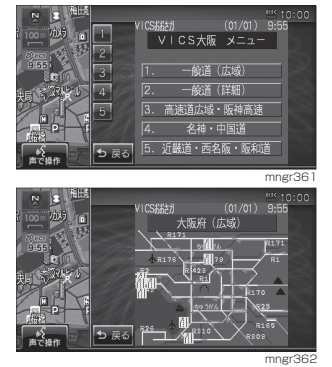

情報を表示します。

# 渋滞や規制を回避する

渋滞や規制を回避する <mark>光 電波 D</mark>

ルート走行中、前方に渋滞や規制があ る場合、「○○ km 先、ルート上に○○ があります。・・・」のメッセージが表 示され、回避するルートを探索するこ とができます。

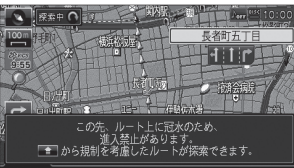

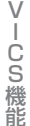

mngr354 **1** [ ] 内の [ ルート変更 ] を選択

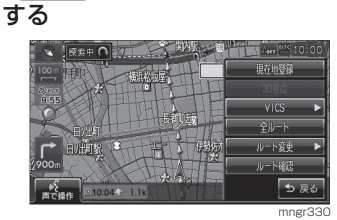

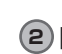

# **2** [VICS 考慮 ] を選択する

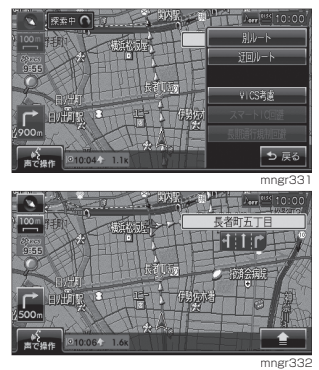

探索終了後、渋滞や通行止め等を考慮したルー トの案内を開始します。

・ 渋滞を回避するルートを探索するには、別売 の光 / 電波ビーコン受信機や、DSRC 車載 器を本機に接続する必要があります。( 詳し くは販売店にお問い合わせください。)

# ルート自動更新 FM 況 電波 D

ルート走行中、ルート前方に通行止めや その他の規制が発生した場合、回避す るためのルートが自動的に再探索され、 新しいルート案内が開始されます。

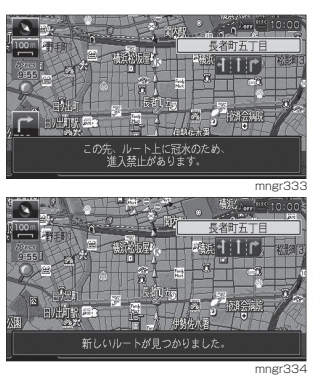

アドバイス

- ・ 別売の光 / 電波ビーコン受信機や、DSRC 車載器を本機に接続すると渋滞を回避する ルートを探索することができます。( 詳しく は販売店にお問い合わせください。)
- ・ [ ナビの設定 ] の「ルート自動更新」を [ 自 動更新する]に設定しておく必要があります。 (P205)

この場合サブメニュー内に [VICS 考慮 ] が 表示されなくなります。

# 自動割込み表示について

# 図形情報の割込み 況 電波 D

走行中、光ビーコンまたは電波ビーコ ンの情報を受信すると、受信音ととも に図形情報が自動的に表示されます。

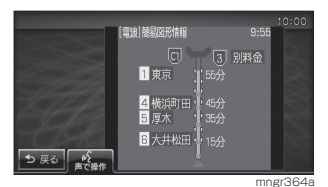

mmgr364a<br>元の画面に戻るには [ 戻る ] を選択します。

### アドバイス

- ・ 操作をしなければ約 10 秒間で元の画面に 戻ります。
- ・ 図形情報のみ表示されます。
- ・ 図形情報がなければ表示されません。
- ・ 図形情報を自動で表示させたくない場合は、 [VICS の設定 ] の「受信情報割り込み」を[割 込表示しない]に設定してください。(P206)

# |緊急情報の割込み FM 況 電波 D

走行中、FM 多重 , 光ビーコンまたは電 波ビーコン、DSRC の緊急情報や、注 意警戒情報、安全運転情報 (DSRC のみ ) を受信すると、受信音とともに自動的 に表示されます。

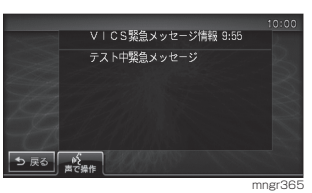

[ 戻る ] を選択すると元の画面が表示されます。

# アドバイス

・ 緊急情報の割込み表示は機能の設定に関わ らず表示されます。

# ■ 再表示するには

割込んできた緊急・注意情報を再度表 示して、確認することができます。

**1** [VICS] を選択する

**2** [ 緊急注意情報 ] を選択する

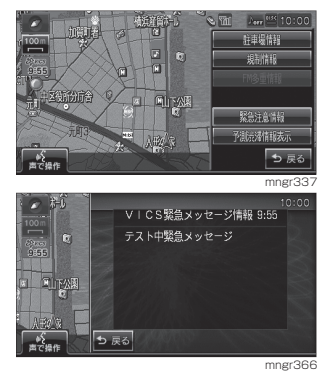

緊急または注意情報が表示されます。

# VICS 局を選ぶ FM

工場出荷時は、自車位置の都道府県の放送局を優先的に選局する [ 自動選局 ] に設定 されていますが、都道府県を指定する方法、周波数を入力して指定する方法を選択す ることもできます。

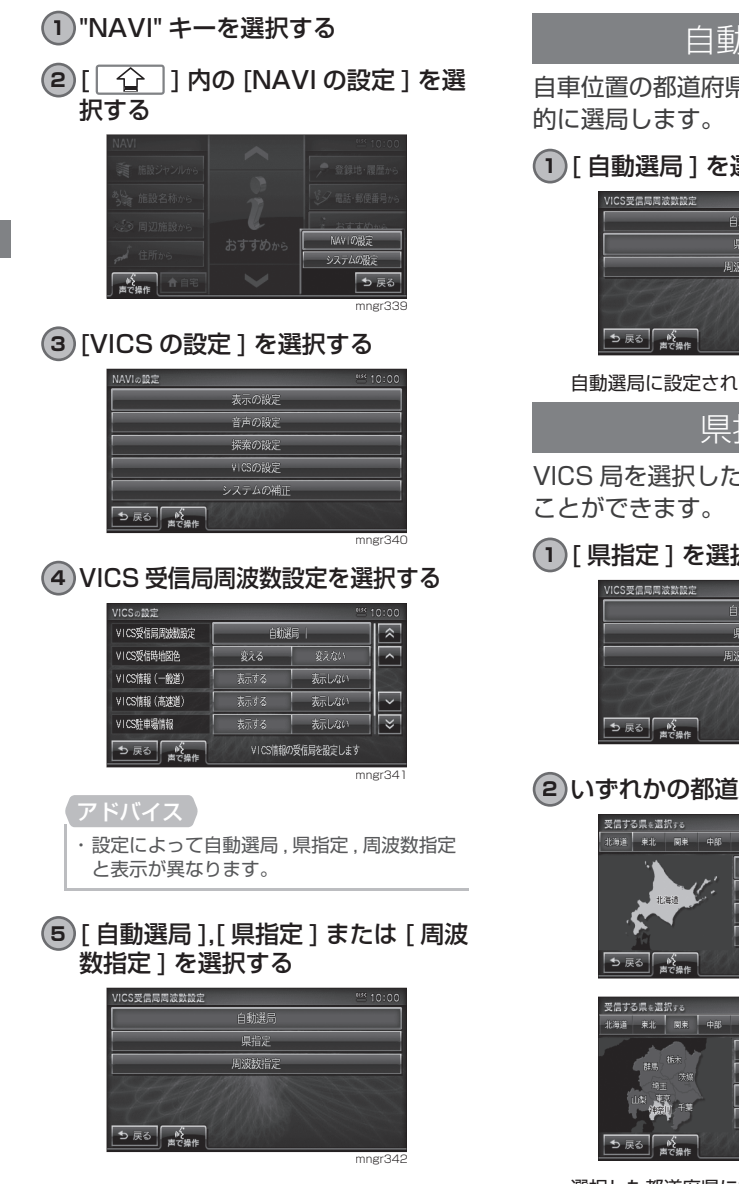

自動選局

自車位置の都道府県の VICS 局を優先

**1** [ 自動選局 ] を選択する

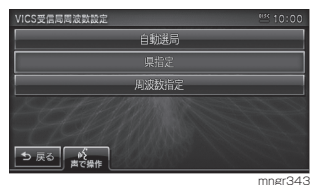

自動選局に設定されます。

県指定

VICS 局を選択した都道府県に設定する

# **1** [ 県指定 ] を選択する

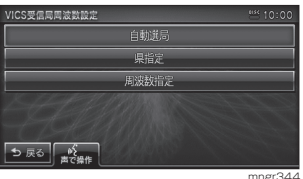

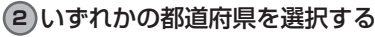

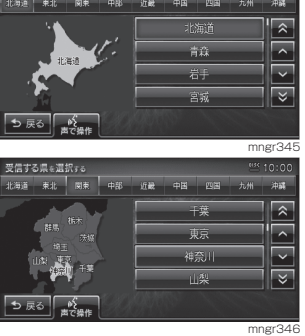

選択した都道府県に設定されます。

# 周波数指定

VICS 局を入力した周波数で指定するこ とができます。

[ 周波数指定 ] を選択する

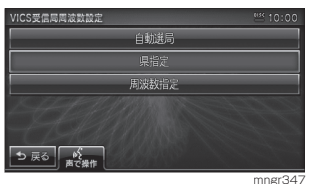

# **2** 周波数を入力する

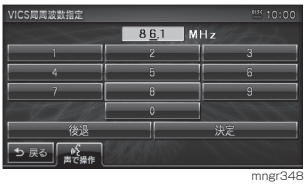

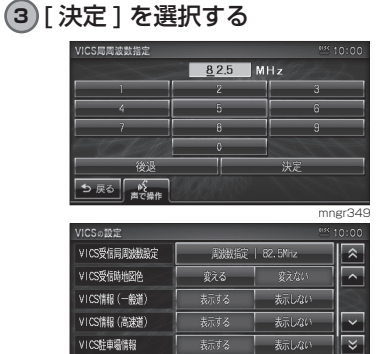

mngr350 入力した周波数に VICS 局が設定されます。

VICS情報の受信局を設定します

**う戻る 略** 

# 現在の渋滞情報と予測渋滞情報を切り換え

**1** [ ] の予測渋滞情報表示/ VICS 渋滞情報表示を選択する

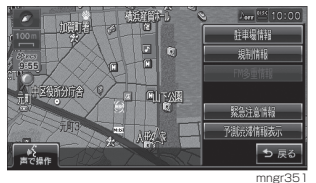

予測渋滞情報または渋滞情報を表示します。<br>■ 本社の検査は<sub>実</sub>験に、

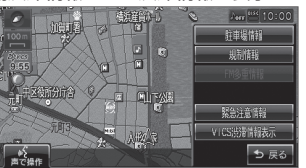

・ 予測渋滞情報表示/ VICS 渋滞情報表示を 押すたびに切り換わります。

mngr35

# AV 機能

**<sup>94</sup>** 基本操作

### AV 機能について 94

- 94 ナビ機能時の表示
- 96 走行中の操作制限について
- 96 ソース選択画面を表示する
- 96 オーディオを ON/OFF する
- 96 音量を調節する

### ディスク /SD カードの取り扱いについて 97

- 97 ディスクを入れる 98 ディスクを取り出す 99 ディスクの取り扱いについて 100 再生できるディスクの種類 100 再生できないディスク (DVD/CD) 102 SD カードの取り扱いについて 102 再生できる SD カードの種類 103 SD カードを入れる 103 SD カードを取り出す
- 104 MP3/WMA/AAC ファイルについて
- 105 MP3 とは
- 106 WMA とは
- 107 AAC とは

# **<sup>108</sup>** ラジオ / 交通情報

### ラジオを聴く 108

- 108 選局する
- 108 放送局をスキャンする
- 109 放送局の登録
- 109 登録した放送局を呼び出す
- 109 パワーアンテナを ON/OFF

交通情報を聴く 110

110 交通情報を聴く

**<sup>111</sup>** 音楽 CD

- CD を聴く 111
	- 112 基本操作
	- 112 通常再生画面を表示する
	- 112 トラックリストを表示する
	- 113 再生方法を変更する
- ミュージックフォルダに録音する 114
	- 114 録音する
	- 115 録音を停止する
- タイトル情報を取得する 116
	- 116 Gracenote 音楽認識サービスについて 116 タイトル情報を取得する

$$
118 \overline{\phantom{0} \text{SD } \text{1} - \text{K} / \text{DISC}(\text{MP3}/\text{WMA}/\text{AAC})}
$$

- SD カード /DISC(MP3/WMA/AAC) を聴く 118
	- 119 曲を再生する
	- 119 通常再生画面を表示する
	- 119 リストを表示する
	- 119 再生方法を変更する
	- 120 再生曲へ移動する
	- 120 ROOT へ移動
	- 120 1階層上がる

**121** ミュージックフォルダ

### ミュージックフォルダとは 121

- 121 再生する
- 122 選曲する
- 122 各リストを表示する
- 122 リスト表示から再生する
- 123 再生方法を変更する
- 124 ミュージックフォルダの設定をする
- 124 再生履歴を消去する
- 125 Music Folder を全消去する

### 各リスト内の編集 126

- 126 通常再生画面から編集
- 127 アルバムリスト内の編集
- 129 アーティストリスト内の編集

## マイプレイリスト内の編集 130

- 130 マイプレイリストの情報を編集する
- 130 マイプレイリストの再生順を並び替える
- 131 マイプレイリストの消去
- 131 マイプレイリスト複数をまとめて消去する
- 132 マイプレイリスト内の再生順変更
- 132 トラックの消去
- 133 トラック複数をまとめて消去する

### 検索する 134

- 134 目的の曲を検索する
- 134 検索結果を並び替える
- 134 検索結果からトラックを消去する
- 135 検索結果からトラックを複数まとめて消去する
- 135 検索結果からプレイリストに追加する

# **<sup>137</sup>** テレビ

- ワンセグ放送を見る 137
	- 137 地域設定 ( ホーム CH) をする
	- 137 ドライブ CH スキャンをする
	- 138 選局する
	- 138 ホーム CH/ ドライブ CH の切換
	- 138 音声を切り換える
	- 139 字幕を切り換える
	- 139 番組表をみる
	- 139 番組内容をみる

# **140** DVD ビデオ /DVD オーディオ

# DVD ビデオ / オーディオを見る / 聴く 140

- 141 基本操作
- 144 静止画を見る (DVD-AUDIO)
- 144 静止画を見る (DVD-VR)
- 144 視聴制限のある DVD-VIDEO を再生する
- 145 再生方法を変更する

### 初期設定を変更する 146

- 146 初期設定を表示する
- 147 メニュー言語
- 147 音声言語
- 147 字幕言語
- 148 アングルマーク表示
- 148 音声圧縮
- 148 視聴制限

基本操作

# AV 機能について

本機では音楽 CD(CDDA/CD-TEXT)、DISC/SD カード (MP3/WMA/AAC)、 DVD(DVD-VIDEO/DVD-VR/DVD-AUDIO) を再生することができます。

※本書の「AV 機能」及びそれに関連する機能で使用している画像について、タイト ル情報のアルバム名やタイトル名などは説明用に作成したものです。実際に存在す るタイトル情報とは一切関係ありません。

# ナビ機能時の表示

ナビ画面表示中に AV の操作を行うと オーディオの再生状態を示す「ソースプ レート」が表示され、しばらくすると AV アイコンが表示されディスクインジ ケーターがディスク挿入中に変わります。

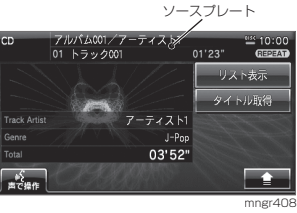

AV アイコン ディスクインジケーター

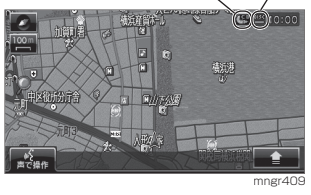

# ■ ソースプレート

画面上に再生中のタイトルや演奏時間 などが表示されます。

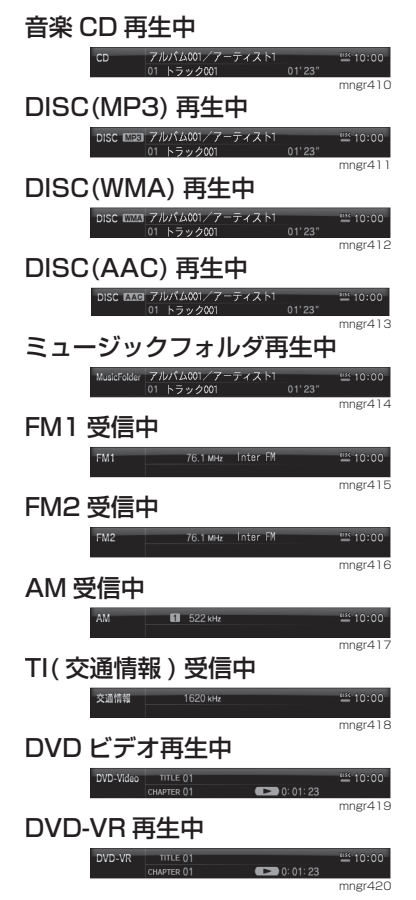

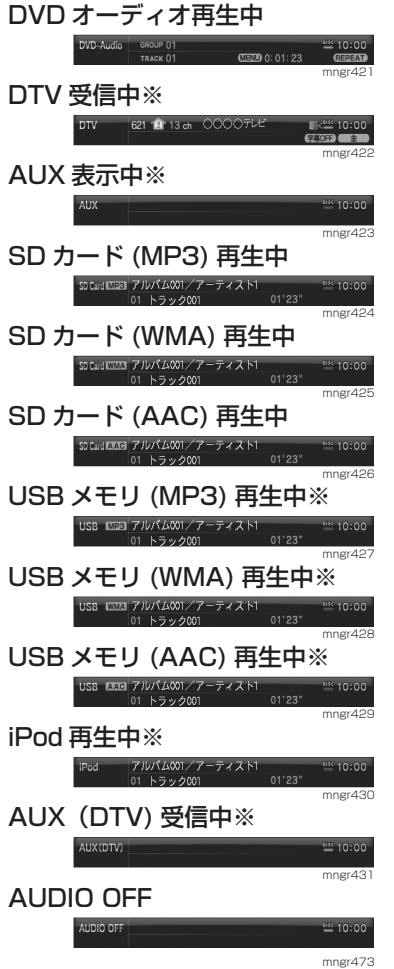

※ 機種により内蔵している機能の違いやオプション 機器の接続有無で表示できるソースプレートが異 なります。

# ■ AV アイコン

画面の右上に再生中のメディアや主な再 生状態を示すアイコンが表示されます。

## アドバイス

- ・ AV アイコンを選択することで現在再生中の ソーストップ画面を表示します。ただしオー ディオ OFF の場合は表示しません。
- ・ [ 表示の設定 ] で [AV アイコン ] を [ 表示する ] - ネット ……。」。。<br>または [ 表示しない ] が選択できます。 *(P205)*

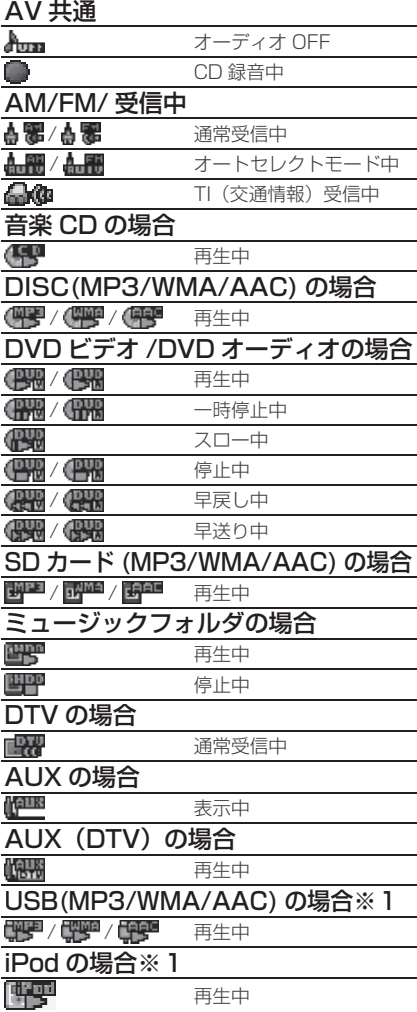

※1 別売の USB アダプターを使用した場合に 表示します。

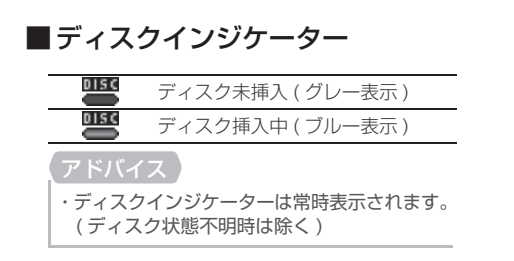

# 走行中の操作制限について

走行中 AV 機能は、一部の機能を除いて 操作することはできません。また DVD ビ デオや TV の映像は音声のみとなります。

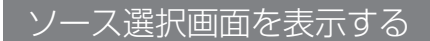

ナビ画面から各メディアのオーディオ 画面を表示します。

### "AV" キーを押す

### **2** いずれかの項目を選択する

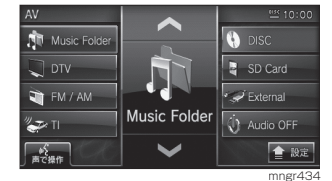

### アドバイス

- ・ 本機にメディアを挿入していない場合は AV メニュー内の [DISC],[SD Card] がグレー 表示となり選択できません。
- ・ 機種の違いや、オプション機器の接続有無で メニューが異なります。
- ・ DTV はワンセグチューナーが内蔵されてい る場合に表示されます。
- ・ DTV(External) は当社製地上デジタル チューナーを専用ケーブルで接続した場合 に表示されます。

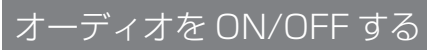

# **1** "AV" キーを長押しする

オーディオが ON/OFF になります。

## アドバイス

- ・ オーディオ OFF 時に "AV" キーを押すと OFF のままソース選択します。
- ・ ソース選択画面から Audio OFF/Audio ON を選択することでもオーディオを OFF/ON することができます。

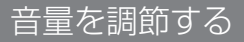

45 段階で調節します。

# **1** "VOL + " キーを押す

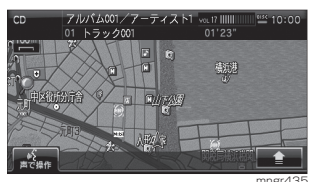

音量が大きくなります。

### **2** "VOL - " キーを押す

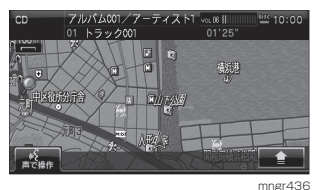

音量が小さくなります。

### アドバイス

- ・ 安全運転のさまたげとなりますので、車室外 の音が聞こえる程度の音量でご使用ください。
- ・ 再生中の音量が過大となっているために歪 む場合があります。この場合は音量を下げて ご使用ください。
- ·音質調整については (P209) を参照してく ださい。

# ディスク /SD カードの取り扱いについて

本機では音楽 CD(CDDA/CD-TEXT)、DISC/SD カード (MP3/WMA/AAC)、 DVD(DVD-VIDEO/DVD-VR/DVD-AUDIO) を再生することができます。

### アドバイス

- ※メディア交換は、駐停車禁止区域以外の安 全な場所に停車してから行ってください。 ※挿入口に手や指、異物を入れないでください。
- ケガや発煙、発火の原因になります。 ※モニターパネルのオープン,クローズ動作中 に手や指などをはさまないよう注意してく ださい。
- ※走行中はモニターパネルをクローズしてお いてください。
- ※モニターパネルをオープンしたまま放置し たり、上にものを置いたりしないでください。
- ※ディスクや SD カード挿入口にディスクや SD カードが排出された状態ではモニターパ ネルはクローズしませんが、ディスクや SD カードの状態により排出状態が検知できな い場合があります。検知できない状態でモニ ターパネルがクローズされるとディスクや 機器が破損するおそれがあります。モニター パネルをクローズする場合にはメディア挿 入口にメディアが排出されていないことを 確認のうえ操作してください。 ※モニターパネルのオープン , クローズ動作中 に " ▲ " キーを押さないでください。ディ スクや機器が破損するおそれがあります。 ※モニターの角度調整でメディア挿入口が見え
- た場合にメディアを挿入しないでください。 ディスクや機器が破損するおそれがあります。 ※モニターパネルオープン時は操作できる キーが制限されています。(P15)

# ディスクを入れる

本機に音楽 CD や DVD-VIDEO などの ディスクを挿入する方法を説明します。

## **1 ™▲ "キーを押す**

モニターパネルがスライドしディスク挿入口が 現れます。

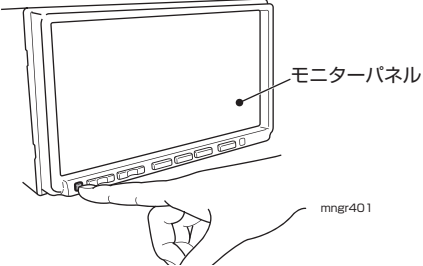

# **2** ディスクを挿入する

ディスクのラベル面を上にして挿入口に挿入し 引き込まれたら手を離します。

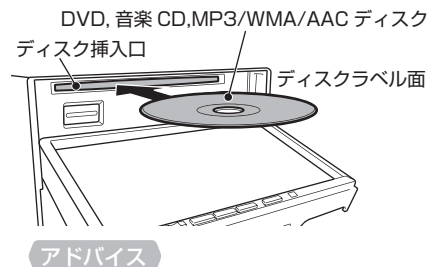

・ AV 画面表示中の場合、挿入したメディア画 面が表示され、自動再生されます。

**3** "▲"キーを押す

モニターパネルが元の状態に戻ります。

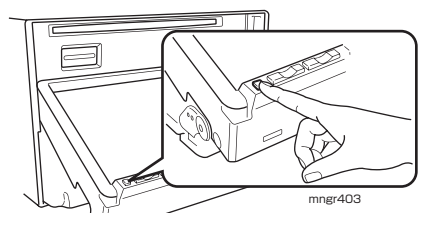

# ディスクを取り出す

**1** "▲"キーを押す

モニターパネルがスライドし、ディスク挿入口 が現れます。

### **2** "DISC ▲ " を押す

自動的にディスクが取り出せる位置まで排出さ れます。ディスクを取り出してください。

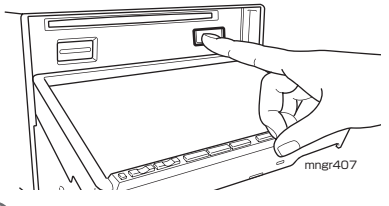

# **3** "▲"キーを押す

モニターパネルがスライド後クローズし、元の 状態に戻ります。

# ディスクの取り扱いについて

### ■取り扱い上のご注音

- ・ ディスクの信号面に指紋等の汚れが付着すると、読み取りにくくなることがあります。 ディスクを持つときは、信号面を触らないように、両側を挟むように持つか中央の 穴と端を挟んで持つようにしてください。
- ・ ディスクに紙やシールを貼り付けたり、キズをつけたりしないでください。
- ・ すでにディスクが挿入された状態で他のディスクを無理に挿入しないでください。 ディスクを傷つけたり、故障の原因となります。

### ■お手入れについて

- ・ ディスクの信号面は定期的にクリーニングしてください。クリーニングする場合は 柔らかい布で回転せずに内側から外側へ軽く拭いてください。
- ・ 新しいディスクにはディスクの外周や中心の穴にバリが残っている場合があります ので確認してください。バリが残っている状態で使用すると誤動作の原因となりま すのでバリを取り除いてください。

### ■保管上のご注意

- ・ 使用しないときは必ずケースに入れ、直射日光の当らない場所に保管してください。
- ・ 長時間使用しない場合は、必ず本機から取り出してください。

### ■ディスク再生の環境について

・ 真冬の車内など極度の低温状態でヒーターを入れてすぐご使用になると、ディスク や内部の光学部分に露 ( 水滴 ) が付き正常に動作しない場合があります。このよう な場合は、ディスクを取り出してしばらくお待ちになってからご使用ください。

### ■ 著作権について

- ・ ディスクを無断で複製や放送、公開演奏やレンタルする行為は法律により禁じられ ています。
- ・ 本製品は、著作権保護技術を採用しており、マクロヴィジョン社、及びその他の著 作権者が保有する米国特許、及びその他の知的財産権によって保護されています。
- ・ この著作権保護技術の使用は、マクロヴィジョン社の許可が必要です。またマクロ ヴィジョン社の特別な許可がない限り家庭用、及びその他の一部の鑑賞用の使用に 制限されています。

# 再生できるディスクの種類

再生できる DVD ディスク

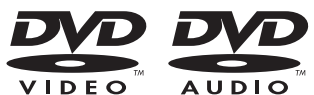

- ・ DVD-VIDEO/AUDIO(12cm) - リージョン番号に「2」を含むもの、または「ALL」。 -NTSC 方式で記録されたもの。
- ・ DVD ± R/RW(CPRM/ 2層ディスクを含む) -DVD-VIDEO/VR フォーマット規格で記録されたディスク -MP3/WMA/AAC ファイルが記録されたディスク
- ・ DVD-ROM(バージョンアップディスクのみ)

再生できる CD ディスク

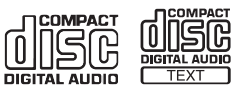

- ・ CDDA(12cm)
- ・ CD-TEXT(12cm)
- ・ CD-R/RW

-MP3/WMA/AAC ファイルが記録されたディスク

# 再生できないディスク (DVD/CD)

- ・ 8cm ディスクは使用できません。
- ・ 上記に記載のないディスクの再生は保証いたしかねます。
- ・ AVCHD/AVREC 等の映像フォーマットで記録されたディスクには対応していません。
- ・ 異形のディスク ( ハート形など )、一部が透明なディスクは再生できません。
- ・ ファイナライズしていないディスクは再生できません。
- ・ レコーダーや PC( パソコン ) によって正しいフォーマットで記録したディスクでも、 アプリケーションソフトの設定・環境もしくはディスクの特性やキズ・汚れ、また は本機内部のレンズの汚れ、露などにより、本機で再生できない場合があります。
- ・ ディスクによっては、一部機能が使用できない場合や再生できない場合があります。
- ・ ヒビの入ったディスクや反ったディスクは使用しないでください。
- ・ ディスクにシールを貼っている場合に、はがれかかっているもの、のりあとが付着 しているものは使用できません。
- ・ ディスクに飾り用のラベルやシールを貼ったものは使用できません。

## ■ CD 規格外ディスクについて

本機では音楽 CD をお楽しみいただけますが、CD の規格について以下の点について ご注意ください。

- ·ディスクレーベル面に 『 の入ったものなどの JIS 規格に合致したディスクをご 使用ください。
- ・ CD 規格外ディスクを使用された場合には再生の保証をいたしかねます。また再生 できた場合であっても音質の保証はいたしかねます。
- ・ CD 規格外ディスクを再生した場合、次の症状が発生することがあります。
	- 1) 再生時に雑音が混入する。また場合によって音飛びする。
	- 2) ディスクを認識しない。
	- 3) 1 曲目を再生しない。
	- 4) 頭出しに通常より時間がかかる。
	- 5) 曲の途中から再生する。
	- 6) 部分的に再生できない箇所がある。
	- 7) 再生の途中でフリーズする。
	- 8) 誤表示する。

# ■ DualDisc について

DualDisc は、片面に DVD 規格準拠の映像やオーディオ、もう片面に CD 再生機で の再生を目的としたオーディオが収録されています。

- ・ DualDiscを挿入時や取り出し時に再生面の反対側の面に傷がつくおそれがあります。
- ・ DualDisc の仕様や規格などの詳細は、ディスクの発売元または販売元にお問い合 わせください。

# ■DVD ビデオに表示されているマークの意味

### リージョン番号 ( 地域番号 ) について

- ・ DVD ビデオには再生限定地域が設定されています。再生限定地域はリージョン番 号 ( 地域番号 ) で表示されており、表示された地域以外ではビデオの再生ができま せん。
- ・ 日本のリージョン番号 ( 地域番号 ) は「2」で、DVD ビデオのリージョン番号に「2」 または「ALL」でかつ NTSC と表示されている DVD ビデオが本機で再生可能です。
- ・ DVD ビデオのパッケージに下記のようなマークが表示されているものは再生可能 です。

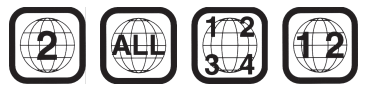

パッケージのマークについて

パッケージに表示されているマークの意味は以下の通りです。

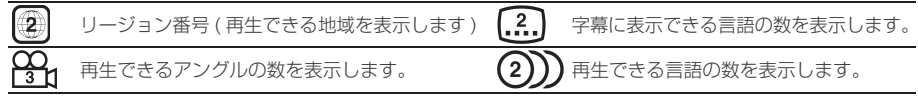

# SD カードの取り扱いについて

### ■取り扱い上のご注意

- ・ SD カードの端子に指紋等の汚れが付着すると、読み取りにくくなることがあります。 SD カードを持つときは、端子を触らずに持つようにしてください。
- ・ SD カードに紙やシールを貼り付けたり、キズをつけたりしないでください。
- ・ すでに SD カードが挿入された状態で他の SD カードを無理に挿入しないでください。 故障の原因となります。

# ■保管上のご注意

- ・ 使用しないときは必ずケースに入れ、直射日光の当らない場所に保管してください。
- ・ 長時間使用しない場合は、必ず本機から取り出してください。

# 再生できる SD カードの種類

再生できる SD カード

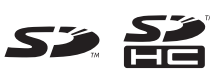

・ SD/SDHC 規格に準拠した SD カード (8MB ~ 32GB)

アドバイス

・ SD カードによって上記条件を満たしていても再生できない場合があります。

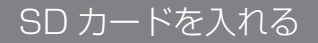

本機に SD カードを挿入する方法を説 明します。

**1** ™▲ "キーを押す

モニターパネルがスライドし SD カード挿入口 が現れます。

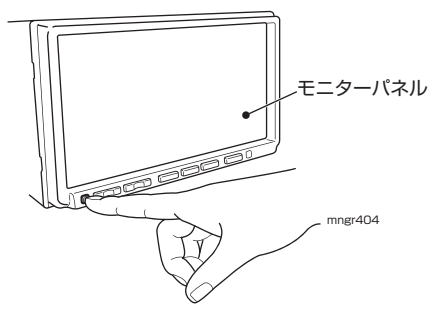

**2** SD カードを挿入する

SD カードのラベル面を上にし、切り欠きが右 側にある事を確認し奥までしっかり挿入します。

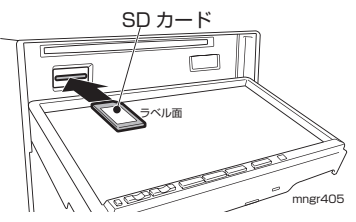

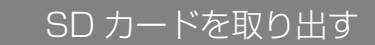

# **1** ™▲ "キーを押す

モニターパネルがスライドし SD カード挿入口 が現れます。

**2** SD カードの中央を押す

ロックが外れ、少し飛び出します。

### **3** SD カードをまっすぐ引き出す

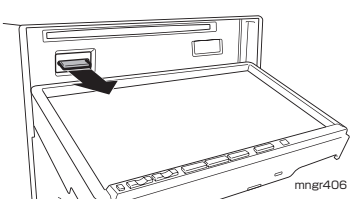

**4** "▲"キーを押す

・SD カード内のデータが破損する恐れがあり ます。取り出しの際には必ず Audio OFF に してください。

# MP3/WMA/AAC ファイルについて

本機では CD-ROM や CD-R/RW,DVD±R/RW,SD カード ,USB メモリーの各メディ アに書き込まれた MP3/WMA/AAC 形式ファイルを再生することができます。使用 できるファイルやメディアについては制限がありますので MP3/WMA/AAC 形式 ファイルをディスクに書き込む前に以下の内容をよくお読みください。また、お手持 ちの CD-R/RW,DVD-R/RW ドライブやライティングソフトの取扱説明書もよくお読 みになり正しくご使用ください。MP3/WMA/AAC ファイル内にはタイトル情報な どのデータが記録されており、ディスプレイに表示できます。

- ※音楽 CD から書き込んだ ( コピーした ) ディスクやファイルを無償・有償にかかわらず他人に配 る等の行為、インターネット等のサーバーへアップロードする行為は違法ですので決して行わな いでください。
- ※ MP3/WMA/AAC 以外のファイルに拡張子「.mp3」「.wma」「.aac」「.m4a」を付けないで ください。そのようなファイルが書き込まれたディスクを再生すると誤認識して再生する可能性 がある為、大きな雑音が出てスピーカーを破損したり、思わぬ事故につながる恐れがあります。 ・ ディスク書き込みに使用したレコーダーやレコーディングソフトの状態によっては正しく再生で
- きない場合があります。その場合はご使用になった機器・ソフトの取扱説明書を参照してください。 ・ パソコンの OS の種類やバージョン、ソフト、設定によって拡張子が付かない場合があります。
- その場合はファイルの最後に拡張子「.mp3」「.wma」「.aac」「.m4a」を付けてからディスクに 書き込んでください。
- ・ 2GB を超えるサイズのファイルは再生することができません。
- ・ MP3/WMA/AAC 形式ファイルが混在したディスクは再生することができます。

# ■フォルダの構成について

フォルダは 8 階層まで認識することができます。

ジャンル→アーティスト→アルバム→トラック (MP3/WMA/AAC ファイル ) といっ た階層を作成して曲を管理することができます。

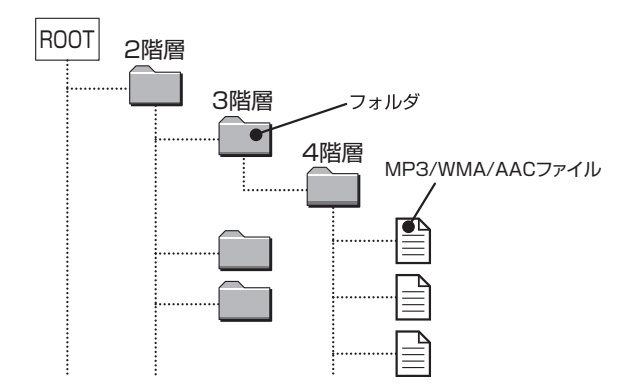

# MP3 とは

MP3 とは「MPEG-1AudioLayer3」の略称。MPEG とは「Motion Pictures ExpertsGroup」の略でビデオ CD などに採用されている映像圧縮規格です。MP3 は MPEG の音声に関する規格に含まれる音声圧縮方式の一つで、人間の耳で聞こえ ない範囲の音や大きい音に埋もれて聞き取れない音を処理することにより、高音質で 小さなデータ容量のファイルを作ることができます。音楽 CD の内容をほとんど音質 を損なうことなく約 1/10 のデータ容量に圧縮することができる為、約 10 枚分の音 楽 CD を 1 枚の CD-R/RW へ書き込むことが可能になります。

## ■再生できる MP3 ファイルの規格について

再生できる MP3 ファイルの仕様は以下のとおりです。

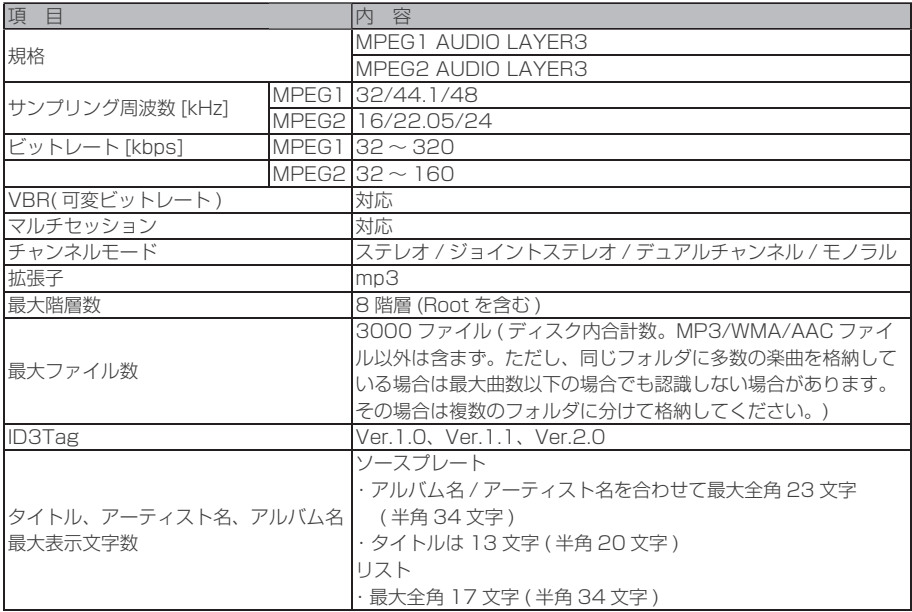

基本操作

### アドバイス

※上記規格以外で書き込まれた MP3 ファイルは正常に再生できなかったり、ファイル名やフォルダ名 などが正しく表示されない場合があります。

# WMA とは

WMA とは、Windows Media Audio の略称で、Microsoft 社の音声圧縮フォーマッ トです。MP3 よりも高い圧縮率で音声データを圧縮する方式です。

※ Microsoft、WindowsMedia、Windows は米国 Microsoft Corporation の米 国およびその他の国における登録商標です。

### アドバイス

・ WMA は著作権保護機能 (DRM) をサポートしており、本オーディオシステムでは著作権で保護さ れた WMA ファイルを再生することはできません。

# ■ 再生できる WMA ファイルの規格について

再生できる WMA ファイルの仕様は以下のとおりです。

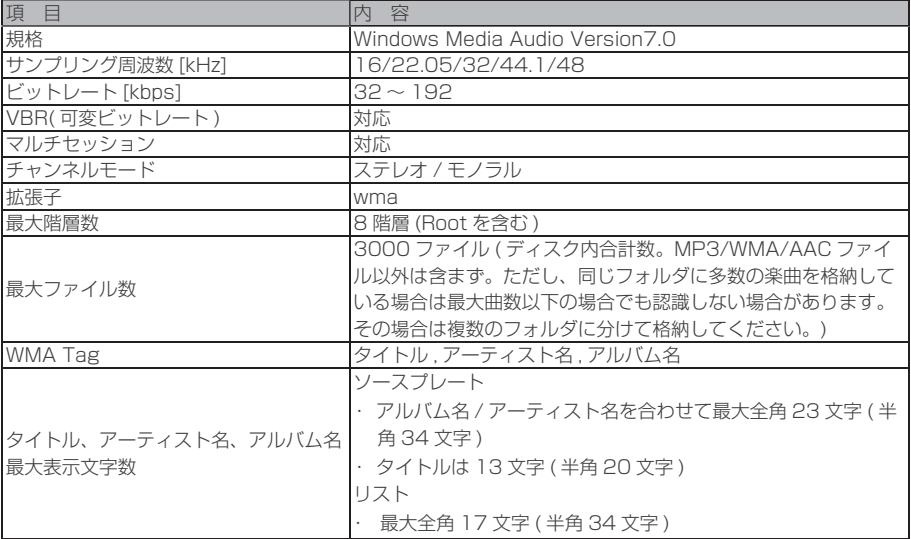

### アドバイス

※上記規格以外で書き込まれた WMA ファイルは正常に再生できなかったり、ファイル名やフォルダ 名などが正しく表示されない場合があります。
## AAC とは

AAC とは Advanced Audio Coding の略で、映像の圧縮規格「MPEG-2」や 「MPEG-4」で使われている音声圧縮方式です。MP3 よりも約 1.4 倍圧縮効率が高く、 音質はほぼ同じです。

#### ■ 再生できる AAC ファイルの規格について

再生できる AAC ファイルの仕様は以下のとおりです。

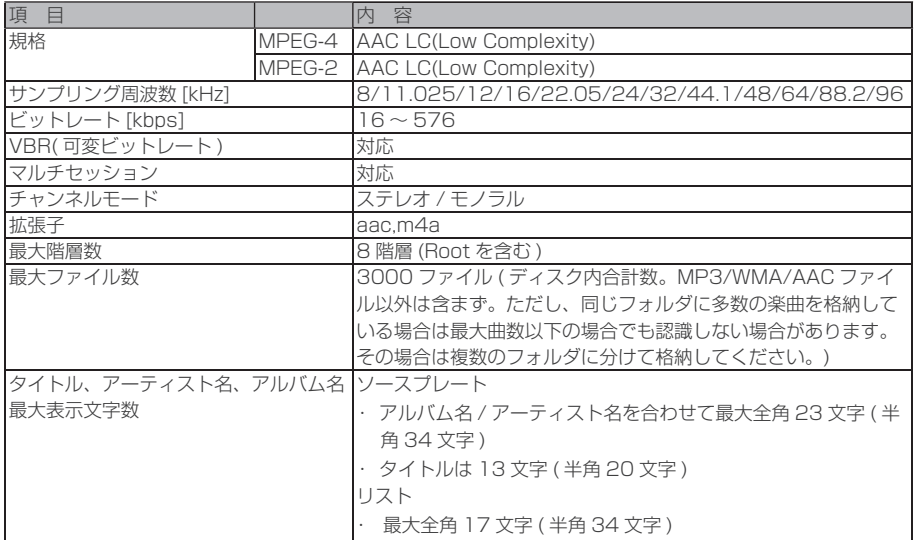

アドバイス

・ 上記規格以外で書き込まれた AAC ファイルは正常に再生できなかったり、ファイル名やフォルダ名 などが正しく表示されない場合があります。

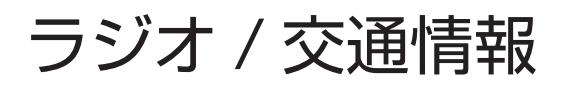

## ラジオを聴く

選局する

**1** "AV" キーを押す

#### **2** [FM/AM] を選択する

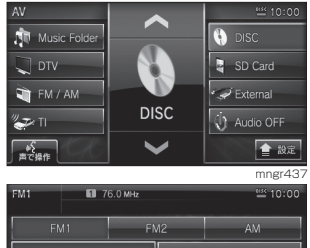

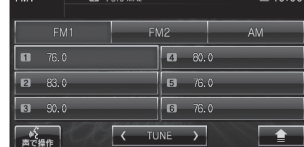

ラジオに切り換わります。

・ FM の場合は [FM1/FM2]、AM は [AM] 選 択することで切り換えます。

mngr439

#### **3 H4. ▶ キーを押して局を選ぶ**

プリセットを順送り、逆順送りします。押しつ づけると自動で受信可能周波数が選局されます。

#### **4** [ TUNE ] を選択する

周波数をアップ / ダウンします。 1 ステップずつ周波数が変化します。

#### 放送局をスキャンする

現在地で受信できる放送局を探すこと ができます。

#### 11  $\boxed{1}$  | 内の [ スキャン ] を選択する

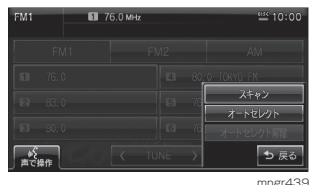

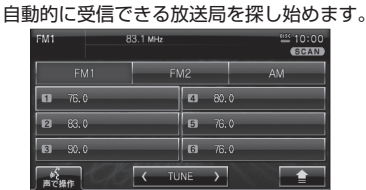

mngr440

受信できた放送局は 10 秒だけ音声を流し、再 び次の放送局を探します。

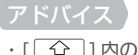

•「〇 ]内の [ スキャン解除 ] を選択すると 受信中の放送局を受信できます。

## 放送局の登録

#### ■ 手動登録する

よく聴く放送局を FM1/FM2 にそれぞ れ 6 局、AM に 6 局登録することがで きます。

- **1** 登録したい放送局を受信する
- **2** 登録したいプリセット No.( 放送局 を登録する番号 ) にピッと鳴るまで タッチしつづける

| FM1            | 76.4 MHz |                 |                |      | <b>ESS 10:00</b>                  |
|----------------|----------|-----------------|----------------|------|-----------------------------------|
|                | FM1      | FM <sub>2</sub> |                |      | AM                                |
| 1              | 76.0     |                 | $\overline{a}$ | 79.0 |                                   |
| $\overline{2}$ | 77.0     |                 | 5              | 80.1 |                                   |
| 3              | 78.1     |                 | $\overline{6}$ | 81.0 |                                   |
| で操作            |          | <b>TUNE</b>     |                |      |                                   |
|                |          |                 |                |      | m <sub>0</sub> ar <sub>4</sub> 11 |

タッチしたプリセット No. に現在受信中の放 送局を登録します

#### ■ 自動登録する

旅行先など受信周波数の異なる地域に移 動したときなど、一時的に FM を 12 局、 AM を 6 局まで自動的に登録すること ができます ( オートセレクトモード )。 オートヤレクトモードを解除すれば、元 の登録した放送局に戻ります。

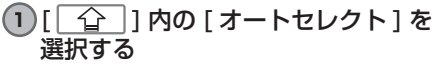

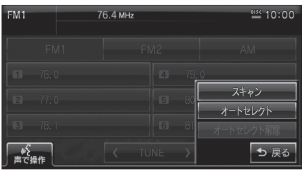

mngr442<br>自動的に受信できる FM/AM 放送局を探し始 めます。

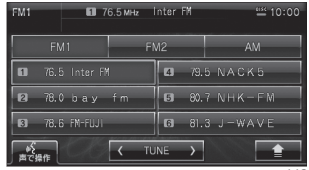

終了すると、放送局リストを表示します。

mngr443

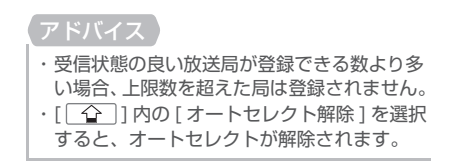

登録した放送局を呼び出す

あらかじめ登録している放送局を呼び 出すことができます。

#### **1** FM または AM 画面表示中に聴きた い放送局名を選択する

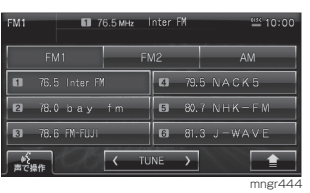

## パワーアンテナを ON/OFF

車庫や駐車場への出入りの際にアンテ ナの出し入れができます。

#### **1** [ パワーアンテナ ON/OFF] を選択 する

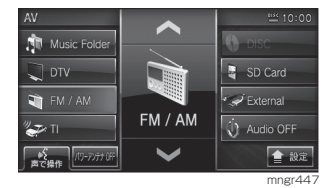

#### アドバイス

· システム設定でパワーアンテナ設定(P213) が自動に設定している場合はパワーアンテ ナの ON/OFF が表示されません。

#### 交通情報を聴く交通情報を聴く **1** "AV" キーを押す **2** [TI] を選択する **No** Music Folder **O** DISC  $\Box$  DTV SD Card External FM / AM Music Folder (1) Audio OFF ″का 全設定 ା<br>ଅପ#⊪ mng **3** 受信したい周波数を選択する 交通情報  $2510:00$ 1629

mngr446

交通情報OFF

選んだ周波数の交通情報を受信します。

୍≫ନ<br>ଅପ୍ୟାବ

# 音楽 CD

## CD を聴く

本機に音楽 CD を挿入すると、自動的に CD 内の曲が再生されるとともに、初期の設 定であればミュージックフォルダに録音されます。

同時に本機内の Gracenote® 音楽認識サービスにアクセスしてタイトル情報を取得 します。

#### アドバイス ・ 内蔵のデータベースから情報が取得できた場合や CD-TEXT では、ソースプレートにディスクタイ トルや再生中のトラックタイトル、アーティスト名が表示されます。オーディオ画面にしていた場 合は、トラックタイトルリストが表示されます。

- ・ 音楽 CD によってはタイトル情報が取得できない場合があります。
- ・ トラック間 ( 曲間 ) にブランク ( 無音部分 ) がない CD を再生すると、録音している場合のみ、曲間 が無音で再生されますが、故障ではありません。

#### 表示内容について

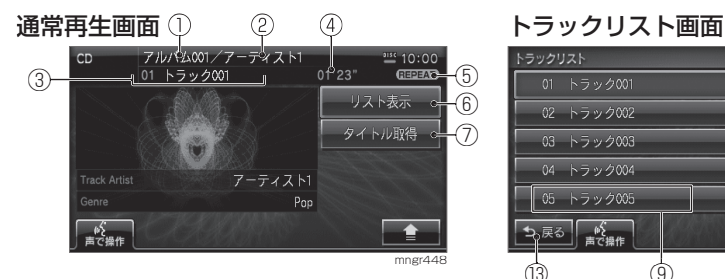

- ① アルバム名 現在再生している曲のアルバム名が表示されます。
- ② アーティスト名 現在再生しているアルバム ( トラック ) のアー ティスト名が表示されます。
- ③ トラック番号 トラック名 現在再生している曲のトラック番号と曲名が表 示されます。
- ④ 再生時間 現在再生している曲の再生時間が表示されます。
- ⑤ 再生モード 現在選択している再生モードが表示されます。
- ⑥ リスト表示 トラックリスト画面を表示します。
- ⑦ タイトル取得 タイトル情報を取得します。

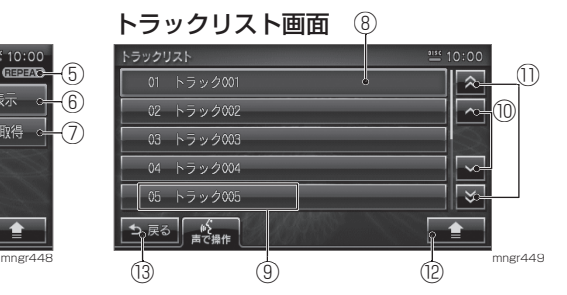

- ⑧ カーソル 選択中の項目を示します。
- 9 A トラック番号 トラック名
- $\mathbb{O}$   $\{ [\cap, \neg] \}$ タッチでカーソルが 1 項目ずつ up/down し ます。
- $\mathbb{D}$   $\mathcal{A}$   $\lceil \mathsf{R} \rceil$ ,  $\lceil \mathsf{S} \rceil$ タッチでページ戻し / 送りします。
- $\circledR \wedge \overline{ \cap \cap }$ サブメニューが表示されます。 13 8 | 5展る |
- 通常再生画面に戻ります。
- ※  $\Lambda$  はタッチ操作のできるボタンを示します。

## 基本操作

#### ■ 再生する

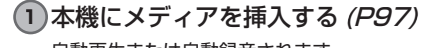

自動再生または自動録音されます。  $\approx 10:00$ **JIM** Music Folde SD Card  $\Box$  DTV FM / AM External Music Folder **化之工 V** Audio OFF ■ 設定  $\frac{\sqrt{2}}{35786}$ 

mngr40<sup>7</sup>

#### ■ 選曲する

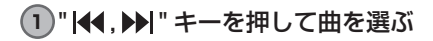

#### **TRACK**

- " " 前の曲 / 再生中の曲の始めを選択する。 押しつづけると早戻しされ、離したとこ ろから再生します。
- 次の曲を選択する。押しつづけると早送 りされ、離したところから再生します。

#### アドバイス

- ・ トラック名を選択しても、曲が再生されます。
- ・ 録音中は早送り / 早戻しはできません。

#### 通常再生画面を表示する

#### **1** "AV" キーを押す

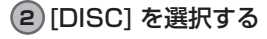

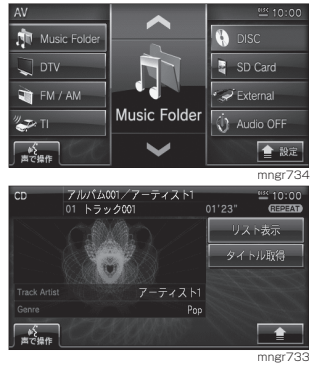

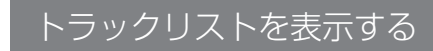

#### **1** [ リスト表示 ] を選択する

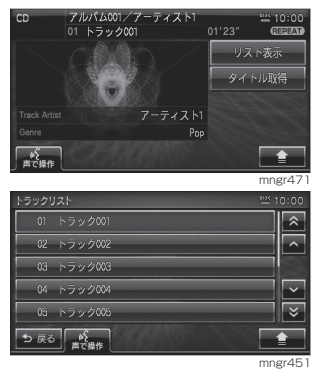

#### アドバイス

- ・ トラック名を選択すると曲を再生します。
- ・ [ 戻る ] を選択すると通常再生画面に戻ります。

再生方法を変更する

リピート再生 , ランダム再生 , スキャン 再生に再生方法を変更します。

■リピート再生 再生中の曲を繰り返し再生します。

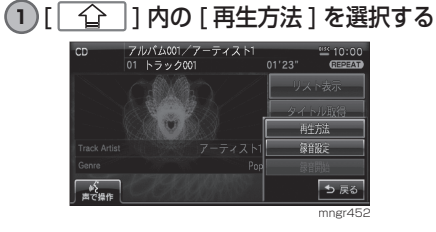

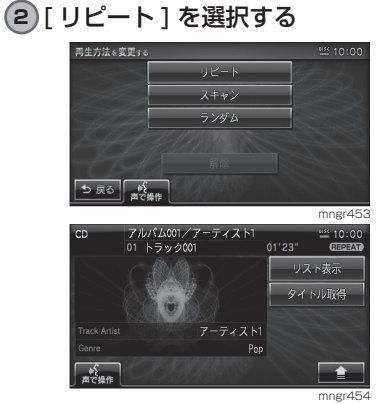

リピート再生が始まります。

■スキャン再生

再生中の曲の始め部分を約 10 秒間ず つ再生します。

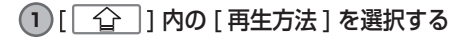

#### **2** [ スキャン ] を選択する

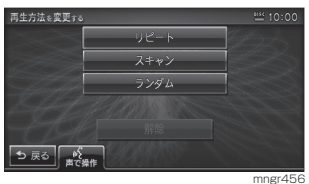

スキャン再生が始まります。

#### ■ランダム再生

再生中の曲を順不同に再生します。

1 [  $\widehat{1}$  | 内の [ 再生方法 ] を選択する

#### **2** [ ランダム ] を選択する

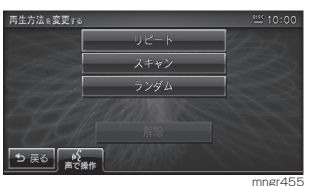

ランダム再生が始まります。

#### ■解除する

変更した再生方法を解除します。

- **1** [ ] 内の[再生方法 ] を選択する
- **2** [ 解除 ] を選択する

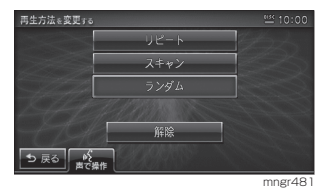

## ミュージックフォルダに録音する

ミュージックフォルダに音楽 CD 内の曲を約 4 倍速で録音します。

#### アドバイス

録音中の表示について

※録音したものを、個人で楽しむなど以外の目的で使用することは、著作権法上禁止されています。 ※ミュージックフォルダに録音することができるのは音楽 CD(CD-DA) のみです。MP3/WMA/ AAC が記録されたディスクは録音できません。

- ・ 録音したものは、原音とは音質が異なったり、ノイズが混入する可能性があります。
- ・ ミュージックフォルダに録音した曲を別のメディア (CD-R/RW, ハードディスク ,SD カード ,USB メモリーなど ) に複製や移動することはできません。
- ・ すでに録音した曲は同じ CD から重複して録音できません。
- ・ 録音中は本機の操作に時間がかかることがあります。
- ・ 本機の処理負荷の状態や音楽 CD 側の状態などにより、4 倍速より遅くなる場合があります。
- ・ 音飛びなどのエラーがあった場合は、その曲の始めに戻り録音を再開します。
- ・ 曲の間にブランクがない場合は曲間に無音が録音されます。

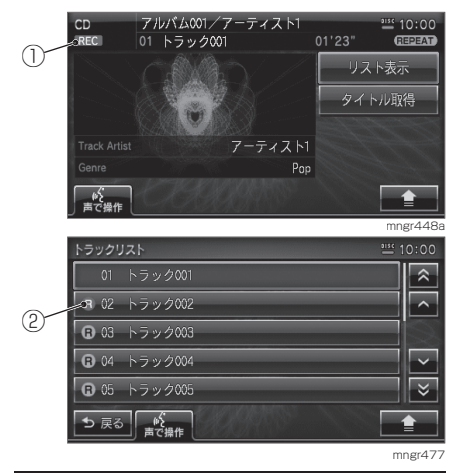

① REC マーク

録音中に赤色で表示され、全ての録音が終了する と表示が消えます。

② 録音状態マーク

録音中の曲は赤色で表示され、未録音の曲は青色 で表示されます。録音済みの曲はマークが表示さ れません。

#### 録音する

自動録音は音楽 CD を挿入すると自動 的にすべての曲を録音し、手動録音は 選んだ曲だけを録音できます。

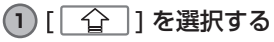

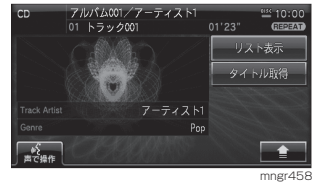

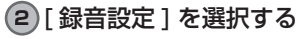

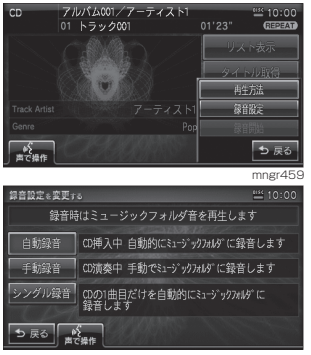

mngr460

#### ■ 自動録音

音楽 CD を挿入すると自動的にミュー ジックフォルダに録音されます。

#### **1** CD を挿入する

自動的に音楽 CD 内の曲をミュージックフォル ダに録音し、追いかけ再生をします。

#### アドバイス

- ・ 工場出荷時は、自動録音に設定されています。
- ・ 録音中に録音済みの曲を選曲すると、録音は 継続され選択した曲が再生されます。まだ録 音していない曲を選択すると、録音が停止さ れ選択した曲の録音が始まり、追いかけ再生 をします。
- ・ 録音設定を変更すると録音が停止します。

#### ■手動緑音

音楽 CD 内の好きな曲を、好きなとき に録音できます。

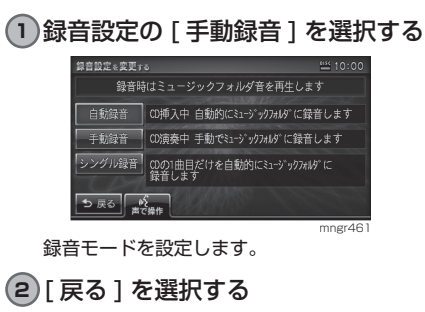

**3** 録音したい音楽 CD を再生状態にする

**4** [ ] 内の [ 録音開始 ] を選択する

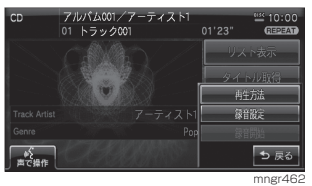

CD の録音が始まり、追いかけ再生をします。

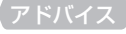

- ・ 録音中に別の曲を選曲をすると録音が中止 され、選択した曲が再生されます。
- ・ 録音設定を変更すると録音が停止します。

#### ■シングル録音

音楽 CD の 1 曲目だけを録音します。

**1** 録音設定の [ シングル録音 ] を選択 する

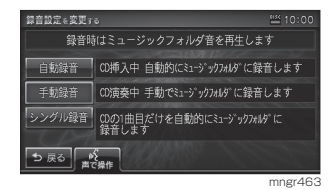

録音モードが設定されます。

- **2** [ 戻る ] を選択する
- **3** 録音したい音楽 CD を再生状態にする
- **4** [ 録音開始 ] を選択する

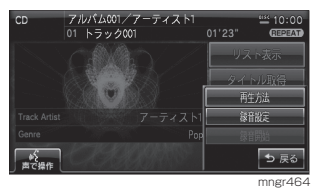

CD の録音が始まり、追いかけ再生をします。

#### アドバイス

- ・ 録音中に別の曲を選曲をすると録音が中止 され、選択した曲が再生されます。
- ・ シングル録音では 1 曲目以外を再生中に、 「緑音開始1を選択しても、緑音を開始する ことはできません。
- ・ 録音設定を変更すると録音が停止します。

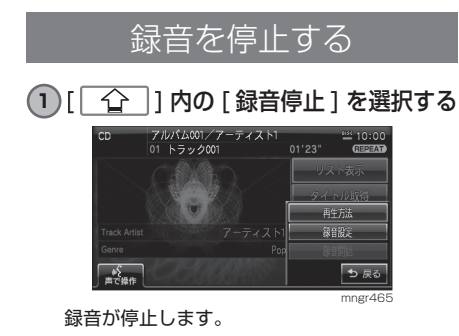

## タイトル情報を取得する

プレイリストのタイトル情報をハードディスクの Gracenote® 音楽認識サービスの データベースから取得することができます。タイトル情報を取得することにより、 ミュージックフォルダの曲の検索などがスムーズに行えます。

#### Gracenote 音楽認識サービスについて

#### ■ 会社概要

音楽認識技術と関連情報は Gracenote® 社によって提供されてい ます。Gracenote は、音楽認識技術と 関連情報配信の業界標準です。 詳細は Gracenote® 社のホームページ www.gracenote.com をご覧下さい。

#### ■ 特許及び商標

特許および商標については、 「Gracenote® 音楽認識サービスについて」 (P12) を参照してください。

#### ■ Gracenote データベースの更新

ハードディスク内の Gracenote データ ベースの情報をディスクや SD カード から更新できます。

#### アドバイス

- ※更新中にメディアを取り出したり、エンジ ンを切らないでください。
- ・ メディアを挿入しないと、[Gracenote デー
- タベース更新 ] は表示されません。
- ・ 更新には約 5 分かかります。

#### **1** メディアを挿入する

Gracenote データベース更新の画面を表示します。

mngr466

更新しない

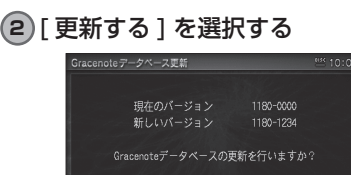

更新が開始されます。

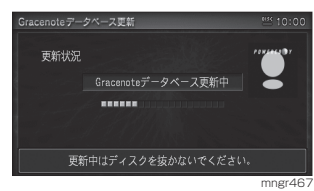

#### 更新が完了しました。

#### アドバイス

・ 既に更新されている場合は、データベース更 新画面が表示されません。

## タイトル情報を取得する

音楽 CD を本機に挿入すると、CD-TEXT の場合は CD 内より TEXT 情報を取得し 表示します。TEXT 情報が無い場合は、本 機内の Gracenote データベースよりタイ トル情報を取得し表示します。取得できる 情報はアルバムタイトル , アルバムタイト ルの読み , アルバムのアーティスト , アル バムのアーティストの読み , トラックタイ トル , トラックタイトルの読み , トラック のアーティスト , ジャンルです。

#### アドバイス

- ・ タイトル情報が取得できない場合は、タイトル は「No Title」アーティストは「No Name」 と表示され、NoTitle リストに登録されます。
- ・ 本機の発売時期以降に発売された音楽 CD のタイトル情報はハードディスクから取得 することはできません。また、それ以前の音 楽 CD でも情報を取得できない場合があり ます。また複数の情報を表示したり、異なっ た情報を表示する場合があります。
- ・ CD-TEXT は日本語と英語以外の言語には対 応していません。
- ・ タイトル情報の取得が完了するまでに時間 がかかる場合があります。
- ・ 携帯電話でタイトル取得を行う場合は携帯 電話の表示を待ち受け画面にしてください。

### ■ 手動でタイトル情報を取得する **1** [ タイトル取得 ] を選択する

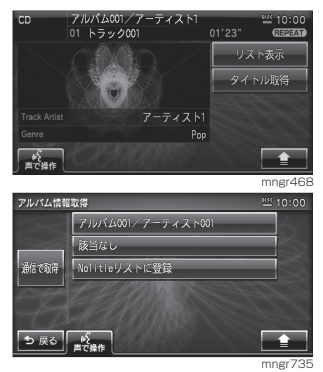

タイトル情報が取得できた場合、タイトル候補 の選択画面を表示します。

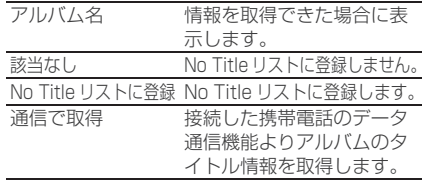

#### ■ No Title リスト上でタイトル情 報を取得する

タイトル情報未取得の曲をリスト表示 し、一括でタイトル情報を取得します。

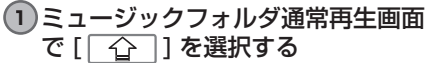

#### **2** [No Title リスト ] を選択する

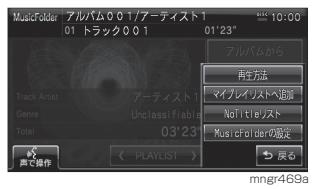

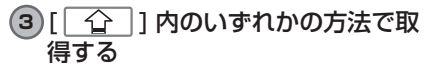

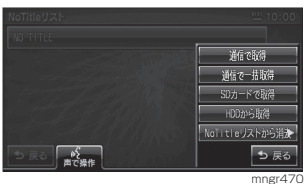

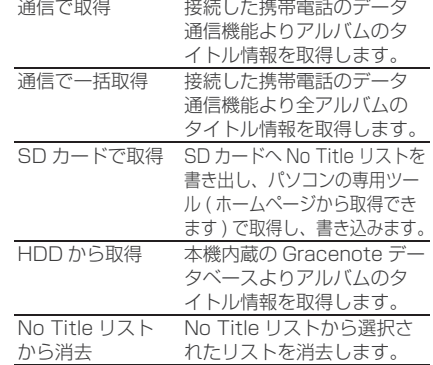

#### ■ No Title リスト情報を書き出す

- 1<sup>1</sup> [  $\Omega$  ] 内の [SD カードで取得 ] を選択する
- **2** [SD カードへ No Title リストの情 報を書き込む ] を選択する

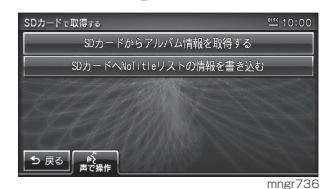

**3** [ 確認 ] を選択する

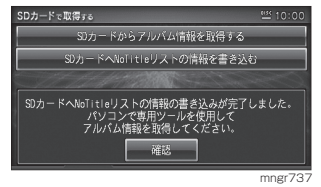

- SD カードから情報を取得する
- **1** [SD カードからアルバム情報を取得 する ] を選択する

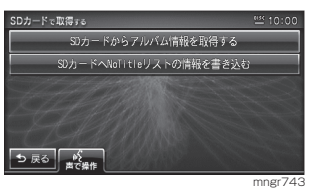

# SD カード /DISC(MP3/WMA/AAC)

# SD カード /DISC(MP3/WMA/AAC) を聴く

#### 本機に MP3/WMA/AAC を記録した SD カードやディスクを挿入すると、曲が再生されます。

#### アドバイス

- ・ 本書は主に MP3 の再生での説明を記載しています。WMA/AAC の再生についても同様の操作とな ります。
- ・ MP3/WMA/AAC の曲をミュージックフォルダに録音することはできません。
- ・ アーティスト名、アルバムタイトル等のタイトル情報を表示するには、MP3/WMA/AAC ファイ ルに ID3 Tag、WMA Tag、AAC 対応タグの情報が含まれている必要があります。
- ・ SD カード、CD-R 等のメディアに記録されている曲数が多い場合、リスト表示に時間がかかる場 合があります。

#### 表示内容について

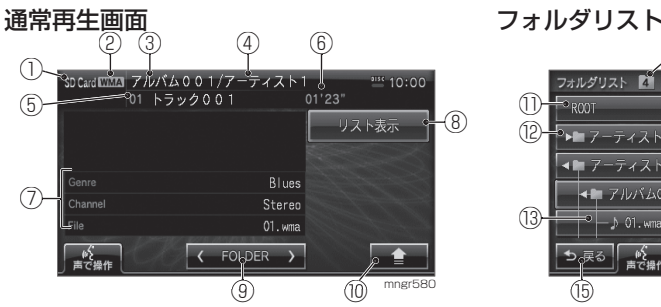

- ① ソース表示
	- 現在のソース (SD/DISC) を表示します。
- ② ファイル形式 再生している曲のファイル形式(MP3/WMA/ AAC)を表示します。
- ③ アルバム名 再生している曲のアルバム名を表示します。
- ④ アーティスト名 再生している曲のアーティスト名を表示します。
- ⑤ トラック番号 トラック名 再生している曲のトラック番号、トラック名を 表示します。
- ⑥ 再生時間 再生している曲の再生時間を表示します。 ⑦ 再生情報
	- 再生している曲の詳細情報を表示します。

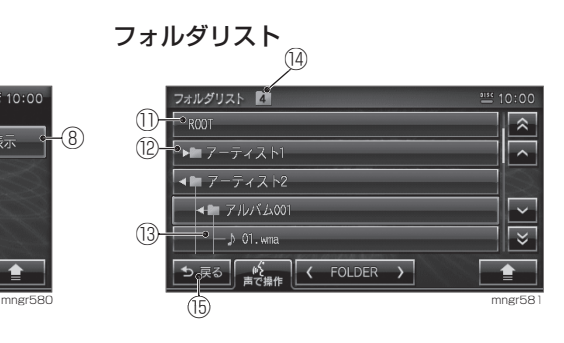

- 8  $\left\{ \begin{array}{c} 0 \\ 0 \end{array} \right.$ フォルダリスト画面に切り換えます。
- $\circledcirc$   $A$  [  $\leq$  FOLDER  $>$  ] (" $\leq$   $\leq$   $\leq$   $\leq$   $\leq$ フォルダ階層を (UP/DOWN) 移動します。
- ⑩ 4「 つ ](" サブメニュー") サブメニューを表示します。
- ⑪ ROOT
	- 1階層目を表示します。
- ⑫ フォルダ名
- ⑬ ファイル名
- ⑭ 階層 現在選択中のフォルダもしくはファイルの階層 を表示します。
- 15 25 1 通常再生画面に戻ります。

※ A はタッチ操作のできるボタンを示します。

## 曲を再生する

アドバイス

・ 再生できる MP3/WMA/AAC ファイルにつ いて(P104)

#### **1** [SD Card] もしくは [DISC] を選 択する

本機に MP3/WMA/AAC の記録されたディス

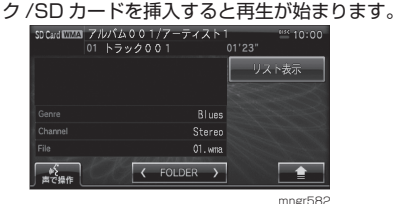

#### ■ 選曲する

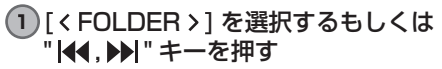

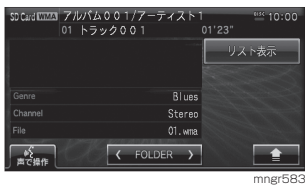

#### FOLDER

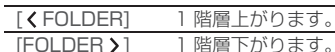

#### **TRACK**

- " " 前の曲 / 再生中の曲の始めを選択する。 押しつづけると早戻しされ、離したと ころから再生します。
- " " 次の曲を選択する。押しつづけると早送 りされ、離したところから再生します。

通常再生画面を表示する

- "AV" キーを押す
- **2** [DISC] もしくは [SD Card] を選 択する

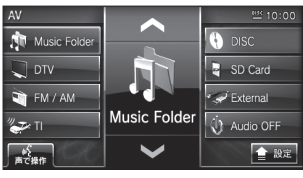

mngr739

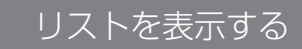

#### **1** [ リスト表示 ] を選択する

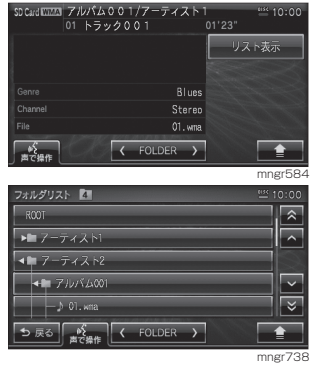

フォルダリストが表示されます。

再生方法を変更する

リピート再生 , ランダム再生 , スキャン 再生に再生方法を変更します。

#### ■ リピート再生

再生中の曲やフォルダ内の曲を繰り返 し再生します。

## **1** [ ] 内の [ 再生方法 ] を選択する

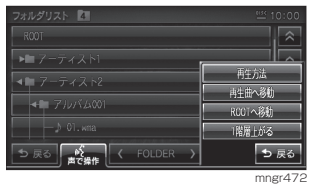

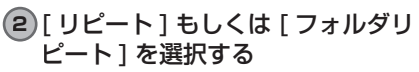

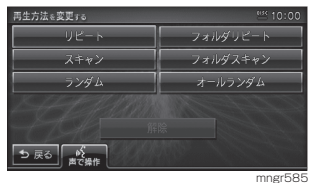

リピート再生が始まります。

#### ■スキャン再生

再生中のフォルダ内の曲や全フォルダの曲 の始め部分を約 10 秒間ずつ再生します。

- **1** [ ] 内の[再生方法 ] を選択する
- **2** [ スキャン ] もしくは [ フォルダス キャン1を選択する

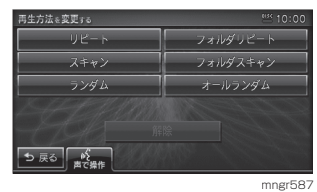

スキャン再生が始まります。

アドバイス

・ スキャン再生は始めた曲まで戻ると解除されます。

#### ■ ランダム再生

再生中のフォルダ内の曲や全ての曲を 順不同に再生します。

**1** [ ] 内の [ 再生方法 ] を選択する

**2** [ ランダム ] もしくは [ オールラン ダム ] を選択する

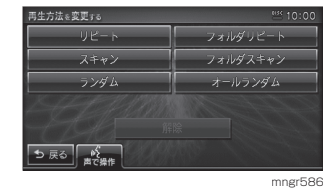

ランダム再生が始まります。

#### ■ 変更した再生モードの解除

変更した再生モードを解除します。

- **1** [ ] から [ 再生方法 ] を選択する
- **2** [ 解除 ] を選択する

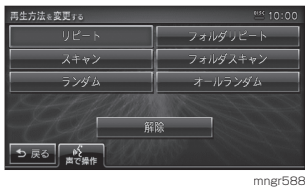

通常再生モードに戻ります。

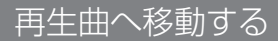

再生曲にカーソルが移動します。

**1** [ ] 内の [ 再生曲へ移動 ] を選 択する

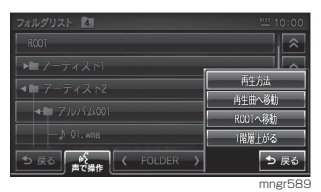

#### アドバイス

・ 通常再生画面表示時はサブメニューに [ 再生 曲へ移動する ] は表示されません。

ROOT へ移動

ROOT フォルダへ移動します。

#### **1** [ ] 内の [ROOT へ移動 ] を 選択する

#### アドバイス

・ 再生曲情報画面表示ではサブメニューに [ROOT へ移動 ] は表示されません。

1階層上がる

1階層上のフォルダに上がります。

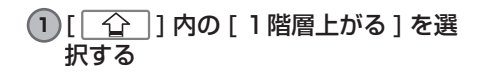

アドバイス ・ 再生曲情報画面表示ではサブメニューに [1 階層上がる ] は表示されません。

ミュージックフォルダ ミュージックフォルダとは アドバイス ・ SCMS( 孫コピー防止技術 ) の働きにより、音楽 CD をデジタル録音したディスクからミュージックフォ ルダへ録音することはできません。 ・ 別のナビにハードディスク内の曲を移したり、ハードディスクそのものを入れ換えることはできません。 ・ ハードディスクに録音した曲を別のメディア (CD-R,SD カード ,USB メモリなど ) に複製、移動する

ミュージックフォルダとは、本体内蔵のハードディスクで、音楽 CD の曲を録音・再 生する機能です。

- 
- ことはできません。
- ·本製品を譲渡するときなどは、著作権法上すべての曲を消去してください。(P214)

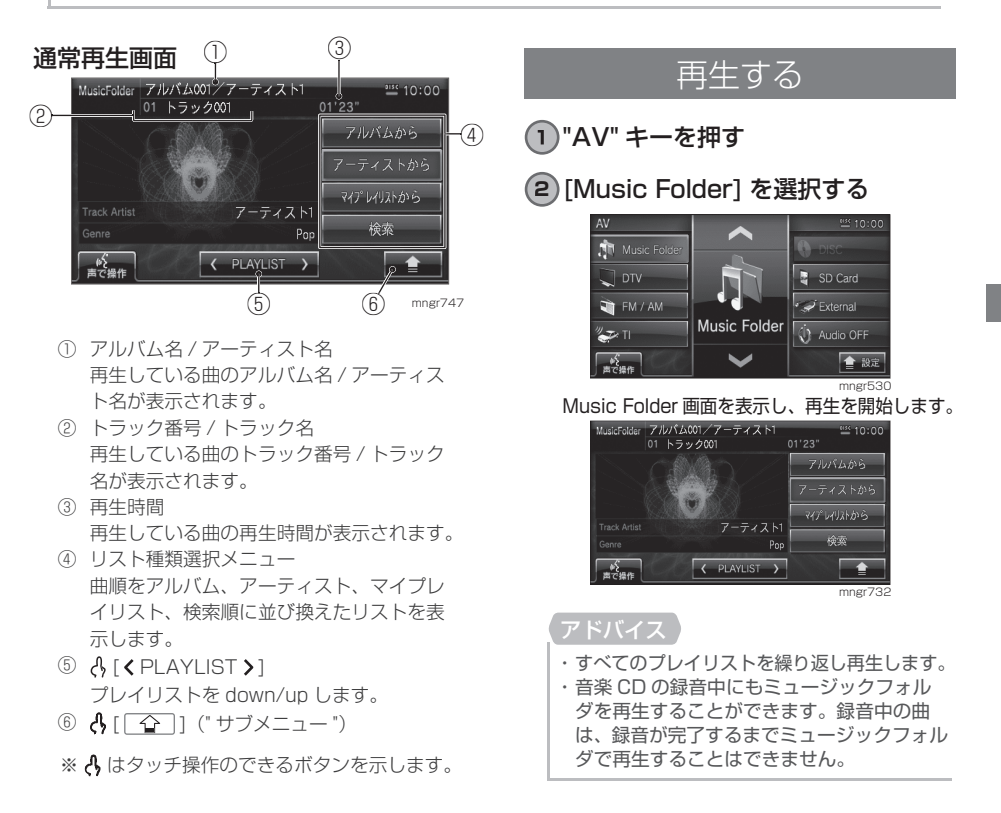

### 選曲する

#### 1<sup>1</sup> 【 PLAYLIST > 1 もしくは " |44 . ▶ | " キーを押して曲を選択する

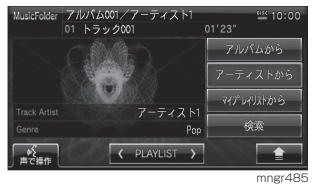

#### PLAYLIST

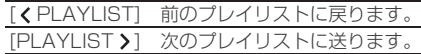

#### **TRACK**

- K4 前の曲 / 再生中の曲の始めを選択する。 押しつづけると早戻しされ、離したと ころから再生します。
- " " 次の曲を選択する。押しつづけると早送 りされ、離したところから再生します。

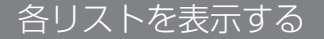

アルバム、アーティスト、マイプレイ リストを表示します。

**1** 通常再生画面でリスト表示方法を選

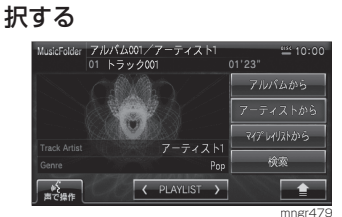

選択した表示方法でリストを表示します。

#### リスト表示方法

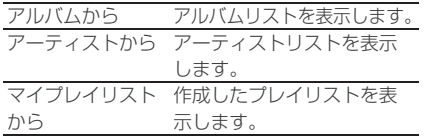

## リスト表示から再生する

アルバム , アーティスト , マイプレイリ ストから曲の表示方法を選択し聴きた い曲を探し再生します。

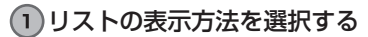

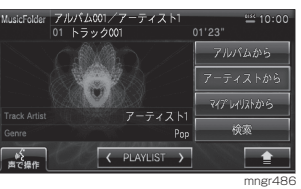

**2** リストを選択し [ ] を選択する

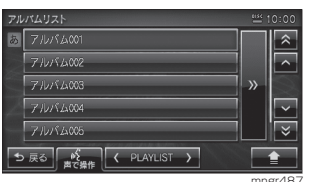

mngr487 選択したリストのトラックを表示します。 を選択するとリスト表示に戻ります。

#### **3** トラックを選択する

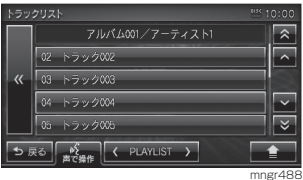

再生を開始します。

再生方法を変更する

再生方法をリピート再生,ランダム再生, スキャン再生に変更します。

#### ■リピート再生

再生中の曲やフォルダ内の曲を繰り返 し再生します。

1 [  $\widehat{O}$  ] 内の [ 再生方法 ] を選択する

**2** [ リピート ] もしくは [ プレイリス トリピート1を選ぶ

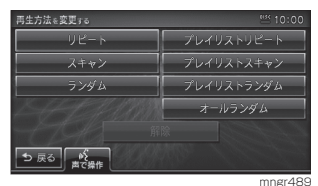

リピート再生が始まります。

#### ■ スキャン亜牛

再生中のフォルダ内の曲や全フォルダ の曲の始め部分を約 10 秒間ずつ再生 します。

**1** [ ] 内の[再生方法 ] を選択する

**2** [ スキャン ] もしくは [ プレイリス トスキャン 1 を選択する

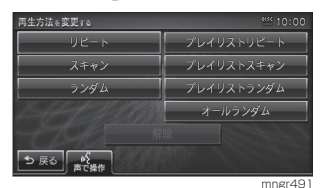

スキャン再生が始まります。

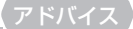

・ スキャン再生は始めた曲まで戻ると解除さ れます。

#### ■ランダム再生

再生中のフォルダ内の曲や全ての曲を 順不同に再生します。

- 1 [  $\Omega$  | 内の [ 再生方法 ] を選択する
- **2** [ ランダム ] もしくは [ プレイリス トランダム ]、[ オールランダム]を 選択する

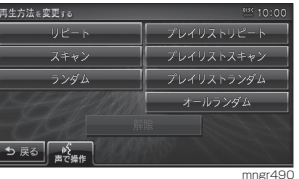

ランダム再生が始まります。

- 変更した再生方法を解除する
- 1 ]  $\boxed{1}$  | 内の [ 再生方法 ] を選択する

**2** [ 解除 ] を選択する

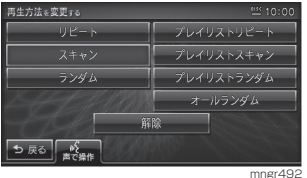

通常再生モードに戻ります。

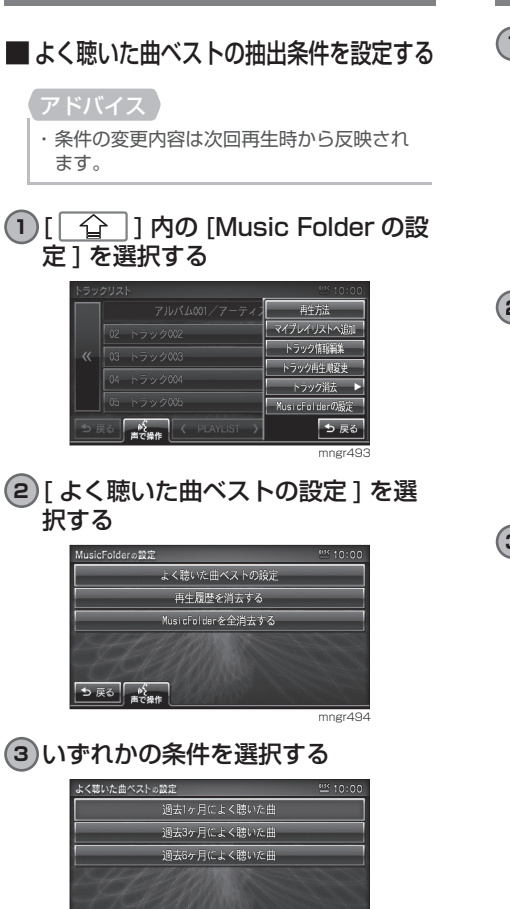

mngr495

ミュージックフォルダの設定をする

#### 再生履歴を消去する

1<sup>1</sup> [  $\Omega$  ] 内の [Music Folder の設 -<br>定1を選択する

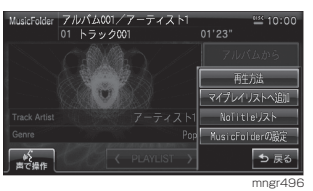

**2** [ 再生履歴を消去する ] を選択する

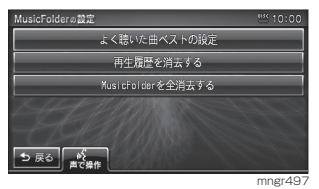

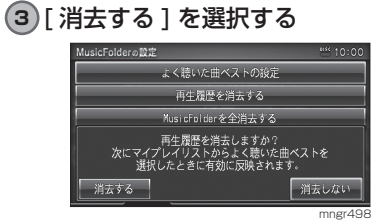

再生履歴の消去が完了します。

5 戻る 路

## Music Folder を全消去する

- ・ 消去すると元に戻せません。全消去操作は慎 重に行ってください。
- **1** [ ] を選択する

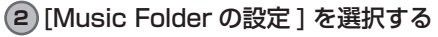

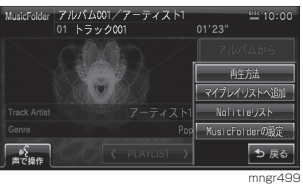

**3** [Music Folder を全消去する ] を選 択する

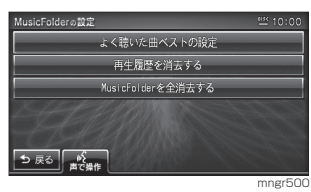

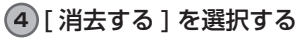

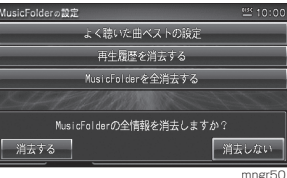

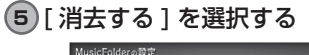

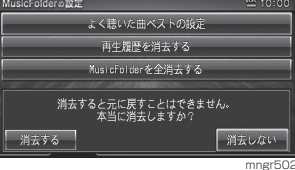

全消去が完了します。

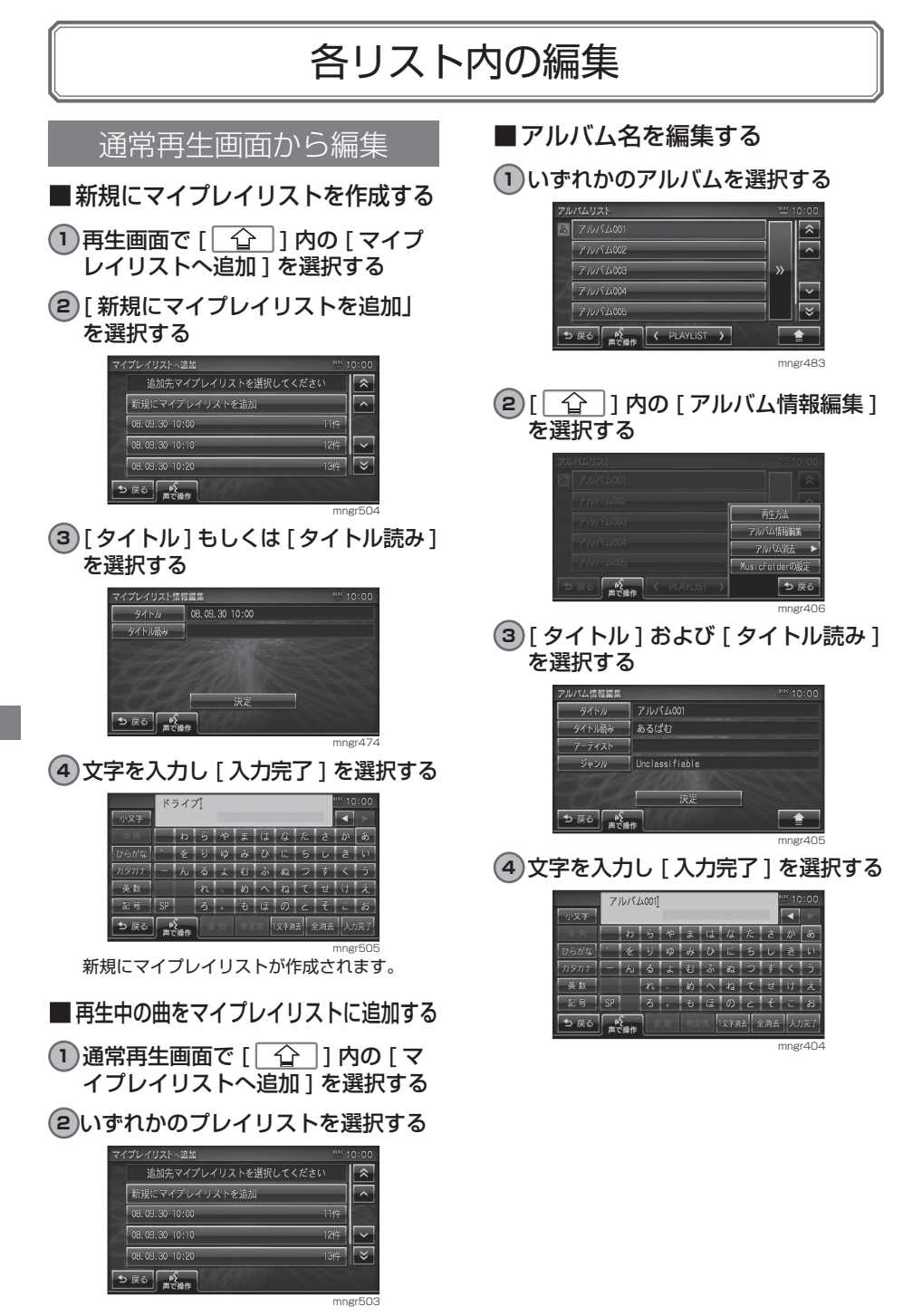

- ■アルバムのアーティスト名を編集する
- **1** いずれかのアルバムを選択する
- **2** [ ] 内の [ アルバム情報編集 ] を選択する

#### **3** [ アーティスト ] を選択する

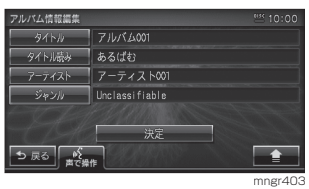

**4** アーティスト名を選択もしくは [ キーボードで入力する ] を選択し アーティスト名を入力する

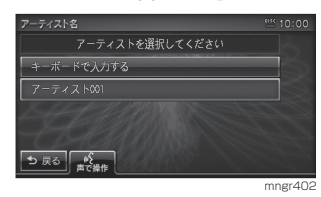

アドバイス

・ 過去に文字入力したアーティスト名がリスト 上に表示され選択することで入力されます。

- ジャンル名を編集する
- **1** いずれかのアルバムを選択する
- **2**  $\boxed{ \boxed{ } }$  1 内の [ アルバム情報編集 ] を選択する

#### **3** [ ジャンル ] を選択する

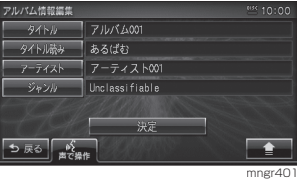

該当するジャンルを選択します。

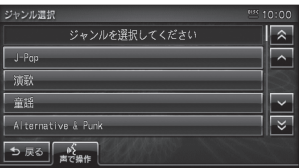

mngr400

## アルバムリスト内の編集

- アルバムを消去する
- **1** いずれかのアルバムを選択する
- **2** [ ] 内の [ アルバム消去 ] を 選択する
- **3** [1 件消去 ] を選択する

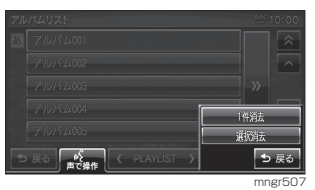

#### **4** [ 消去する ] を選択する

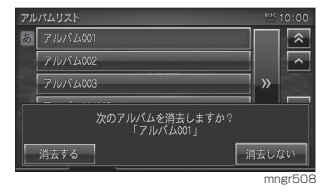

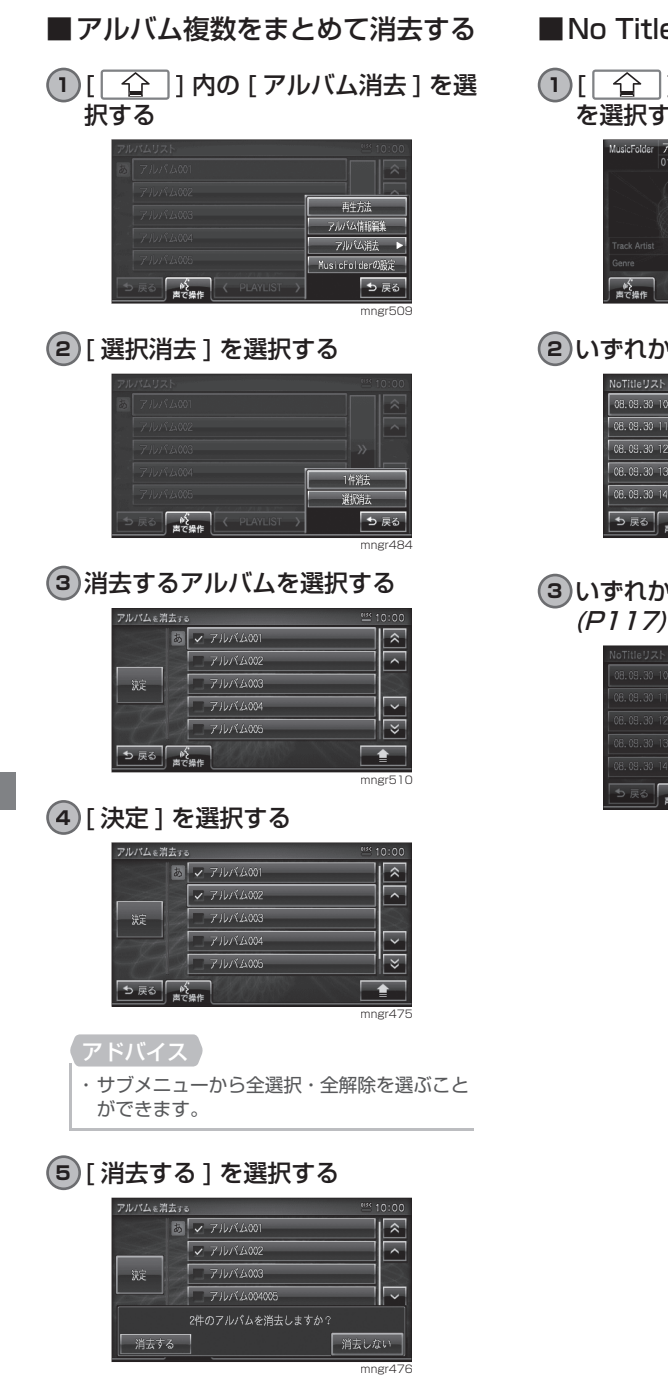

■ No Title リストを表示する

#### 1<sup>1</sup> [  $\bigoplus$  ] 内の [No Title リスト] を選択する

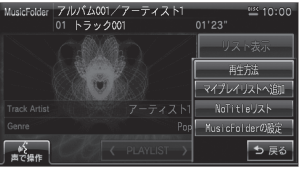

mngr511

**2** いずれかのリストを選択する

| NoTitleリスト                 | <b>MSK</b> 10:00 |
|----------------------------|------------------|
| 08.09.30 10:00 41 31 10/12 |                  |
| 08.09.30 11:00 61 34 10/10 |                  |
| 08.09.30 12:00 61 10 10/10 |                  |
| 08.09.30 13:00 34'34 10/10 |                  |
| 08.09.30 14:00 60'34 10/10 |                  |
| っ 戻る                       |                  |

mngr512

**3** いずれかの方法で情報取得する

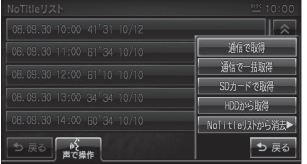

mngr514

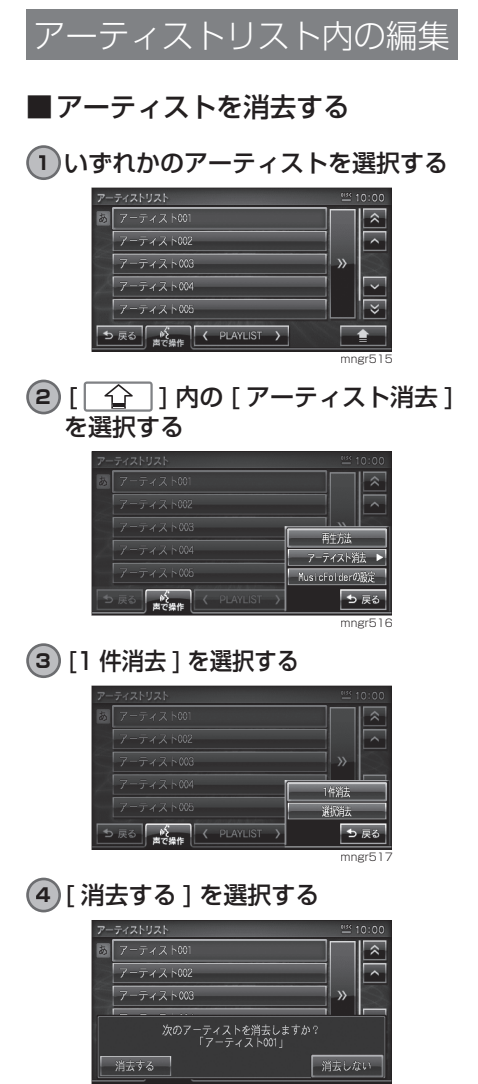

mngr518

- ■アーティスト複数をまとめて消去する
- 1  $\sqrt{2}$  1 内の [ アーティスト消去 ] を選択する
- **2** [ 選択消去 ] を選択する

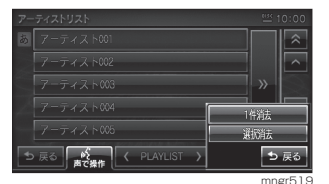

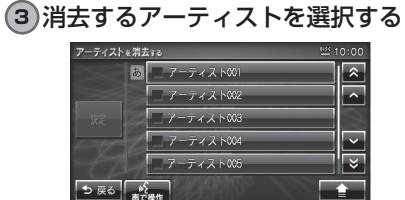

mngrs20<br>選んだアーティストにチェックマークが付きます。

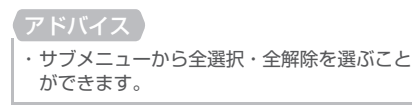

#### **4** [ 決定 ] を選択する

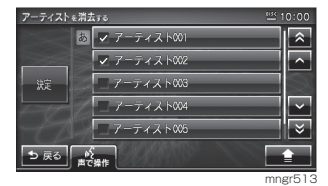

**5** [ 消去する ] を選択する

# マイプレイリスト内の編集

マイプレイリストの情報を編集する

プレイリストのタイトルやタイトル読 みを編集します。

1マイプレイリスト画面で [ <u>^</u> ] 内の [ マイプレイリスト情報編集 ] を選択する

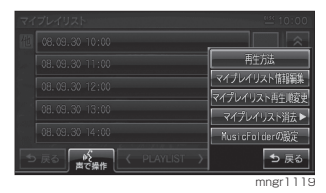

**2** [ タイトル ] もしくは [ タイトル読 み 1 を選択する

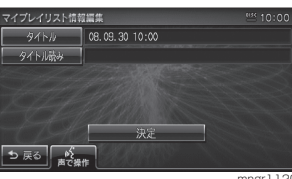

**3** タイトルを入力し [ 入力完了 ] を選

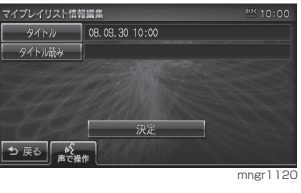

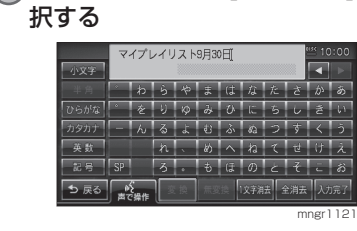

**4** [ 決定 ] を選択する

## マイプレイリストの再生順を並び替え

■マイプレイリストの再生順番を自 動で変更する

**1** マイプレイリスト画面で [ ] 内の[マイプレイリスト再生順変更] を選択する

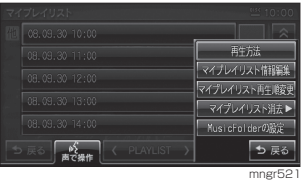

#### **2** いずれかの方法を選択する

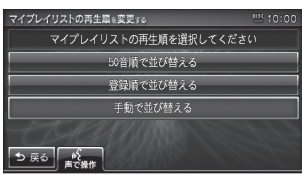

。<br>。しばらくすると並び替えが完了します。

- ■マイプレイリストの再生順番を手 動で変更する
- **1** マイプレイリスト画面で [ ] 内の[マイプレイリスト再生順変更] を選択する

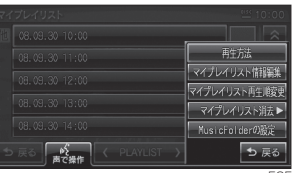

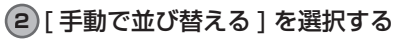

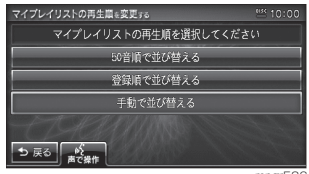

mngr525

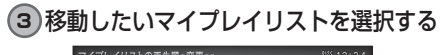

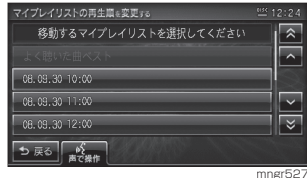

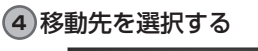

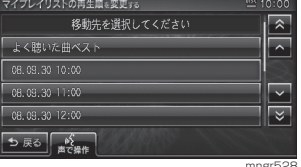

mngr528 しばらくすると並び替えが完了します。 マノプレフレ の浮土

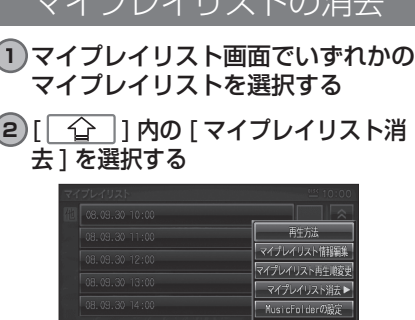

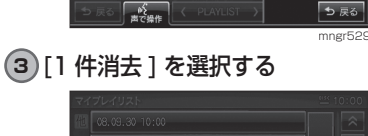

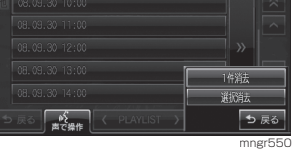

ち戻る

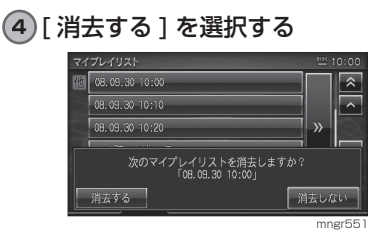

マイプレイリスト複数をまとめて消去する

- **1** いずれかのマイプレイリストを選択 する
- **2** [ ] 内の [ マイプレイリスト消 去 ] を選択する
- **3** [ 選択消去 ] を選択する

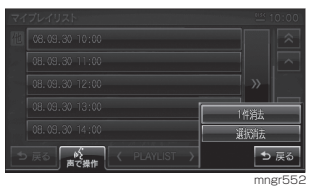

**4** 消去するマイプレイリストを選択する

#### **5** [ 決定 ] を選択する

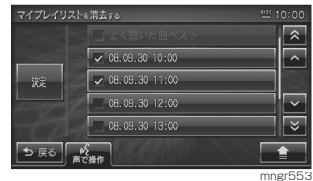

選んだマイプレイリストにチェックマークが付 きます。

#### アドバイス

消去する

・ サブメニューから全選択・全解除を選ぶこと ができます。

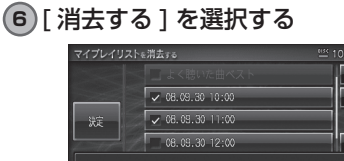

ミュージックフォルダ

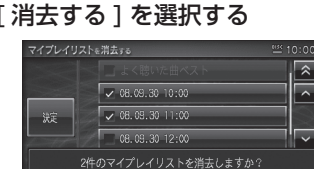

消去しない mngr523

## マイプレイリスト内の再生順変更

マイプレイリスト内のトラックの再生順を変 更します。

#### **1** [ ] 内の [ トラック再生順変 更 7を選択する

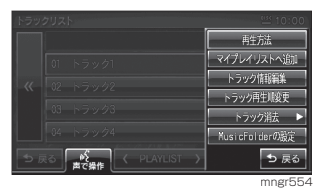

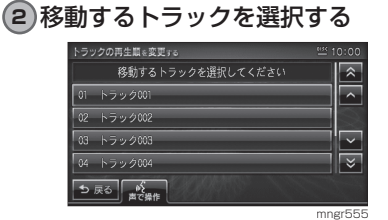

#### **3** 移動先を選択する

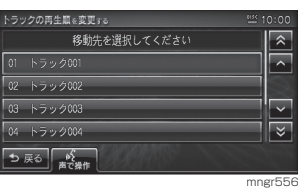

しばらくすると並び替えが完了します。

トラックの消去

- **1** トラックリスト画面で任意のトラッ クを選択する
- **2** [ ] 内の [ トラック消去 ] を選 択する

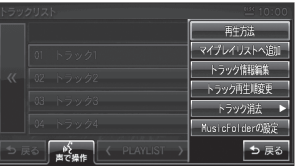

mngr557

**3** [1 件消去 ] を選択する

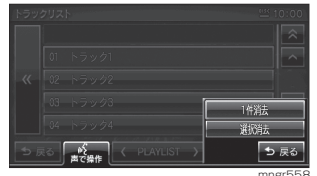

mngr558

#### **4** [ 消去する ] を選択する

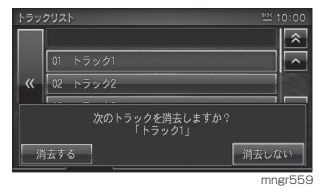

ミュージックフォルダ ミュージックフォルダ トラック複数をまとめて消去する

- **1** [ ] 内の [ トラック消去 ] を選 択する
- **2** [ 選択消去 ] を選択する

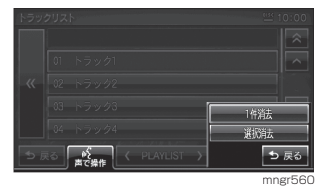

#### **3** 消去するトラックを選択する

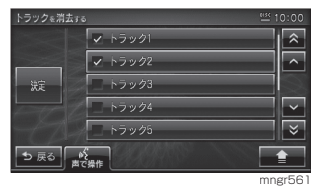

選んだマイプレイリストにチェックマークが付 きます。

#### **4** [ 決定 ] を選択する

アドバイス

・ サブメニューから全選択・全解除を選ぶこと ができます。

#### **5** [ 消去する ] を選択する

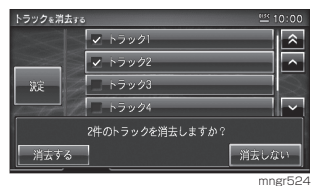

ミュージックフォルダ

## 検索する

目的の曲を検索します。

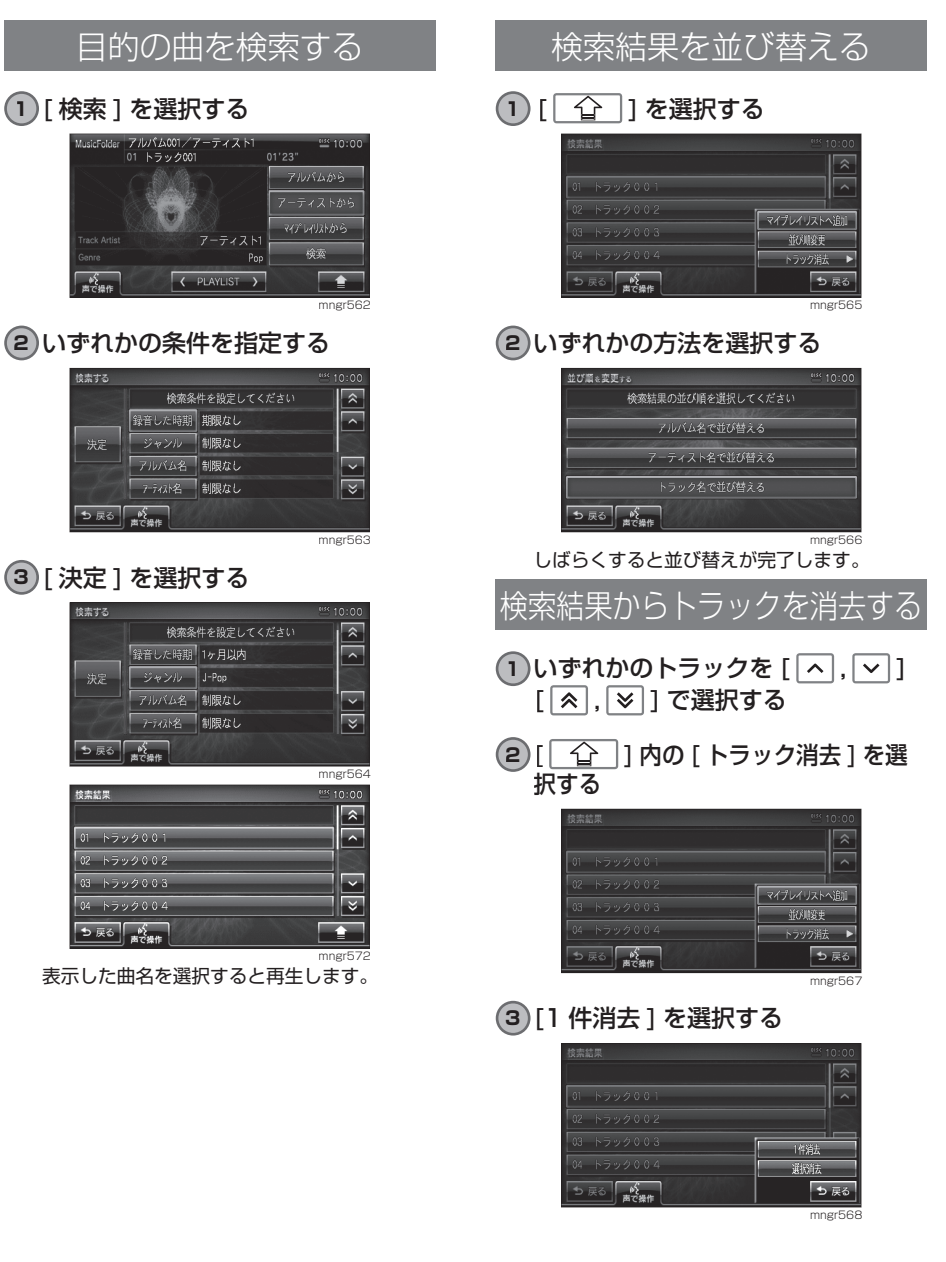

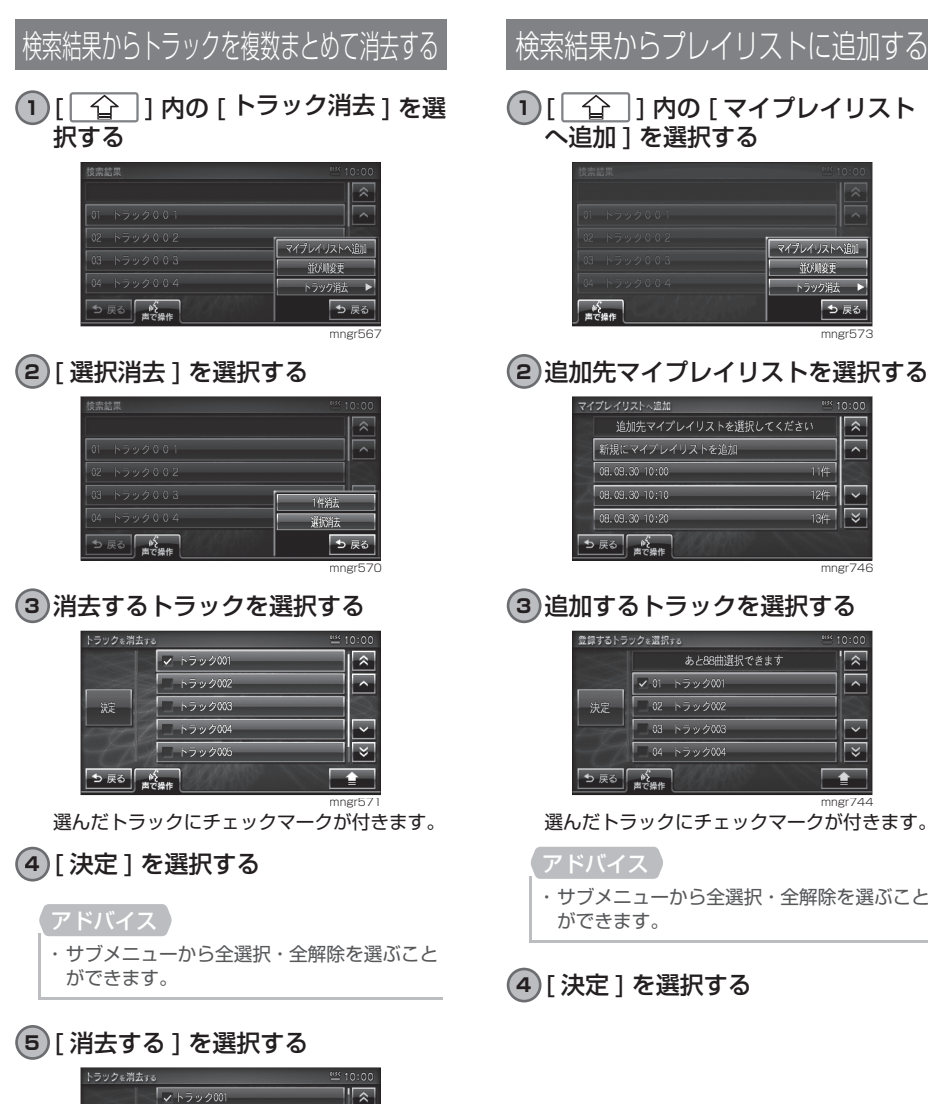

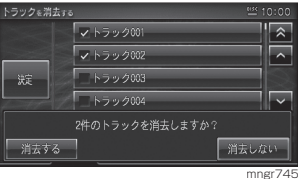

検索結果からプレイリストに追加する

#### 1<sup>1</sup> [  $\Omega$  ] 内の [ マイプレイリスト  $\sqrt{\mathsf{c}}$ 油 $\overline{\mathsf{m}}$   $\overline{\mathsf{b}}$  を選択する

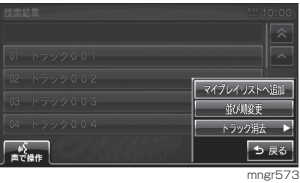

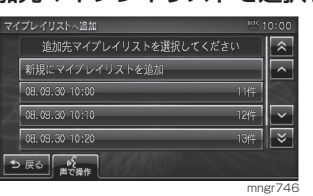

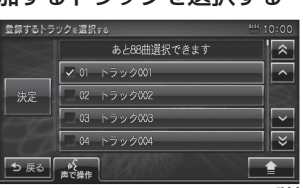

mngr744 選んだトラックにチェックマークが付きます。

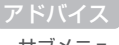

・ サブメニューから全選択・全解除を選ぶこと ができます。

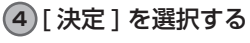

#### ■検索条件一覧

#### 購入直後の設定 ( 初期状態)は[ 制限なし ] です。

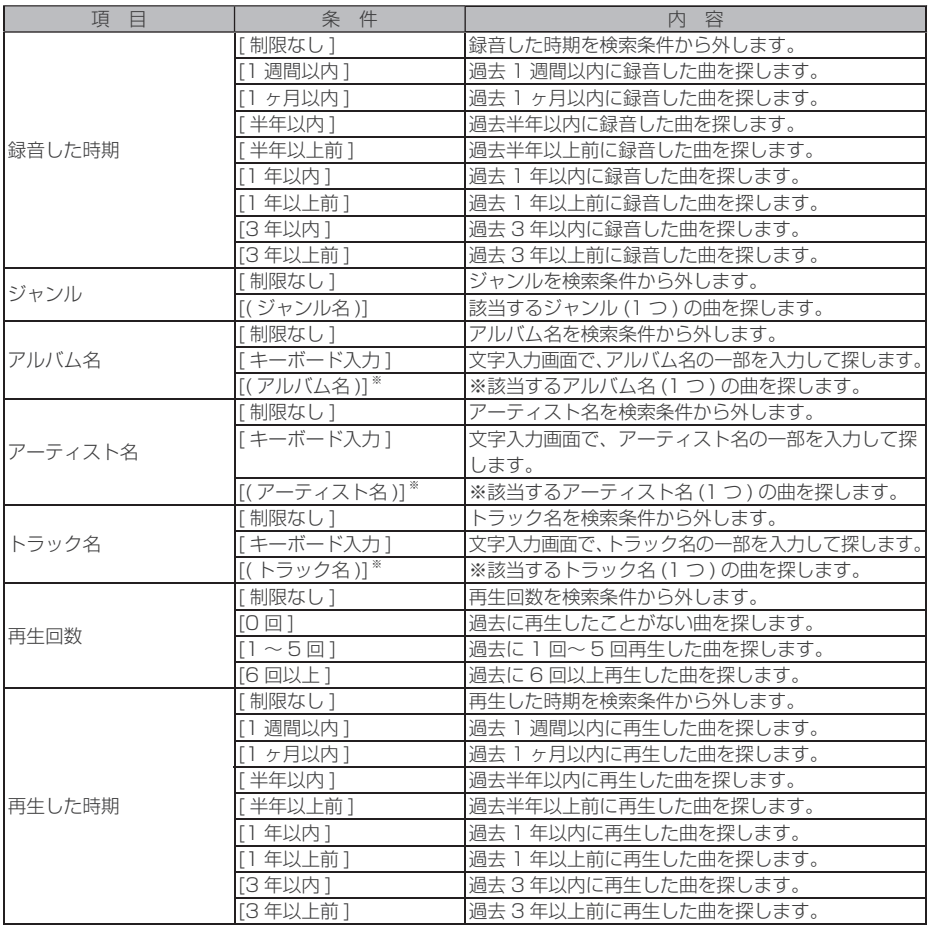

※タイトル情報で名前が登録されていない場合は条件のリストに表示されません。

# テレビ

※ DTV( ワンセグ ) チューナーが内蔵されている機種でワンセグ放送を見ることが できます。(一部機種では DTV (ワンヤグ) チューナーが内蔵されていません)

## ワンセグ放送を見る

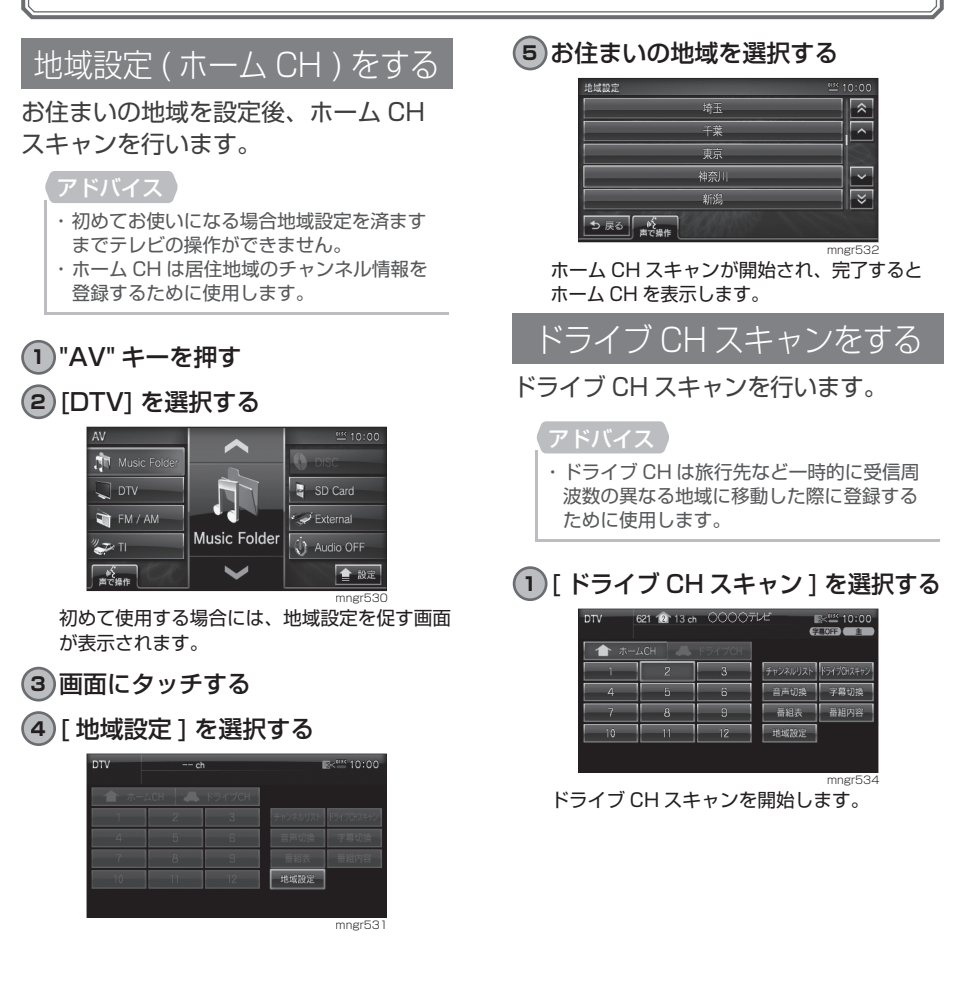

テレビ

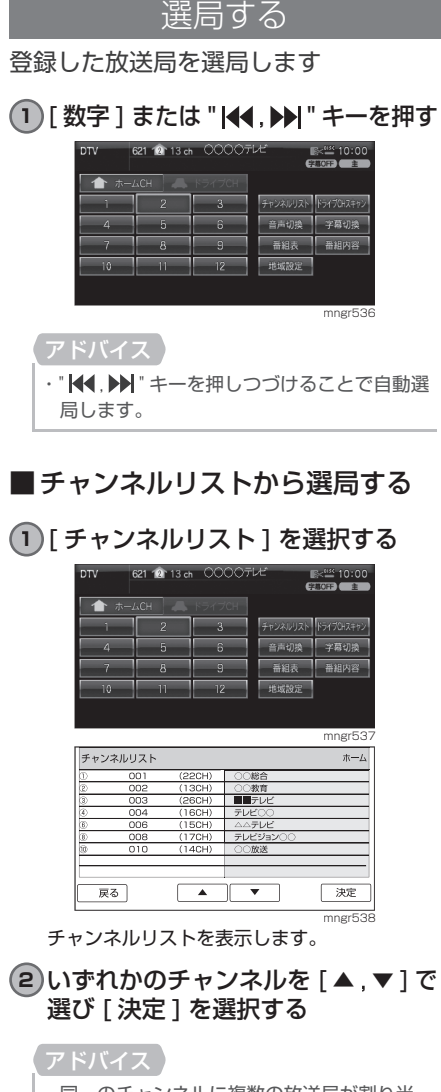

・ 同一のチャンネルに複数の放送局が割り当 てられている場合があります。

## ホーム CH/ ドライブ CH の切換

ホーム CH とドライブ CH を切り換え ます。

#### **1** [ ホーム CH/ ドライブ CH] を選択 する

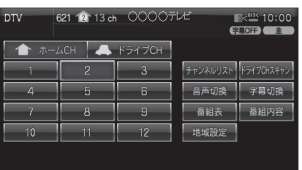

mngr539 [ ホーム CH/ ドライブ CH] を選択するたびに ホーム CH・ドライブ CH と切り換わります。

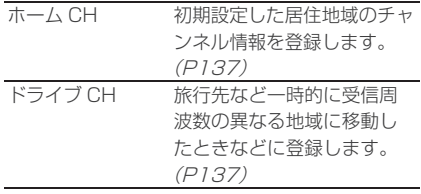

#### アドバイス

・ マーク内の数字は " 数字 " キーに登録されて いる場合に表示されます。

#### 音声を切り換える

主音声・副音声・主/副の音声を切り 換えます。

#### **1** [ 音声切換 ] を選択する

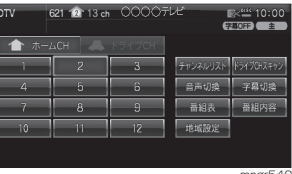

mngr540 [ 音声切換 ] を選択するたびに主音声・副音声・ 主 / 副と切り換わります。

字幕を切り換える

字幕 OFF・字幕1・字幕2の字幕に切 り換えます。

**1** [ 字幕切換 ] を選択する

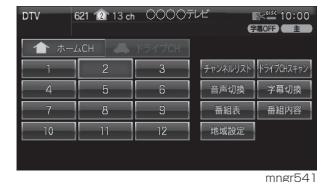

[字幕切換]を選択するたびに字幕OFF・字幕1・ 字幕2と切り換わります。

番組表をみる

受信中チャンネルの番組表を表示します。

#### **1** [ 番組表 ] を選択する

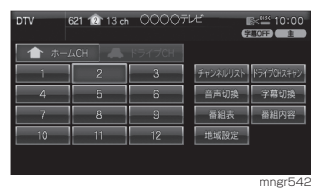

#### 2)番組名を [ ▲ , ▼ ] で選択し [ 決定 ] を選択する

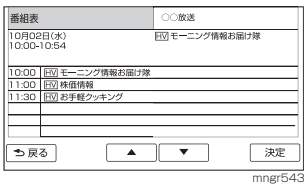

番組表を表示します。

#### 番組内容をみる

受信中チャンネルの番組内容を表示し ます。

**1** [ 番組内容 ] を選択する

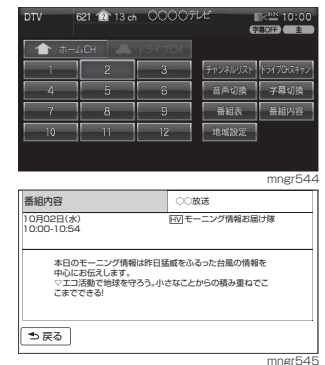

番組内容を表示します。

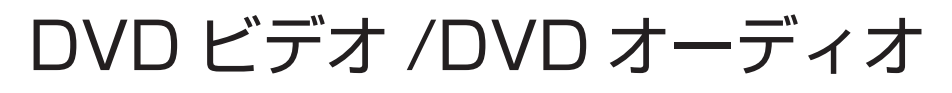

# DVD ビデオ / オーディオを見る/聴く

#### 本機に DVD ビデオを挿入すると自動的に DVD ビデオの映像に切り換わります。

#### アドバイス

- ・ DVD の映像をご覧になるときは、安全な場 所に停車してください。
- ・ 主に DVD-VIDEO で説明しています。

#### 表示内容について  $\mathsf{DVD\text{-}VIDEO} \; \oslash \; \oslash \; \oslash \; \oslash \; \oslash \; \oslash$ ④**D** JVD-Video  $\frac{1}{2}$  10:00 CHAPTER O  $(13) - 5 + 7$ 再<br> ⑦ (14)- 可换 時停止 ⑧ (15) 5 数字入力 ⑨  $(16)$   $\rightarrow$   $x=1$  $\overline{2n}$ ⑩  $\widehat{\mathcal{L}}$ Jターン c  $\begin{array}{ccc} \textcircled{?} & \textcircled{?} & \textcircled{?} \end{array}$ mngr680 ⑫ DVD-AUDIO

#### DVD-Audio GROUP 01  $\frac{15}{2}$  10:00 TRACK 01  $① = 0:01:23$  $# - f$ 再<br> 嘴趾 切换 健 数字入力 胜雄 ~ ⑳ ⑲ □ 静止画 リターン GROUP mngr681  $\overline{2}$

DVD-VR

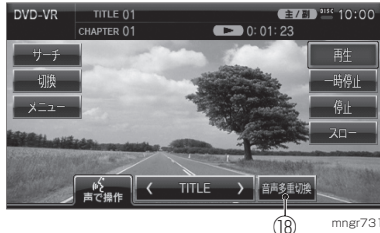

- mngr731
- ① DVD の種類 DVD-VIDEO もしくは DVD-AUDIO,DVD-VR を表示します。
- ② タイトル番号 現在再生しているタイトル番号を表示します。 ③ チャプター番号
	- 現在再生しているチャプター番号を表示します。
- ④ 操作禁止マーク 操作できないとき表示します。
- ⑤ 再生時間 再生時間を表示します。
- ⑥ 再生状態 現在の再生状態をマークで示します。(P141)
- ②  $A$  [ 再生 ] タッチで ( 一時停止またはスロー再生が ) 通 常再生します。
- 8  $A$  [ 一時停止 ] タッチで一時停止します。
- **⑨ A [ 停止 ]** タッチで停止します。
- $①$   $A$   $70-1$ タッチでスロー再生を行います。
- 1 A [ リターン ] タッチでディスク側で決められた特定の範囲 を再生します。
- $@ \& [C]$ TITLE $[D]$ タッチでタイトルが down/up します。
- 13 A「サーチ1 タッチでチャプターまたはタイトルを選び、 番号を指定できます。
- 14 A「切換1 音声・字幕・アングル・ワイド切換を行います。
- 15 A「数字入力】 数字を入力する場合に使用します。
- $(6)$   $A$   $\vee$   $X = 1 1$ タッチで DVD ビデオコンテンツのタイトル メニューを表示します。
- ⑰ 操作パネル DVD ビデオコンテンツのタイトルメニュー で使用する操作パネルを表示します。
- 18  $\Lambda$  [ 音声多重切換 ] 二カ国語放送の主音声、副音声を切り換える ことができます。
- <sup>19</sup>  $\langle \}$  [ 静止画 ] 静止画を表示します。
- 2  $\Lambda$  [ 再生方法 ] 再生方法を変更します。
- ② A [◀ GROUP ▶ ] タッチでグループを前へ戻す/次へ送ります。

※ A はタッチ操作のできるボタンを示します。

## 基本操作

**1** 本機に DVD ビデオを挿入する(P97) 自動的に DVD ビデオの映像に切り換わります。

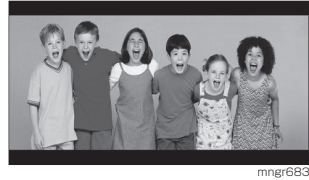

**2** DVD ビデオ表示中、画面にタッチする

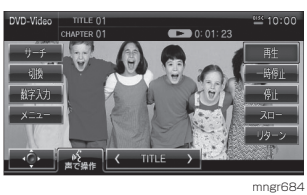

操作メニュー画面が表示されます。

#### ■ 再生する

**1** [ 再生 ] を選択する

一時停止中やスロー再生中の状態から、続き再 生します。

■ 一時停止する

**1** [ 一時停止 ] を選択する

DVD ビデオの再生が一時停止します。映像は 表示されたまま止まった状態となります。

#### ■ 停止する

**1** [ 停止 ] を選択する

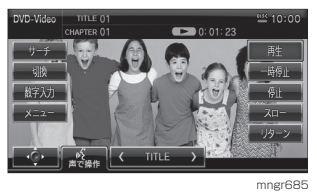

DVD ビデオの再生が停止します。映像が消え ブルーバック画面が表示されます。

#### アドバイス

- ・ ここで[再生]を選択すると、続き再生します。
- ・ ここで再度 [ 停止 ] を選択し、そのあと [ 再生 ] を 選択すると DVD ビデオの始めから再生されます。
- ・ DVD-AUDIO のパスワード付きのボーナス トラックを再生するには停止中のみボーナ ストラックを選択することができます。
- 早送り / 早戻しをする
- 1 再生中 " **| (4, ▶ )** " キーを押しつづける 離すと再生画面になります。

■ チャプターを選ぶ

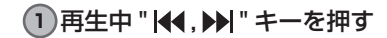

#### アドバイス

· " < " を押した場合、チャプターの再生時 間が 1 秒以上のときは現チャプターの先頭 から再生されます。

#### ■ タイトルを選ぶ

- **1** [〈TITLE〉] を選択する
	- タッチでタイトルが down/up します。

#### ■スロー再生をする

#### **1** [ スロー ] を選択する

#### アドバイス

- [ スロー ] を選択するごとに、 1/2 → 1/8 → 1/32 → 1/2・・・と再生
- 速度が変わります。
- ・ [ 再生 ] を選択するとスロー再生が解除され

#### ます。

#### ■リターン再生をする

あらかじめディスク側で決められた特 定の範囲を再生することができます。

**1** 再生中の [ リターン ] を選択する

#### アドバイス

・ ディスクによってリターン操作ができない 場合があります。

#### 再生状態のマークについて

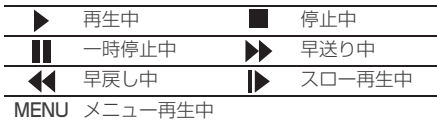

#### ■ サーチによる再生

- **1** 操作メニュー画面の [ サーチ ] を選 択する
- **2** [ タイトル ] もしくは [ チャプター ] を選択する

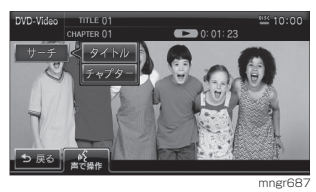

**3** 数字を入力し [ 決定 ] を選択する

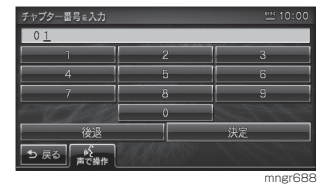

指定したタイトルまたはチャプターから再生します。

#### ■数字による再生

タイトルやチャプターを数字入力によ り選んで再生します。

**1** 操作メニュー画面の [ 数字入力 ] を 選択する

#### **2** 番号をタッチして入力する

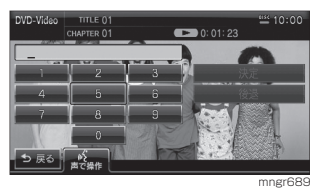

#### **3** [ 決定 ] を選択する

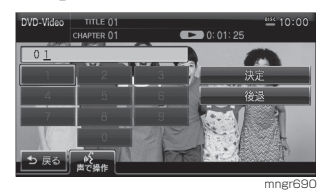

指定したタイトルまたはチャプターから再生します。

・ ディスクによって数字入力操作ができない 場合があります。

#### ■音声を切り換える

言語が複数収録されているディスクの 場合、再生中に音声を切り換えること ができます。

#### **1** 操作メニュー画面の [ 切換 ] を選択する

#### **2** [ 音声 ] を選択する

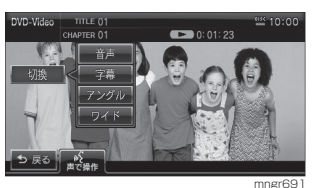

**3** [ 音声 ] を選択する

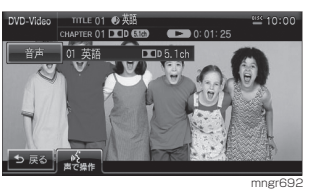

現在の音声言語を表示します。

## アドバイス

- ・ この後、[ 音声 ] を選択するごとに別の音声 言語に切り換わります。
- ・ DTS を選択しても音声は出ません。
#### ■ 字幕を切り換える

字幕言語が複数収録されているディス クの場合、再生中に字幕言語を切り換 えることができます。

- **1** 操作メニュー画面の [ 切換 ] を選択 する
- **2** [ 字幕 ] を選択する
- **3** [ 字幕 ] を選択する

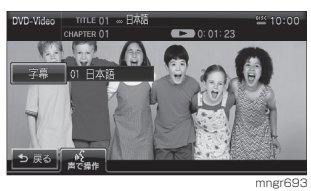

現在の字幕言語を表示します。

アドバイス

・ この後、[ 字幕 ] を選択するごとに別の字幕 言語に切り換わります。

### ■アングルを切り換える

複数のカメラで同時に撮影された映像 が収録されているディスクの場合、再 生中にカメラアングルを切り換えるこ とができます。

#### アドバイス

・ アングルマークの表示は、初期設定メニュー の[アングルマーク表示]で行います。(P146)

- **1** 操作メニュー画面の [ 切換 ] を選択 する
- **2** [ アングル ] を選択する

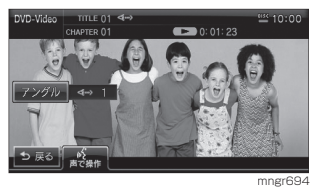

現在のアングルを表示します。

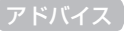

・ この後、[ アングル ] を選択するごとに別の アングルに切り換わります。

- ワイド切換
- **1** 操作メニュー画面の [ 切換 ] を選択する
- **2** [ ワイド ] を選択する

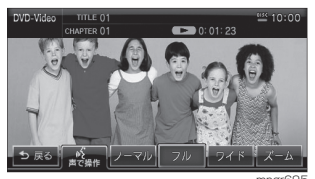

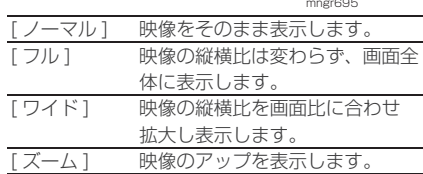

#### ■メニューを表示する

収録されているメニューを表示します。

**1** 操作メニュー画面の [ メニュー ] を 選択する

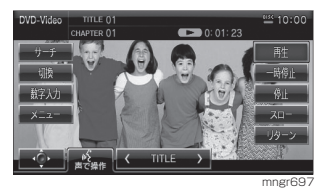

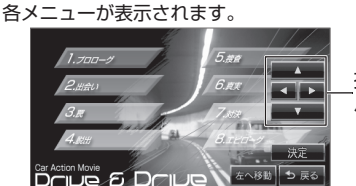

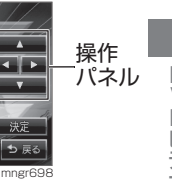

<mark>2</mark>) [ ◀ , ▶ , ▲ , ▼ ] でメニューを選択し、 [ 決定 ] を選択する

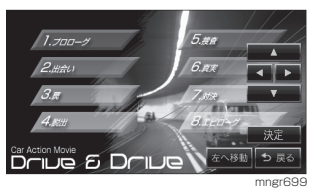

・ 操作パネルがメニューに重なり操作しにく い場合は [ 右に移動 ],[ 左に移動 ] で操作パ ネルを移動させます。

# 静止画を見る (DVD-AUDIO)

DVD-AUDIO ディスクに収録されてい る静止画を表示します。

#### **1** 操作メニュー画面の [ 静止画 ] を選 択する

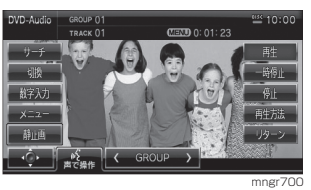

**2** [ 次 ][ 前 ] を選択する

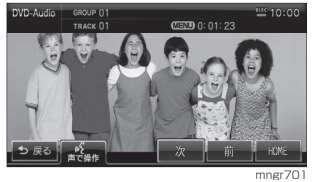

静止画を次 , 前に送ります。

**3** [HOME] を選択する ソフト上で決められた静止画を表示します。

静止画を見る (DVD-VR)

DVD-VR ディスクに収録されている静 止画を表示します。

#### **1** 操作メニュー画面の [ 次の静止画 ] を選択する

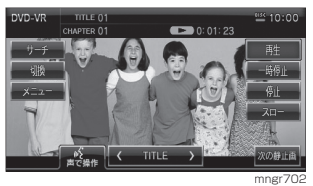

静止画を順に送ります。

## 視聴制限のある DVD-VIDEO を再生する

「視聴制限」(P148) で再生できるシー ンを限定していた場合に、視聴制限のあ る DVD-VIDEO を再生すると、視聴制 限のあるシーンを飛ばして再生します。 また、DVD-VIDEO ディスクによって は、視聴制限のあるシーンに差し掛か るとパスワードを入力する画面が表示 される場合があります。ここでは、パ スワードを入力する画面が表示された 場合の説明をします。

- ・ DVD-VIDEO で本機能は働きます。
- ・ ディスクによっては、視聴制限のレベルを変 更すると再生できないものがあります。視聴 制限のレベルを変更後、このようなディスク を再生する場合は、一旦ディスクを取り出し て、視聴制限のないディスクを挿入し、再生 可能なレベルに変更後、挿入してください。
- **1** 視聴制限のあるシーンに差し掛か り、パスワードを入力する画面が表 示されたら、[ 戻る ] を選択する

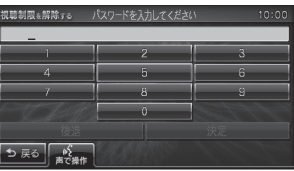

 $m_0$ gr $704$ 視聴制限のあるシーンを飛ばして再生します。

#### アドバイス

- ・ ディスクによっては、[ 戻る ] を選択しても 継続して再生することができない場合があ ります。
- ・ パスワードを入力する画面で、「視聴制限」 (P148) で設定したパスワードを入力する と視聴制限のあるシーンを飛ばすことなく 再生することができます。

再生方法を変更する

再生方法をリピート再生、ランダム再 生、スキャン再生に変更します。

#### ■ リピート再生

再生中の曲やグループ内の曲を繰り返 し再生します。

**1** [ 再生方法 ] ボタンを選択する

**2** [ リピート ] もしくは [ グループリ ピート1を選択する

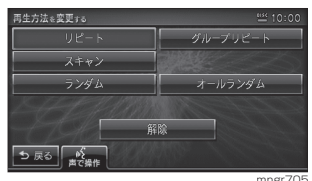

リピート再生が始まります。

#### ■ランダム再生

再生中のグループ内の曲や全ての曲を 順不同に再生します。

**1** [ 再生方法 ] ボタンを選択する

ランダム再生が始まります。

**2** [ ランダム ] もしくは [ オールラン ダム ] を選択する

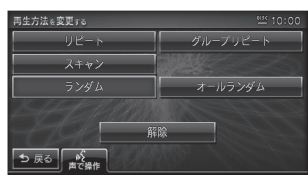

mngr706

■スキャン再生

全曲の始め部分を約 10 秒間ずつ再生 します。

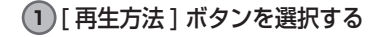

#### **2** [ スキャン ] を選択する

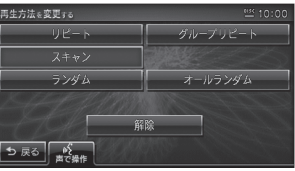

mngr707

スキャン再生が始まります。

#### アドバイス

・ スキャン再生はスキャンを始めた曲まで戻 ると解除されます。

#### ■ 変更した再生モードの解除

変更した再生モードを解除します。

**1** [ 再生方法 ] ボタンを選択する

#### **2** [ 解除 ] を選択する

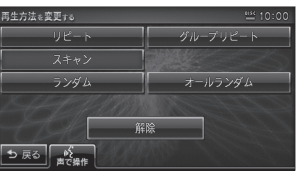

mngr708

通常再生モードに戻ります。

# 初期設定を変更する

初期設定を行うことで DVD ビデオ再生中に字幕等の設定を毎回変える必要がなくな ります。メニュー言語、音声言語、字幕言語、アングルマーク表示、音声圧縮 ( ダイナミッ クレンジコントロール )、視聴制限 ( パレンタルロック ) を設定できます。

- ・ [ 音声言語 ],[ 字幕言語 ],[ メニュー言語 ] では、選択した言語がディスクに収録されていない場合は、ディ スクで指定されている言語で再生されます。
- ・ ディスクで [ 音声言語 ],[ 字幕言語 ],[ メニュー言語 ] が指定されている場合があります。その場合は指定さ れている言語で再生されます。

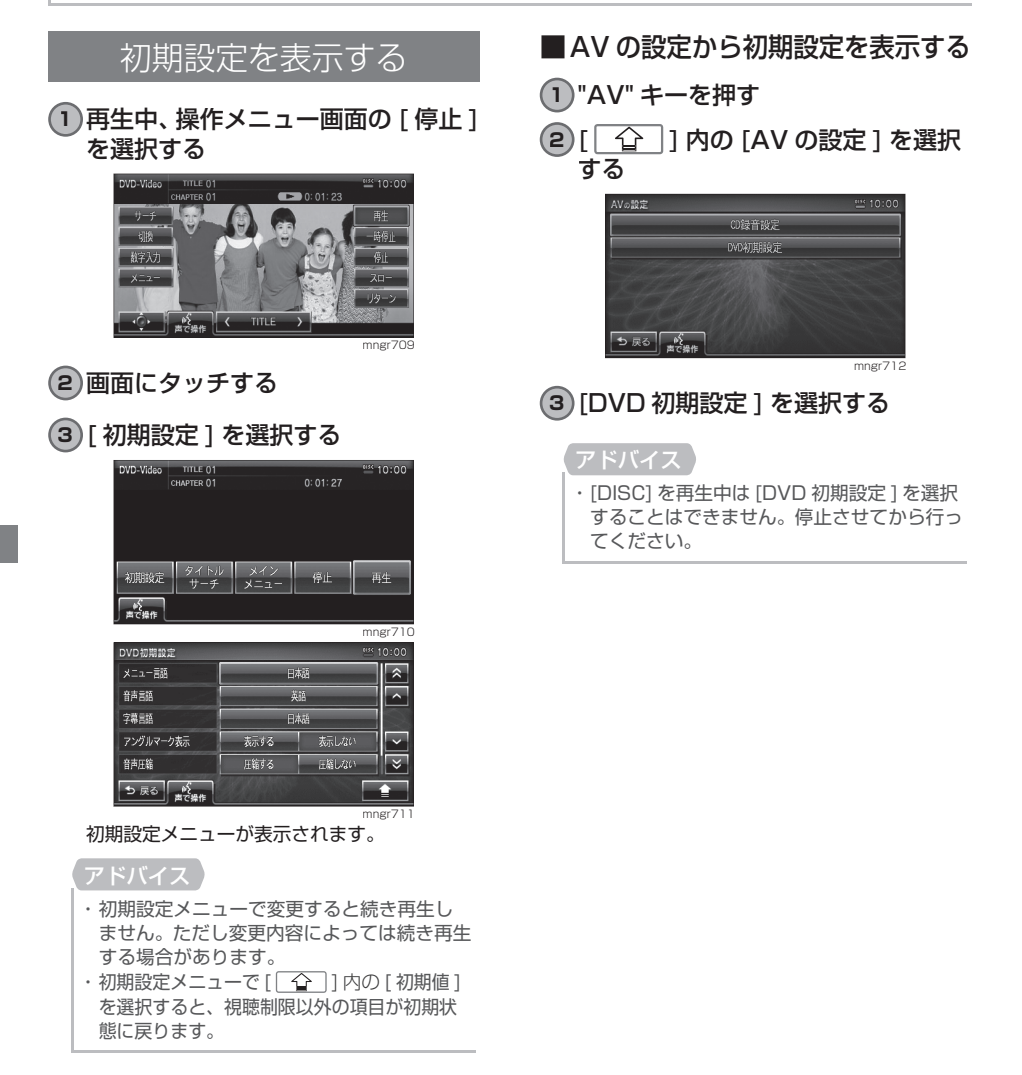

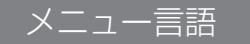

DVD ビデオのメニュー映像の表示言語 の初期設定をします。

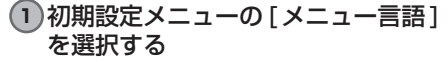

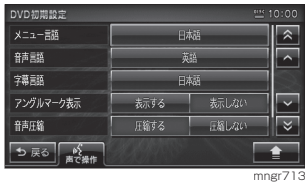

**2** いずれかの言語を選択する

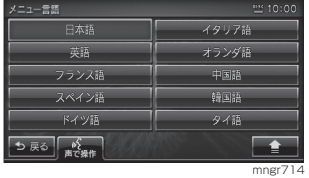

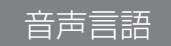

DVD ビデオ再生中の音声の初期設定をします。

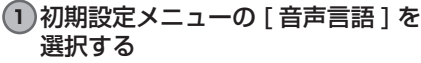

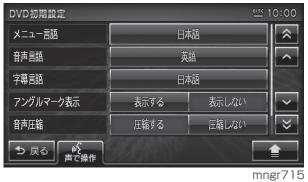

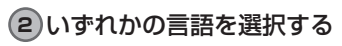

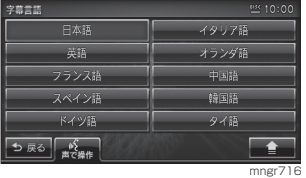

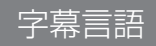

DVD ビデオ再生中の字幕の初期設定を します。

**1** 初期設定メニューの [ 字幕言語 ] を 選択する

| *** 10:00<br>DVD初期設定 |      |       |         |
|----------------------|------|-------|---------|
| メニュー言語               | 日本語  |       |         |
| 音声言語                 | 茶道   |       |         |
| 字幕言語                 | 日本語  |       |         |
| アングルマーク表示            | 表示する | 表示しない |         |
| 音声圧縮                 | 圧縮する | 圧縮しない |         |
| ち 戻る<br>声で操作         |      |       |         |
|                      |      |       | mngr717 |

**2** いずれかの言語を選択する

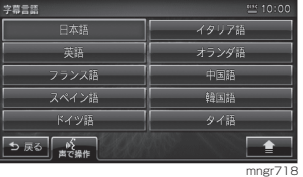

### ■その他の言語を選択する場合

メニュー言語や音声言語、字幕言語のリ ストに設定したい言語がない場合、リス ト以外の言語に設定することができます。

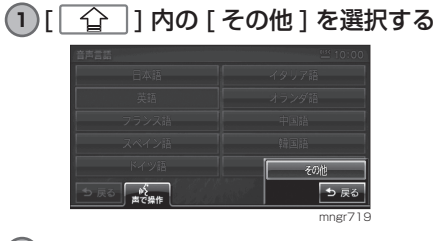

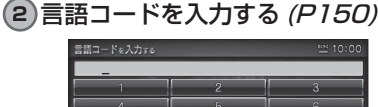

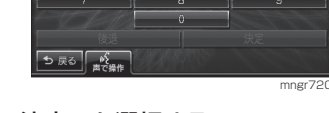

**3** [ 決定 ] を選択する

# アングルマーク表示

複数のアングルが収録されている場合 にマーク ( アングルマーク ) を表示する 機能です。アングルマークを表示する かしないかを選ぶことができます。

#### **1** 初期設定メニューの [ アングルマー ク表示 ] を選択する

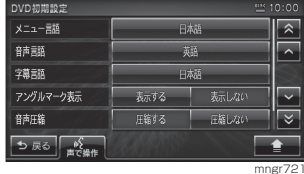

アングルマーク表示の [ する ]/[ しない ] が切 り換わります。

#### アドバイス

・ アングルマークはマルチアングルが収録さ れた DVD ビデオ以外では表示されません。

#### 音声圧縮

DVD ビデオ再生時に小音量と大音量の 音の幅を一定に制御 ( ダイナミックレン ジコントロール)し、小さな音でも聴き やすくする機能です。DVD ビデオ再生 中の音声を制御するかしないかを選ぶ ことができます。

#### アドバイス

選択する

・ 音声圧縮の効果が得られるのは、ドルビーデ ジタル音声のみです。

#### DVD初期設定 メニュー言語 日本語  $\overline{\hat{z}}$ 音声言语  $\overline{a}$ 英語 字幕言語 日本語 アングルマーク表示 表示する **ENLAN** 音声压缩 圧縮する  $\overline{\mathbf{z}}$ '౨ ≅ర ∥ ఖీ

**1** 初期設定メニューの [ 音声圧縮 ] を

音声圧縮の[する]/[しない]が切り換わります。

mngr722

### 視聴制限

ディスクによっては、成人向けの内容や 暴力シーンなど、子供に見せたくない場 面に視聴制限をかけることができます。 ( パレンタルロック )

- ・ DVD-AUDIO が挿入されている場合は、視 聴制限を設定することができません。
- ・ 最初にご使用になるときはパスワードを設 定してください。視聴制限はパスワードが設 定されないと操作できません。
- ・ ディスクのパッケージに視聴制限レベルが 記載されていないディスクは、レベル設定し ても視聴制限はかけられません。
- ・ 視聴レベルはディスクに記憶されています。 ディスクのパッケージなどをご確認ください。
- ・ ディスクによっては、視聴制限されたシーン のみ飛ばして再生するものがあります。詳し くはディスクの説明書を参照してください。
- ・ ディスクによっては、視聴制限のレベルを変 更すると再生できないものがあります。視聴 制限のレベルを変更後、このようなディスク を再生した場合は、一旦ディスクを取り出し て視聴制限のないディスクを挿入し、再生可 能なレベルに変更してください。
- ■パスワードと視聴制限レベルの設定
- **1** 初期設定メニューの [ 視聴制限 ] を 選択する

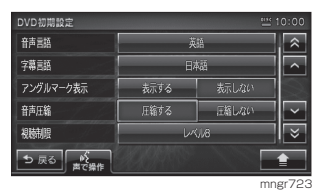

**2** 任意の 4 桁のパスワードを入力し [ 決定 ] を選択する

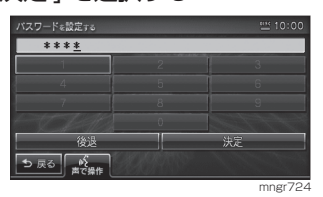

**3** 確認のため再度 4 桁のパスワードを 入力し [ 決定 ] を選択する

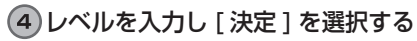

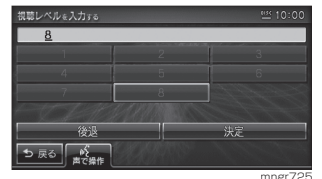

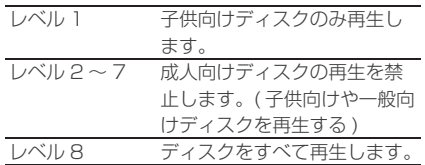

### ■レベルを変更する

設定した視聴制限のレベルを変更します。

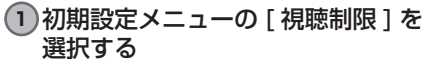

**2** 登録したパスワードを入力し[決定] を選択する

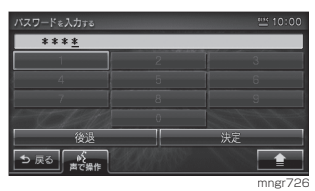

**3** レベルを入力し [ 決定 ] を選択する

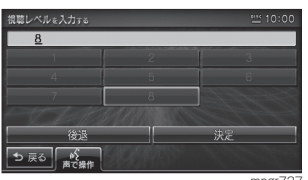

mngr727 変更した視聴制限のレベルが設定されます。 ■ パスワードを変更する

設定したパスワードを変更することが できます。

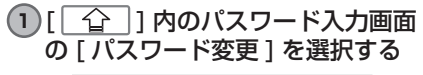

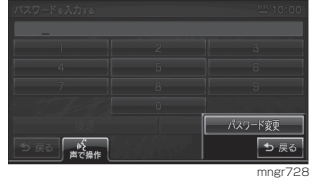

**2** 現在のパスワードを入力し [ 決定 ] を選択する

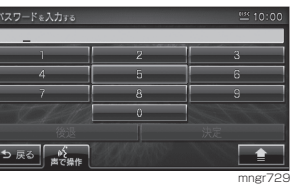

**3** 新しいパスワードを入力し [ 決定 ] を選択する

**4** 確認のため再度新しいパスワードを 入力し [ 決定 ] を選択する パスワードの変更が完了します。

### ■パスワードを忘れたときは

パスワードを忘れたときは、いったん パスワードをクリアし、必要に応じて 設定し直してください。

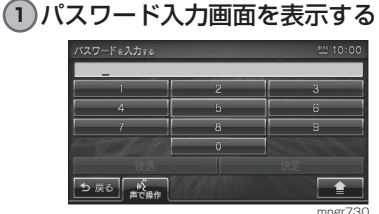

mngr730

**2** 文字未入力の状態で [ 後退]に5回 連続でタッチする

メッセージが表示され、パスワードがクリアさ れます。

# ■言語コード

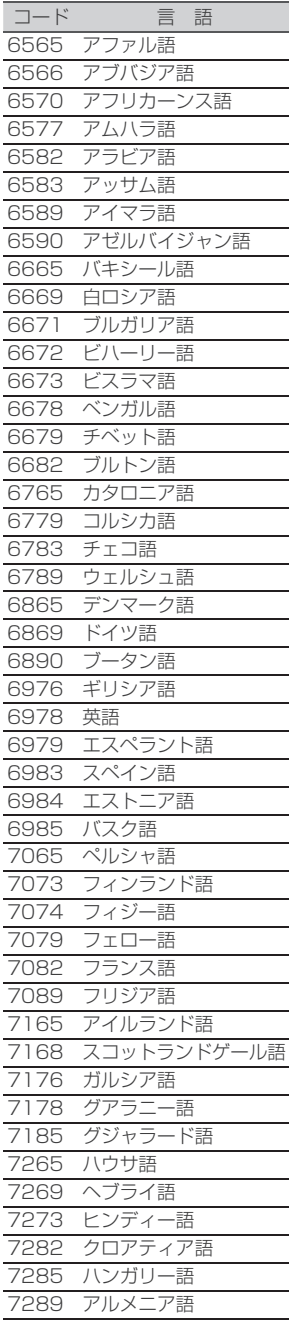

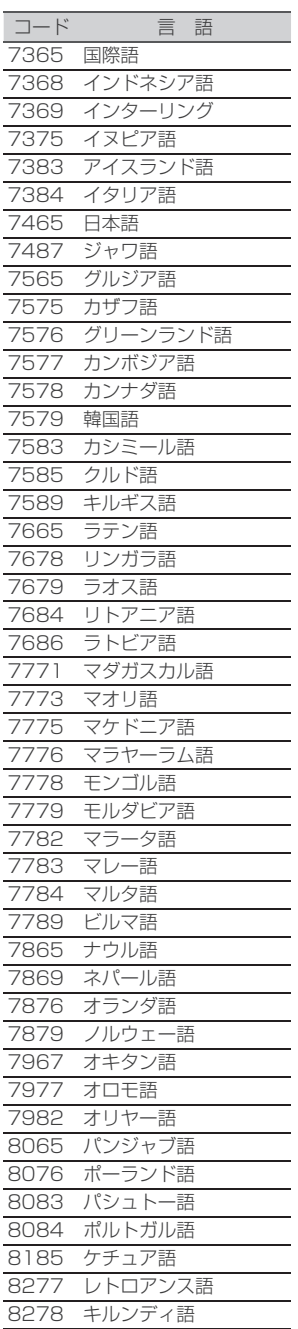

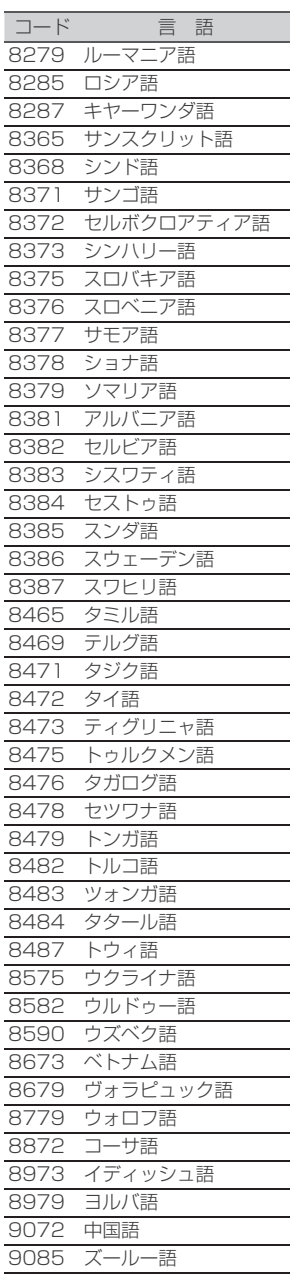

# その他の機能

# **<sup>153</sup>** FM 多重放送

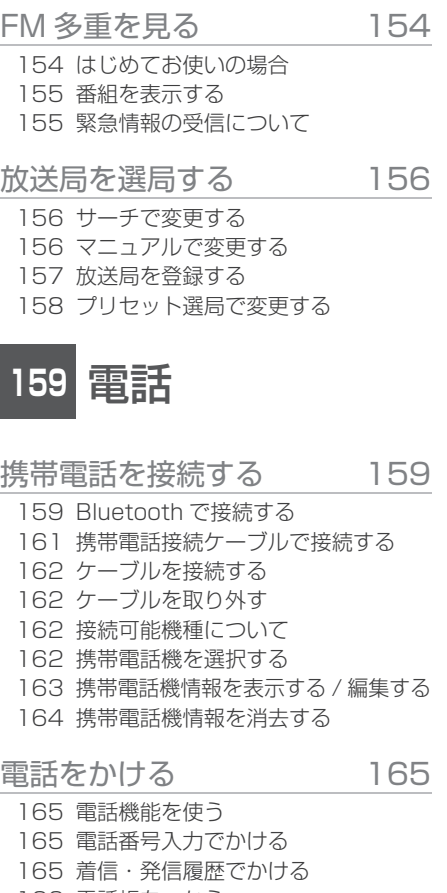

- 166 電話帳をつかう 166 ナビ検索から電話をかける
- 166 電話がかかってくると
- 167 音量を調整する
- 167 終話する
- 167 保留する
- 167 電話操作パネルを閉じる

#### 電話番号の登録・編集 168

- 168 携帯電話から電話帳に読み込む
- 173 電話帳に登録する
- 174 電話帳を編集する
- 174 履歴や電話番号帳を消去する

# **<sup>175</sup>** 音声認識

# 音声認識機能の概要 175

- 175 快適にお使いいただくために
- 175 学習機能について
- 175 音声を認識させるにあたって
- 176 数字の読み方
- 176 施設名称について
- 176 本書での説明
- 177 音声認識の起動
- 177 音声ガイドのスキップ
- 177 音声認識の終了
- 178 リストを選択する
- 178 マルチリレーオペレーション
- 179 音声認識のヘルプを見る
- 179 音声認識ヘルプ詳細を見る

# 音声認識機能で使用するリモコン・

- タッチパネルについて 180
- ナビ機能の操作 181
	- 181 地図を操作する
	- 182 ルートをつくる
	- 182 自宅 ( よく行く地点 ) までのルートをつくる
	- 182 場所を登録する
	- 183 場所を探す
	- 184 場所を探す(マルチリレーオペレーション)
	- 187 ルートの確認・変更

#### オーディオ機能の操作 189

- 189 メディアを選んで再生する
- 189 リピート演奏をする
- 189 次の曲を再生する
- 190 トラックを選んで再生する
- 190 次のプレイリストを再生する
- 190 アルバムを選んで再生する

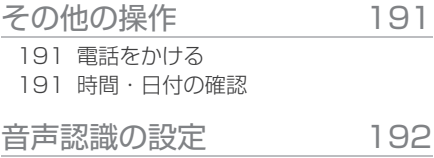

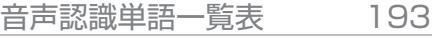

- 193 機能切り換え 193 ナビ機能操作編
- 196 全国ジャンルリスト
- 197 周辺ジャンルリスト
- 197 共通ジャンルリスト
- 201 オーディオ操作編
- 203 INFO 機能操作編

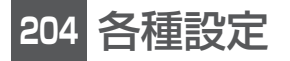

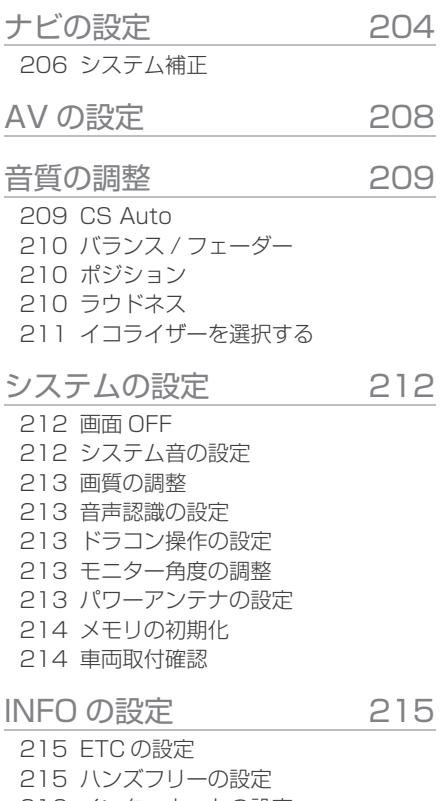

- 216 インターネットの設定 217 リアカメラの設定
- 217 サブカメラの設定

218 オープニングの設定をする 219 オープニング画像を登録・消去

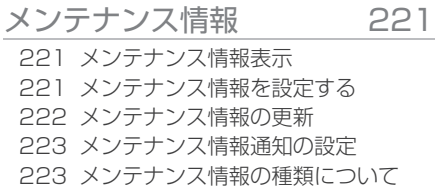

# **<sup>224</sup>** ETC 機能

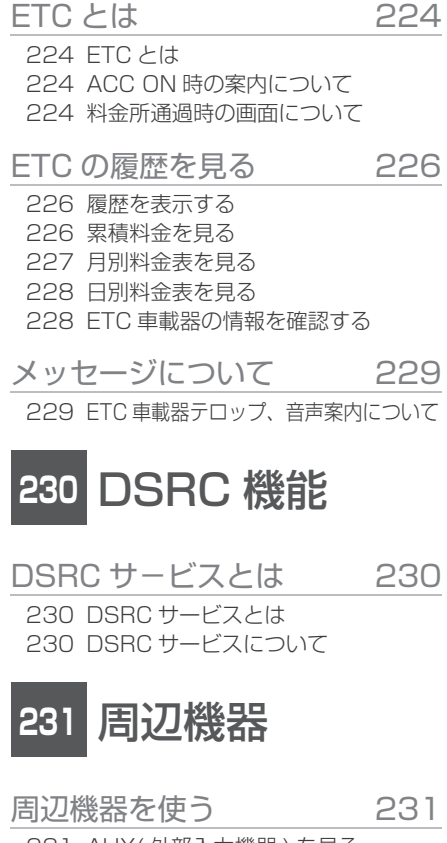

- 231 AUX( 外部入力機器 ) を見る 231 DTV(External) に切り換える
- 
- 231 iPod を聴く
- 232 USB メモリ
- 232 リアカメラについて
- 232 サブカメラについて
- 232 AUX(DTV) について

# FM 多重放送

FM 文字多重放送とは、FM 放送電波のすき間を利用して音声と一緒に文字情報を送 信するサービスです。

FM 文字多重放送は、本機に接続している FM アンテナから受信して以下の情報を見 ることができます。

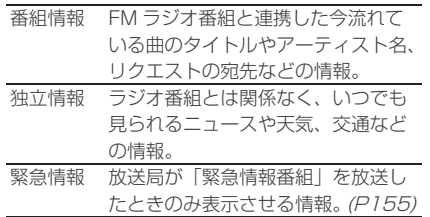

# FM 多重を見る

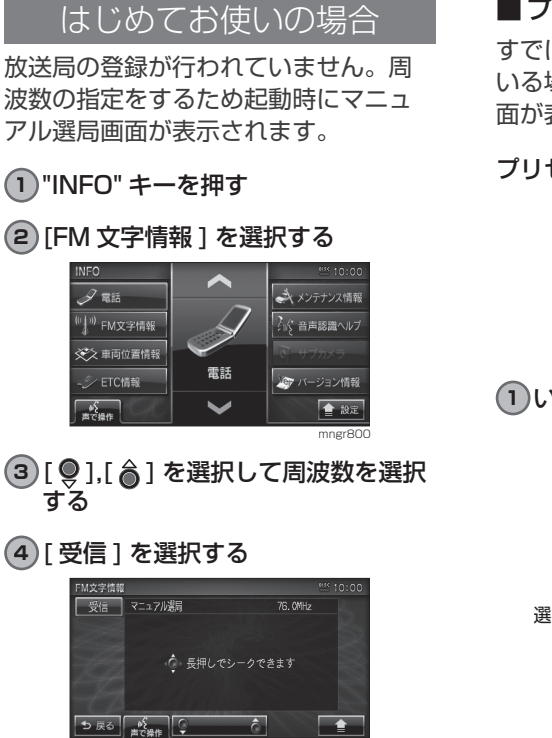

mngr801

受信できた放送局のジャンル一覧を表示します。

FM 多重放送による文字情報をお楽しみください。

### ■プリセット済の場合

すでに放送局を登録 ( プリセット ) して いる場合、起動時にプリセット選局画 面が表示されます。

#### プリセット選局画面

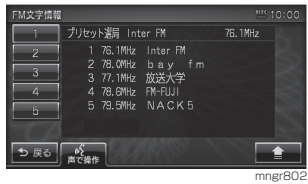

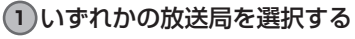

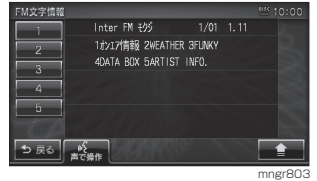

選択した放送局のジャンル一覧を表示します。

### 番組を表示する

#### 起動後、選択した番組の情報を見ます。

#### アドバイス

・ 記載の画面は一例です。選択する放送局、番 組によってメニュー項目が変わります。

#### **1** 割り当てられたジャンル番号を選択 する

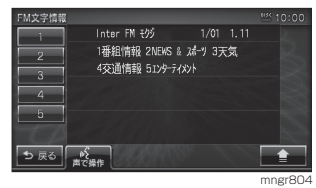

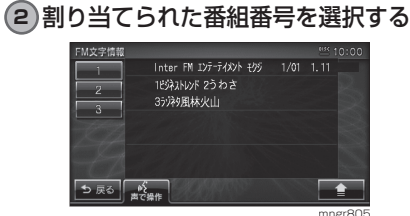

# 番組を表示します。<br>FM文字情報

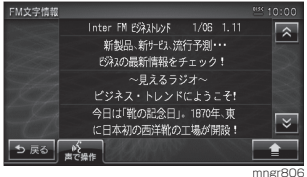

## 緊急情報の受信について

番組表示中などに緊急情報を受けると 受信音とともに文字情報が自動的に表 示されます。

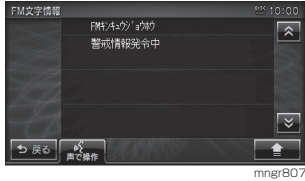

#### アドバイス

・ この緊急情報は [VICS の設定 ] の「受信情報 割り込み表示」の設定に関係なく表示されます。

# 放送局を選局する

番組表示中や、ジャンル , 番組の一覧 , プリセット選局の画面から、別の放送局に変 更することができます。

・ 変更した放送局を登録 ( プリセット ) することができます。登録した放送局はプリセット選局画面 で表示されます。(P157)

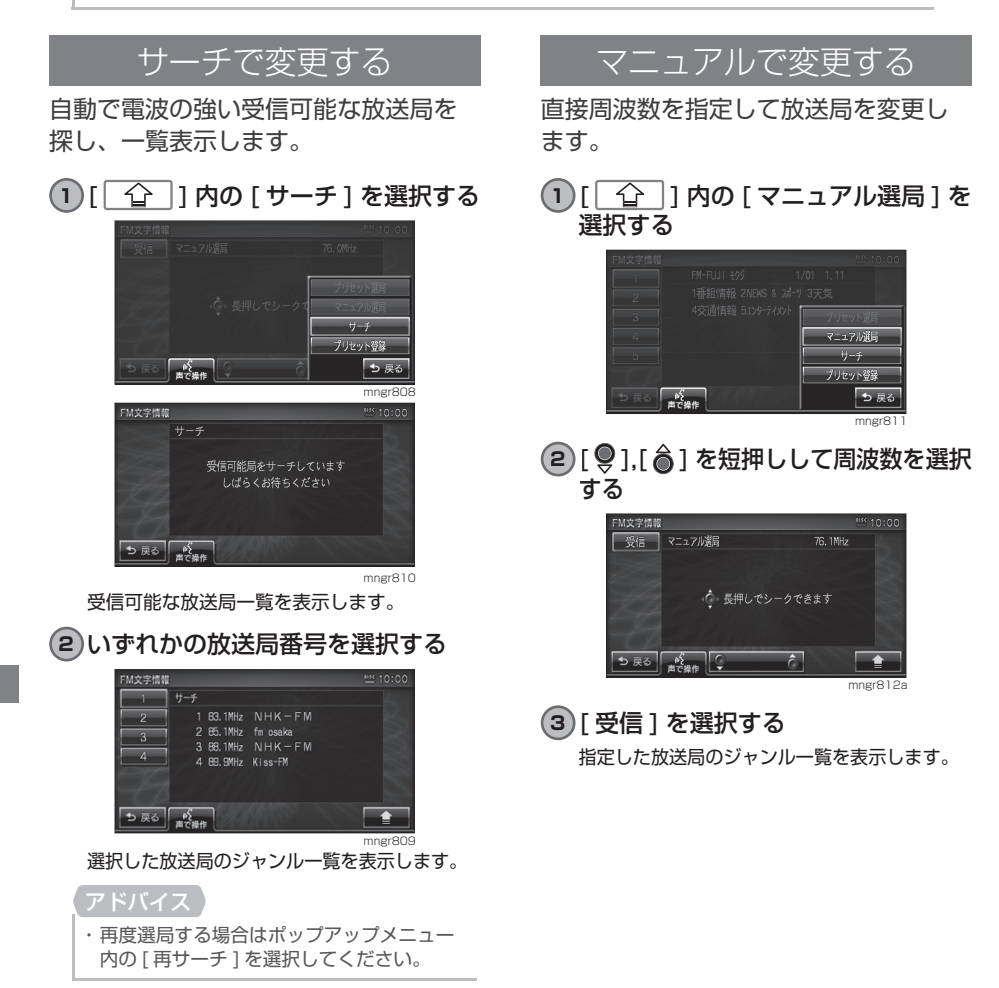

### ■ シークによる選局

マニュアル選局中でも、シークを行う ことで、放送局のある周波数をはやく 探し出すことができます。

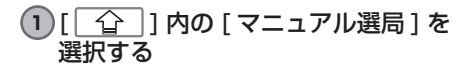

#### **2** [  $Q$  ], [  $\hat{a}$  ] を長押しする

受信可能な放送局が見つかればシークが止まり ます。

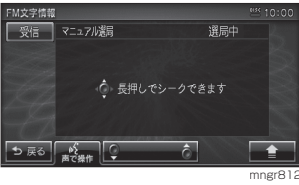

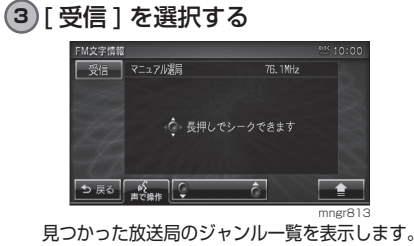

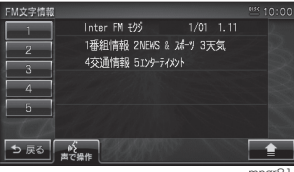

mngr814

# 放送局を登録する

受信中の放送局を登録 ( プリセット ) し ます。放送局を登録 (プリセット)し ておくことで、プリセット選局画面か ら放送局を選択できるようになります。 (P154)

#### **1** 放送局を選ぶ

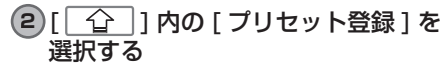

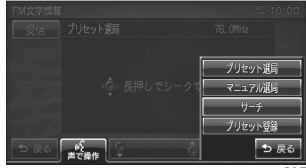

#### mngr815

#### **3** 登録する番号を選択する

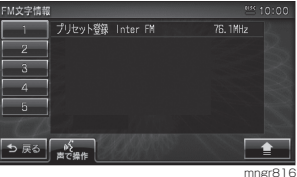

#### 放送局または周波数を登録します。

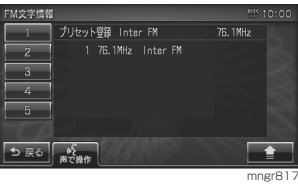

FM多重放送 FM多重放送

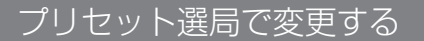

あらかじめ登録 ( プリセット ) された放 送局の中から選ぶことができます。

アドバイス ・ 放送局をあらかじめ登録しておく必要があ ります。(P157)

#### 1<sup>1</sup>  $\boxed{1}$   $\boxed{2}$  | 内の  $\boxed{7}$ リセット選局 ] を 選択する

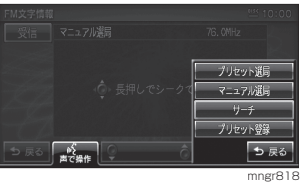

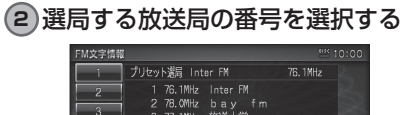

respnagag Interna<br>1 76.10MHz Internam<br>2 78.00MHz bay fm<br>3 77.1MHz 放送大学<br>4 78.6MHz FM-FUJI<br>5 79.5MHz NACK5 う戻る「ペー  $\rightarrow$ m<sub>sr</sub>

選択した放送局のジャンル一覧を表示します。

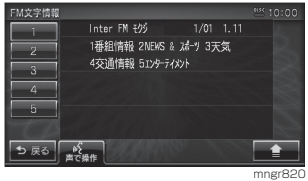

# 電話

# 携帯電話を接続する

# Bluetooth で接続する

お手持ちの携帯電話が Bluetooth 対応機 の場合、2.45GHz 帯の電波を使用しワイ ヤレスで本機と接続することができます。

#### Bluetooth(ブルートゥース)とは

Bluetooth は近距離(数メートル以内) での機器接続に特化した無線通信規格 です。電波を使用しているため指向性 を持ちません。その特性により遮蔽物 があっても通信可能となり、たとえば 胸ポケットやカバンの中に携帯電話を 入れたままで接続するような使い方が 可能になります。

#### 対応バージョン

Bluetooth 標準規格 Ver1.2

#### 対応プロファイル

HFP,DUN,OPP

#### アドバイス

- ・ 本機は Bluetooth レシーバーを内蔵してい ます。
- ・ 携帯電話の「ダイヤルロック」等の機能を解除 し、待ち受け画面の状態で接続してください。
- ・ 接続中に携帯電話機で操作 ( 受話操作等 ) を 行うと正しく動作しない場合があります。
- ・ 本機と携帯電話の距離、車内の状況、遮蔽物 の種類によっては通信速度が落ちたり接続 できない場合があります。この場合本機にで きるだけ近い位置に携帯電話を置いてくだ さい。
- ・ 本機では Bluetooth 対応の携帯電話を 5 台 まで登録することができます。
- ・ Bluetooth 対応の携帯電話機であっても特 性や仕様により正常に動作しない場合があ ります。
- ・ 一部接続未確認の機種でケーブル接続や Bluetooth 接続できない場合があります。 詳しくは三菱電機・カーナビゲーションホー ムページ http://www.mitsubishielectric. co.jp/carele/carnavi/ 記載内容を参照し てください。

#### ■携帯電話を登録する(ペアリング)

#### **1** "INFO" キーを押す

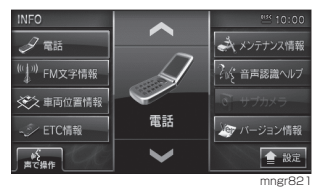

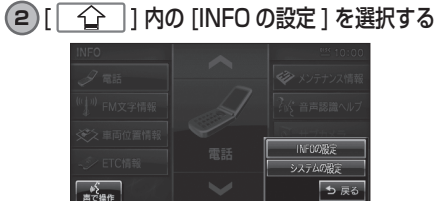

mngr822

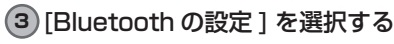

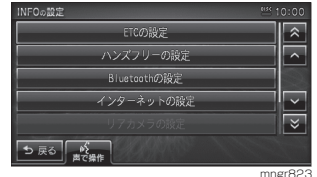

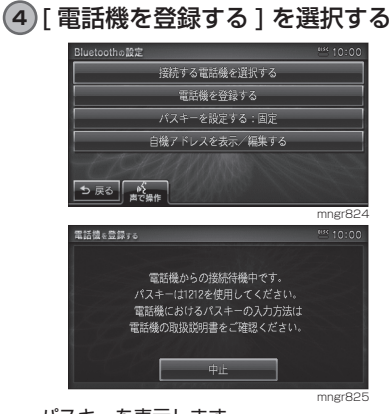

パスキーを表示します。

次のページにつづく

#### **5** 画面に表示したパスキーを携帯電話 機に入力する

- ・ 携帯電話機におけるパスキーの入力方法に ついては携帯電話機の取扱説明書をご確認 ください。
- ・ ペアリングに失敗することがあります。再度 登録しなおしてください。
- ・ 一部接続未確認の機種で接続きない場合が あります。詳しくは三菱電機・カーナビ ゲーションホームページ http://www. mitsubishielectric.co.jp/carele/ carnavi/ 記載内容を参照してください。

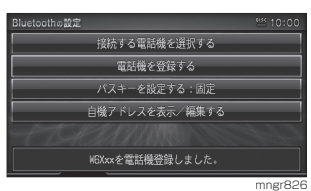

#### 登録が完了します。

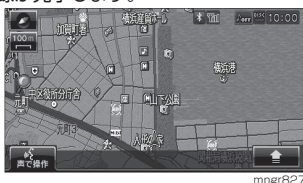

接続が完了すると Bluetooth ロゴと電波強度ア イコンを表示します。

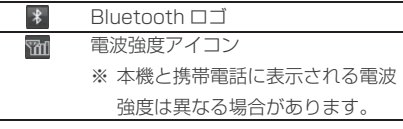

#### ■パスキーを設定する

パスキー固定 (工場出荷時「12121) も しくはランダム生成するかを設定します。

**1** "INFO" キーを押す

**2** [ ] 内の [INFO の設定 ] を選択する

#### **3**[Bluetooth の設定]を選択する

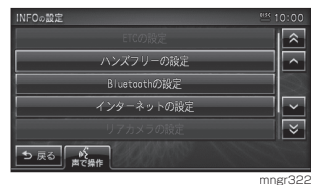

#### **4**[パスキーを設定する]を選択する

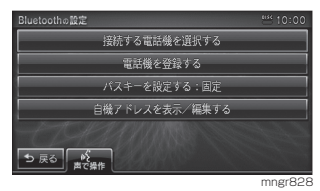

#### **5**[固定]もしくは[ランダム]を選 択する

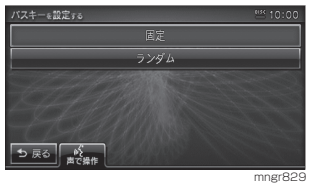

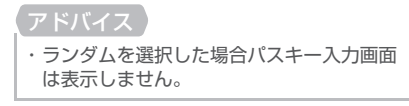

#### **6** 任意のパスキーを4桁入力し[決定] を選択する

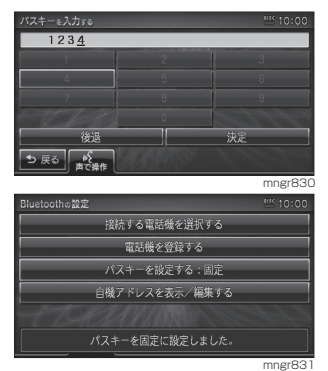

パスキーが設定されます 。

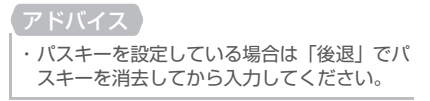

#### ■ 本機のアドレスを表示する / 編集する

- **1** "INFO" キーを押す
- **2** [ ] 内の [INFO の設定 ] を選択する
- **3** [Bluetooth の設定 ] を選択する

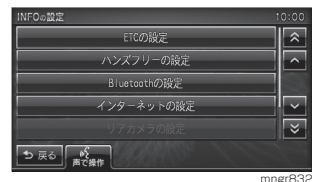

#### **4**[自機アドレスを表示 / 編集する] を選択する

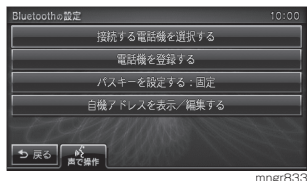

機器アドレスと機器名称を表示します。

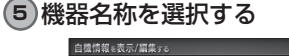

#### 機器名称 navi-syste 様器アドレス cones da 75 da 1 編集元了 | \_<br>⊃ ≅ం జా≋∉

mngr834

**6** 文字を入力する

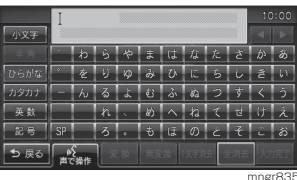

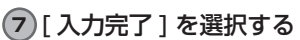

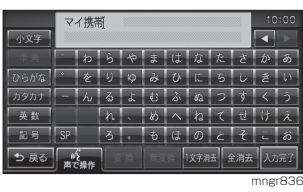

・ 機器名称は全角6文字まで入力できます。

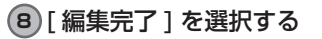

携帯電話接続ケーブルで接続<u>す</u>

お手持ちの携帯電話を本機と携帯電話 接続ケーブルで接続します。

- ・ 携帯電話接続ケーブルは別売です。
- ・ 携帯電話の「ダイヤルロック」等の機能を解除 し、待ち受け画面の状態で接続してください。
- ※携帯電話はエンジンをかける前に接続して ください。
- ※携帯電話の機種によりコネクターの上下方 向が異なります。
- ※接続後は携帯電話の状態が " 外部接続 " に なっていることを確認してください。
- ※接続時、接続中または取り外し時、コネク ター部を曲げたり強い負荷をかけたりしな いでください。コネクター部の端子が曲がり 本機が正常に動作しなくなったり破損の原 因となります。
- ※コネクターの接続または取り外しは無理に 挿入したり引き抜いたりしないでください。 携帯電話側コネクターが破損する恐れがあ ります。
- ※携帯電話の抜き差しは、ACC が OFF の時 に行ってください。
- ・ 本機には充電機能はありません。
- ・ 携帯電話を接続している場合、携帯電話の電 池消耗が早くなることがあります。
- ・ 携帯電話により接続する通信ケーブルの形 状が異なります。ご購入の際は販売店にご相 談ください。
- ・ ACC が OFF の場合、携帯電話の電源が自 動的に OFF となる場合があります。
- ・ ナビ起動時に携帯電話の電源が OFF の場合 は、携帯電話の操作にて電源を ON にして ください。
- ・ 一部接続未確認の機種や、接続できな い機種があります。詳しくは三菱電機・ カーナビゲーションホームページ http:// www.mitsubishielectric.co.jp/carele/ carnavi/ 記載内容を参照してください。

電話

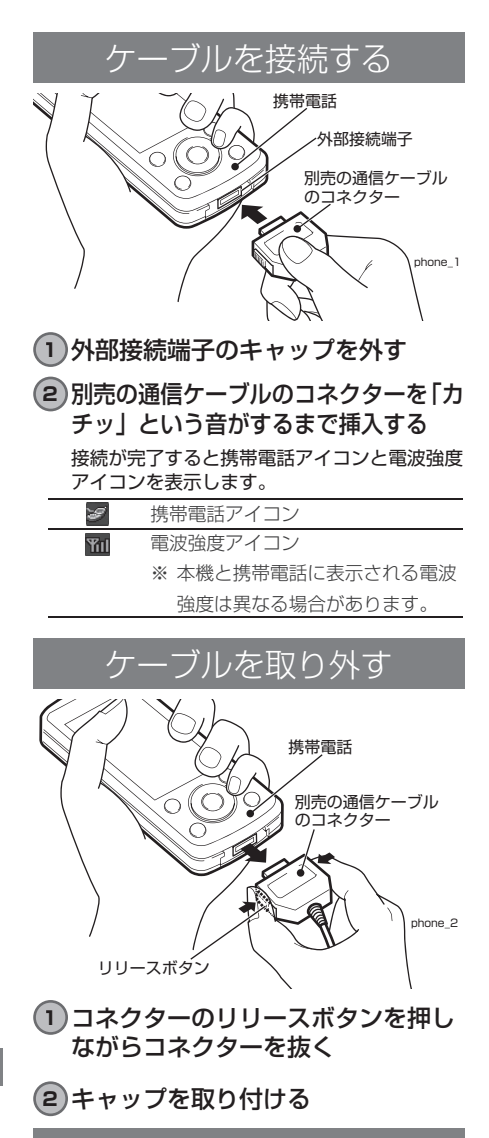

#### 接続可能機種について

携帯電話接続可能機種については三菱 電機・カーナビゲーションホームペー ジ http://www.mitsubishielectric. co.jp/carele/carnavi/ 記載内容を参 照してください。

### 携帯電話機を選択する

複数台携帯電話を登録した場合に接続 する携帯電話を選択します。

**1** "INFO" キーを押す

**2** [ <u>^</u> ] 内の [INFO の設定 ] を選択する

#### **3** [Bluetooth の設定 ] を選択する

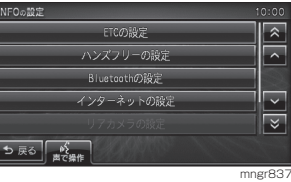

**4**[接続する電話機を選択する]を選 択する

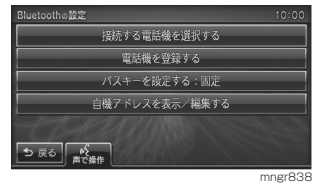

#### アドバイス

- ・ Bluetooth で登録した場合は携帯電話の機 種名で表示され、別売の携帯電話接続ケーブ ルで接続した場合はケーブル接続端末と表 示します。
- ・ ケーブル接続した場合でも設定が必要です。 自動では表示しません。

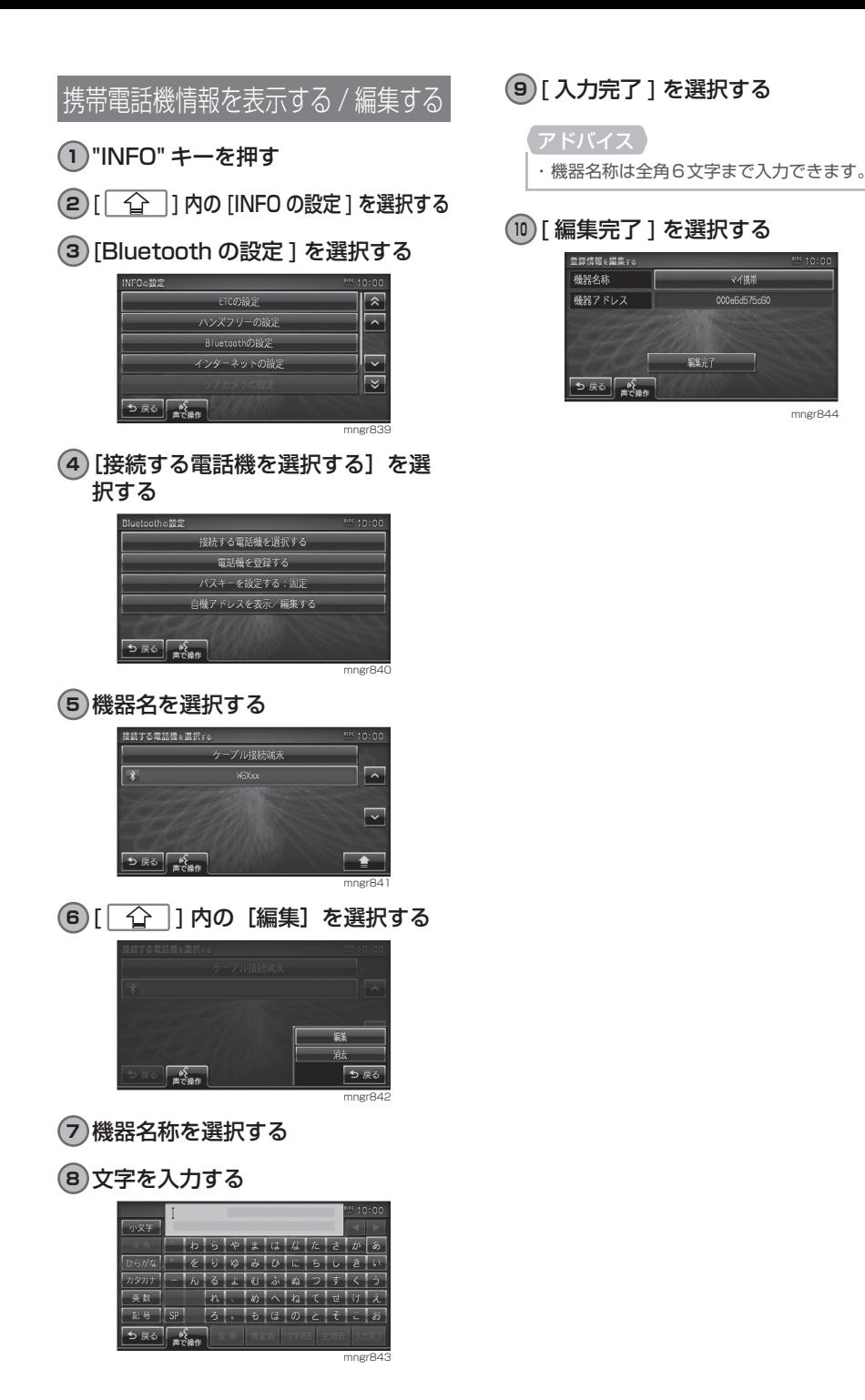

**163**

電話

mngr844

# 携帯電話機情報を消去する

- **1** "INFO" キーを押す
- **2** [ ] 内の [INFO の設定 ] を選択する
- **3** [Bluetooth の設定 ] を選択する

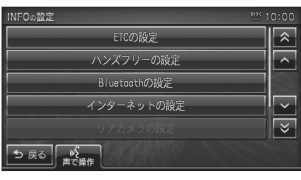

mngr845

**4**[接続する電話機を選択する]を選 択する

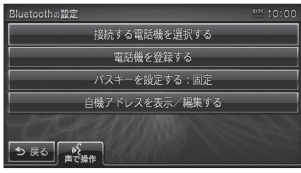

mngr846

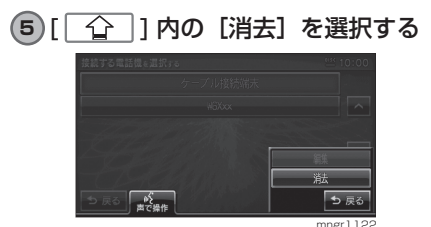

電話機を消去するの画面で消去する電話機を選 択(複数可)した後 [ 消去 ] を選択する。

#### アドバイス

・ 消去する際、消去する電話機が接続先に設定 されていると、[ 消去 ] がグレー表示となり 選択できません。一度、接続先をケーブル接 続端末に設定した後、消去してください。

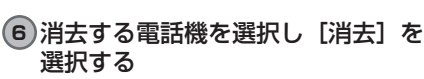

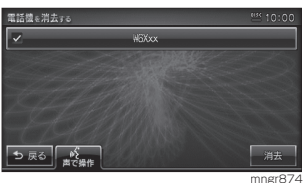

**7**[消去する]を選択する

登録していた携帯電話機の情報を消去します。<br>- WEBERIATE

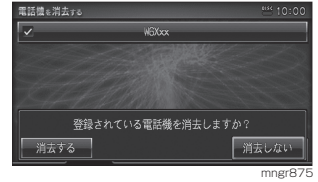

# 電話をかける

電話をかけるための方法を説明します。

#### ※同じ相手に電話をかける場合は携帯電話の制約により 3 分間に 4 回以上かけることが できない場合があります。

※なるべく走行中の通話は控え、安全な場所に停車してから使用してください。

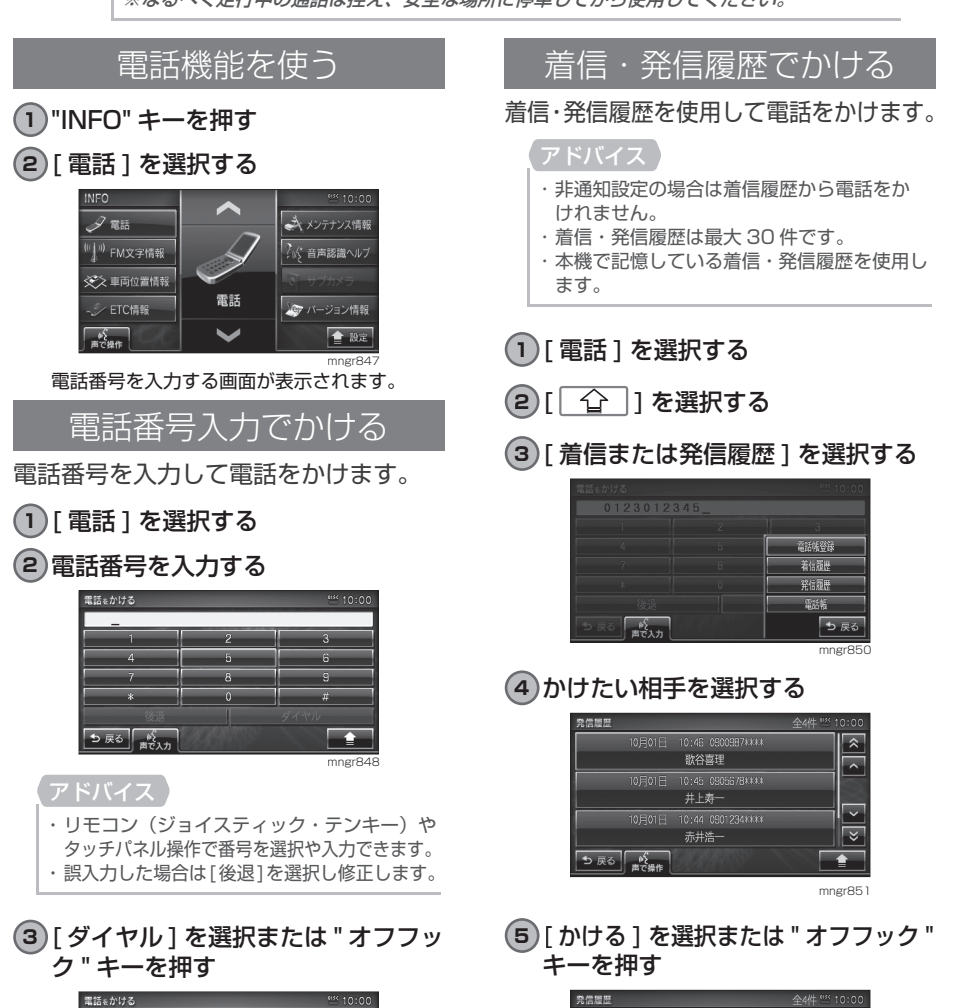

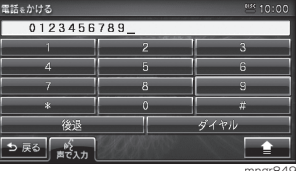

mngr849

mngr867

かけない

 $\overline{\mathcal{L}}$ 

0900987\*\*\*\*

歌谷喜理 井上寿一 0900987\*\*\*\*<br>C電話をかけますか?

かける

## 電話帳をつかう

電話帳を使用して電話をかけることが できます。

**1** [ 電話 ] を選択する 2  $\sqrt{2}$   $\sqrt{2}$   $\$ 

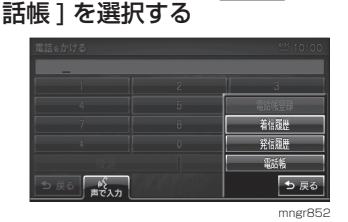

- **3** かけたい相手を選択する
- **4** [ かける ] を選択または " オフフッ ク " キーを押す

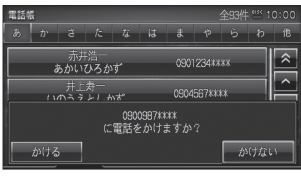

mngr853

# ナビ検索から電話をかける

ナビ機能の検索機能を使用して、検索 先に電話をかけることができます。

アドバイス

・ 検索した施設等に電話番号の情報がなけれ ば電話をかけることはできません。

#### **1** 場所を探す(P46)

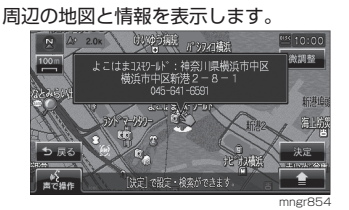

2<sup>[</sup> ] で選択し[ <u>つ</u> ]内の[ダ イヤル1を選択し決定する

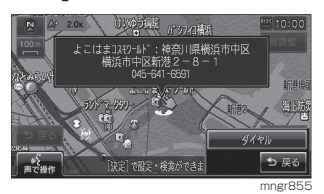

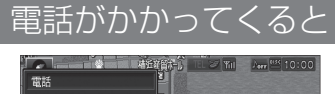

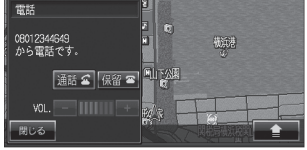

mngr856 電話がかかってくるとメッセージが表示されます。

**1** [ 通話 ] を選択または " オフフック " キーを押す

電話がつながります。

アドバイス

・ ナビ機能で登録地に設定した場所から電話が かかった場合は、登録地名称が表示されます。

# 音量を調整する

通話時に調整することができます。車 両スピーカーから聞こえる受話音量を 調整します。

**1** 通話画面で [ + ] または [ - ] で調 整する

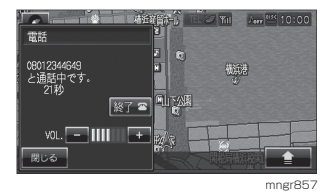

#### アドバイス

・ 通話中以外の画面では表示されません。 ・ 着信音量とマイク音量は INFO の設定から 行います。

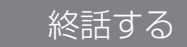

#### 会話終了後、終話します。

**1** [ 終了 ] を選択または " オンフック " キーを押す

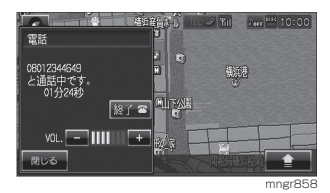

#### アドバイス

- ・ 表示するメッセージや画面はナビの状態に よって異なります。
- ・ 携帯電話本体で操作しても電話を終了する ことができます。
- ・ 携帯電話機本体の操作により、発信・着信を 行うと送受話の音声が本機から出ない場合 があります。

# 保留する

運転中などの場合、安全な場所に停車す るまで保留にしておくことができます。

**1** 着信中に [ 保留 ] を選択または " オ ンフック " キーを押す

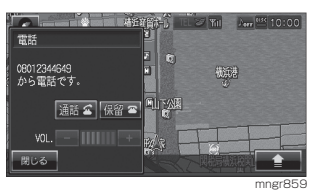

保留状態になります。

電話操作パネルを閉じる

#### **1**「閉じる」を選択する

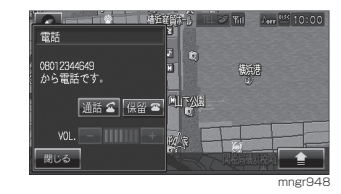

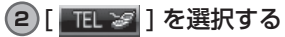

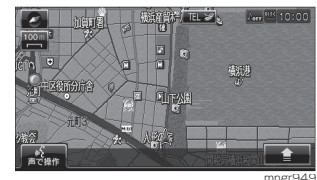

操作パネルを表示します。

# 電話番号の登録・編集

携帯電話の電話帳から本機への読み込みや、着信・発信履歴から電話帳に登録が行えます。

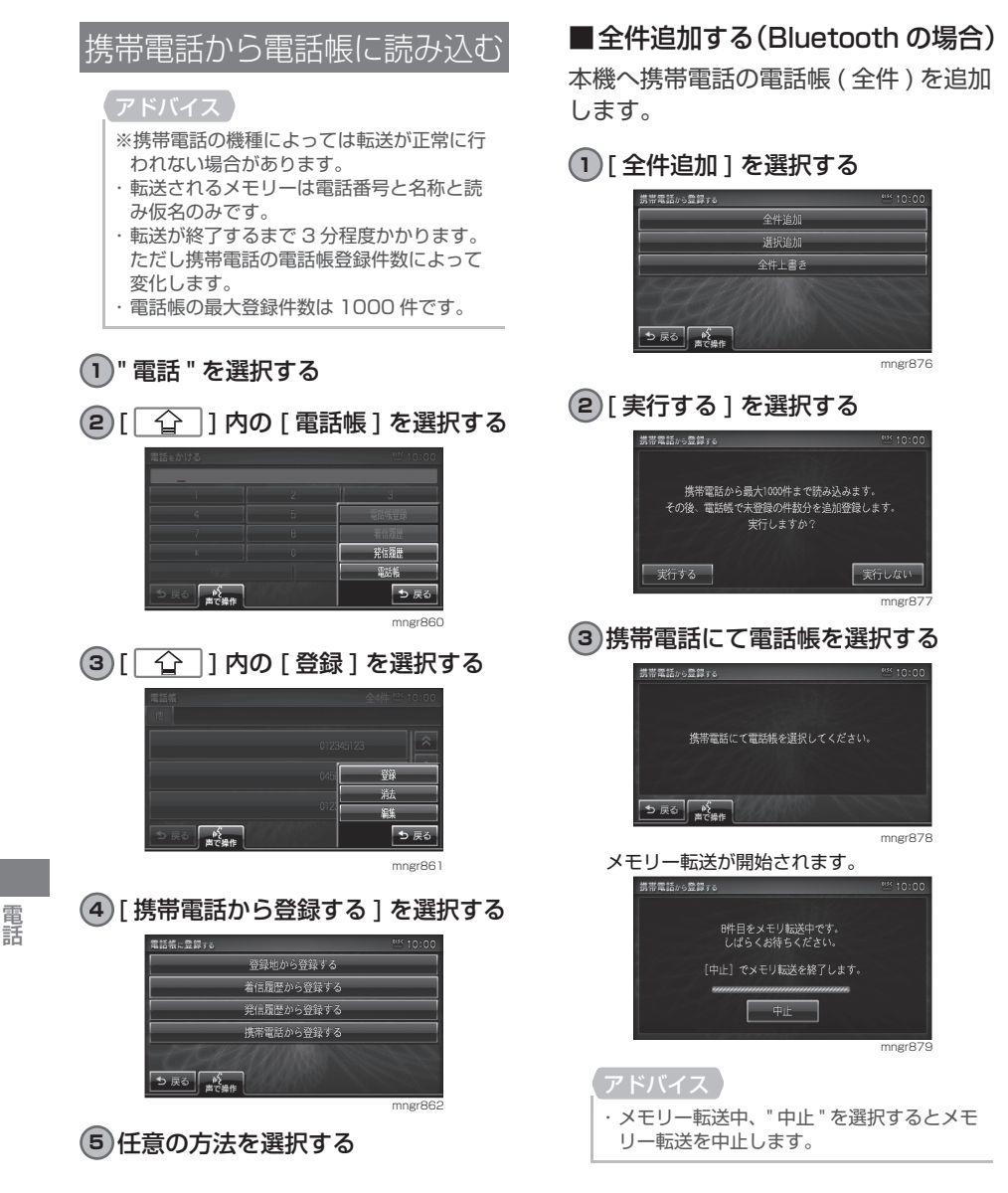

こうしょう こうしょう

#### ■全件追加する (FOMA の場合)

本機へ携帯電話の電話帳 ( 全件 ) を追加 します。

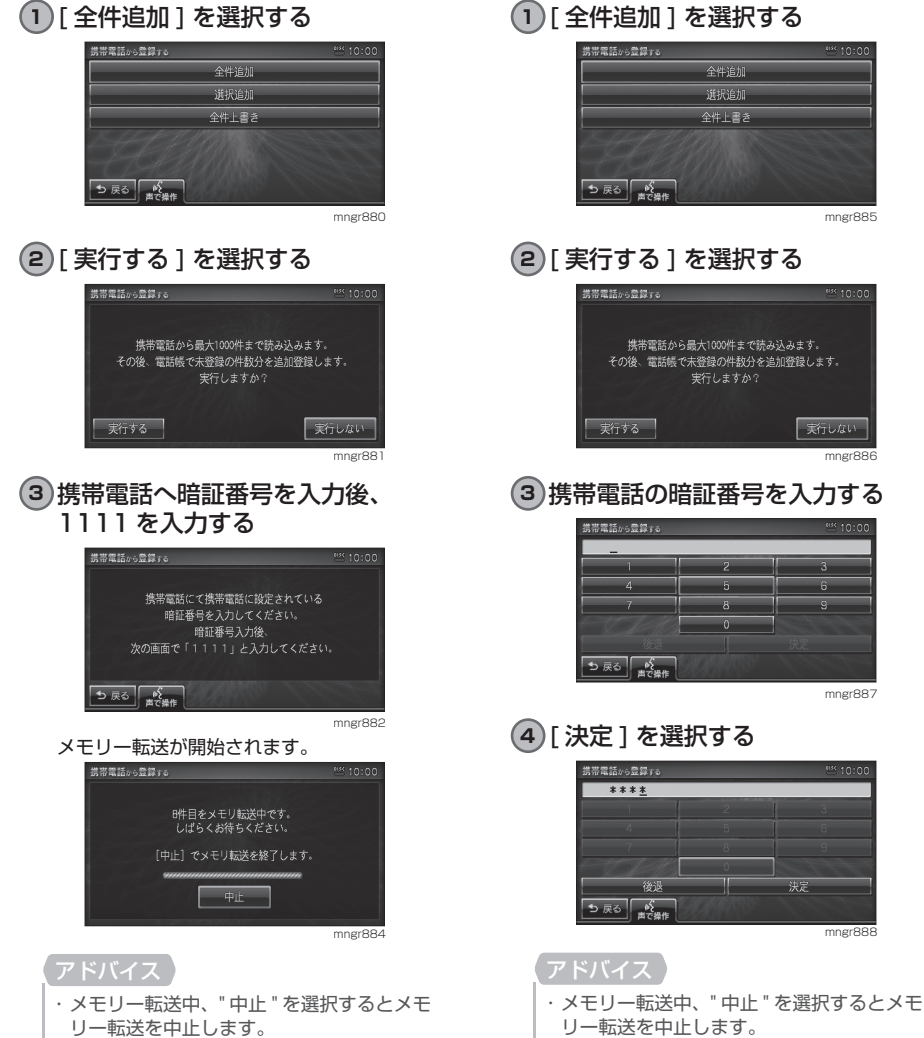

・ 暗証番号はナビゲーションに入力し、携帯電 話に直接暗証番号を入力しないでください。

電 話

#### ■全件追加する(CDMA-WINの場合)

本機へ携帯電話の電話帳 ( 全件 ) を追加 します。

mngr885

storar

mngr886

天行しない

 $\beta$ 

mngr887

mngr888

決定

**1** [ 全件追加 ] を選択する

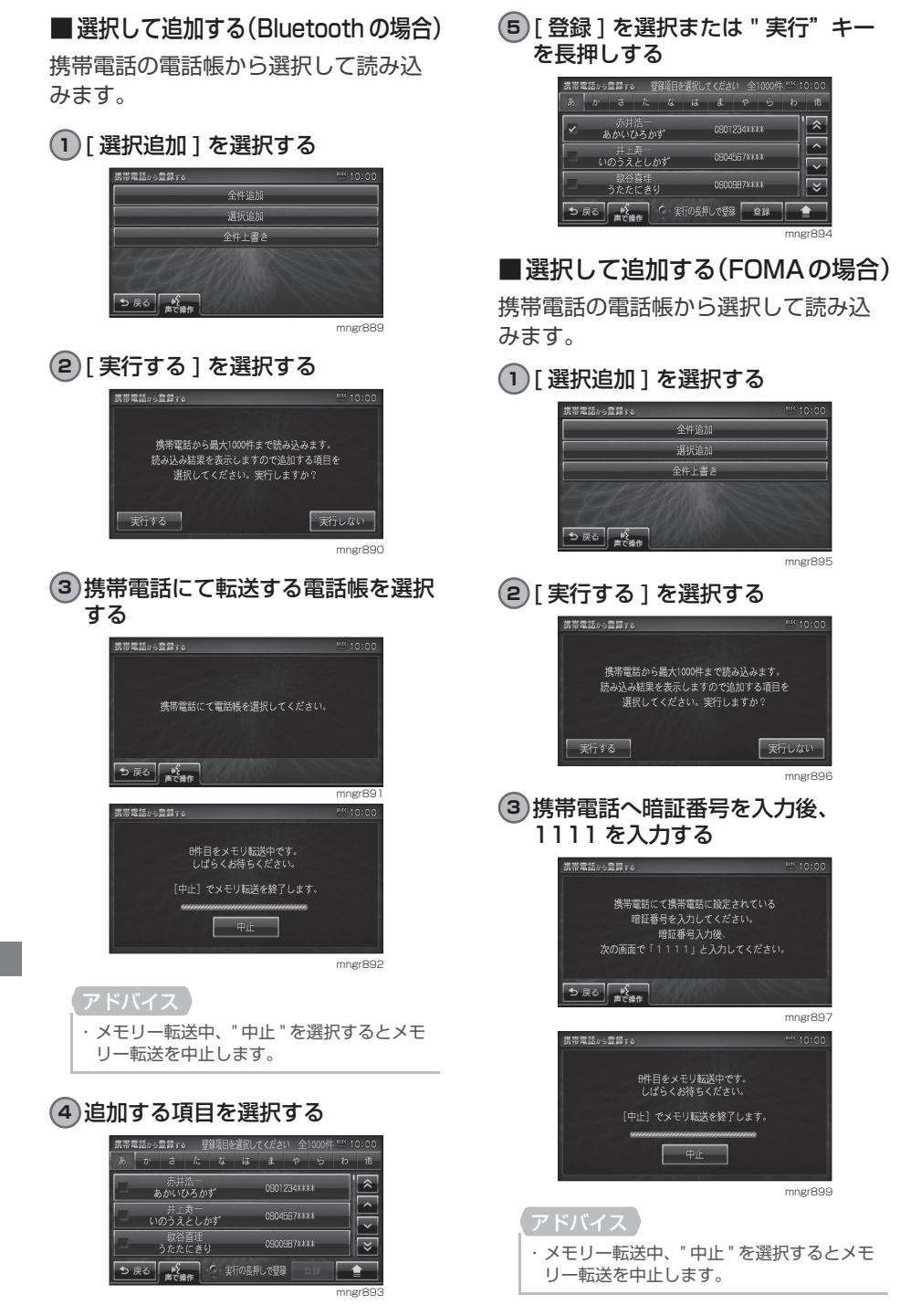

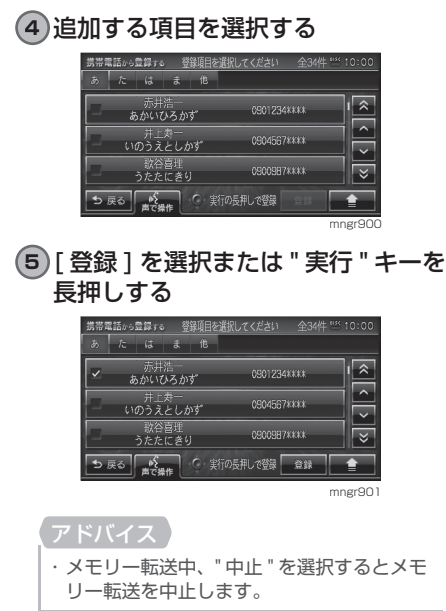

#### ■ 選択して追加する(CDMA-WIN の場合)

携帯電話の電話帳から選択して読み込 みます。

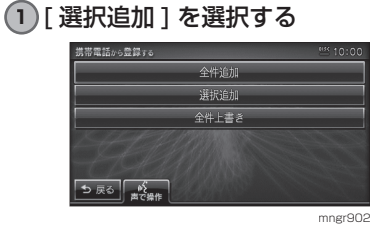

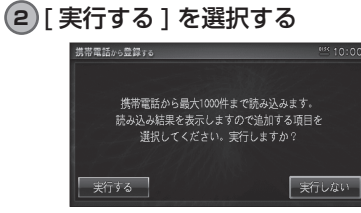

mngr903

**3** 携帯電話の暗証番号を入力する

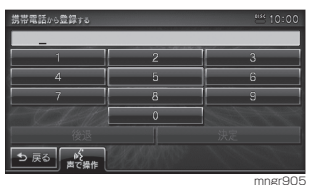

#### **4** [ 決定 ] を選択する

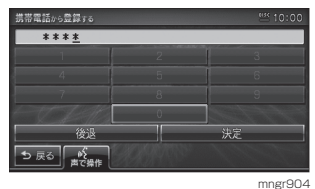

#### アドバイス

- ・ メモリー転送中、" 中止 " を選択するとメモ
- リー転送を中止します。
- ・ 暗証番号はナビゲーションに入力します。

#### **5** 追加する項目を選択する

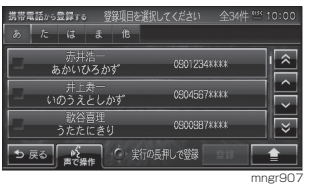

**6** [ 登録 ] を選択または"実行"キー を長押しする

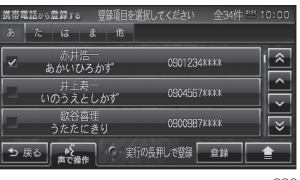

mngr906

■全件上書きする(Bluetooth の場合) 本機へ携帯電話の電話帳 ( 全件 ) を上書 きします。

#### アドバイス

・ 本機の電話帳に上書きし、現在の登録内容は 消去されます。

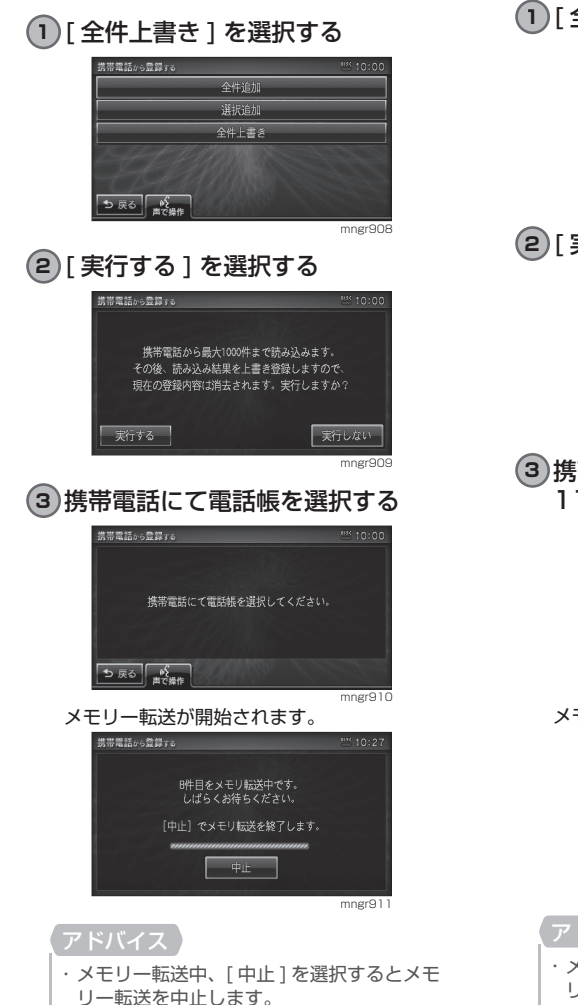

■全件上書きする(FOMA の場合) 本機へ携帯電話の電話帳 ( 全件 ) を上書 きします。

#### アドバイス

・ 本機の電話帳に上書きし、現在の登録内容は 消去されます。

### **1** [ 全件上書き ] を選択する

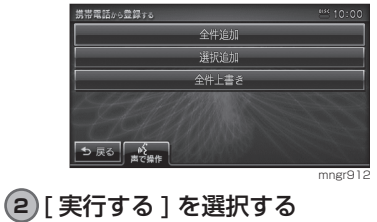

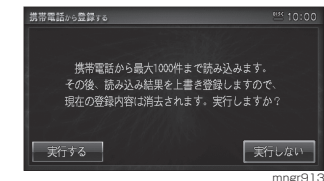

**3** 携帯電話へ暗証番号を入力後、 1111 を入力する

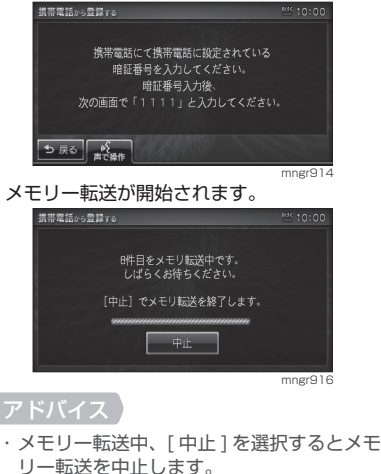

■全件上書きする(CDMA-WIN の場合) 本機へ携帯電話の電話帳 ( 全件 ) を上書 きします。

#### アドバイス

・ 本機の電話帳に上書きし、現在の登録内容は 消去されます。

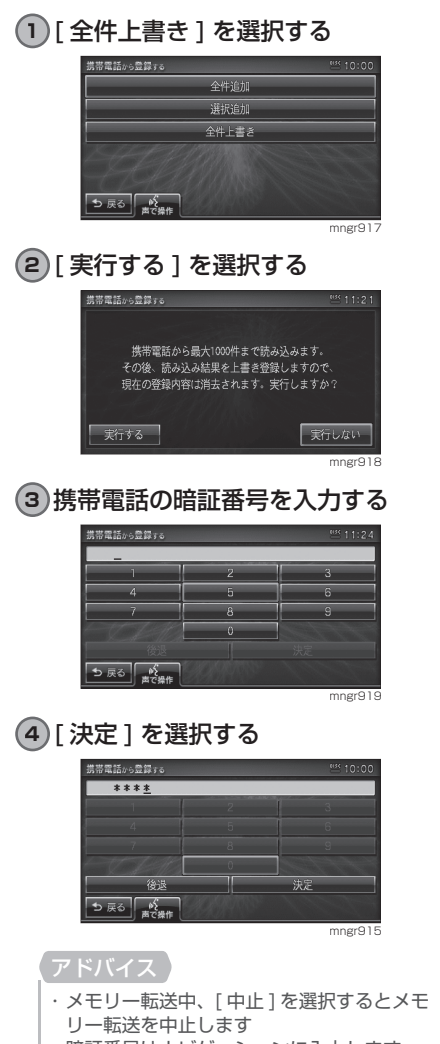

・ 暗証番号はナビゲーションに入力します。

# 電話帳に登録する

着信・発信履歴から電話帳へ登録する ことができます。

# **1** 着信・発信履歴を表示する

**2** [ ] 内の [ 登録 ] を選択する

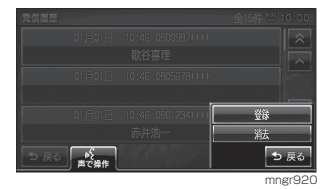

**3** 登録する履歴を選択する

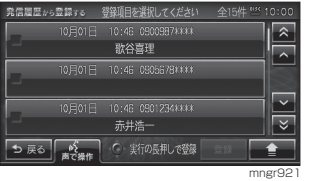

**4** [ 登録 ] を選択または " 実行 " キーを 長押しする

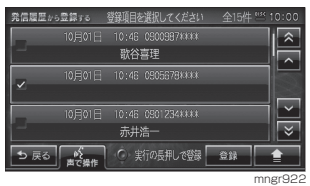

**5** [ 登録する ] を選択する

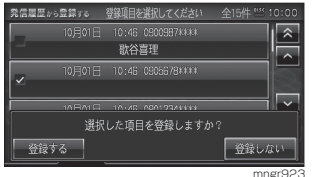

電話

電話帳を編集する

電話帳を編集することができます。

**1** 電話帳を表示する

**2** [ ] 内の [ 編集 ] を選択する

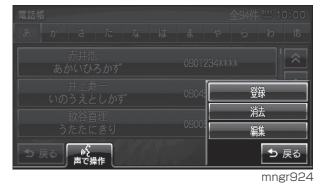

情報画面が表示されます。

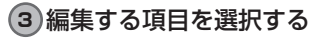

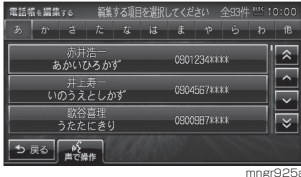

以降、ナビ機能の「詳細情報を編集する」(P67) と同様の操作で編集することができます。

#### アドバイス

・ この操作で編集できるのは、[ 読み仮名 ],[ 名 称 ],[ 電話 ] のみです。

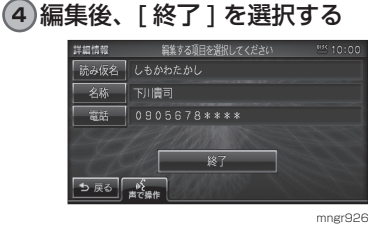

編集された情報が、電話帳へ登録されます。

## 履歴や電話番号帳を消去する

着信・発信履歴、電話帳の情報を消去 します。

#### **1** 着信・発信履歴・電話帳のいずれかを 表示する

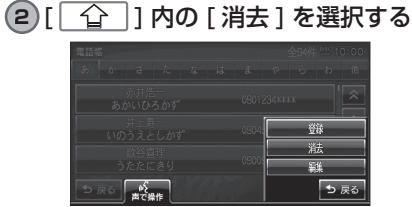

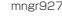

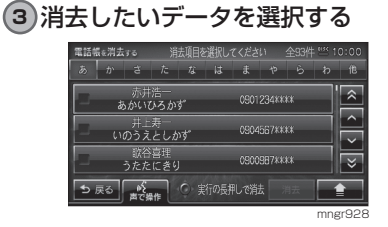

アドバイス ・「全選択1を選択するとすべてのデータを消 去することができます。

- **4** [ 消去 ] を選択または " 実行 " キー長 押しする
- **5** [ 消去する ] を選択する

選択したデータが消去されます。 電話報を消去する 消去項目を選択してください 全93件  $\boxed{n}$   $\boxed{3}$   $\boxed{t}$   $\boxed{3}$   $\boxed{4}$   $\boxed{5}$   $\boxed{9}$   $\boxed{6}$  $\overline{\phantom{a}}$  $\overline{\mathbf{v}}$ 亦开浩一<br>あかいひろかず 0901234KKKK  $\overline{\phantom{a}}$ 0904567\*\*\*\* 井上寿一<br>いのうえとしかず 選択した項目を消去しますか? 消去する 消去しない mngr929

電 謡 こうしょう こうしょう

# 音声認識

※一部機種では別売部品が必要となります

# 音声認識機能の概要

- ・ 音声認識はタッチパネル [  $_6$  ] やリモコン (※ 一部機種で 別売 ) の [ 発話 ]、ドラ コン(ドライビングリモコン)( ※一部機種で 別売) の [ 発話 ] を押すことで開始す ることができます。
- ・ ナビの基本的な地図操作や、場所の検索などを行うことができます。
- ・ オーディオの再生開始や演奏モードの変更を行うことができます。
- ・ 音声認識機能、リモコン操作、タッチパネル操作を組み合わせた操作をすることができます。

### 快適にお使いいただくために

音声認識機能は、周囲の状況やマイク の取り付け位置、発話者の話し方で認 識しにくくなる場合があります。以下 の内容を理解した上でご使用ください。

- ・ 大きめの声で、はっきりと話してください。認 識しやすくなります。
- ・ 発話の際、「え-」「え-っと」「あー」等を発話 しないでください。別の言葉として認識する可 能性があります。
- ・ マイクを適切な向きと距離で取り付けてくださ い。発話者から 20 ~ 40cm の位置で口元に向 けてマイクを取り付けてください。
- ・ 車の窓を閉めてお話しください。周囲の騒音に より誤認識されることがあります。
- ・ 発話時は同乗者の会話を控えてください。同乗 者の声で間違って認識されることがあります。
- ・ 発音が似ている単語を発話すると、誤認識され ることがあります。**例:岡山県と和歌山県**
- ・ 周囲の騒音が大きすぎると間違って認識される ことがあります。
- **例:トンネル内走行、チェーン装着走行など**
- ・ エアコンの風量が大きすぎると認識しにくい場 合があります。
- ・ 以下の場合、発話を受け付けません。 - 発声が遅すぎるもしくは早すぎる
	- 声が大きすぎるもしくは小さすぎる
	- 無音
	- 発話が不明瞭
	- -「ピッ」音の前に発話した
- ・ 本機に収録されていない言葉は認識することが できません。

#### 学習機能について

音声認識には発話者の声を学習する機能が 備わっています。この学習機能は、発話者 の声や言い方を学習して、認識しやすくし ていきます。また、学習内容をリセット(消 去)することもできますので、発話者が長 期にわたり変わる場合はリセットしてくだ さい。(P213)

#### 音声を認識させるにあたって

本機ではオーディオの音量を調節せず に音声を認識させることができます。 ( ミュージックキャンセラ機能 ) ただし以下のような場合は音声を認識 することはできません。

- ・ 本機以外で音楽などを再生している 場合
- ・ 本機とスピーカーの間にサラウンド アンプなどを接続している場

#### アドバイス

・ マイク ( ※一部機種で 別売 ) が接続されて いない場合は発話をしても音声は認識され ません。

# 数字の読み方

数字の読み方は用途に応じて変わります。 各用途に応じて発話してください。

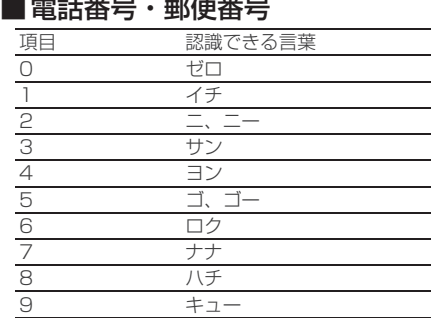

#### ■ 住所(T目)

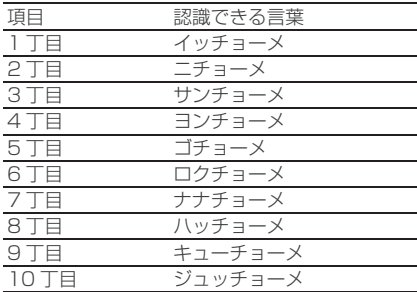

### ■ 住所(番地、番、号)

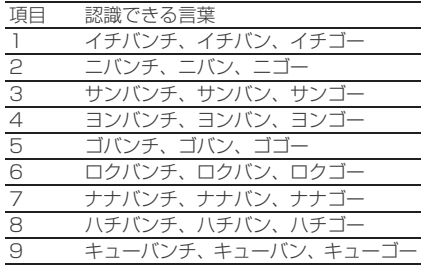

#### ■ 発話例

丁目、番地、号は下記のいずれかで発 話してください。

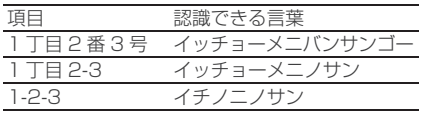

# 施設名称について

施設名は正式名称で登録されています。 (通称で発話できる施設もあります。)

**例:東京ドーム(トーキョードーム)→「ビッグエッグ」 関西国際空港(カンサイコクサイクーコー)→「カンクー」**

- ・ 3D ポリゴンの施設名称については別紙「3D ポリゴンの施設リストと音声認識による呼 び出し」を参照してください。 ・ 施設名リストについては別紙「地図データに
- ついて」を参照してください。

### 本書での説明

本書の音声認識の説明では、以下のマー クで本機側が発声する内容か、お客様 に発話していただく内容かを区別して います。

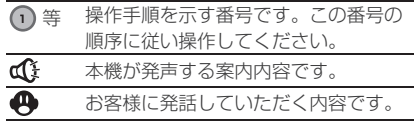

音声認識の起動のしかたを説明します。

- ・ ナビ起動直後は音声認識機能を使用できま せん。しばらく待ってからご使用ください。
- ・ ナビの状況によっては音声認識ができない 場合や終了する場合があります 。
- ·音声認識を使用できる場合には [ (( ↓) が表 示され、音声認識ができない場合は「音声認識 による操作はできません」や「しばらくお待ち ください」などのテロップが表示されます。
- ・ サブメニューや VICS 情報などを表示して いる場合に音声認識を起動させるとサブメ ニューや VICS 情報などの表示が消え、音 声認識が開始されます。
- ・ 間違って認識したときは [ 取消 ] を選択し、 やり直してください。
- ・話始めるときは [ 発話 ] キーまたは [ ((ゟ゚゙ ] を 選択してください。

#### 1 [(6) を選択する

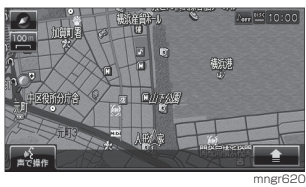

音声認識を開始します。

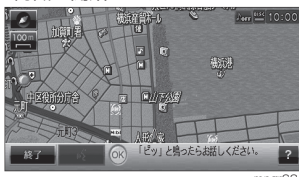

mngr621 テロップが表示され音声ガイドが流れます。 「ピッ」という音の後、テロップ表示された内 容を参考に発話してください。

# 音声ガイドのスキップ

・ 音声ガイド中に [ 発話 ] キーをもう 一度押すと、音声ガイドをスキップ できます。

# 音声認識の終了

音声認識起動後、途中でやめる場合は、 以下のいずれかの操作を行ってください。

- ・ [ 終了 ] にタッチする。
- ・ " 戻る " キーを押すもしくは [ 戻る ] にタッチする。
- ・ " 発話 " キーを長押しもしくは [ 終了 ] にタッチする。
- ・ 音声認識テロップの外をタッチする。
- ・ 任意のキーを押す ( 一部キーを除く )

音声認識起動後、なにも発話しなかっ た場合や認識できなかった場合、自動 的にポーズ状態になります。(再度 [ 発 話 ] を選択すると音声認識を再開するこ とができます。)

#### アドバイス

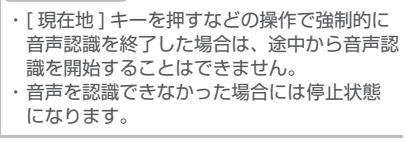

# リストを選択する

項目によってリスト表示される場合の 操作方法です。選択リストが表示されて いる場合は単語を発話するだけでなく、 リスト選択による操作もできます。

#### 11651を選択する

「ピッ!と鳴ったらお話しください。ピッ!」

#### **東京都**

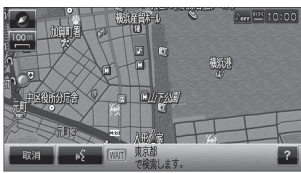

mngr622

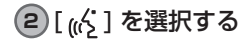

#### **[ 次 ]**

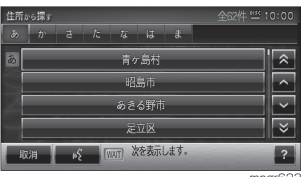

mngr623

# マルチリレーオペレーション

 $[(\mathfrak{a}'_2 \nexists \overline{c} \lambda \mathcal{b}_1]$ や $[(\mathfrak{a}'_2 \nexists \overline{c} \nexists \overline{c} \mathbb{R} \mathcal{b}_1]$ を表 示している場合に音声操作と手動(タッ チ・リモコン・ドラコン)操作を組み 合わせて操作できます。

#### 1 [  $(6)$  ] を選択する

「ピッ!と鳴ったらお話しください。ピッ!」

#### **東京都**

**2** [ 終了 ] を選択もしくは " 戻る " キー を押す

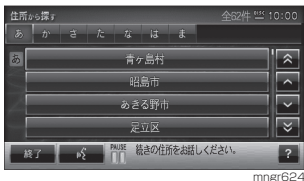

#### **3** 足立区を選択する

- ・音声操作中 ([ (62 ] 表示中) に終了を押すと 引き続き通常操作で進めることができ、通常 動作中に音声認識を起動させると音声操作 で進めることができます 。
- ・ 本書では音声操作を主体に記載しています。
- ・ 簡 が表示されている場合に [  $\alpha$  ] を選択す ると引き続き音声操作を行います。
音声認識のヘルプを見る

本機で基本的な使い方や操作例を表示 します。

**1** "INFO" キーを押す

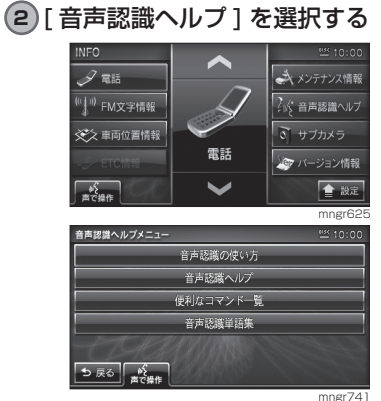

音声認識ヘルプメニューを表示します。

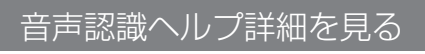

- **1** [ ] を押す
- **2** [ ] を選択する

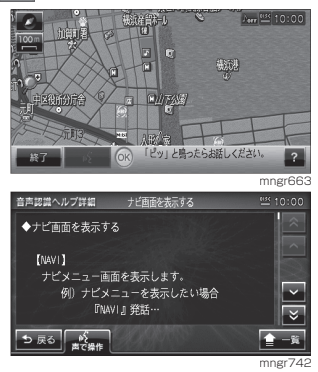

音声認識ヘルプ詳細を表示します。

# 音声認識機能で使用するリモコン・タッチパネルについて

#### 音声認識機能で使用するリモコンのキーについて説明します。

・ ここで説明する内容は、主に使用するキーの一例です。説明以外の用途で使用する場合もあります。

リモコン

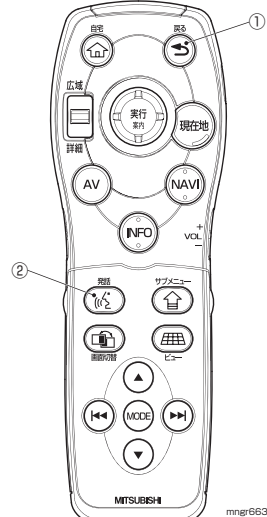

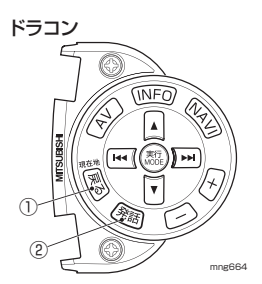

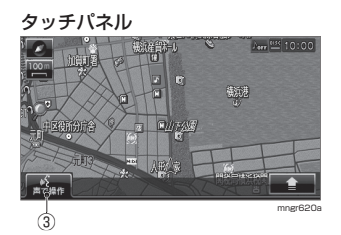

① " 戻る " キー

音声認識の状態を 1 つ前に戻します。

② " 発話 " キー 音声認識を開始します。(P177) 短押しで音声認識の開始やガイダンスのスキップを行います。長押しでは音声認識を終了します。  $\circled{3}$  [  $\circ$   $\circ$  1

音声認識の開始やガイダンスのスキップを行います。(P177)

[ ( ) 声で操作 ] 通常の音声操作ができます。

 $\lceil \begin{smallmatrix} \textbf{a} & \textbf{c} \\ \textbf{c} & \textbf{d} \end{smallmatrix} \rceil$ 文字を入力する場合に表示します。(マルチリレーオペレーション操作が可能) ※すべての文字入力画面で表示するわけではありません。

**「心 声で選択 1** リストを選択する場合に表示します。(マルチリレーオペレーション操作が可能) ※すべてのリスト画面で表示するわけではありません。

※本イラストは開発中のリモコンを元に作成しています。そのため実際のリモコンとは異なる場合があります。

# ナビ機能の操作

## 地図を操作する

地図に関する基本的な操作を音声認識 で行います。

#### ■ 地図の縮尺変更

1) [ (65 ] を選択する

「ピッ!と鳴ったらお話しください。ピッ!」

#### **「広域」**

「広域にします。」

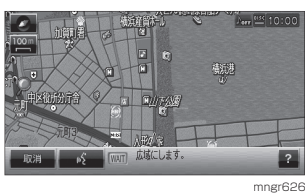

#### アドバイス

- ・ スケールを言って変更することもできます。 (10m <sup>~</sup> 100km) スケール
- ・ ナビの状況によっては表示されない場合も あります。

#### ■2 画面地図の縮尺変更

1) [ (65 ] を選択する

「ピッ!と鳴ったらお話しください。ピッ!」

#### **「右画面 500m」**

d 1 「右地図の縮尺を 500 mに変更します。」

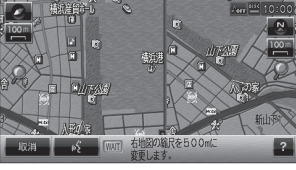

mngr627

#### アドバイス

・ 縮尺変更は数種類あります。 広域・詳細 , 右画面 ( 広域・詳細 ), 通常地図 , 右画面通常地図 , 市街地地図 , 右画面市街地地図 ,  $(10m \sim 100km)$  スケール, 右画面 (10m <sup>~</sup> 100km) スケール

## ■地図の向きを切り換える

- **1** [ ] を選択する
- 「ピッ!と鳴ったらお話しください。ピッ!」

#### **「3D」**

 $d$  ( 「地図表示を 3D にします。」

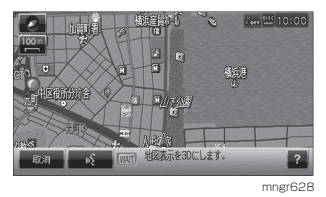

#### ・ 地図向きは 3 種類あります。 北基準 , 自車基準 ,3D

#### ■ 地図の種類を変える

- 1 [  $65$  ] を選択する
- 「ピッ!と鳴ったらお話しください。ピッ!」

#### **「2 画面」**

アドバイス

「スタンダード 2 画面地図に切り換 えます。」

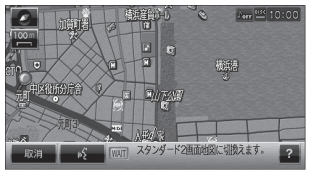

mngr629

・ 地図は 7 種類あります。 クルージングビュー , クルージング 2 画面 1 画面 ,2 画面 , 高速略図 , ルート一覧 ,P side P

## ルートをつくる

ルート探索に関する基本的な操作を音 声認識で行います。

#### ■目的地をつくる

**1** 場所を探す(P46)

- **2** [ ] を選択する
- 「ピッ!と鳴ったらお話しください。ピッ!」

#### **「目的地設定」**

「目的地に設定します。」

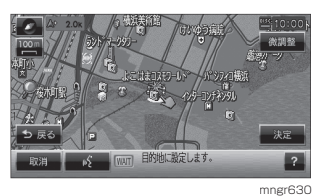

- ■経由地をつくる
- **1** 場所を探す(P46)
- **2** [ ] を選択する
- 「ピッ!と鳴ったらお話しください。ピッ!」

#### **「経由地にする」**

「経由地 1 に設定します。」

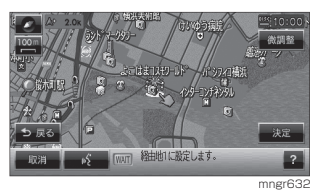

#### アドバイス

・ 経由地設定は目的地を設定していないと行 うことができません。

## 自宅 ( よく行く地点 ) までのルートをつくる

- 1 [ (6 ] を選択する
- 「ピッ!と鳴ったらお話しください。ピッ!」
- **「自宅に帰る(よく行く地点 1,2,3 に行く)」**
- **d** 「自宅(よく行く地点 1,2,3)を目 的地に設定します。」

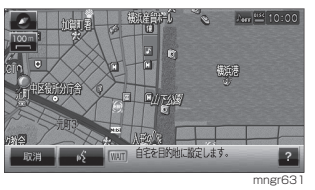

・この操作は自宅(よく行く地点 1.2.3)を 登録していないとできません。(P66)

## 場所を登録する

場所の登録を音声認識で行います。

- **1** 場所を探す(P46)
- **2** [ ] を選択する
- 「ピッ!と鳴ったらお話しください。ピッ!」

#### **「登録地設定」**

「登録地に設定します。」

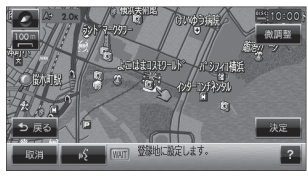

#### mngr633

#### アドバイス

- ・ 登録地マークは <mark>メ</mark>になります。
- ・ 登録地の情報を編集することができます。 (P67)

## 場所を探す

場所の検索を音声認識で行います。

#### ■ 施設名で探す

場所を施設名で探してから、目的地に 設定します。

### 11651を選択する

「ピッ!と鳴ったらお話しください。ピッ!」

#### **4 「東京タワー」**

#### アドバイス

- ・ 一般的な通称も認識することができます。
- ・ ここで検索できる施設名は地図記号の観光
	- 地 (3D ランドマーク ) の施設だけです。
- d 『東京タワーを表示します。」

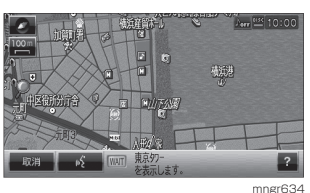

**2** [ ] を選択する

#### **「目的地設定」**

d T目的地に設定します。|

#### ■ ジャンル名で探す

場所をジャンル名で探してから、経由 地に設定します。

- 1 [ (6 ] を選択する
- 「ピッ!と鳴ったらお話しください。ピッ!」

#### **「博物館」**

#### アドバイス

・ 検索できるジャンル名はP196 <sup>~</sup> P201 を 参照してください。

- 「博物館で検索します。」
- $\text{d}$ 「都道府県名をお話しください。」

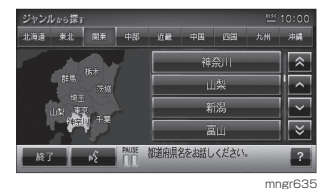

**2** [ ] を選択する

#### **「神奈川県」**

- 「神奈川県で検索します。」
- 「84 件の候補があります。「次」「前」 や絞込みが可能です。」

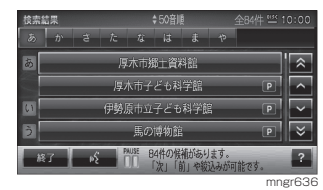

アドバイス ・絞込みは手動操作からでもできます。(P48)

**3** [ ] を選択する

#### **「馬の博物館」**

d : 「馬の博物館で絞込みます。」

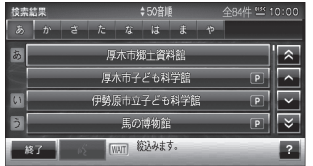

mngr63<sup>7</sup>

**4** [ ] を選択する

**4 「経由地にする」** 

「経由地 1 に設定します。」

・ この経由地設定は目的地を設定していない と行うことができません。

## 場所を探す (マルチリレーオペレーション

指定の県から施設名で探し目的地に設 定します。

- **1** "NAVI" キーを押す
- **2** [ 施設名称から ] を選択する
- **3** [ ] を選択する
- 「神奈川県の施設名をお話しください。 ピッ!」

・ 現在地が指定の県にない場合は県名を発声 しません。

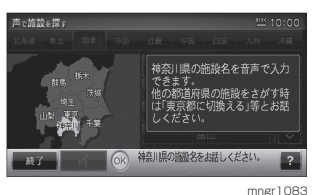

## **「博物館」**

- アドバイス
- ・ 一般的な通称も認識することができます。
- 「神奈川県の施設から博物館で検索 します。86 件の候補があります。 「次」「前」や絞込みが可能です。」

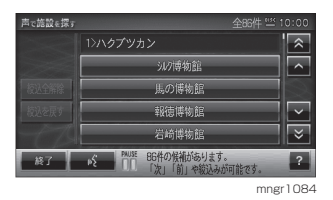

**4** [ ] を選択する

- **「横浜市」**
- 「横浜市で絞込みます 18 件の候補 があります。「次」「前」や絞込みが 可能です。」

### アドバイス

- ・ 絞込みは3回までできます。
- ・ 絞込みは候補の施設名称に含まれる単語で 絞込まれます。
- ・ 市区町村やジャンルでの絞込みはできません。

### **5** いずれかの施設を選択する

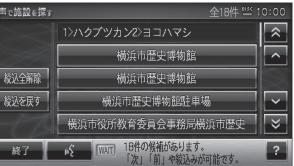

mngr1085

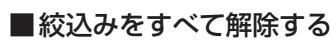

### **1** [ ] を選択する

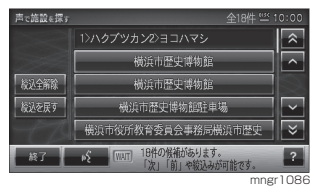

- 「該当する施設を選択してください。」
- **44「絞込全解除」**
- 「すべての絞込みを解除します。」

アドバイス ・ 絞込解除には他に絞込 1 件解除ができます。

■絞込みを戻す

**1** [ ] を選択する

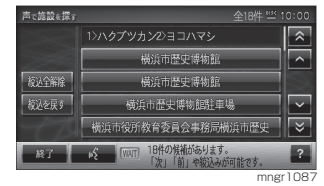

「該当する施設を選択してください。」

### **「絞込を戻す」**

 $\mathbf{d}$ 「直前の絞込みを解除します。」

"我们的人","我们的人"。

音声認識

#### ■ 指定の県を切換える

- 11651を選択する
- 「神奈川県の施設名をお話しください。 ピッ!」

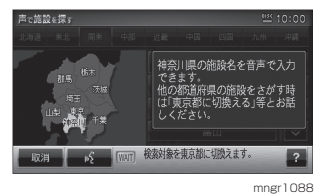

**「東京都に切換える」**

「検索対象を東京都に切換えます。」

■ 周辺を探す

- **1** [ ] を選択する
- 「ピッ!と鳴ったらお話しください。ピッ!」

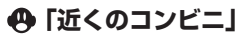

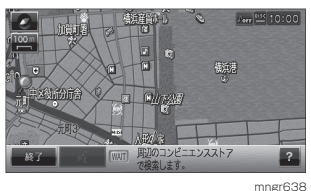

#### アドバイス

- ・ 検索できるジャンル名はP199 <sup>~</sup> 201 を参 照してください。
- ・ 間違って認識したときは [ 取消 ] を選択しや り直してください。
- ・ 「ルート周辺の~」と発話するとルート周辺、 「 目的地周辺の~」と発話すると目的地周辺 の施設を探すことができます。
- d 「周辺のコンビニエンスストアで検 索します。」
- 「100 件見つかりました。1 件目、 0.2 km地点のセブンイレブンを表 示します。」

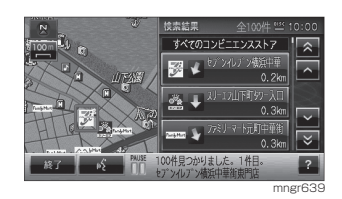

**2** [ ] を選択する

#### **49「次」**

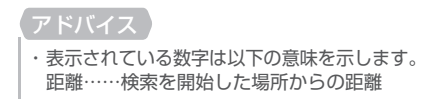

- 「次の施設を表示します。」
- 「2 件目、0.3km 地点のスリーエフ を表示します。」

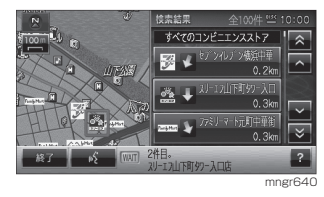

アドバイス

・ 探し出した施設名を目的地や経由地または 登録地にも設定できます。

**3** [ ] を選択する

「ピッ」

**「ここを表示」**

「ハイライト位置の地点を表示します。」

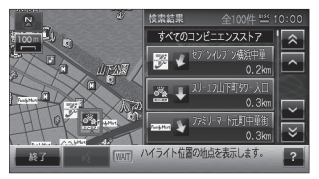

mngr641

#### ■ 電話番号で探す

11651を選択する

「ピッ!と鳴ったらお話しください。ピッ!」

#### **「電話番号で検索」**

- 「電話番号検索画面を表示します。」
- 「電話番号をお話しください。」

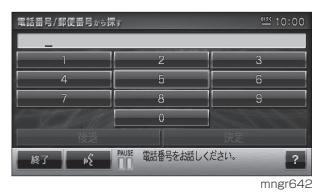

- **2** [ ] を選択する
- **「0334335111」**
- 「0334335111 を入力します。」
- 「0334335111 地点を表示します。」

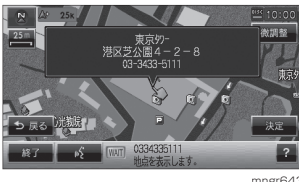

mngr643

### ■郵便番号で探す

- 1 [  $(6)$  ] を選択する
- 「ピッ!と鳴ったらお話しください。ピッ!」

#### **「郵便番号で検索」**

- 「郵便番号検索画面を表示します。」
- 「郵便番号をお話しください。」

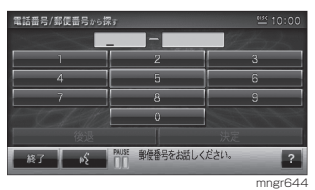

**2** [ ] を選択する

## **「1050011」**

- 「1050011 を入力します。」
- 「複数候補が見つかりました。この画 面では音声による選択ができません ので画面上から選択してください。

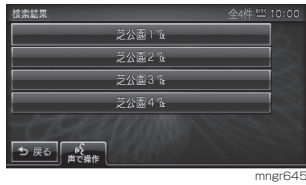

アドバイス ・ 候補地が 1 つの場合は地図が表示されます。

**3** いずれかの場所を選択する

#### ■ 住所で探す

11651を選択する

「ピッ!と鳴ったらお話しください。ピッ!」

#### **「東京都港区芝公園 4 丁目2の8」**

#### アドバイス

- ・ 住所検索は「東京都」,「港区」,「芝公園」 と区切っても認識することができます。 ・ 住所によっては一度に発話すると認識しに
- くいことがあります。認識しなかった場合 は、細かく区切って発話してください。
- ・ 自車位置のある都道府県内の住所を検索す る場合は、都道府県名を省略できます。
- ・ 自車位置のある都道府県以外の住所を検索 する場合は、都道府県名を省略できません。

#### 「東京都港区芝公園 4 丁目2の8 で 検索します。」

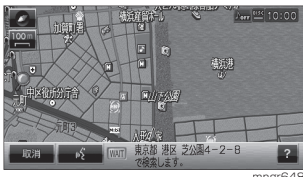

mngr648

## ルートの確認・変更

作成したルートの確認や編集の基本的 な操作を音声認識で行います。

#### ■ルートの探索条件を変更する

この操作は目的地を設定していないと 行うことができません。

### **1** [ ] を選択する

「ピッ!と鳴ったらお話しください。ピッ!」

#### **4 「一般優先ルート」**

「探索条件を一般優先ルートに変更し ます。」

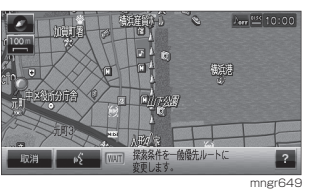

#### アドバイス

・ 探索条件は 5 種類あります。 推奨ルート , 距離優先 , 料金節約 , 一般優先 , 有料優先

#### ■全ルートを表示する

この操作はルートを設定している場合 に行えます。

**1** [ ] を選択する

「ピッ!と鳴ったらお話しください。ピッ!」

#### **「全ルート」**

「全ルート地図を表示します。」

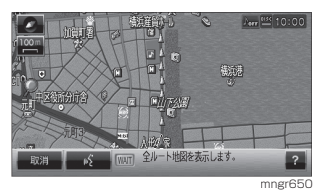

#### ■ 目的地を削除する

この操作は目的地を設定している場合 に行えます。

**1** [ ] を選択する

「ピッ!と鳴ったらお話しください。ピッ!」

#### **「目的地削除」**

「目的地を削除します。」

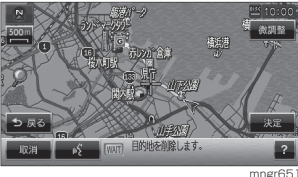

mngr651

## 音声認識 "我们的人","我们的人"。

## ■ナビ以外の機能に切り換える

音声認識で各モードに切り換えること ができます。

- **1** [ ] を選択する
- 「ピッ!と鳴ったらお話しください。ピッ!」

## **49「車両位置情報」**

 $\mathbf{d}$ !「車両位置情報画面を表示します。」

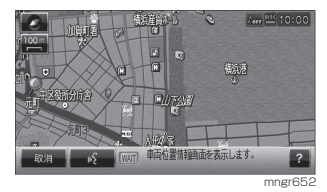

·表示できるモードの種類は P201 を参照し てください。

# オーディオ機能の操作

## メディアを選んで再生する

音楽 CD やミュージックフォルダを音 声認識で再生させることができます。

#### アドバイス

- ・ 再生されるメディアが本機に挿入されてい る必要があります。
- ・ ミュージックフォルダは曲を録音しておく 必要があります。
- **1** [ ] を選択する
- 「ピッ!と鳴ったらお話しください。ピッ!」

#### **「ミュージックフォルダ再生」**

「音声モードをミュージックフォル ダに切換えます。」

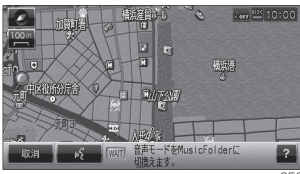

#### hør653

## リピート演奏をする

- **1** オーディオ再生中に [ ] を選択する
- 「ピッ!と鳴ったらお話しください。ピッ!」
- **「リピート」**
- 「リピートを開始します。」

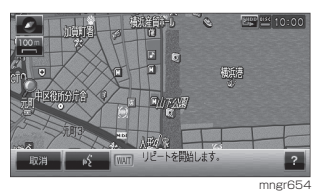

次の曲を再生する

- 1 オーディオ再生中に [ (65 ] を選択する
- 「ピッ!と鳴ったらお話しください。ピッ!」

#### **「次のトラック」**

「次のトラックを再生します。」

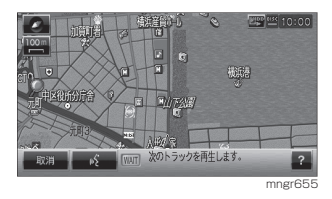

## トラックを選んで再生する

再生中のメディアのトラック番号がわ かっている場合にこの操作が行えます。

**1** オーディオ再生中に [ ] を選択する 「ピッ!と鳴ったらお話しください。ピッ!」

## **「トラック番号で探す」**

「トラック番号をお話しください。」

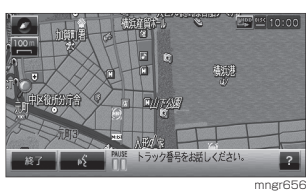

**2** [ ] を選択する

### **「5」**

d <br />
「トラック 5 を再生します。」

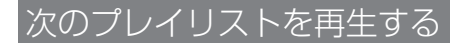

- 1 ミュージックフォルダ再生中に [ (6 ] を選択する
- 「ピッ!と鳴ったらお話しください。ピッ!」
- **「次のプレイリスト」**
- d 『次のプレイリストを再生します。

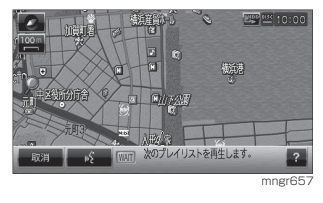

## アルバムを選んで再生する

- 1 ミュージックフォルダ再生中に [  $65$  ] を選択する
- 「ピッ!と鳴ったらお話しください。ピッ!」

## **「アルバム名で探す」**

「アルバム名をお話しください。」

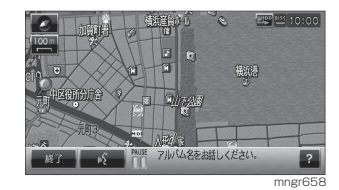

**2** [ ] を選択する

**「( アルバム名)」**

 $\mathbf{d}$ } [(アルバム名)の曲を再生します。」

#### アドバイス

・ アルバム内の詳細情報の " タイトル読み " に 入力されている内容で呼び出すことができ ます。(P126)

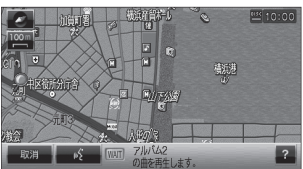

mngr659

# その他の操作

ナビ機能やオーディオ機能のほかに使用できる操作を説明します。

### 電話をかける

電話をかけるには別売の通信ケーブルお よび携帯電話、もしくは Bluetooth 対 応の携帯電話が必要です。

1 [(6) を選択する

- 「ピッ!と鳴ったらお話しください。ピッ!」
- **「電話をかける」**

#### アドバイス

・ ここで電話帳に設定した読み仮名を話すこ とで電話をかけることもできます。(P67)

■「電話番号または電話帳に登録されて いる名称をお話しください。|

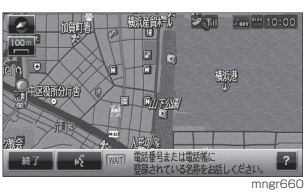

**2** [ ] を選択する

**「0123456789」**

「続きの番号をお話ください。この 番号に電話発信を行う場合 [ ダイヤ ル ], 発信先の再入力を行う場合は [再入力] とお話しください。」

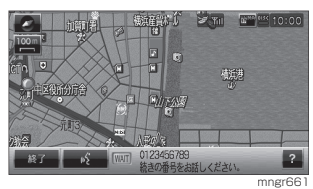

- **3** [ ] を選択する
- **「ダイヤル」**
- 「発信します。」 通話状態になれば音声認識は自動的に終了します。

### 時間・日付の確認

音声認識で時間や日付を確認すること ができます。

- **1** [ ] を選択する
- 「ピッ!と鳴ったらお話しください。ピッ!」

### **「時間 ( 今日は )」**

「ただいま 10 時 00 分です。 ( 今日は 11 月 1 日 土曜日です。)」

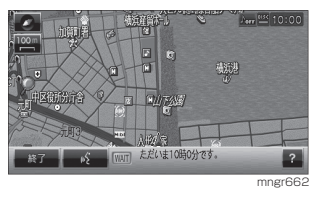

# 音声認識の設定

**1** "NAVI" や "AV" または "INFO" キー を押す

#### **2** [ ] 内の [ システムの設定 ] を 選択する

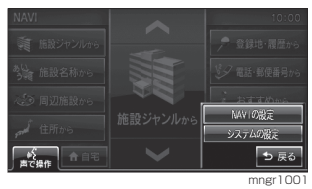

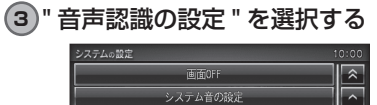

#### 画質調整 音声認識の設定 ドラコン操作の設定 mngr1002

音声認識の設定画面が表示されます。

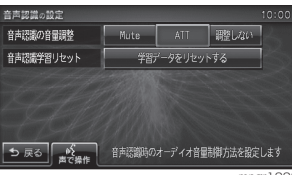

mngr1003

#### ■設定内容の詳細

アドバイス

・ アンダーライン文字が初期設定となります。

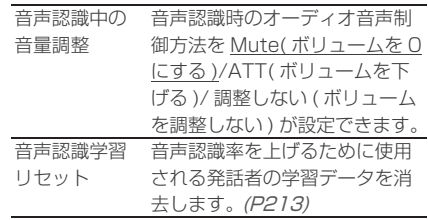

# 音声認識単語一覧表

#### アドバイス

・ 音声認識単語は場面によって認識する単語が異なります。そのため登録された単語で あっても認識しない場合があります。

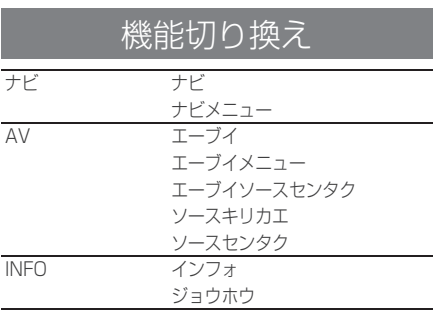

## ナビ機能操作編

#### ■場所を探す

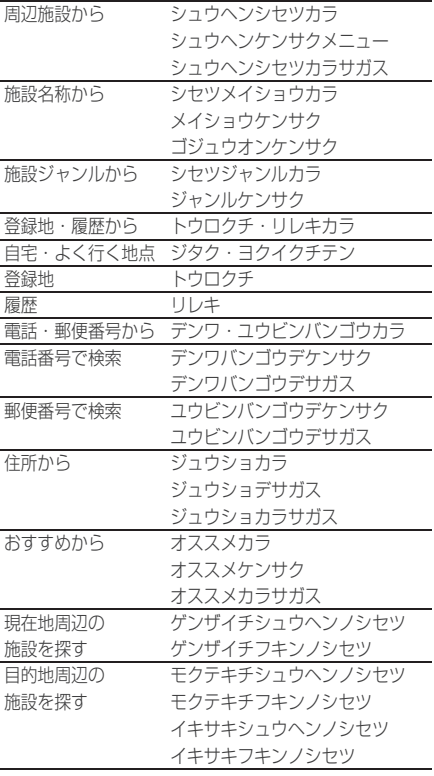

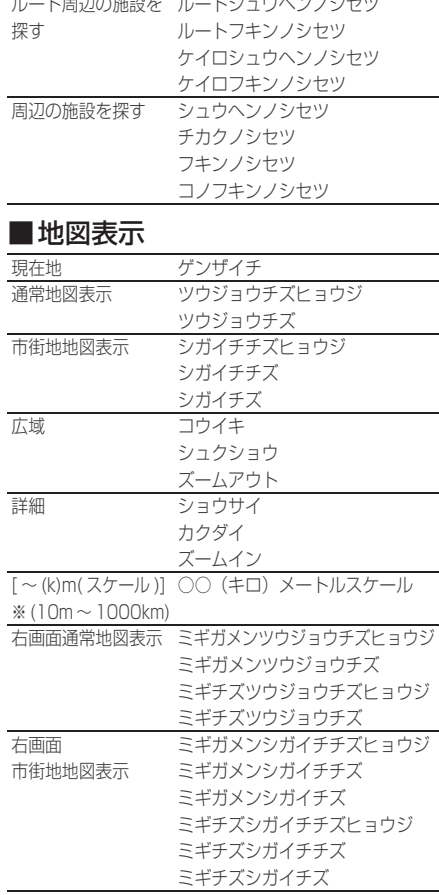

次のページにつづく

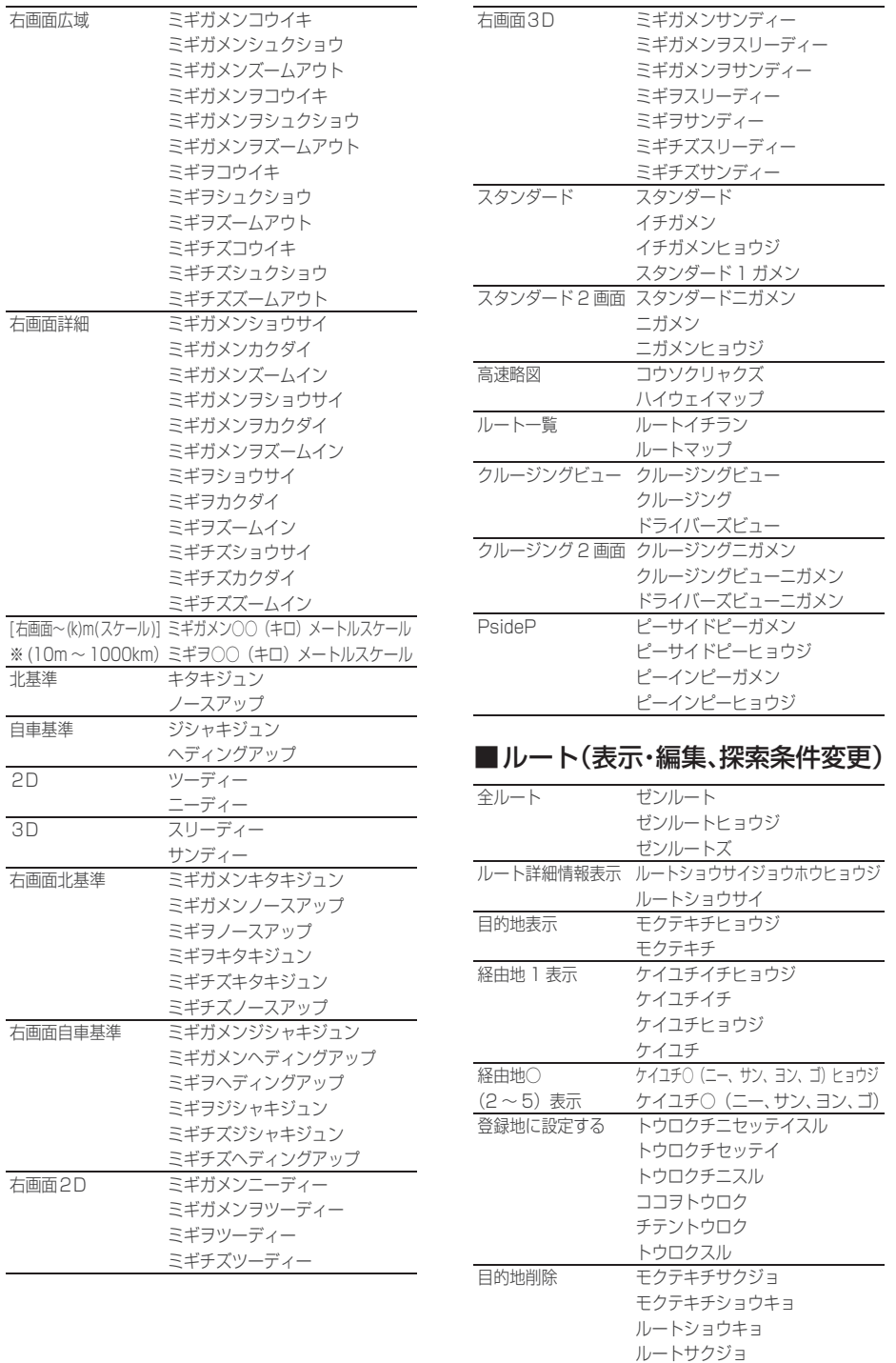

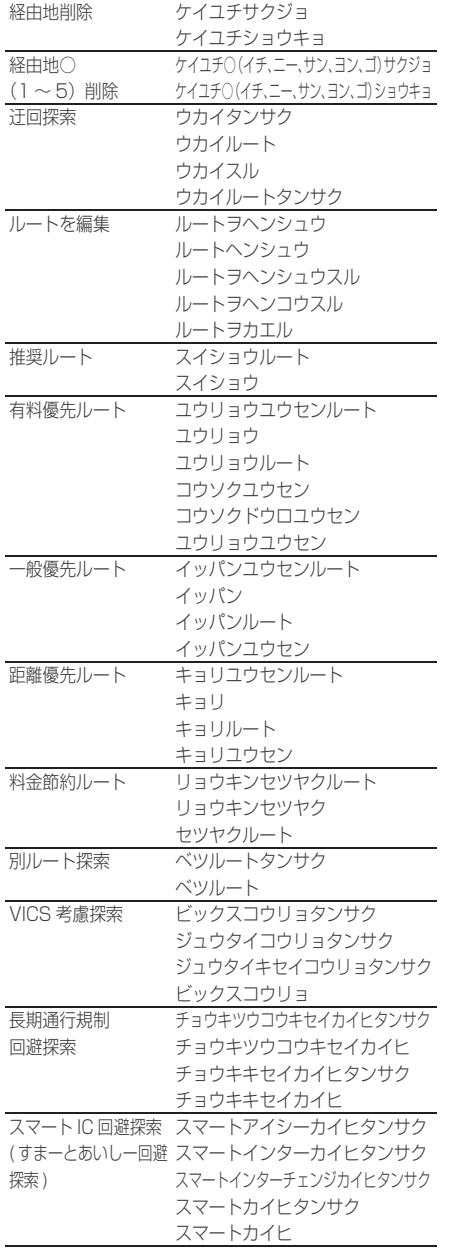

## ■目的地を設定する

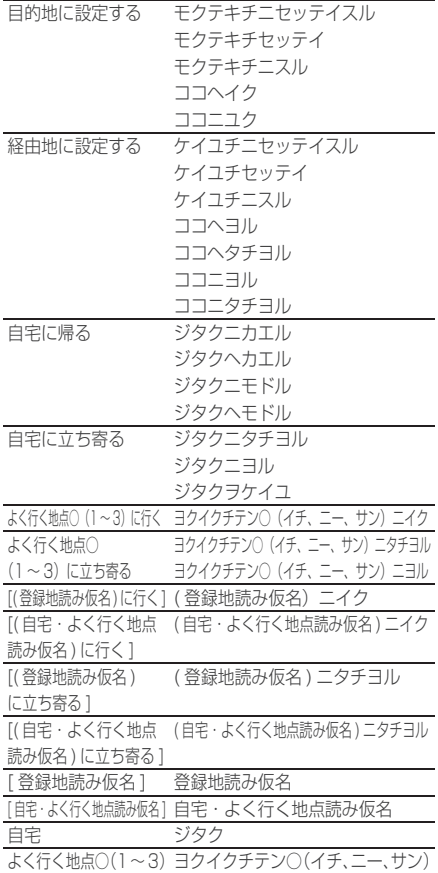

#### ■目的地や経由地までの情報を調べる

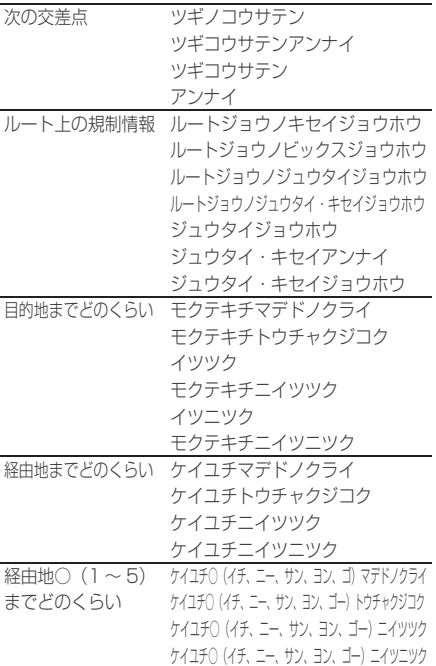

#### ■ FM 多重・ビーコン関連

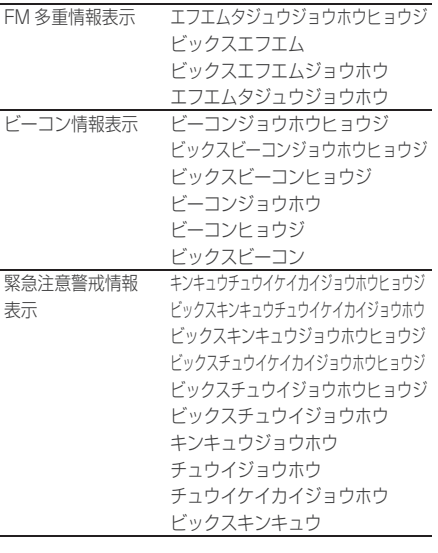

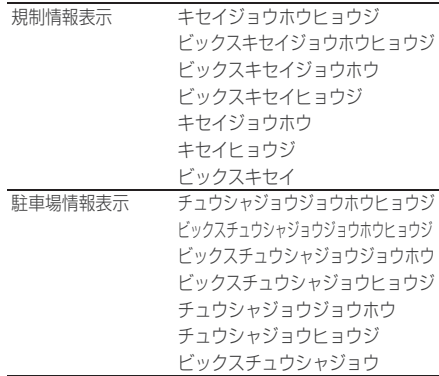

#### ■ マルチリレーオペレーション

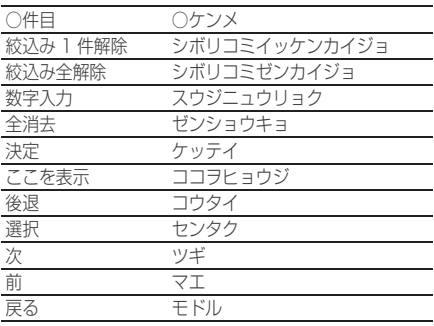

## 全国ジャンルリスト

地図画面や施設ジャンル画面で認識す る用語リストです。また、地図画面の 場合ではジャンル名の先頭に「都道府 県名」をつける事で、絞り込んだ状態 の検索結果を得ることができます。

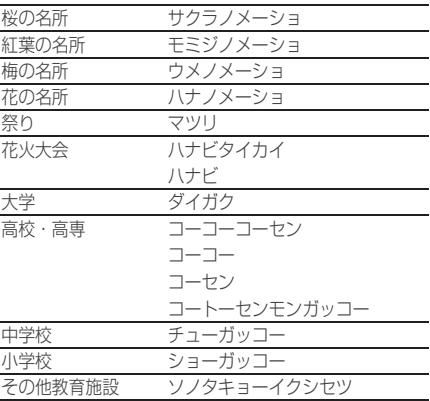

## 周辺ジャンルリスト

地図画面や施設ジャンル画面で、ジャ ンル名の先頭に「目的地周辺の~」「ルー , ト周辺の~」,「現在地周辺の~」,「周 辺の~」をつけて検索結果を得ること が出来ます。

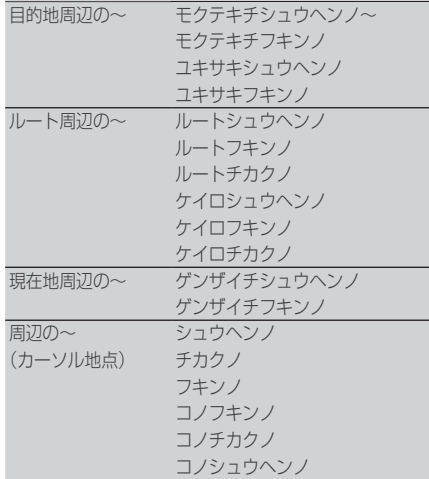

+

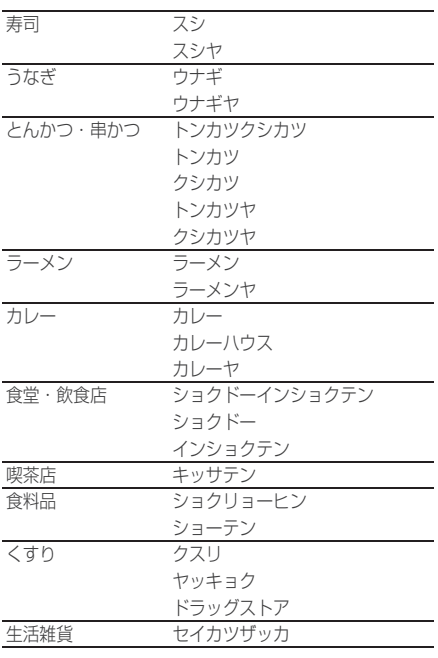

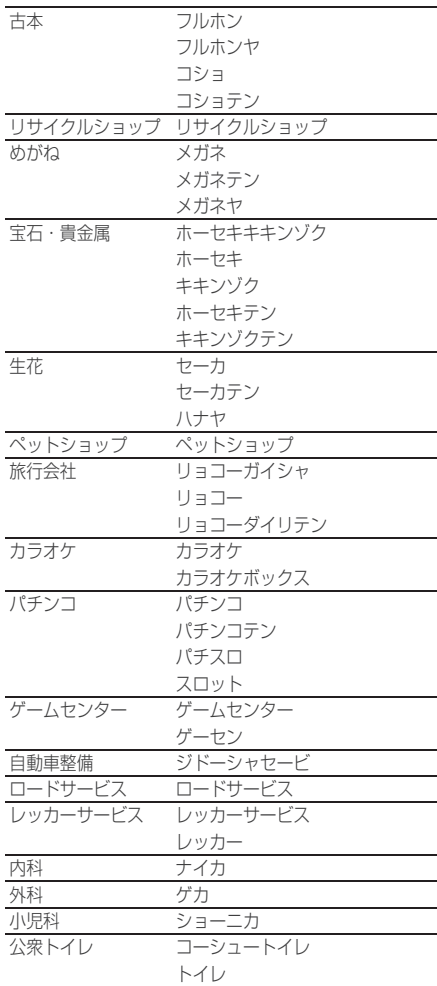

## 共通ジャンルリスト

周辺ジャンル、全国ジャンル、共通で 認識できる用語リストです。

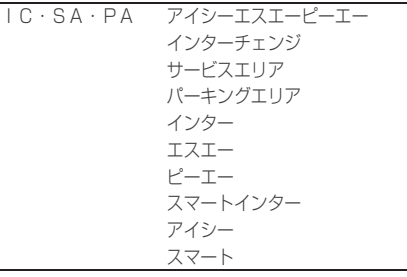

次のページにつづく

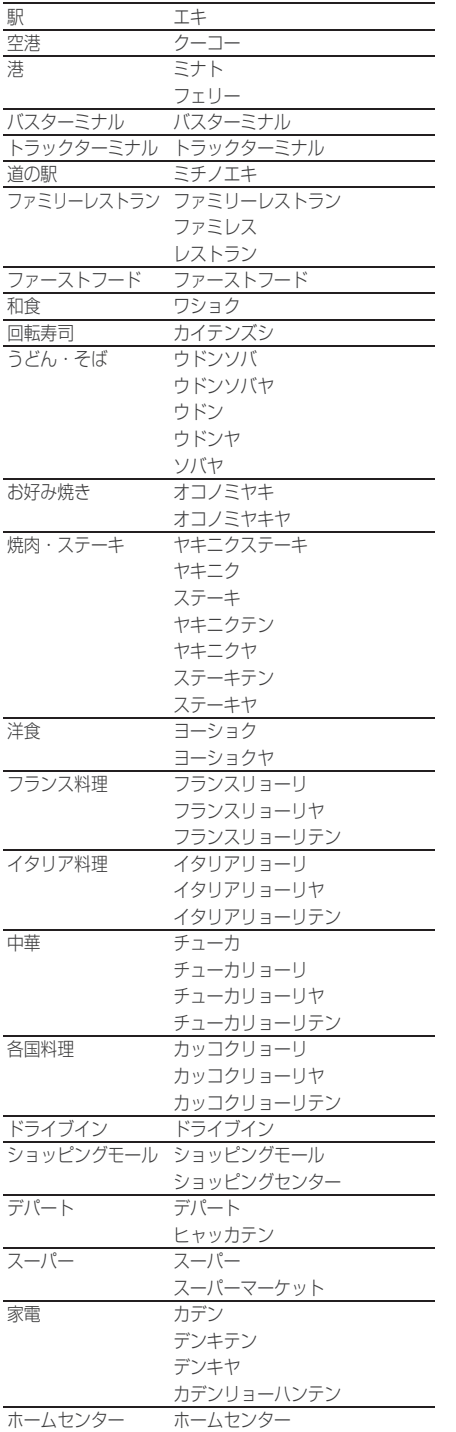

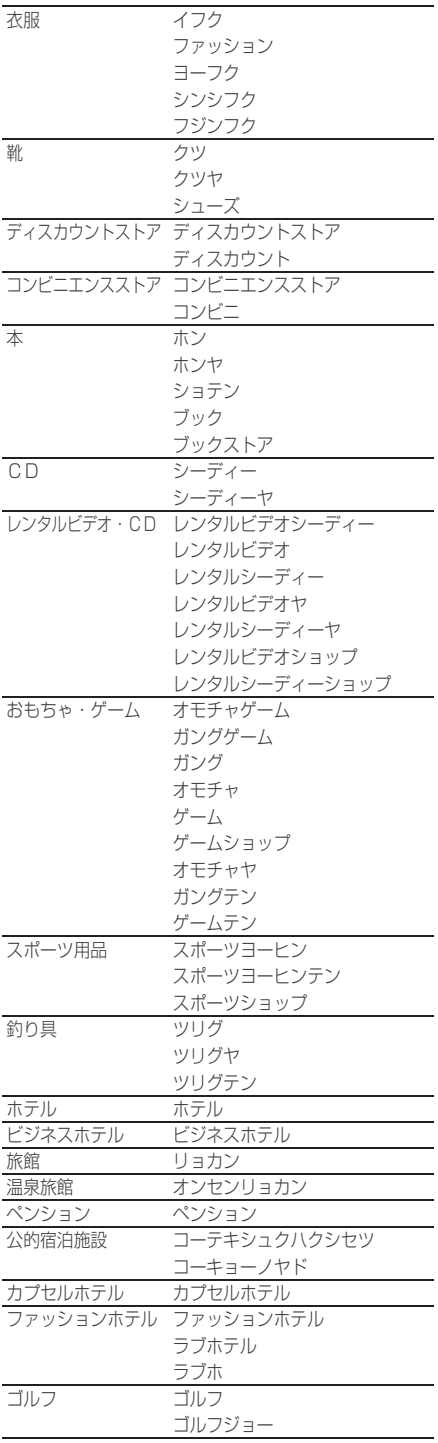

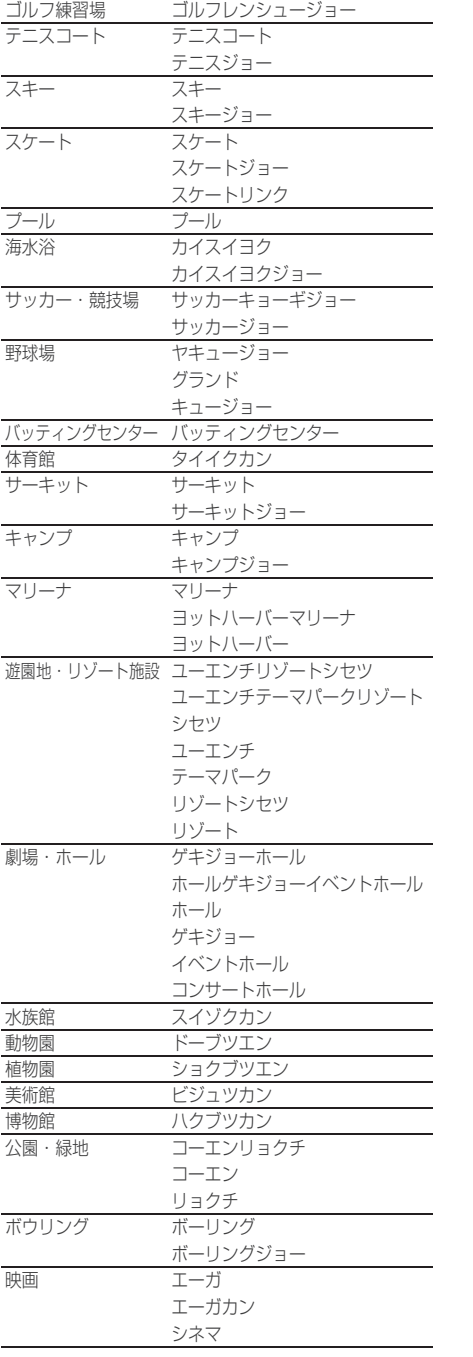

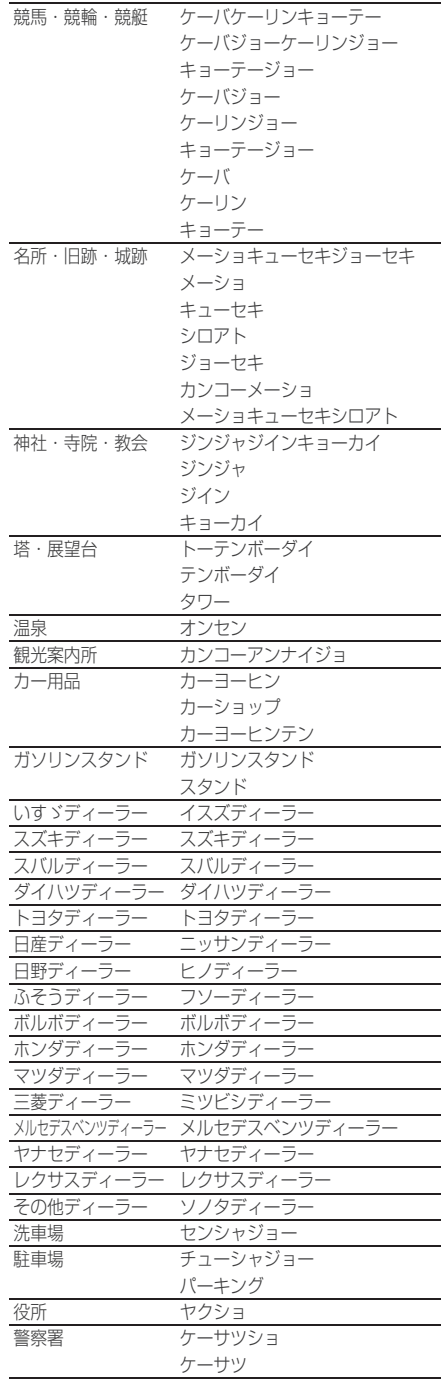

次のページにつづく

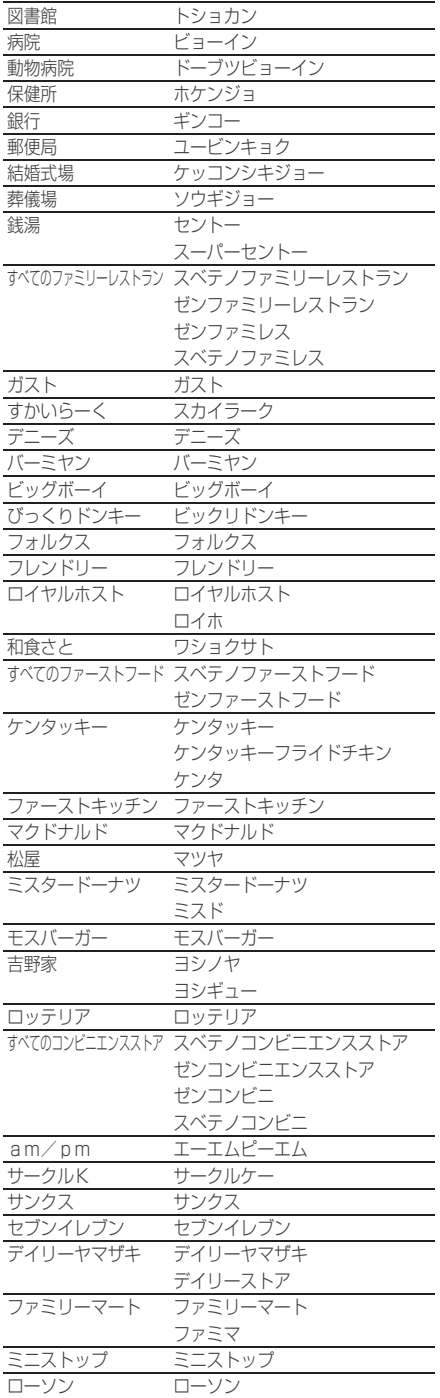

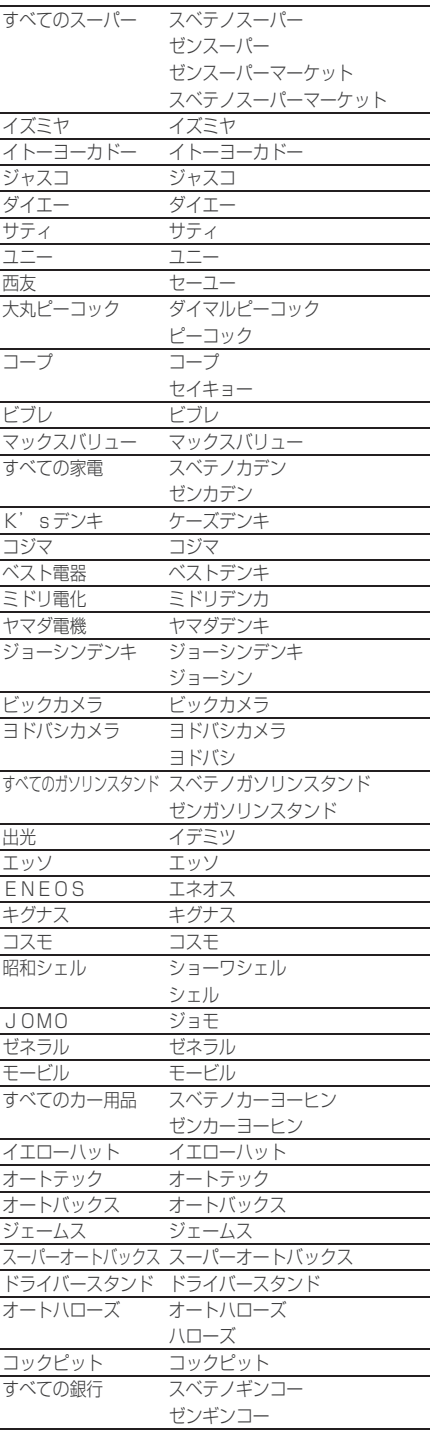

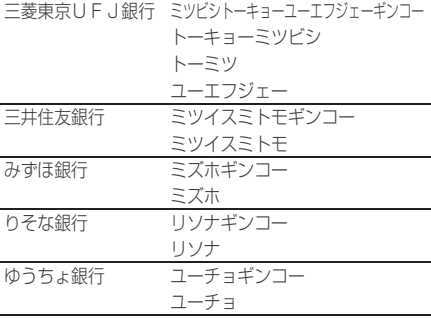

# オーディオ操作編

## ■ソース切り換え

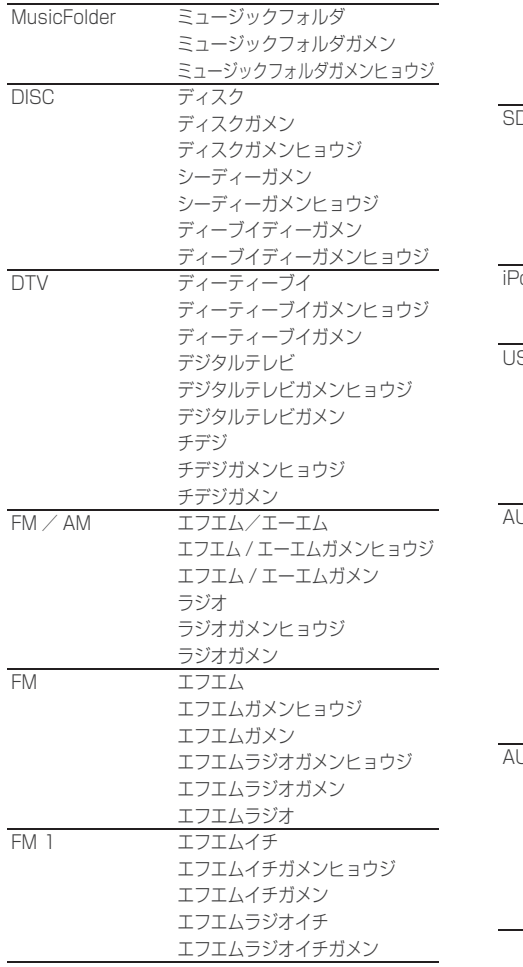

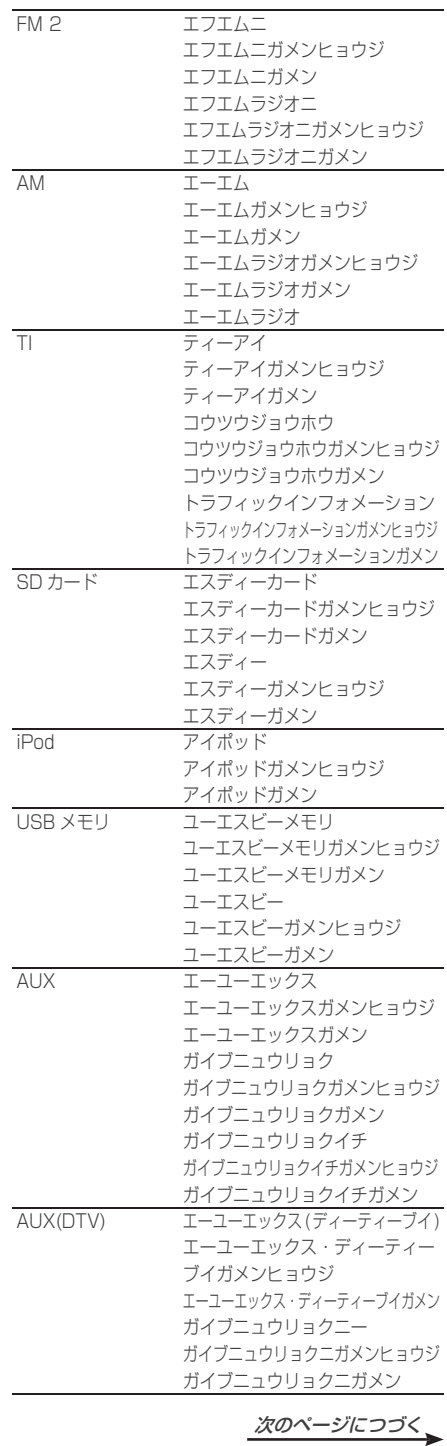

音声認識

## ■ オーディオ操作

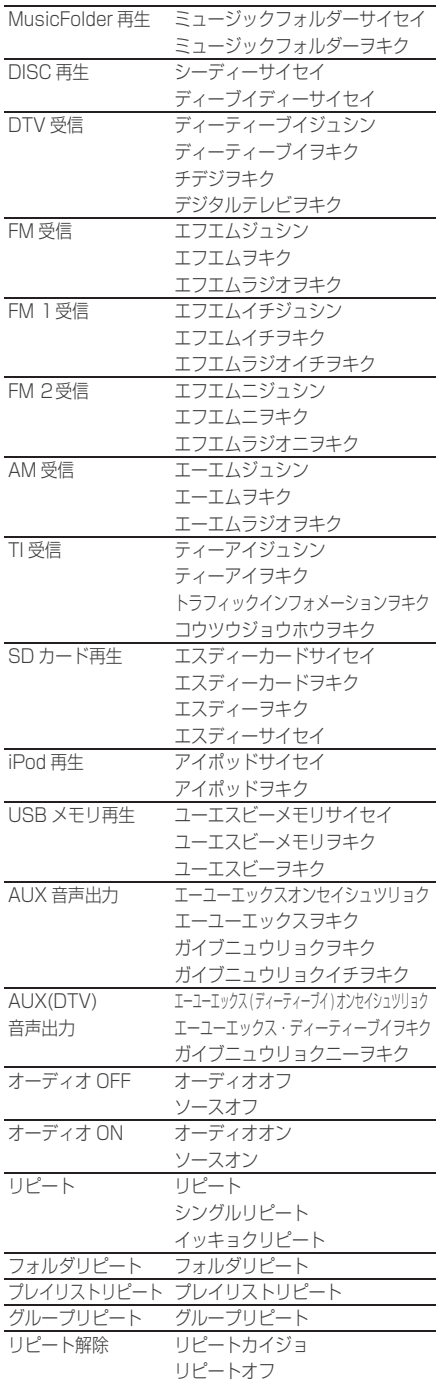

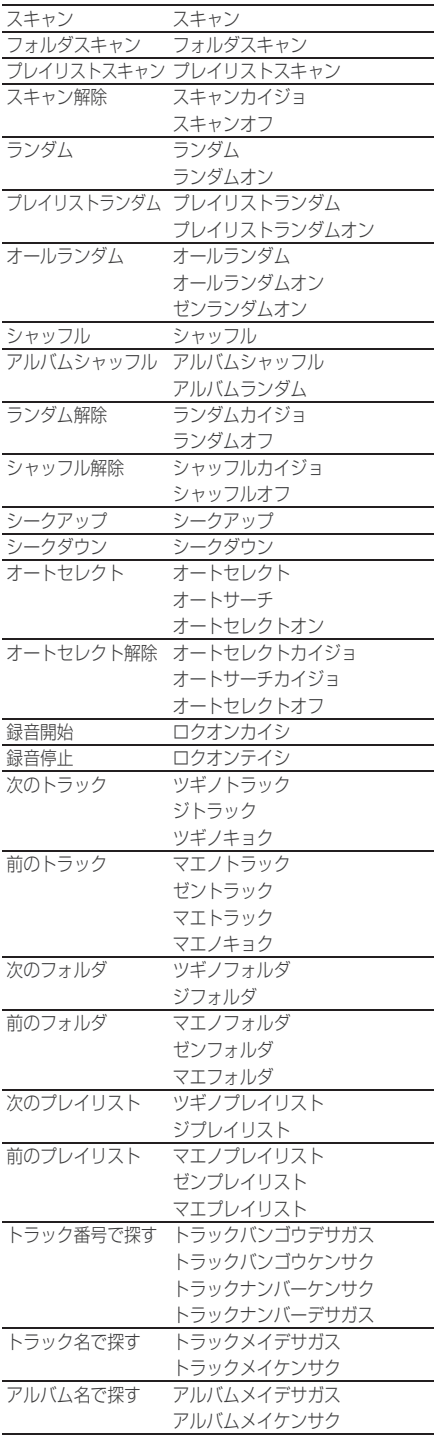

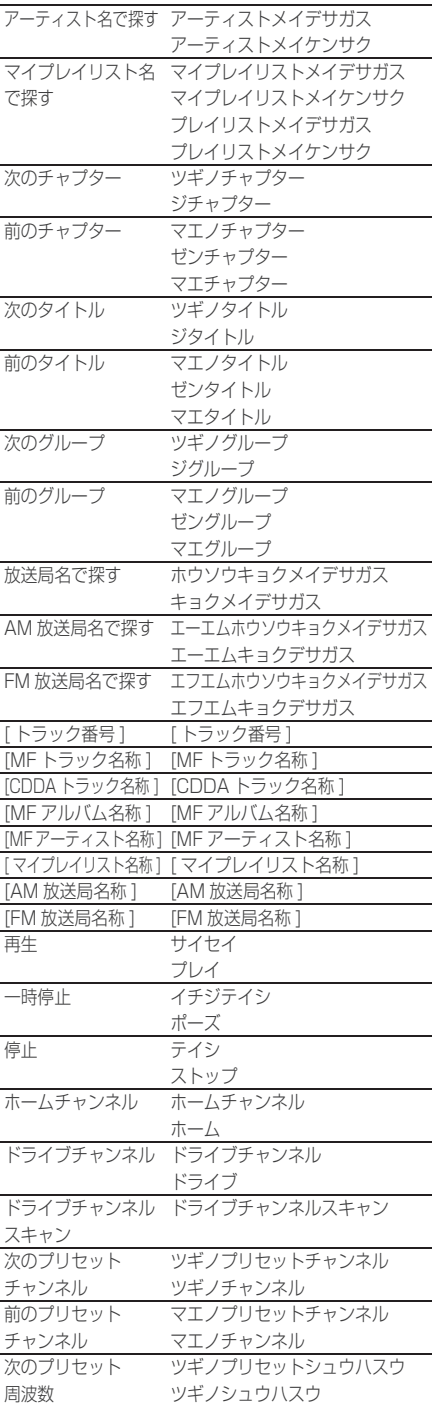

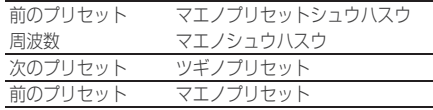

## INFO 機能操作編

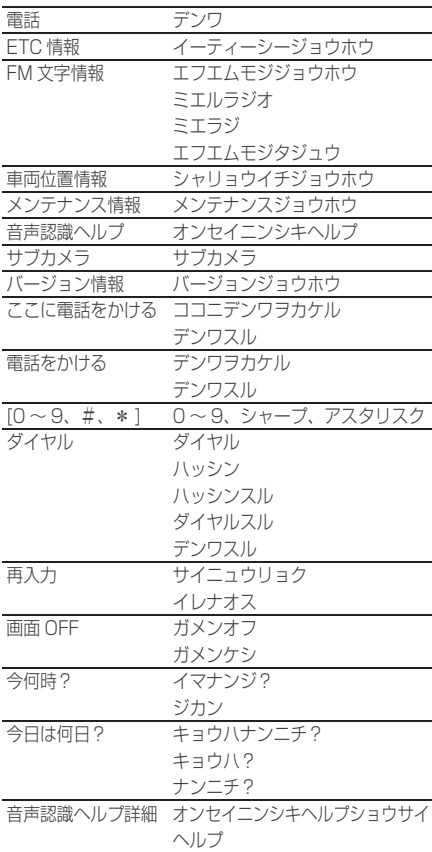

# 各種設定

# ナビの設定

・ アンダーライン文字が初期設定となります。

アドバイス

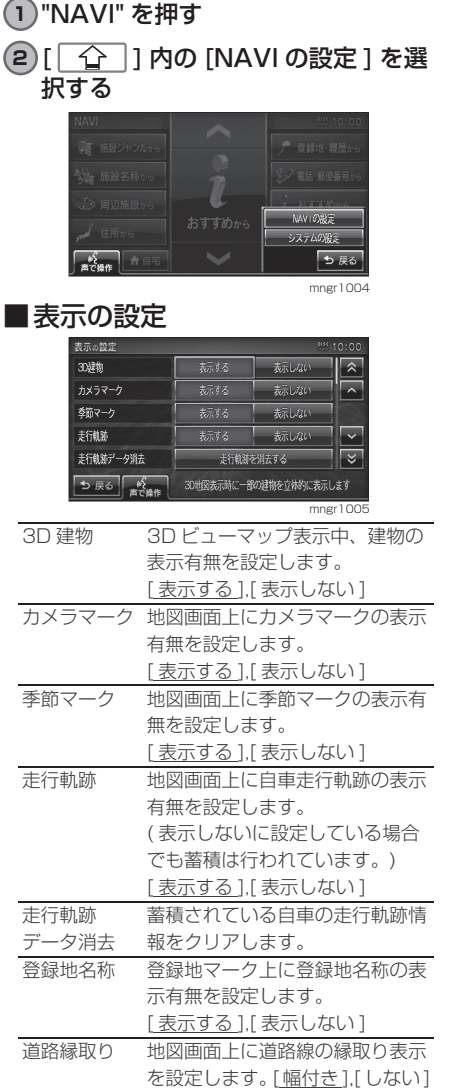

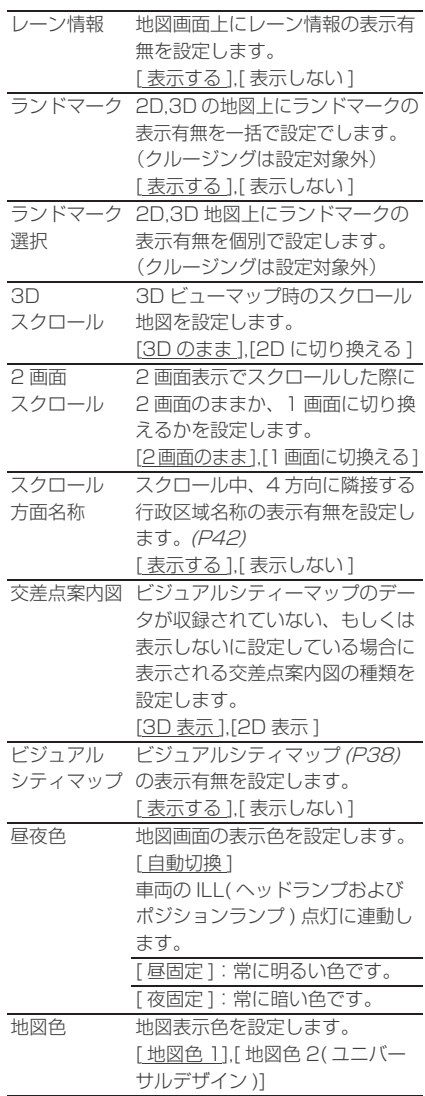

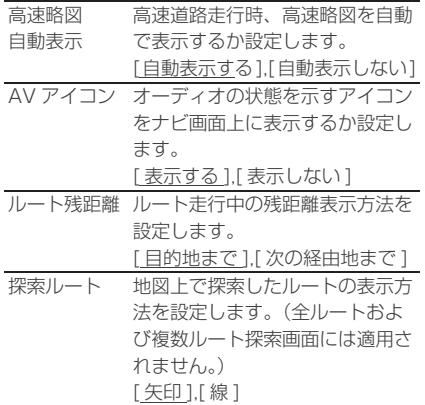

### ■音声の設定

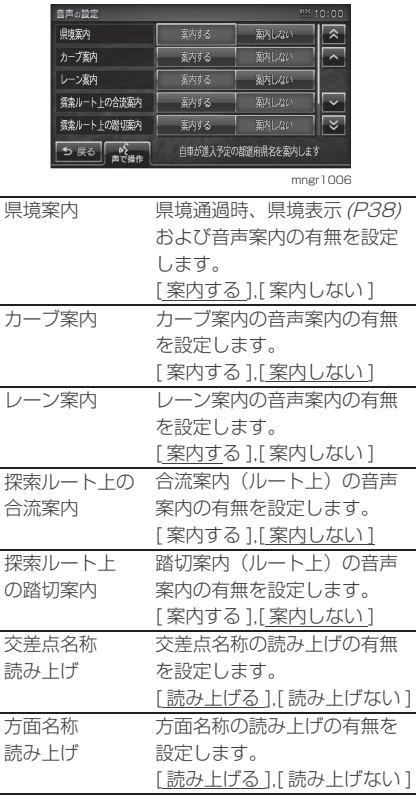

## ■探索の設定

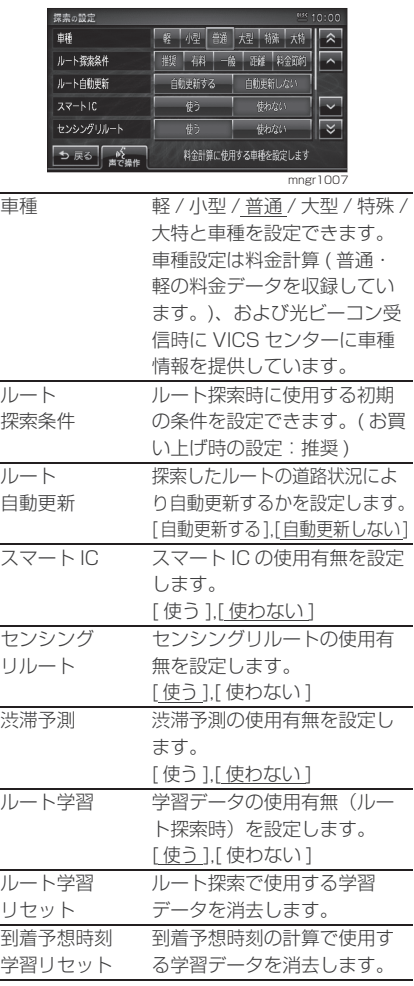

## アドバイス

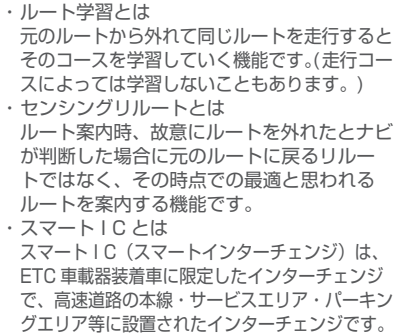

### ■ VICS の設定

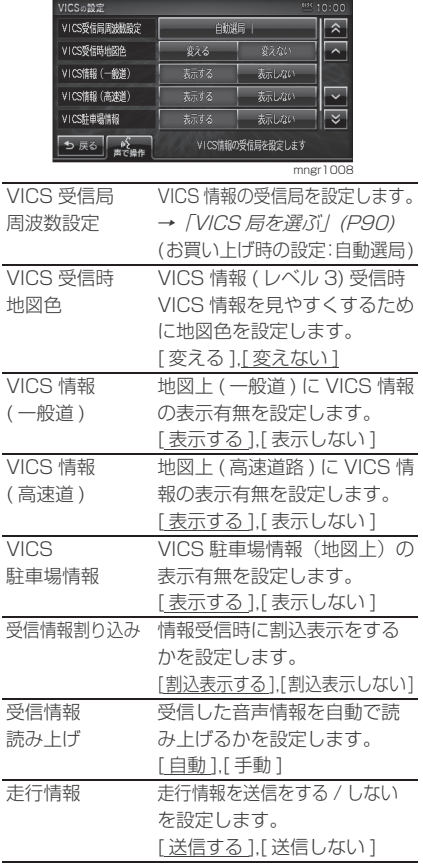

## システム補正

現在地の補正や機器の補正を行うこと ができます。

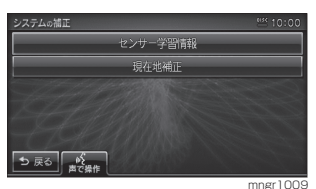

#### ■センサー学習情報の消去

車速センサー・ジャイロセンサーは自 動学習によりレベルがあがります。タ イヤを交換したときなどは車速の学習 データを消去し、学習をやり直す必要 があります。

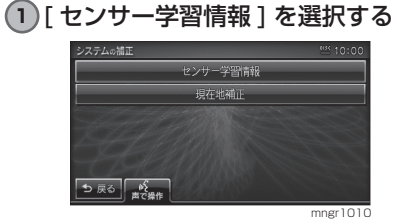

**2** 車速またはジャイロの [ 消去 ] を選 択する

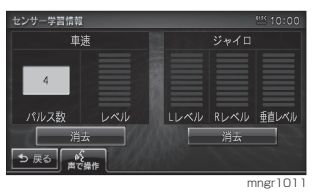

**3** [ 消去する ] を選択する

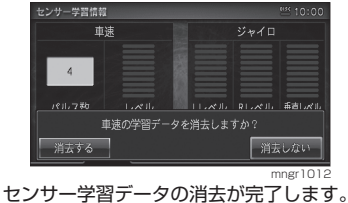

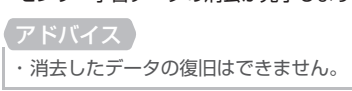

#### ■ 現在地補正

実際の車の位置とナビ画面上に表示さ れている自車の位置がずれていた場合 などに、この操作を行い補正すること ができます。

#### アドバイス

・ 通常は GPS 衛星からの情報を元に自動補正 しています。

#### **1** [ 現在地補正 ] を選択する

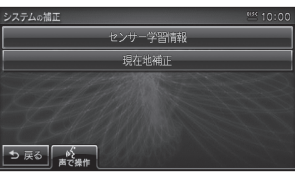

mngr1013

#### **2** スクロール地点を実際の車の位置に 合わせ [ 決定 ] を選択する

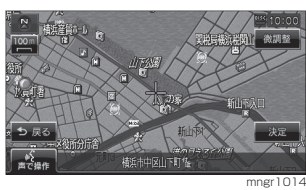

#### **3** [ 矢印 ] を選択し左右で自車の向き を調整し [ 決定 ] を選択する

自車位置の補正が完了します。

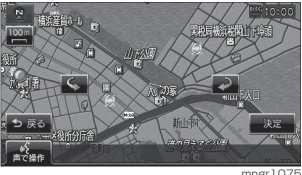

各種設定

# AV の設定

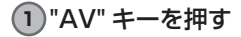

**2** [ ] 内の [AV の設定 ] を選択する

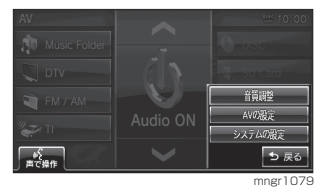

**3** それぞれの設定を選択する

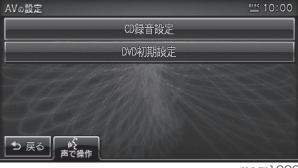

mngr1080

・ ディスク未挿入時もしくは DVD 挿入時且つ 停止中のみ設定できます。

## ■ CD 録音設定

CD の録音の設定を行います。(P114)

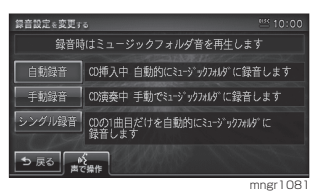

■ DVD 初期設定

DVD の初期設定を行います。(P146)

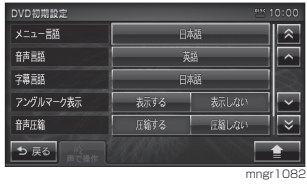

# 音質の調整

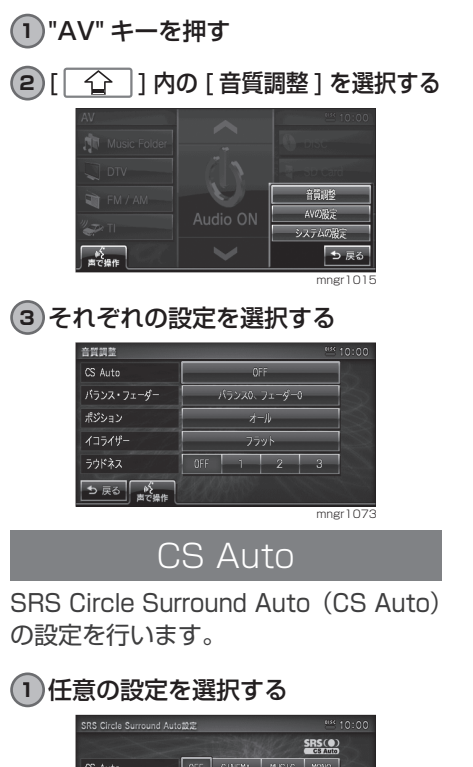

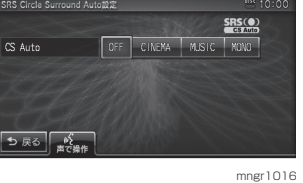

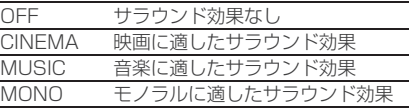

#### アドバイス

・ TruBass、FOCUS は CS Auto が OFF の場合は設定できません。

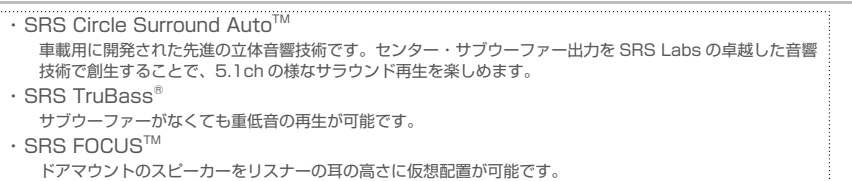

#### ■ TruBass の設定

サブウーファーを使用したような低音 を通常スピーカーから擬似的にどのく らい出力するかを設定します。

#### **1** 任意の設定を選択する

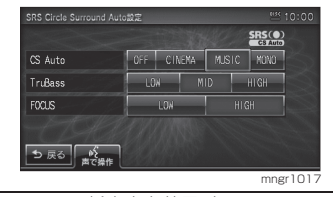

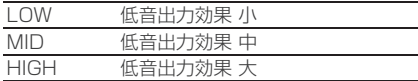

### ■ FOCUS の設定

音像の上下方向を設定します。 例えば、スピーカーの配置の問題で足元 から鳴っているように聞こえる場合に、 耳の高さで聞こえるように補正します。

#### **1** 任意の設定を選択する

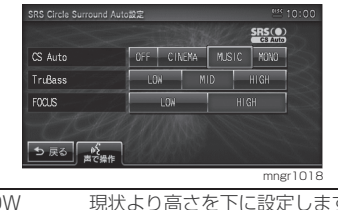

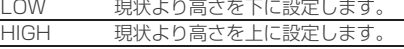

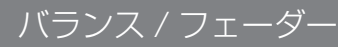

スピーカー出力の調整を行います。

<u>1</u>) [ ◀ , ▶ ] でバランスを、[ ▲ , ▼ ] で

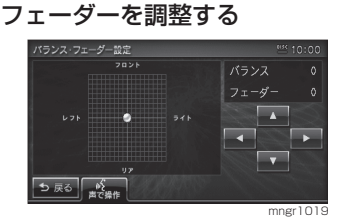

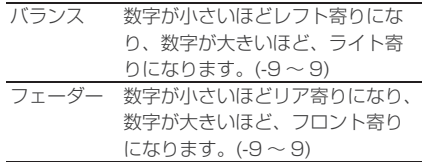

## ポジション

音場の中心を設定します。

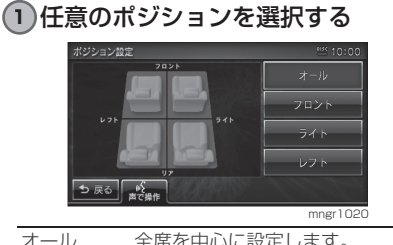

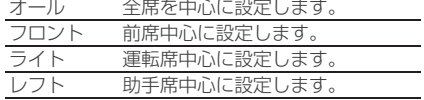

・ CS Auto を設定している場合はバランス、フェーダー、ポジション、ラウドネスの設定はで きません。

各種設定 各種設定

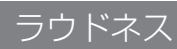

小音量時に不足しがちな低音・高音を 増幅します。

#### **1** 任意の設定を選択する

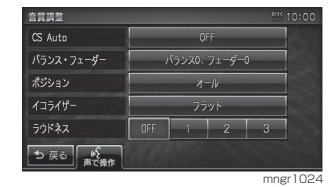

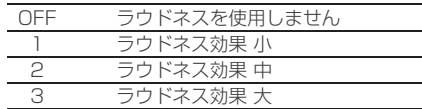

イコライザーを選択する

本機登録済みのイコライザーや、作成 したイコライザーで再生時の周波数特 性を変更します。

#### **1** 任意の項目を選択する

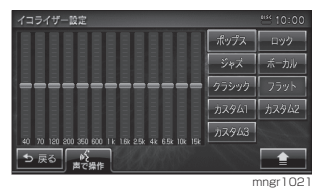

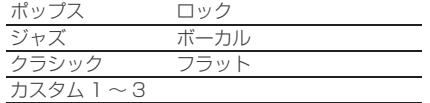

アドバイス

・ CS Auto を設定している場合はイコライ ザーの設定ができません。

#### ■イコライザーを調整・登録する

40Hz ~ 15kHz を -12 ~ 12 の 25 段階で調整しカスタム1~3へ登録す ることができます。

#### 1 [  $\bigcirc$  ] 1 内の [ 調整 ] を選択する

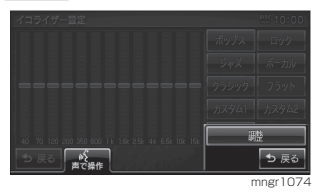

<u>2</u>) [ ◀ , ▶ , ▲ , ▼ ] でイコライザーを 調整する

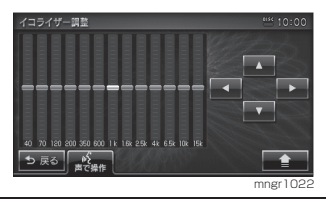

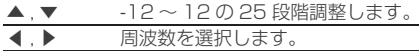

#### **3 調整完了後、[ | 1 ] 内の [ カス** タム 1 ~ 3 に登録 ] を選択する

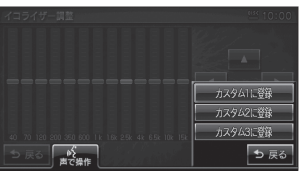

mngr1023

# システムの設定

・ アンダーライン文字が初期設定となります。

- **1** "NAVI" や "AV" または "INF0" キー を押す
- **2** [ ] 内の [ システム設定 ] を選 択する

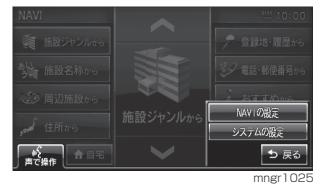

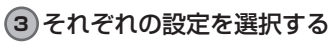

画面 OFF

#### **1** [ 画面 OFF] を選択する

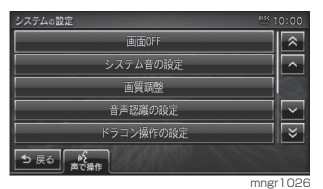

画面が OFF 状態になります。

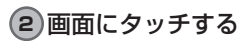

画面が ON 状態になります。

# システム音の設定

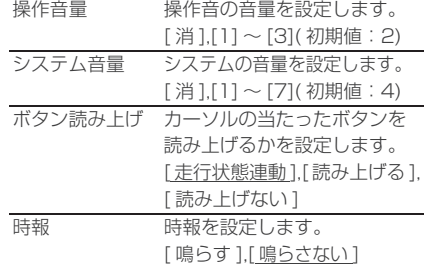

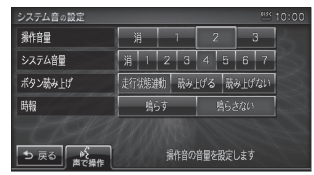

mngr868

## 画質の調整

RGB画面(ナビ画面やメニュー画面等)、 映像画面(DVD-VIDEO 等)、カメラ映 像の色合いを調整します。

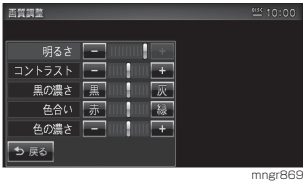

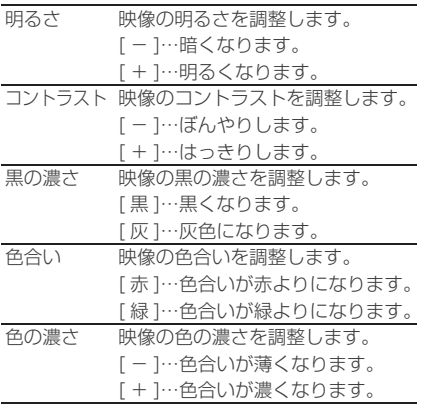

アドバイス

・ 色合い、色の濃さはソースにより表示しない 場合があります。

## 音声認識の設定

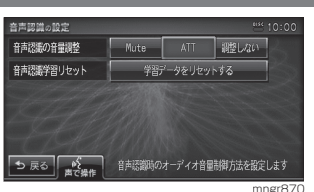

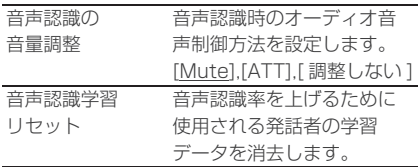

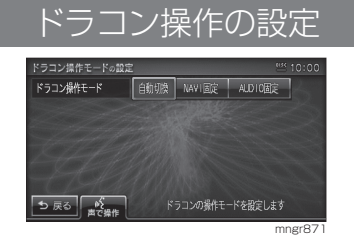

ドラコン操作 モード

ドラコンの操作モードを設 定します。 [ 自動切換 ],[NAVI 固定 ], [AUDIO 固定 ]

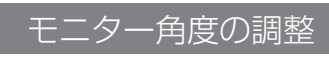

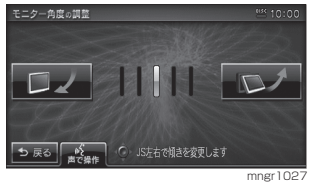

[ √ 11 段階閉じます (調整幅 5 段階) [ 4] 設階開きます (調整幅 5 段階)

#### アドバイス

- ・ ACC OFF で自動的に閉じ、ACC ON で前 回の位置に戻ります。
- ・ モニターの角度を調整した場合は,画質の調 整を行ってください。液晶画面の性質上、見 る角度によって画質が異なります。
- ・ ジョイスティックの左右でも調整できます。

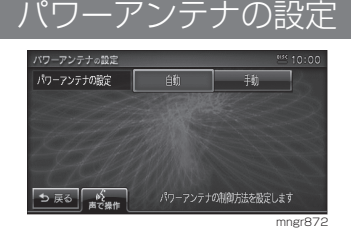

パワーアンテナの パワーアンテナの制御方法 設定 を設定します。 [ 自動 ],[ 手動 ]

#### アドバイス

・ 本機はラジオと VICS/FM 多重放送でアン テナを共用しています。工場出荷時の設定は 自動 (ACC の ON/OFF に連動 ) になってい ます。電動式アンテナの場合は手動に設定し てください。AV メニュー画面でアンテナの 出し入れができます。

## メモリの初期化

#### 登録したデータや設定を初期化します。

#### アドバイス

・ 本機を廃棄・譲渡する場合は必ずメモリの初 期化を行ってください。

#### **1** 任意の初期化の種類を選択する

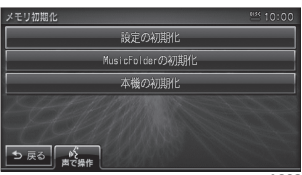

mngr1028

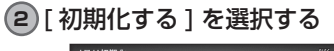

#### 設定の初期化 MusicFolderの初期化 本機の初期化 すべての設定を消去します。<br>初期化しますか? 初期化する 初期化しない mngr1029

初期化されます。

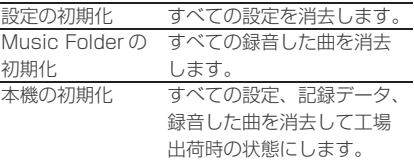

## 車両取付確認

車両取付確認で本機の機械的なチェッ クや確認を行うことができます。

#### アドバイス

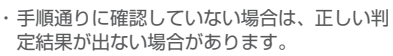

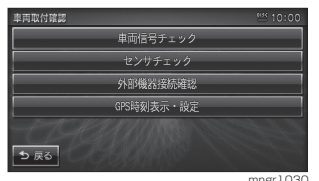

mngr1030

#### ■ 車両信号チェック

本機に接続されている車両信号 ( ブレー キ、ILL など ) をチェックします。

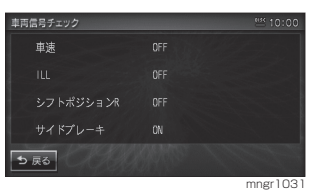

### ■センサチェック

車速センサーおよびジャイロセンサー の動作チェックをします。

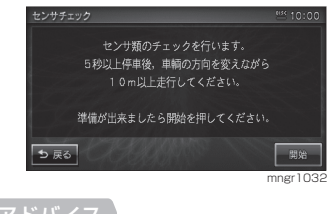

・ 表示された手順通りチェックを行わないと 正常な結果が得られません。

## ■ 外部機器接続確認

本機の接続機器をチェックします。

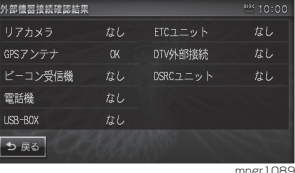

### ■ GPS 時刻表示・設定

GPS ユニットが受信 ( 保持 ) してい る時刻情報の確認と設定ができます。 GPS から正常に受信できる場合は GPS からの情報が優先されます。

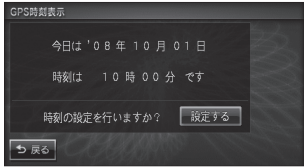

mngr1034
# INFO の設定

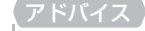

・ アンダーライン文字が初期設定となります。

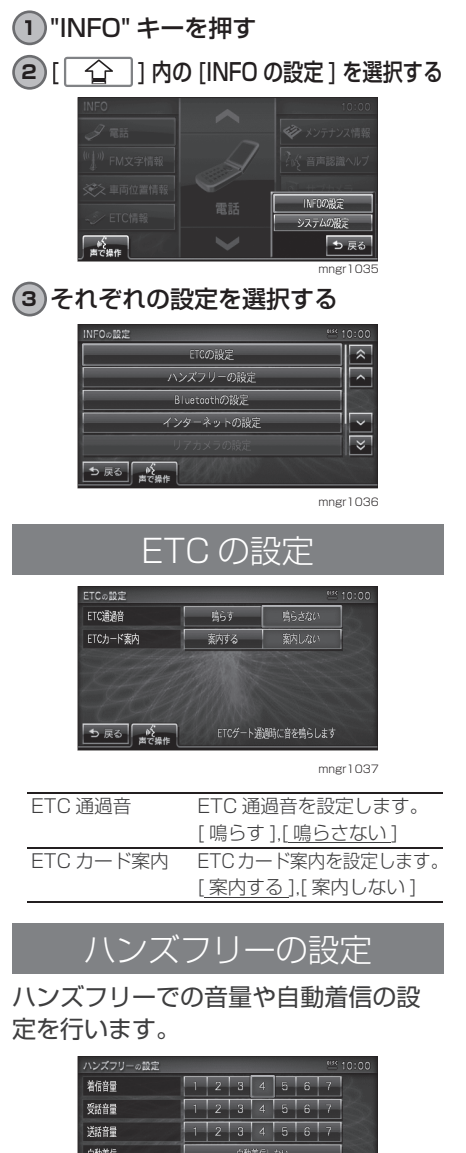

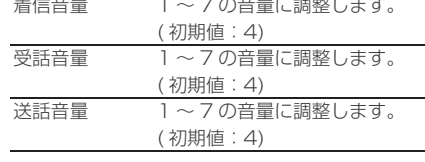

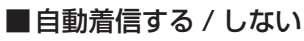

#### **1** [ 自動着信する ] または [ 自動着信 しない ] を選択する。

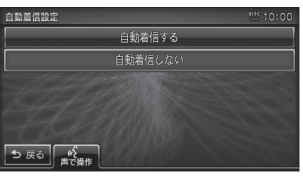

mngr1039

mngr1041

・ 自動着信しないに設定した場合、秒数の設定 画面は表示されません。

・ 初期設定は自動着信しないに設定されています。

#### **2** [▲,▼] で任意の秒数を設定し [ 決定 ] を選択する

<br>応答時間を設定する 自動着信するまでの応答時間を設定してください<br>(1〜30秒)■▲ 66 秒 応答時間 : 決定 ⊃ ஈஃ | ஷீ<br>≋ஊக mngr1040 ハンズフリーの設定  $1234567$ 着信音量  $1234567$ 受話音量 送話音  $1234567$ 自動着信 □ 自動着信する|05秒 ち戻る「蛟」 着信時に設定した秒数で自動着信します

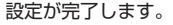

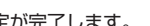

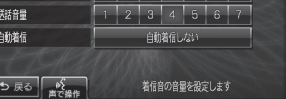

mngr1038

# インターネットの設定

Gracenote® 音楽認識サービスで、通信 でタイトルを取得する場合に設定します。 工場出荷時、3社 (NTT docomo,au, SoftBank) を登録しています。

#### 1) お使いのキャリア (携帯電話会社) を選択する

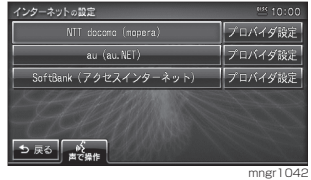

#### 接続先について

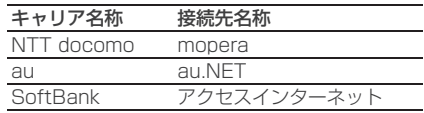

### ■プロバイダの設定 (詳細設定)

登録された 3 社以外のプロバイダを使 用する場合に設定します。

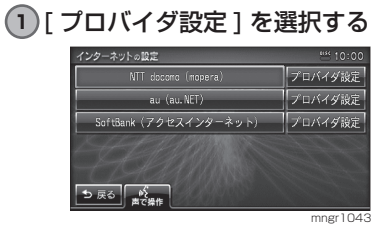

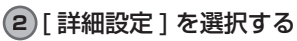

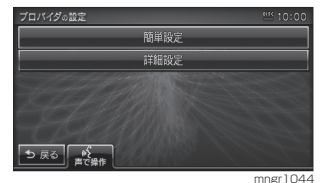

### **3** 各項目を選択する

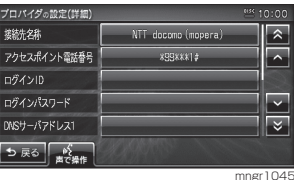

**4** 各項目に応じた内容を入力する

**5** [ 入力完了 ] を選択する

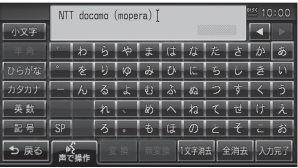

mngr1046

すべての内容を入力すると設定が完了します。

#### 設定内容について

設定内容はご契約されているプロバイ ダから提示された内容にもとづいて設 定してください。

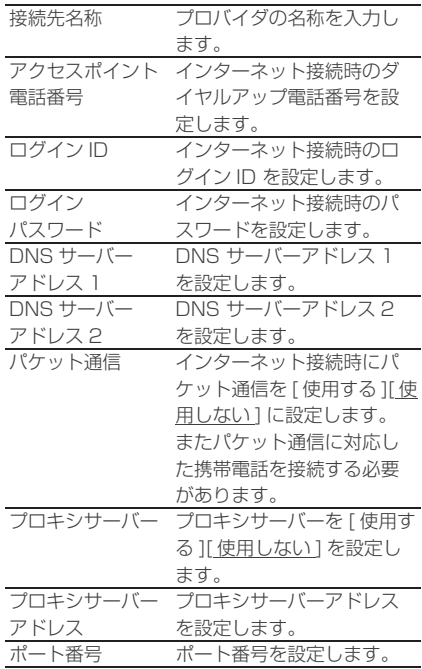

### アドバイス

- ・ 工場出荷時に登録された3社のプロバイダ 情報に上書きします。
- ・ パケット通信の設定はアクセスポイントに よっては自動的に切り換わる場合があります。

### ■ プロバイダの設定 ( 簡単設定)

詳細設定で上書きした際に、選択したキャ リアの情報を呼び出すことができます。

- ・ 簡単設定を行うと設定したその他のプロバ イダ情報は上書きされます。
- **1** [ 簡単設定 ] を選択する

**2** 設定するキャリアを選択する

## リアカメラの設定

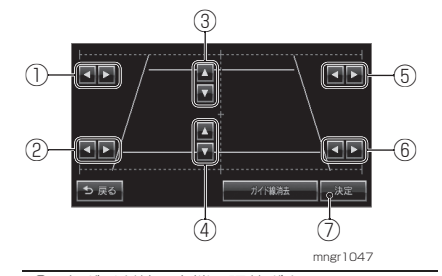

- ① 左ガイド線 ( 上端 ) 調整ボタン 左ガイド線の上端を左右に移動します。
- ② 左ガイド線 ( 下端 ) 調整ボタン 左ガイド線の下端を左右に移動します。
- ③ 上ガイド線調整ボタン 上ガイド線を上下に移動します。 ④ 下ガイド線調整ボタン
- 下ガイド線を上下に移動します。 ⑤ 右ガイド線 ( 上端 ) 調整ボタン
	- 右ガイド線の上端を左右に移動します。
- ⑥ 右ガイド線 ( 下端 ) 調整ボタン 右ガイド線の下端を左右に移動します。
- ⑦ " 決定 " 設定完了を決定します。

- ・ 工場出荷時はガイド線が非表示に設定され ています。
- ・ 駐車場で車を前に出し、画面に映った駐車場 の枠に沿ってガイド線の調整を行ってくだ さい。
- ※取り付けるリアカメラによっては、リバー ス信号を出力していない時は映像が表示さ れないものがあります。

### サブカメラの設定

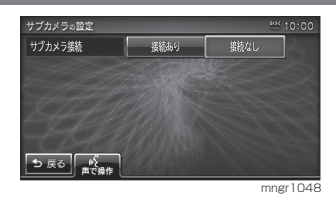

サブカメラ接続 サブカメラの接続を [ 接続あ り ],[ 接続なし ] で設定します。 オープニングの設定をする

ナビゲーション起動時に表示する画像 を変更することができます。

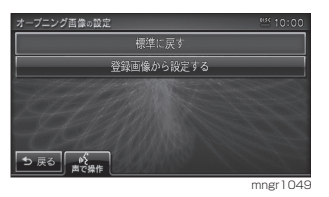

#### ■ 登録画像から設定する

お客さまが作成した画像を本機のオー プニング画像として設定することがで きます。

**1** [ 登録画像から設定する ] を選択する

#### **2** ファイル名を選択する

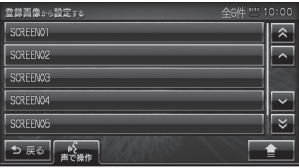

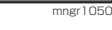

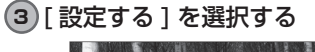

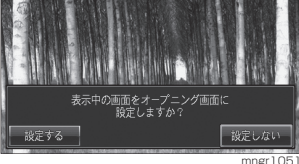

オープニング画像の変更が完了します。

・ 画像を設定するにはあらかじめ画像を登録 しておく必要があります。(P219)

■標準オープニング画面に設定する

工場出荷時の標準オープニング画面に 戻します。

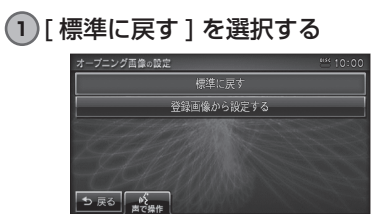

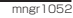

### **2** [ 設定する ] を選択する

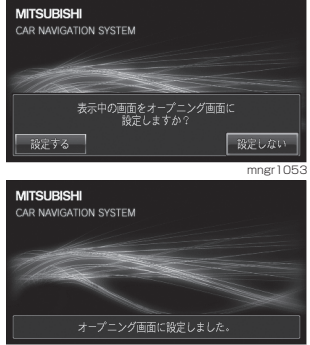

mngr1054

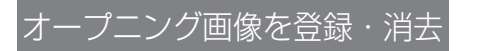

■ 画像を用意する

以下の条件に基づいた画像のみを記録 した SD カードを用意してください。

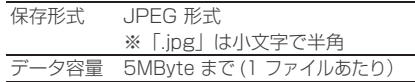

- ※上記以外のファイルが SD カードに記録さ れていると、画像の登録ができない場合があ ります。
- ※ 488 ドット× 240 ドットを超える画像の 場合は縦横比を維持し、画面サイズに合わせ て拡大・縮小表示します。 ・ 最高 32,768 色の画像を表示できます。
- ■オープニング画像を登録する
- **1** SD カードを挿入する
- **2** [ 登録画像から設定する ] を選択する

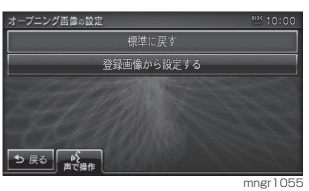

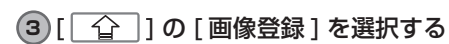

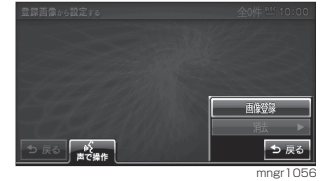

**4** 登録する画像を選択し [ 登録する ] を選択する。

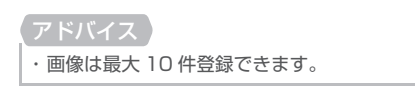

■オープニング画像を消去する

**1** [ 登録画像から設定する ] を選択する

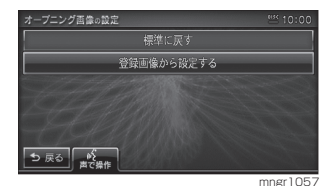

- **2** 消去する画像を選択する
- 3「1内の「消去1を選択する

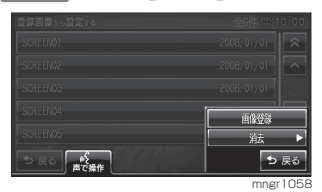

**4** [1 件消去 ] を選択する

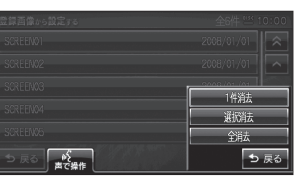

mngr1076

**5** [ 消去する ] を選択する

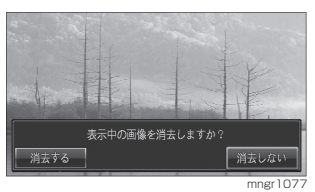

■オープニング画像を選択消去する

- **1** [ 登録画像から設定する ] を選択する
- **2** [ ] 内の [ 消去 ] を選択する
- **3** [ 選択消去 ] を選択する

**4** 消去するファイル名を選択する

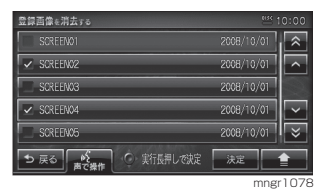

**5** [ 決定 ] を選択もしくは " 実行 " キー を長押しする

アドバイス

・ [ 消去 ] のサブメニューから [ 全消去 ] を選 択する事も可能です。

# メンテナンス情報

### メンテナンス情報表示

エンジンオイルやオイルフィルタなど の交換時期を設定することができます。

#### アドバイス

- ・ メンテナンス情報で使用する走行距離は本 機で計算したものであり、車両の距離計と必 ずしも一致しません。
- ・ 地図更新中、プログラム更新中などは走行距 離の計算ができないため、この間に走行した 距離はメンテナンス情報に反映されません。

#### **1** "INFO" キーを押す

#### **2** [ メンテナンス情報 ] を選択する  $2\pi$ ネメンテナンス情報 ((1))<br>FM文字情報 ペ 音声認識ヘルプ ◇ 車両位置情報 電話 シETC情報 (金) パージョン情報 ● 設定 mngr1059

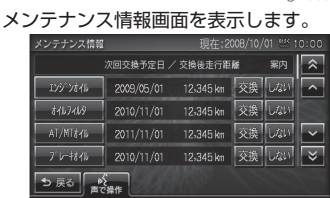

mngr1060

- ・ メンテナンス時期および距離が近づくと黄 色、過ぎると赤色で表示されます。
- ・ メンテナンス間近で行う告知は 10 日前も しくは交換距離まで残り 200km 以下とな るか、どちらか早い方になります。

## メンテナンス情報を設定する

メンテナンス時期および距離を設定す ることができます。

### **1** 設定したい項目を選択する

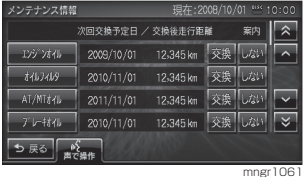

選択した項目のメンテナンス情報を表示します。

・ 「前回交換日」はメンテナンスが実行された 日付を表示します。

#### **2** 前回交換日を選択する

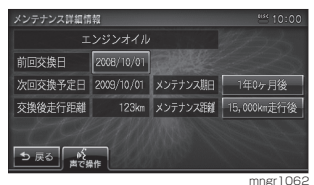

#### アドバイス

- ・ 手順で「ユーザー項目 1」、「ユーザー項目 2」 または「ユーザー項目3」を選択すると、「名 称編集 ] から項目名を入力することができます。
- ・ 「メンテナンス期日」は設定した次回のメン
- テナンス実施までの日を表示をします。
- ・ 「メンテナンス距離」は設定した次回のメン テナンス実施までの距離を表示をします。
- **3** [ 数字 ] を選択し、前回交換日を入 力する

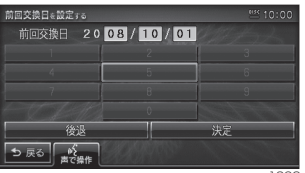

mngr1063

次のページにつづく

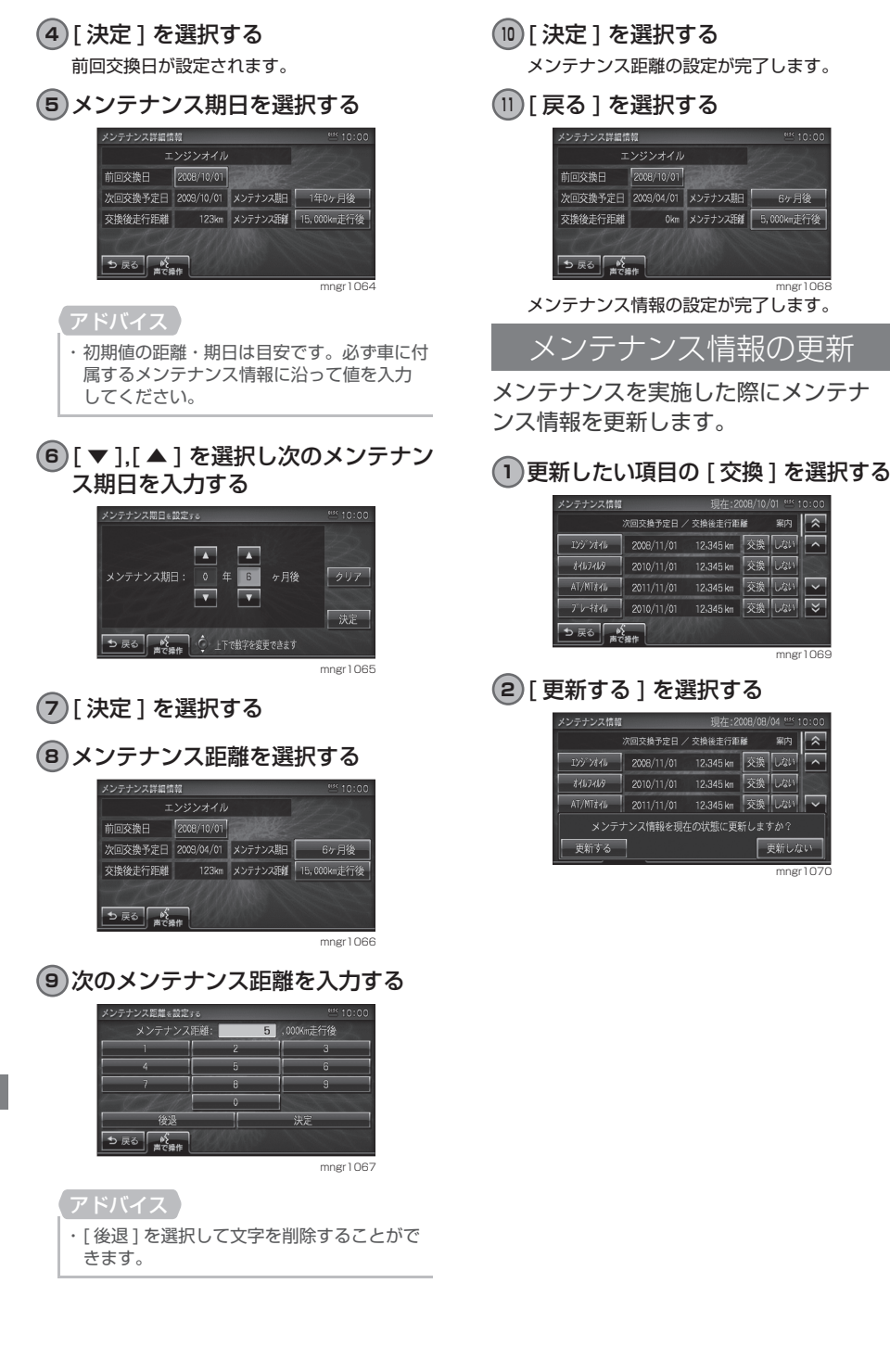

 $\overline{\lambda}$ 

 $\overline{a}$ 

 $\overline{\phantom{a}}$ 

 $\overline{\phantom{a}}$ 

メンテナンス情報通知の設定

メンテナンス期日および距離が間近・ 過ぎた場合に案内を「する]/[しない] を設定します。

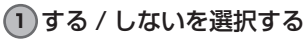

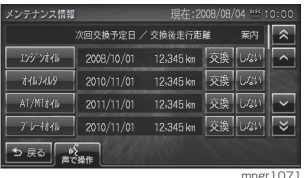

押すたびに[する]/[しない]が切り換わります。

### ■案内をするに設定した場合

メンテナンス期日および距離が間近・過 ぎた場合、次回起動時に表示します。

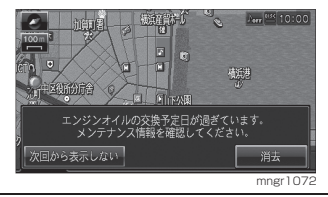

■次回から表示しない

次回から通知しません。

■消去

次回 ACC ON 時に通知します。

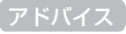

・ 交換期日間近、交換期日過ぎ、交換距離間近、 交換距離過ぎと別々の表示します。

# メンテナンス情報の種類について

設定できる項目と工場出荷時の設定距 離・設定期間を示しています。

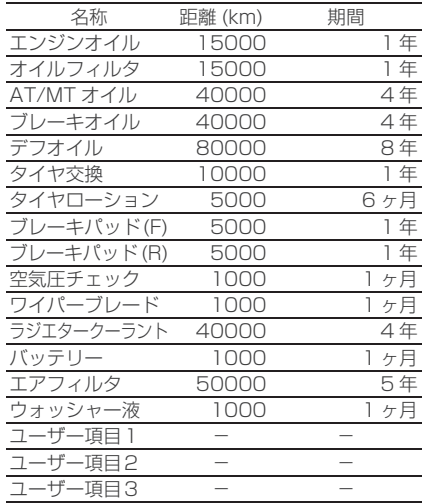

# ETC 機能

# ETC とは

## ETC とは

ETC とは、有料道路等におけるノン ストップ自動料金収受システム (ElectronicTollCollectionSystem) のことで、別売の ETC 車載器や DSRC 車載器を取り付けることで有料道路等 の料金所を通過する際に、一旦停止す ることなく自動的に通行料金の支払い 手続きが可能になったり。料金所の出 入口で通行料金を音声と画面のテロッ プで案内します。また、ETC の通行履 歴を表示することができます。

#### アドバイス

- ・ 本機能をご利用いただくには、別売の三菱電 機製 ETC 車載器または DSRC 車載器と ETC カードおよび接続ケーブルが必要です。ただ し、モデルによっては接続できない場合があ りますので、詳しくは販売店にお問い合わせ ください。
- ・ ETC カード未挿入によるエラーや車載器故 障によるエラーが表示される場合がありま すが、本機の故障ではありません。エラー内 容を確認し車載器の取扱説明書に沿って処 置してください。
- ・ ETC ゲート、ETC カード未挿入お知らせア ンテナもしくは予告アンテナを通過した場 合に、料金案内図やお知らせ等を表示する場 合があります。
- ・ 料金所は名称で表示される場合と番号で表 示される場合があります。
- ・ 本機の機能でも ETC 利用料金や利用履歴を 表示できますが、必ずクレジットカード会社 から発行される利用明細、または ETC マイ レージサービスのユーザー登録時に受ける ことのできる照会サービスで確認してくだ さい。

## ACC ON 時の案内について

ACC ON 時、ETC の使用可否や有効期 限をテロップおよび音声案内でお知ら せします。

#### アドバイス

- ・ ACC ON 時の案内を行わないようにするに は、[ETC の設定 ] の「ETC カード案内」を[案 内しない] に設定します。(P215)
- ・ 画面 OFF 時も ETC 車載器より案内要求が あると画面を ON し、テロップおよび音声 で案内が行われます。
- ・ ETC カードの有効期限案内は有効期限案内対 応の ETC 車載器、DSRC 車載器に限ります。

### 料金所通過時の画面につい

ETC の料金所を通過する際、音声案内 と料金所案内図やテロップが表示され ます。通過音を鳴らすに設定するとゲー ト通過時に音が鳴ります。

#### ■均一料金所を通過した場合

料金所案内図と料金のテロップが表示 され、音声で料金案内を行います。

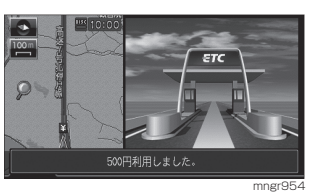

### ■入口料金所を通過した場合

料金所案内図が表示され、音声案内は ありません。

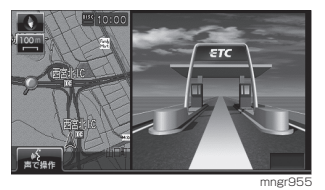

### ■出口料金所を通過した場合

料金所案内図と料金のテロップが表示 され、音声で料金案内が行われます。

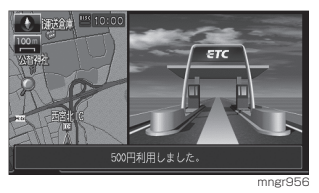

・ 入口料金所で ETC ゲートを通過していな かった場合は ETC の料金案内は行われず通 常の料金案内が表示されます。

### ■予告アンテナを通過した場合

- ・ 予告アンテナを通過したことを告げ るテロップが表示されます。
- ・ 予告アンテナ受信内容のテロップが 表示されます。
- ・ 音声で予告アンテナ受信内容の案内 が行われます。

# ETC の履歴を見る

ETC 履歴画面から、全ての履歴や累積料金、月別の料金や日別の料金を確認すること ができます。

※ ETC に関するエラー表示があった場合、ETC カードを正しく ETC 車載器に挿入するまで ETC 履 歴の画面を表示できません。

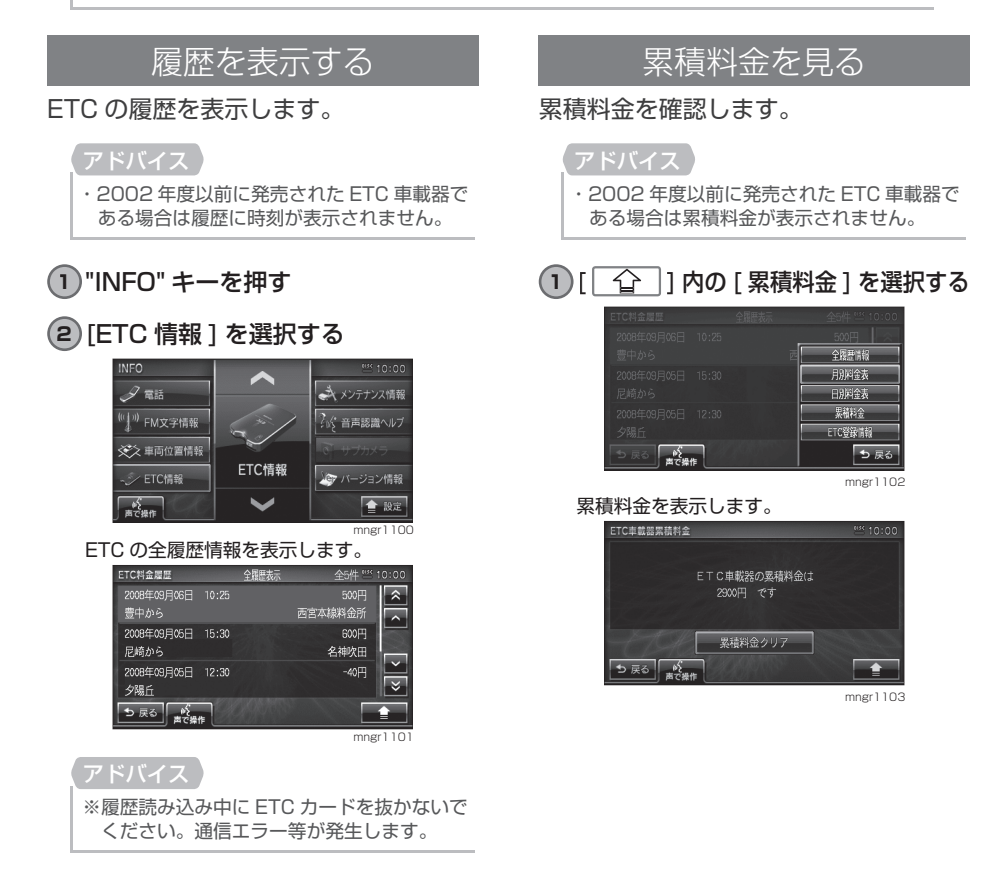

### ■ 累積料金をクリアする

累積料金のクリア機能については ETC 車載器の取扱説明書をご確認ください。

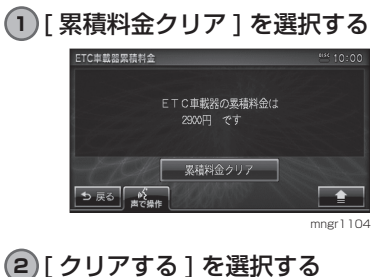

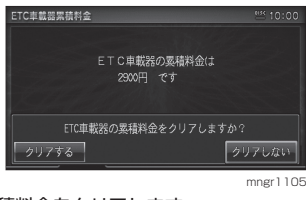

累積料金をクリアします。

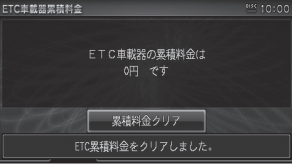

mngr1106

### ■全履歴情報を表示する

ETC の全履歴情報を表示します。

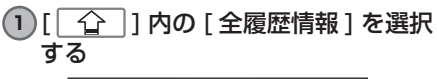

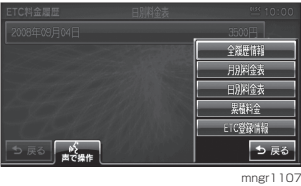

ETC の全履歴情報を表示します。

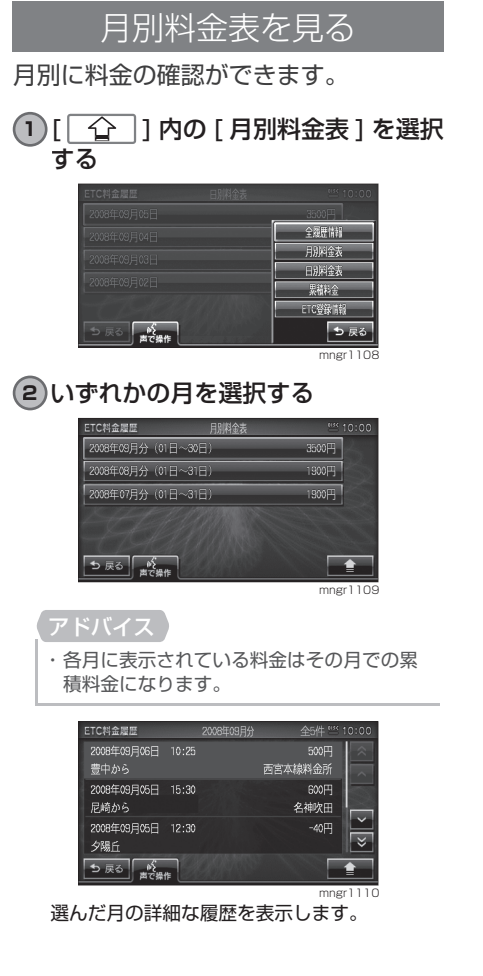

### 日別料金表を見る

#### 日別に料金の確認ができます。

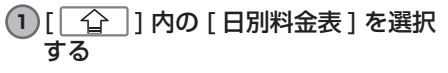

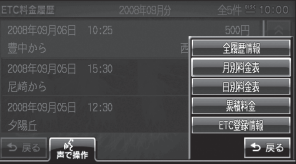

mngr1

### **2** いずれかの日を選択する

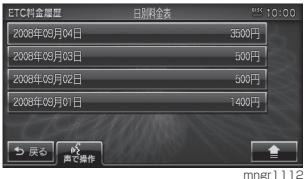

#### アドバイス

・ 各日に表示されている料金はその日の累積 料金になります。

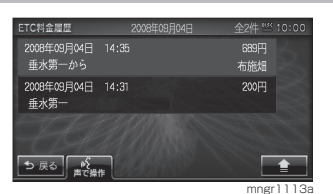

選んだ日の詳細な履歴を表示します。

### ETC 車載器の情報を確認する

本機に接続されている ETC 車載器や、 DSRC 車載器の型式名や型式登録番号 などを確認することができます。

・2002 年度以前に発売された ETC 車載器で ある場合は ETC 登録情報が表示されません。

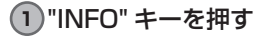

#### **2** [ETC 情報 ] を選択する

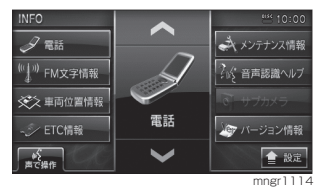

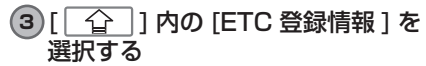

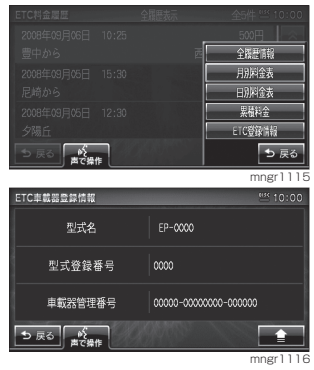

本機に接続されている ETC 車載器または DSRC 車載器の登録情報を表示します。

# メッセージについて

## ETC 車載器テロップ、音声案内について

ETC 車載器や、DSRC 車載器が正常に作動していれば次のテロップ、音声案内が行 われます。画面 OFF 時にも画面が ON され、テロップ表示および音声案内します。

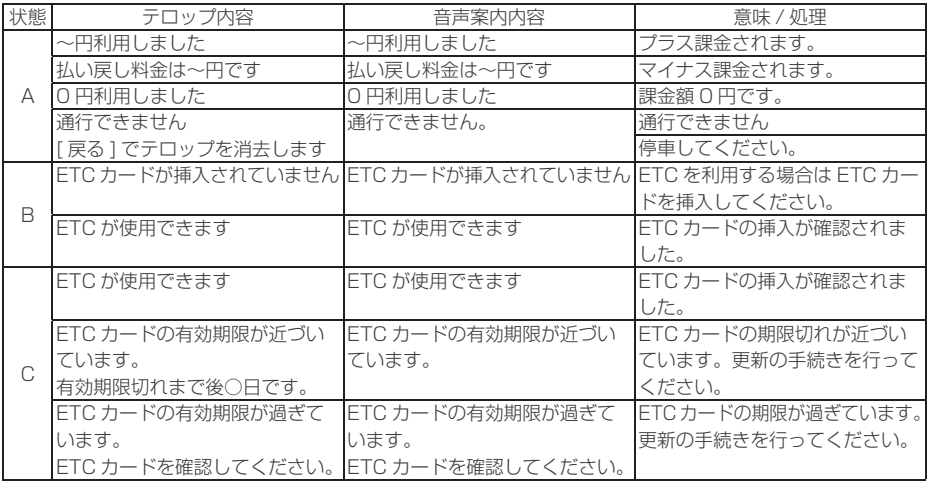

#### 状態区分

- A:料金所を通過する際に案内されます。
- B:ACC ON 時に案内されます。
- C:ETC カードを挿入した際に案内されます。

#### アドバイス

- ・料金所を通過した際に ETC 通過音を鳴らすことができます。(P215)
- ・ ETC カードの有効期限案内は有効期限案内対応の ETC 車載器、DSRC 車載器に限ります。

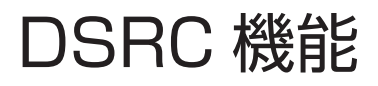

# DSRC サービスとは

### DSRC サービスとは

DSRC(Dedicated Short Range Communication) とは専用狭域通信に よる情報提供や料金決済などのサービ スのこと。今後幅広いサービスが提供さ れる予定です。別売の DSRC 車載器を 取り付けることで各サービスを受ける ことができます。本機に当社製 DSRC 車載器を接続することで、音声情報や 画面上のテロップで案内します。

#### アドバイス

- ・ 本機能をご利用いただくには、別売の三菱電 機製 DSRC 車載器と ETC カードおよび接 続ケーブルが必要です。詳しくは販売店にお 問い合わせください。
- ・ ETC カード未挿入や車載器故障によるエラー が表示される場合がありますが、本機の故障 ではありません。 エラー内容を確認し、車載器の取扱説明書に

沿って処置してください。 ・ 料金所は名称で表示される場合と番号で表

- 示される場合があります。
- ・ 本機の機能でも ETC 利用料金や利用履歴を 表示できますが、必ずクレジットカード会社 から発行される利用明細、または ETC マイ レージサービスのユーザー登録時に受けるこ とのできる照会サービスで確認してくさい。
- ・ DSRC 車載器の詳細は DSRC 車載器取扱説 明書を参照してください。

## DSRC サービスについて

#### 今後様々な DSRC サービスが始まる予 定です。

#### アドバイス

・ DSRC サービスの一部は開始されていない 場合があります。

#### ■ 安全運転情報 (P83)

以下のような情報がリアルタイムに提 供されます。

前方の障害物情報

- 合流支援情報
- 事故多発地点情報

詳細な工事規制情報

#### アドバイス

・ 安全運転情報は参考情報です。実際の交通状 況を確認し安全運転を心がけてください。

#### ■音声情報 (P84)

音声で情報を提供します。

#### アドバイス

・ 受信した音声情報を、自動で読み上げないよ うに設定する場合は「VICS の設定」→「受 信情報読み トげ | から設定します。(P206)

#### ■ アップリンク機能

走行情報などをサービス事業者に提供 し、より充実した道路交通情報や、安 全支援情報の提供に役立てます。

#### アドバイス

- ・ 走行情報を提供しない場合は「VICS の設定」
	- → 「走行情報」から設定します。(P206)

# 周辺機器

# 周辺機器を使う

周辺機器を接続するには、機種により別売部品が必要な場合があります。

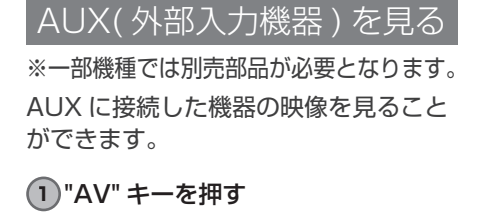

- **2** [External] を選択する
- **3** [AUX] を選択する

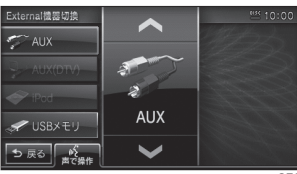

mngr950

### DTV(External) に切り換える

別売の当社製タッチパネル操作対応地 上デジタル TV チューナーを接続する とナビゲーション側から主な操作を行 うことができます。なお、別売の DTV チューナーを接続すると、一部機種で内 蔵の DTV( ワンセグ ) は機能しません。

### **1** "AV" キーを押す

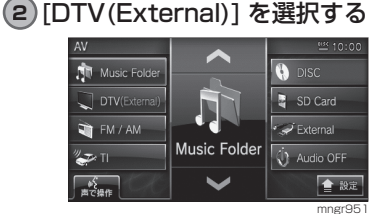

DTV( フルセグ ) に切り換わります。

・ 詳しくは当社製地上デジタル TV チューナー の取扱説明書をご参照ください。

iPod を聴く

別売の USB アダプターに iPod を接続 することで音楽を聴くことができます。

- **1** "AV" キーを押す
- **2** [External] を選択する
- **3** [iPod] を選択する

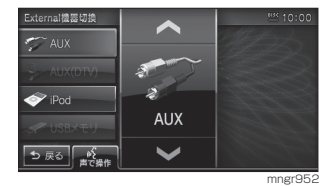

## USB メモリ

別売の USB アダプターに USB メモリ を接続することで音楽を聴くことができ ます。

- **1** "AV" キーを押す
- **2** [External] を選択する
- **3** [USB メモリ ] を選択する

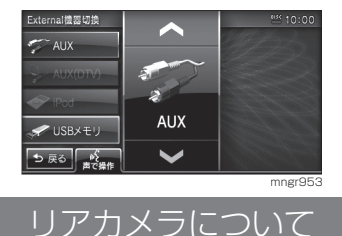

※一部機種では別売部品が必要となります。

### ■ リアカメラについて

車両のイグニッションキーを ACC また は ON にし、シフトレバーをリバース に入れると後方の映像を表示します。

#### アドバイス

- ・ リアカメラの映像にガイド線を表示する場合 は、必ずガイド線の調整を行ってください。 (P217)
- ·詳しくはリアカメラの取扱説明書をご参照 ください。

## サブカメラについて

※一部機種では別売部品が必要となります。 接続したサブカメラの映像を表示します。

**1** "INFO" キーを長押しする

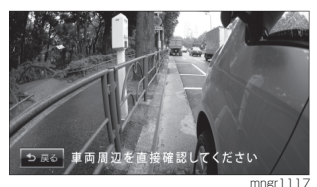

サブカメラ映像を表示します。

**2** [ 戻る ] を選択する 元の画面に戻ります。

AUX(DTV) について

別売の当社製タッチパネル操作対応地 上デジタル TV チューナーに外部入力 ケーブル ( 別売 ) を接続するとナビゲー ション側から AUX(DTV) に切り換える ことができます。

- **1** "AV" キーを押す
- **2** [External] を選択する
- **3** [AUX(DTV)] を選択する

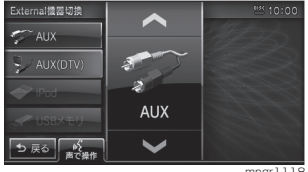

mngr1118

# 付録

#### 困ったときは 234 234 こんなメッセージがでたら 235 故障かな ? と思ったら

235 車両のバッテリー交換を行ったら

#### 用語解説 236

- 236 ナビ関連用語
- 237 オーディオ関連用語
- 237 DVD ビデオ関連用語

#### 用語索引 239

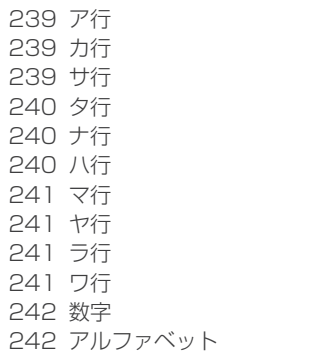

#### その他 243

243 その他の機器への接続について 243 お手入れのしかた 244 保証とアフターサービス 245 仕様

# 困ったときは

# こんなメッセージがでたら

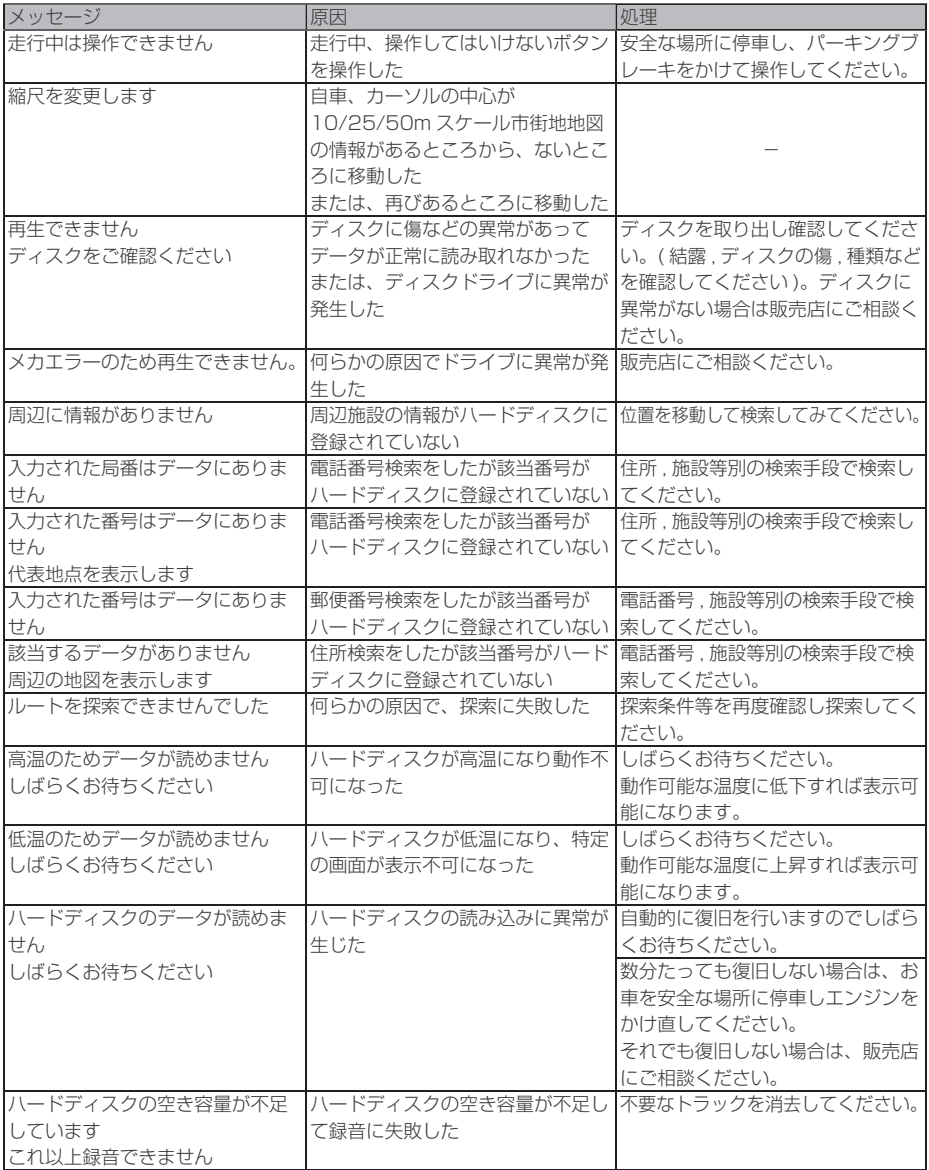

付録

## 故障かな ? と思ったら

#### 以下の記載の処理を行っても症状が改善されない場合は販売店にご相談ください。

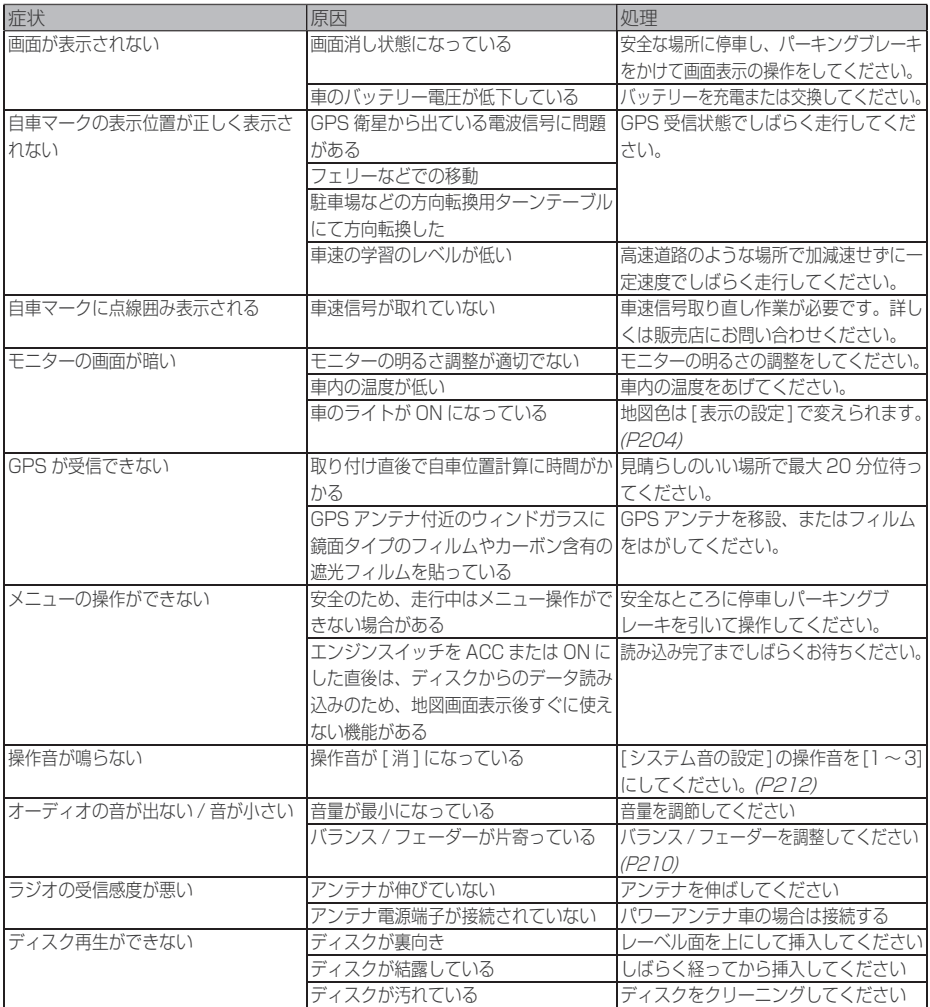

#### ■ 本機がフリーズした場合

黒画面が表示されたままになったり、操作できない状態になった場合は本機パネル面 の "AV" キーと "NAVI" キーを同時に長押ししてください。この操作を行うとリセット され現在地画面に戻ります。またメモリ内容は消去されません。

### 車両のバッテリー交換を行ったら

車両のバッテリーを交換すると一部メモリが消去されます。 例:時計や音質調整 ( ラジオのプリセットや検索履歴は保持されます。)

# 用語解説

# ナビ関連用語

#### ナビに関する用語を説明します。

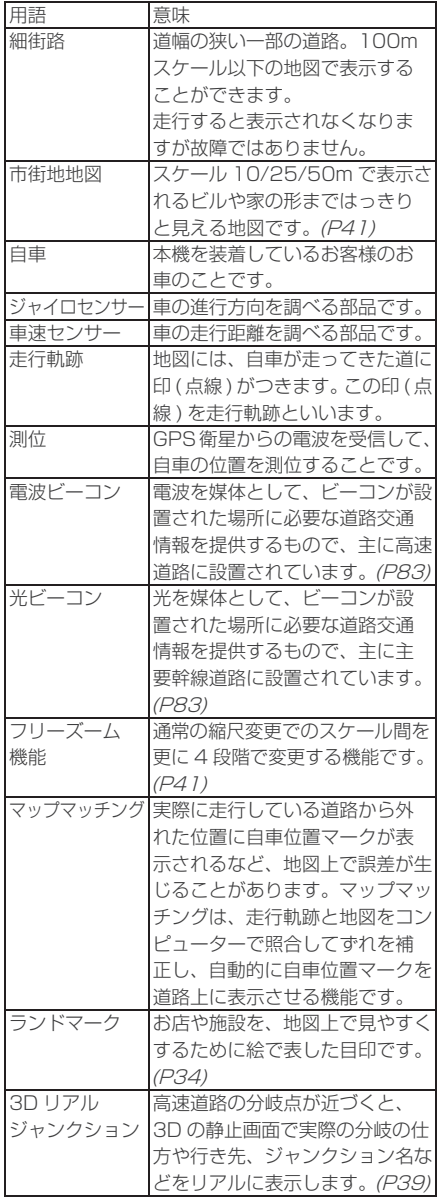

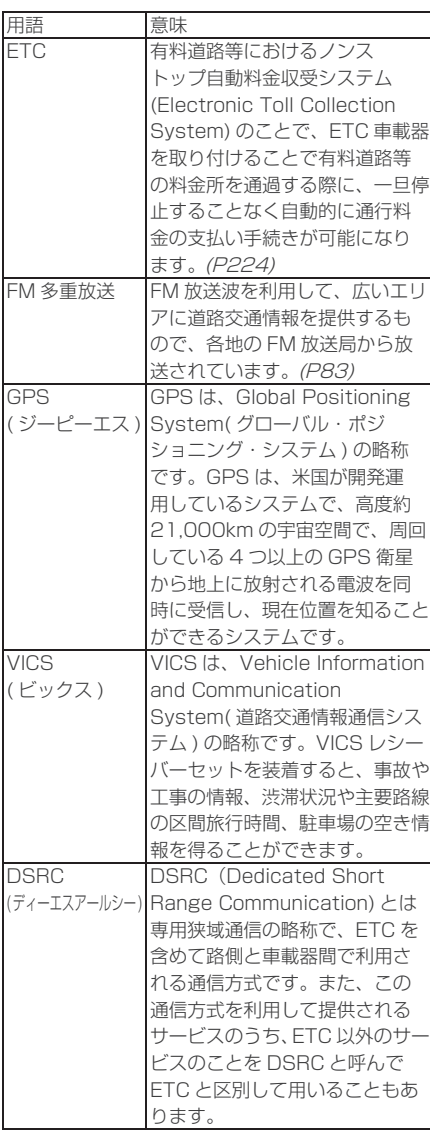

付録

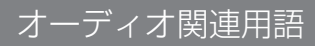

### オーディオに関する用語を説明します。

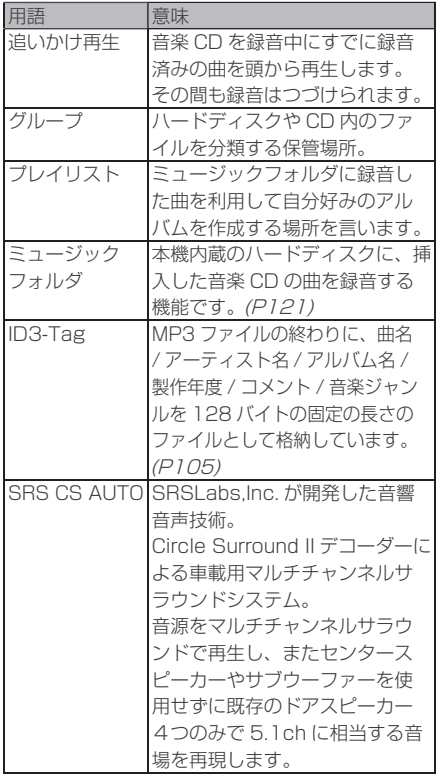

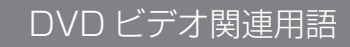

#### DVD ビデオに関する用語を説明します。

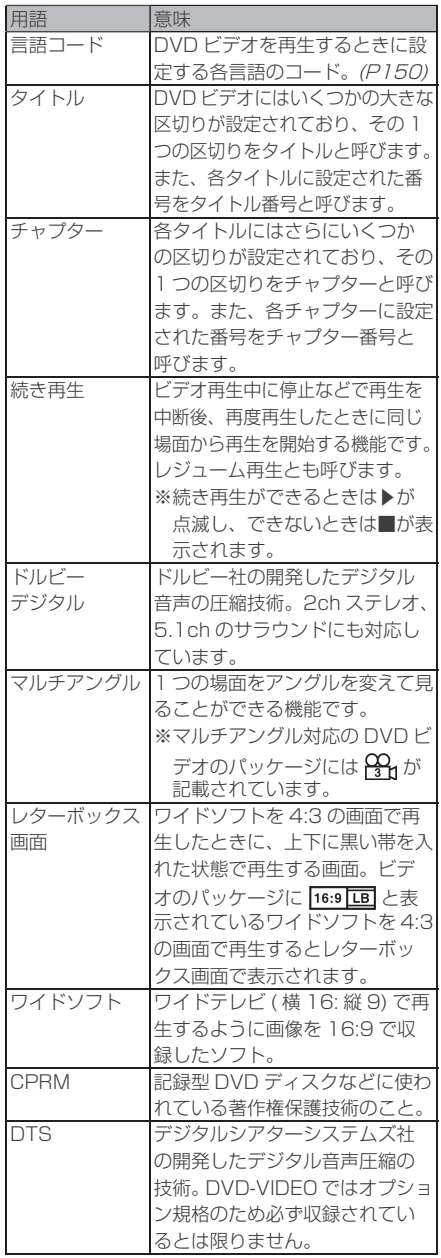

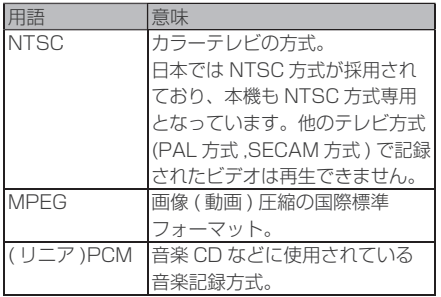

# 用語索引

#### 本用語索引では、使用したい機能をすばやく見つけるために、各機能のキーワードの みを記載しています。他のページにも下記の言葉が記載されている場合があります。

## ア行

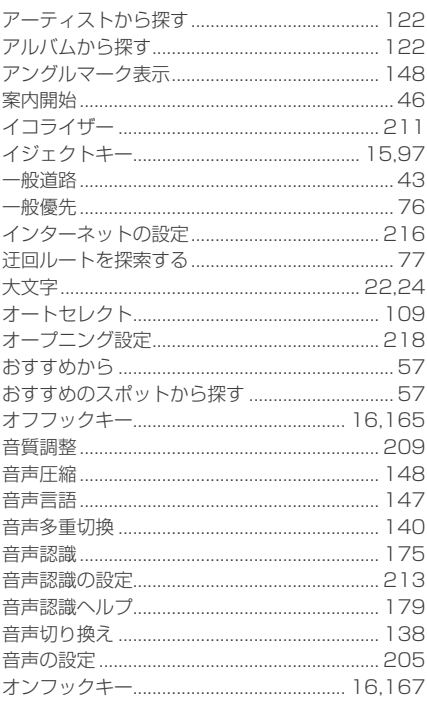

# 力行

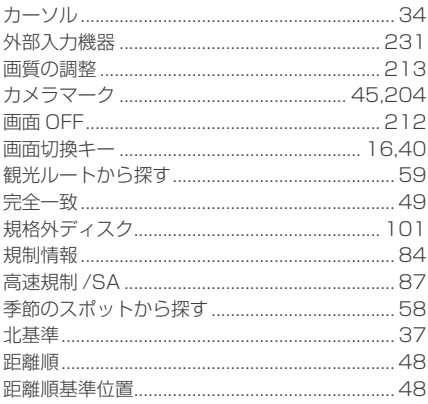

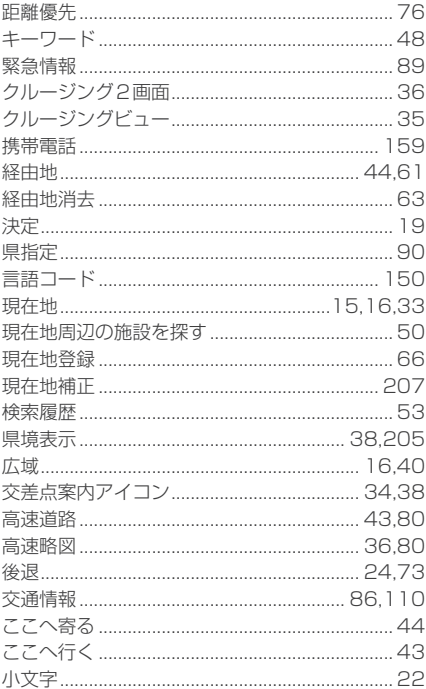

# サ行

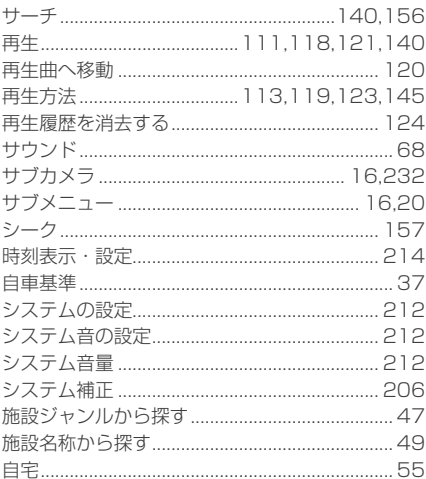

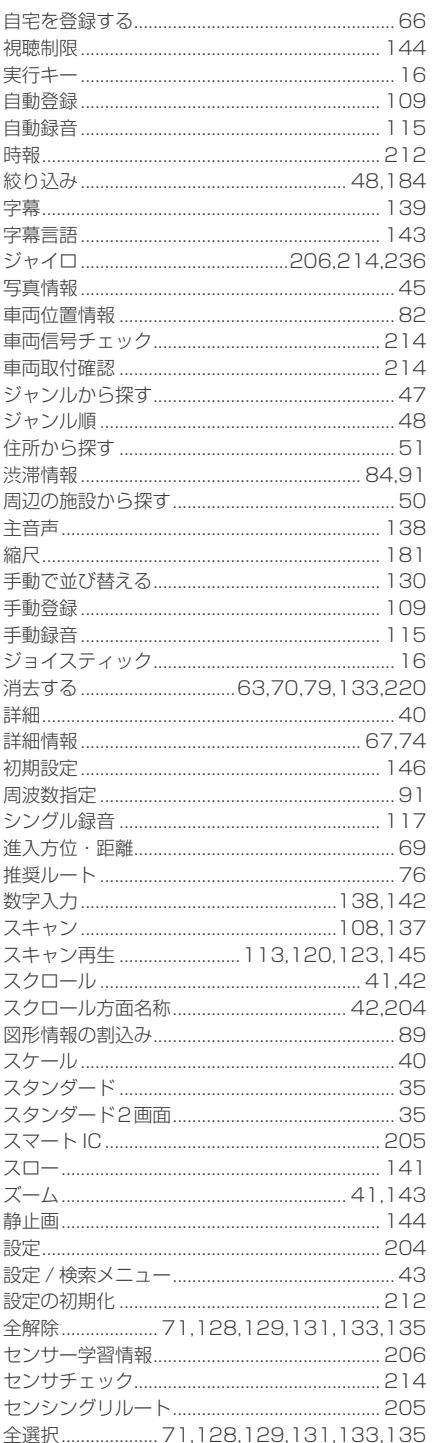

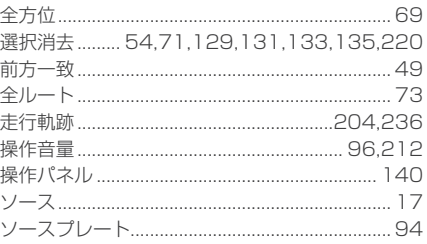

# 夕行

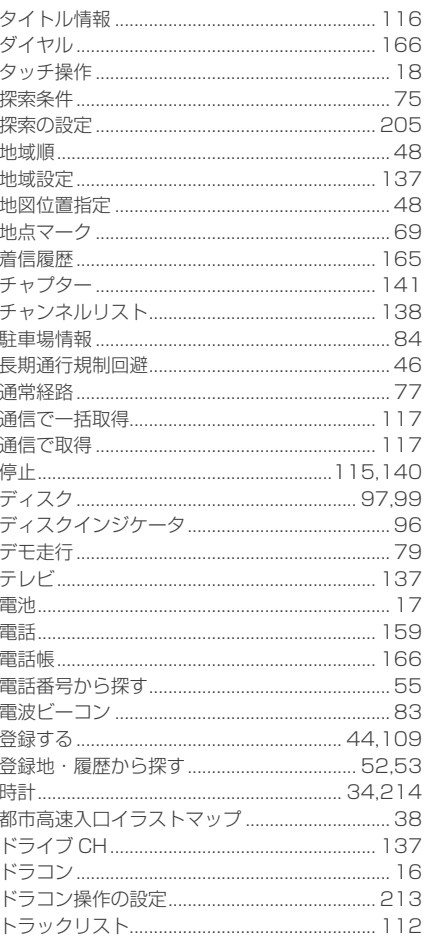

# ナ行

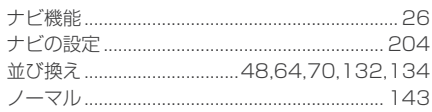

# 八行

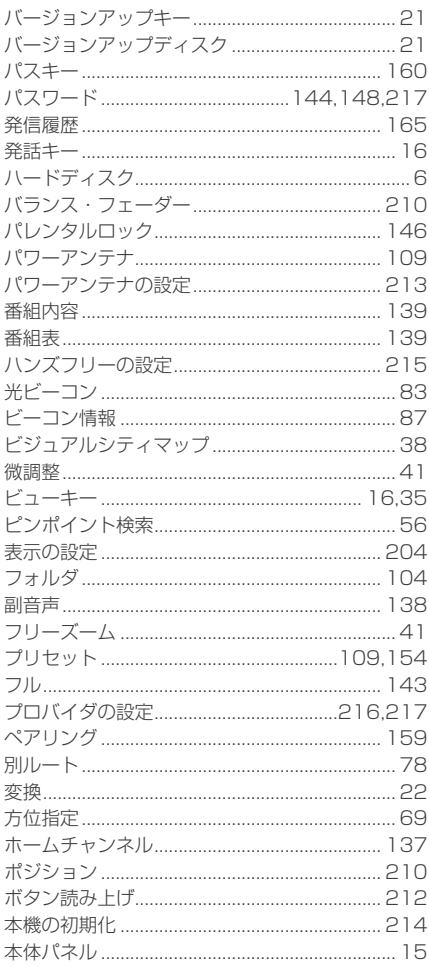

# マ行

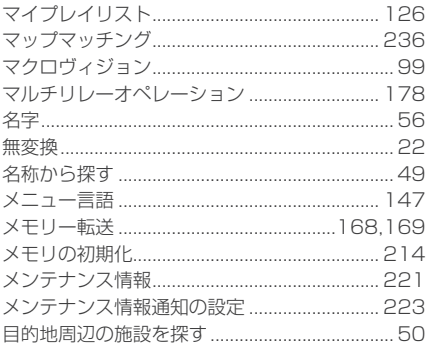

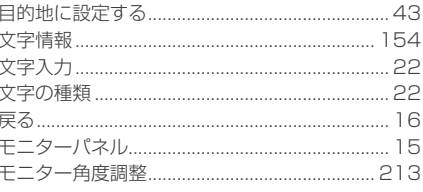

# ヤ行

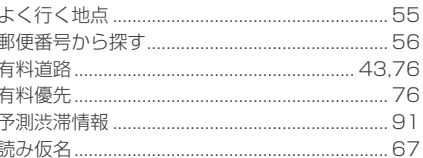

# 万行

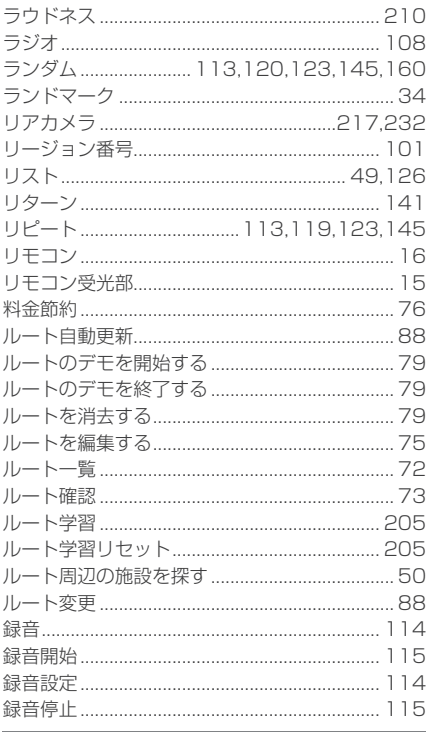

# ワ行

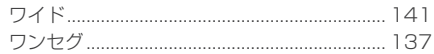

# 数字

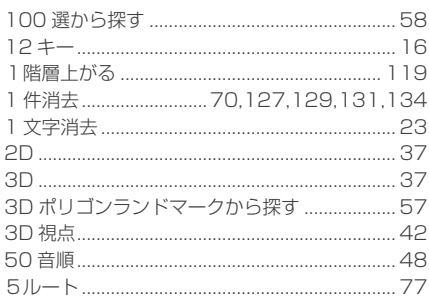

# アルファベット

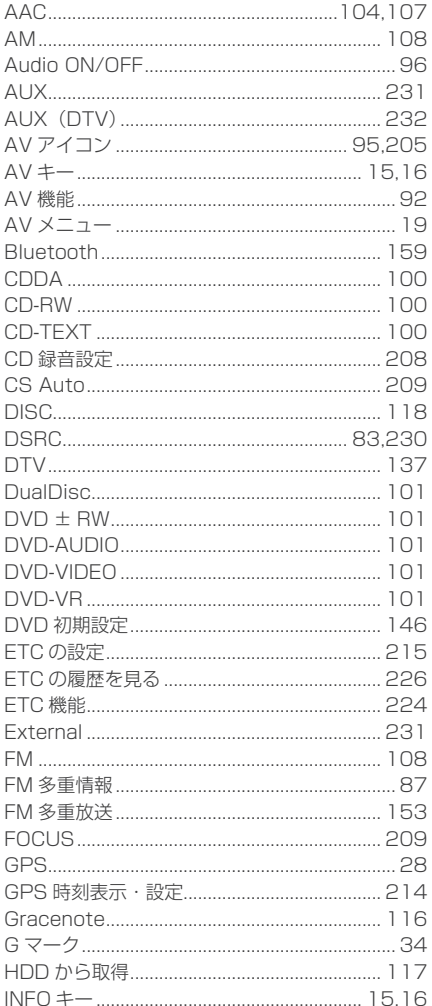

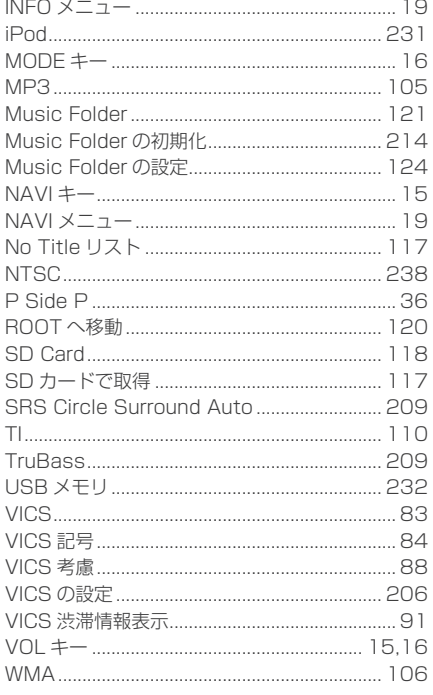

# その他

# その他の機器への接続について

機器やケーブルの仕様および型番は 2009 年 10 月現在のものを記載しております。 仕様および型番は予告なく変更されることがあります。本書の記載内容と異なる場合 がございますがご容赦ください。

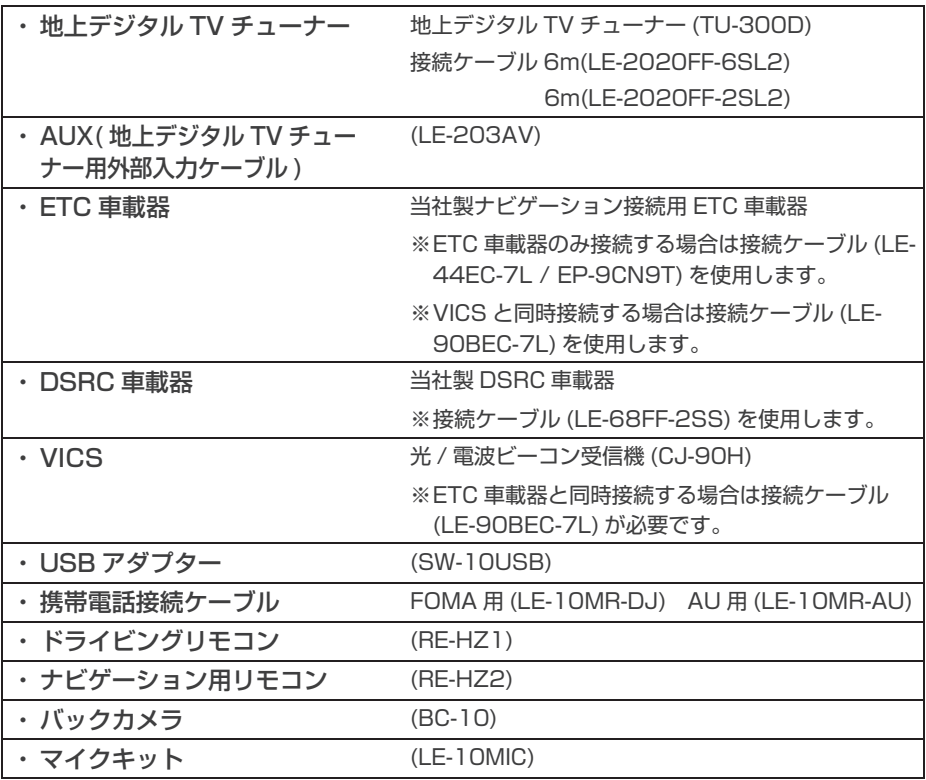

### お手入れのしかた

本機が汚れたときはやわらかい布でから拭きしてください。汚れがひどいときは中性 洗剤をうすめた水にやわらかい布を浸し固くしぼってからご使用ください。ベンジン・ シンナー・化学ぞうきんは使用しないでください。表面が変質します。

### 保証とアフターサービス

#### ■保証書について

- ・ この製品には保証書が添付されています。
- ・ 所定事項の記入 < 販売店印 >< お買い上げ日 > および記載内容をお確かめのうえ、 大切に保管してください。
- ・ 万一故障した場合の無償修理期間は、お買い上げ日より 1 年間です。

#### ■ アフターサービスについて

・ 調子が悪いときは、まずこの取扱説明書をもう一度ご覧になってお調べください。

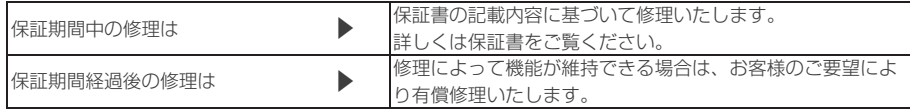

- ・ 当社はカーナビゲーションの補修用性能部品 ( 製品の機能を維持するために必要な 部品 ) を製造打ち切り後 6 年間保有しています。
- ・ 保証期間中の修理など、アフターサービスについて不明な点は、お買い上げ店もし くは添付サービス店名簿に記載されている最寄りのお店にお申しつけください。

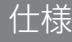

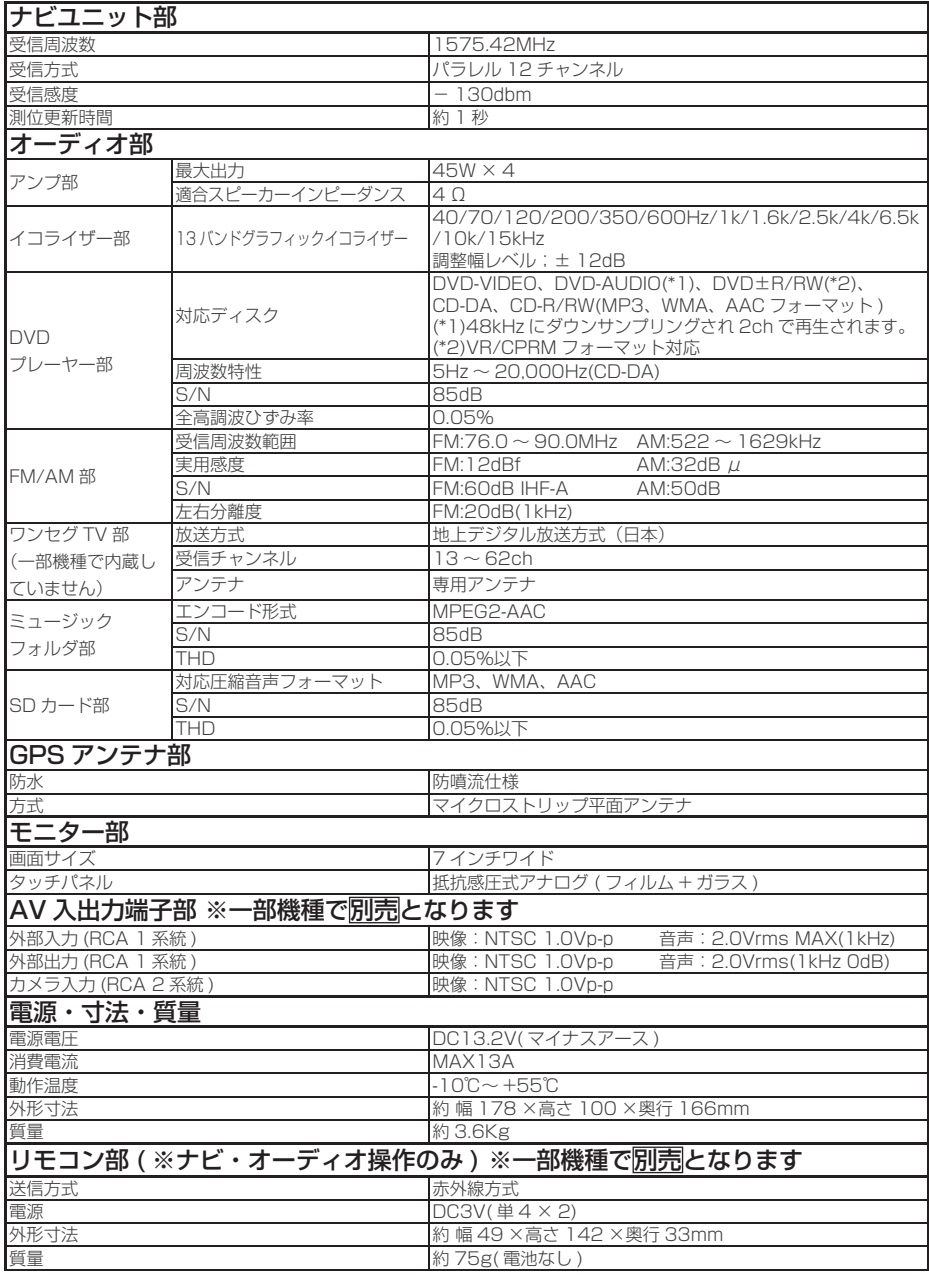

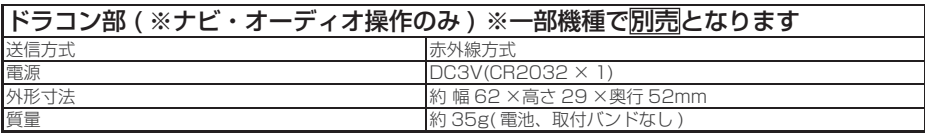

・ 本機の仕様および外観は、改良のため予告なく変更することがあります。予めご了 承ください。

・ 電圧が異常に低い場合や高い場合は内部回路保護のため、動作を停止または中断す る場合があります。